IBM Sterling Gentran:Server for Microsoft Windows

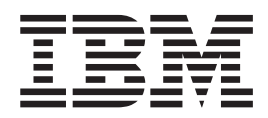

# User Guide

*Version 5.3.1*

IBM Sterling Gentran:Server for Microsoft Windows

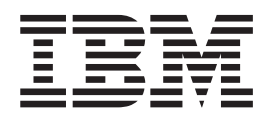

# User Guide

*Version 5.3.1*

**Note**

Before using this information and the product it supports, read the information in ["Notices" on page 207.](#page-214-0)

This edition applies to the 5.3.1 version of IBM Sterling Gentran:Server for Microsoft Windows and to all subsequent releases and modifications until otherwise indicated in new editions.

**© Copyright IBM Corporation 1996, 2015.**

US Government Users Restricted Rights – Use, duplication or disclosure restricted by GSA ADP Schedule Contract with IBM Corp.

# **Contents**

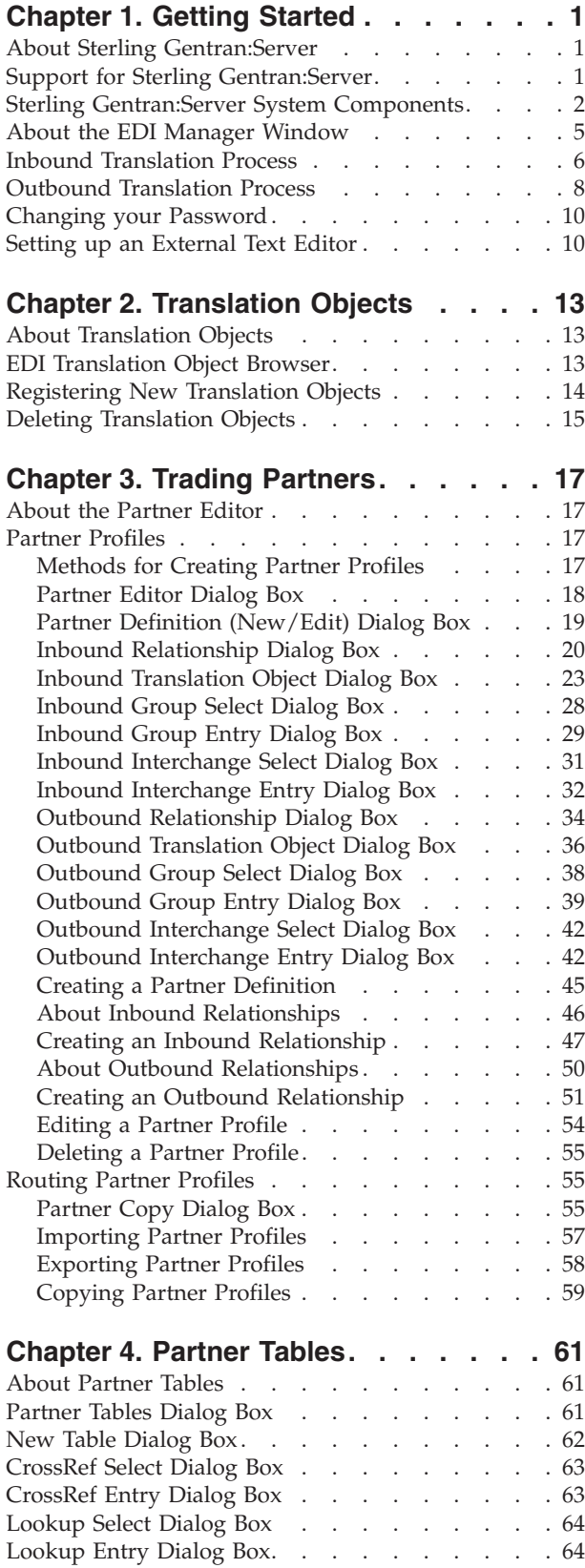

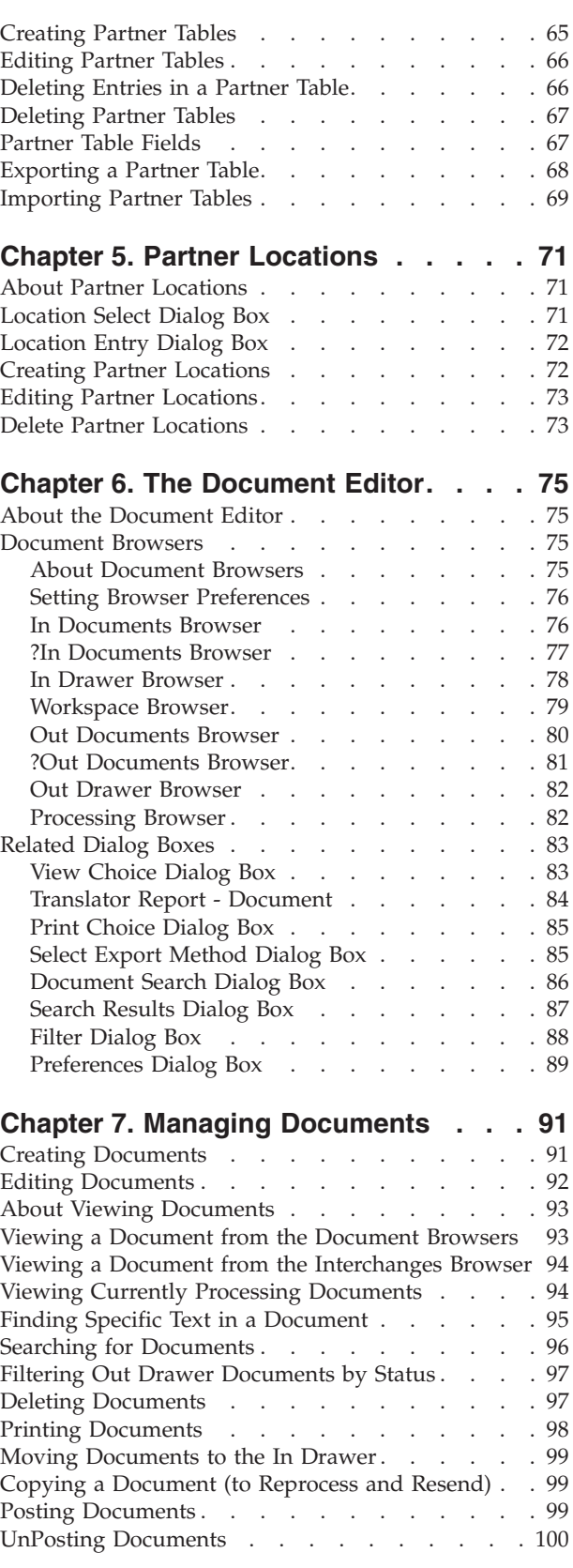

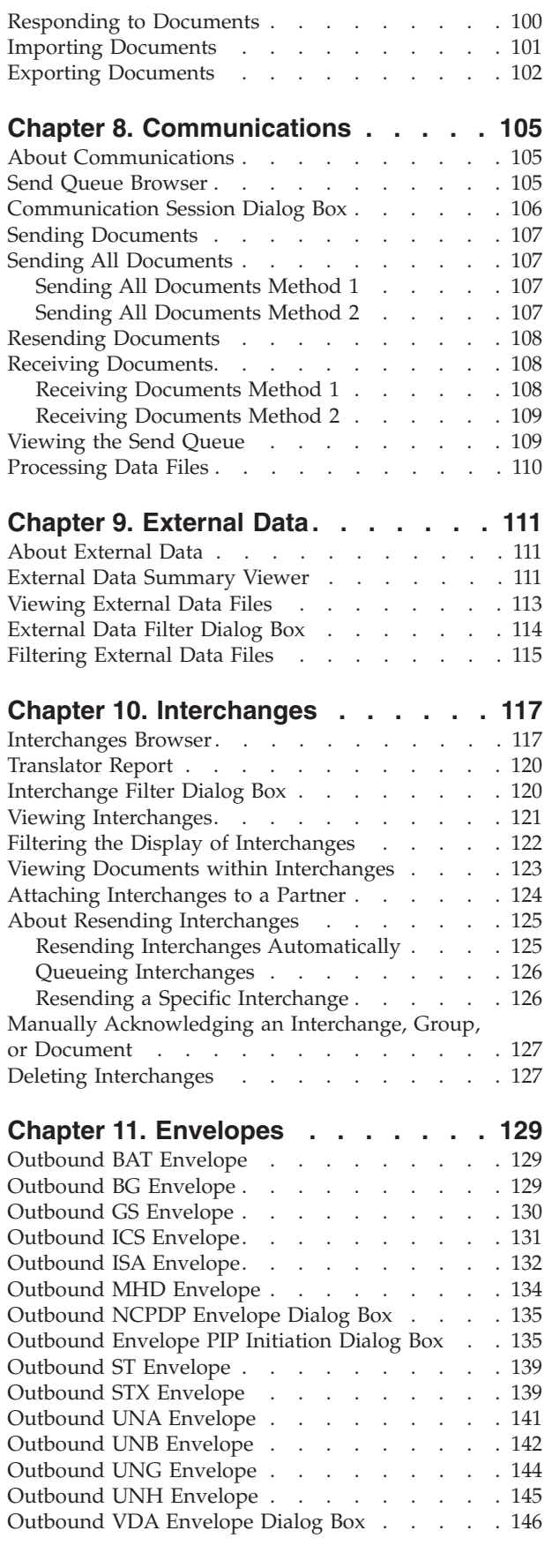

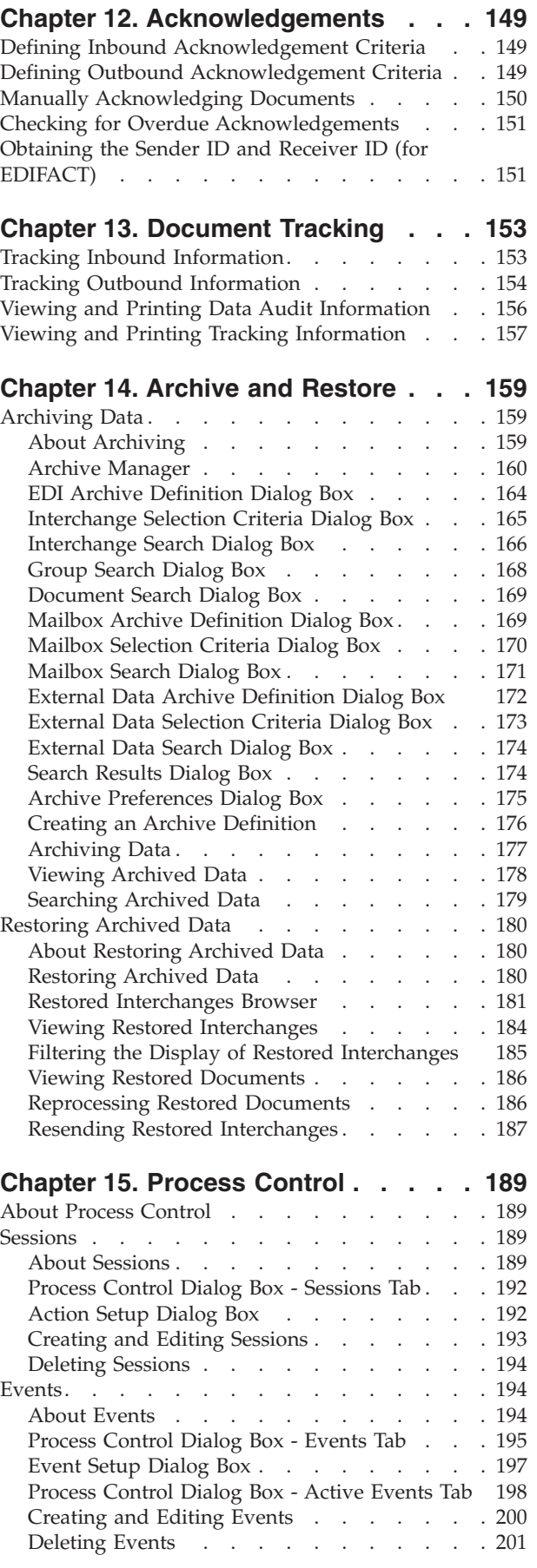

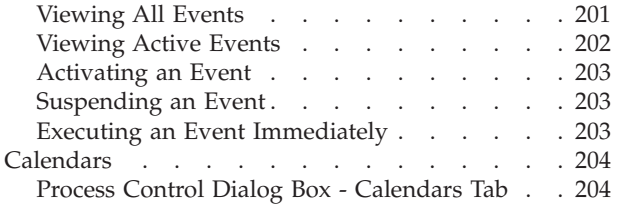

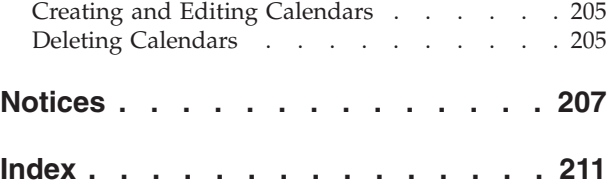

# <span id="page-8-0"></span>**Chapter 1. Getting Started**

## **About Sterling Gentran:Server**

Welcome to IBM® Sterling Gentran:Server® for Microsoft Windows, the IBM EDI software for the Windows operating system.

Sterling Gentran:Server provides the easy-to-use tools you need to electronically exchange data with your trading partners, including the following functions:

- data translation
- process control
- communications system

# **Support for Sterling Gentran:Server**

Sterling Gentran:Server software is supported by trained product support personnel who are available to help with product questions or concerns.

You can access the Sterling Gentran:Server Customer Support page (Support Portal) at:

[http://www.ibm.com/support/entry/portal/Overview/Software/](http://www.ibm.com/support/entry/portal/Overview/Software/Other_Software/Sterling_Gentran:Server_for_Microsoft_Windows) [Other\\_Software/Sterling\\_Gentran:Server\\_for\\_Microsoft\\_Windows](http://www.ibm.com/support/entry/portal/Overview/Software/Other_Software/Sterling_Gentran:Server_for_Microsoft_Windows)

You can also call Customer Support at 1-800-IBM-SERV (1-800-426-7378).

To help us provide prompt service, we ask that you do the following:

- Attempt to recreate any problem that you encounter and record the exact sequence of events.
- When you call product support, you should be prepared to provide us with the information below.

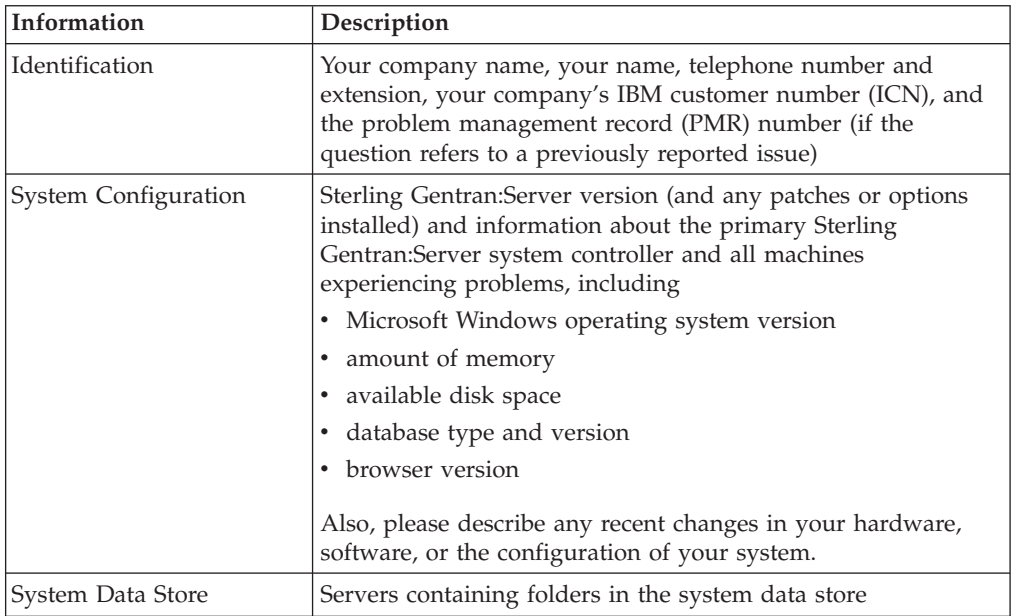

<span id="page-9-0"></span>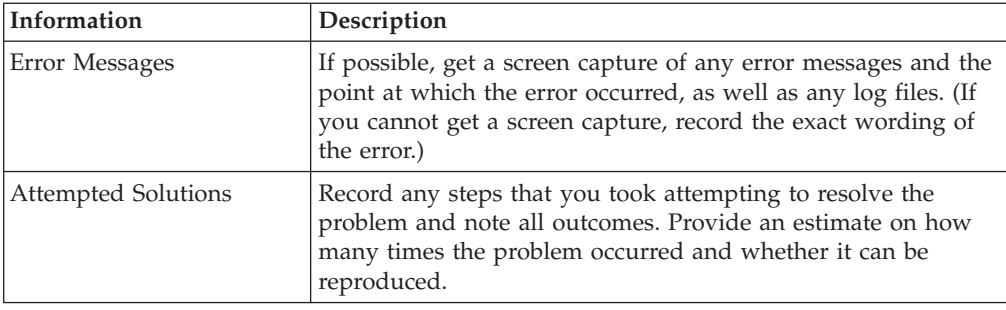

#### **Sterling Gentran:Server System Components**

Sterling Gentran:Server for Microsoft Windows is a combined data translation, process control, and communication system that operates within the Microsoft Windows environment.

Through the process control system, you can integrate Sterling Gentran:Server with a wide variety of business applications in a manner that makes Sterling Gentran:Server a complementary extension of the applications, rather than an add-on.

The Sterling Gentran:Server system consists of several logical components. Sterling Gentran:Server can be deployed in many ways in this environment through a combination of database, system data store, process controllers, communication controllers, and user interface clients.

Each system must have a primary Sterling Gentran:Server system controller, system data store, and a database.

#### **Database**

The database is the relational database that Sterling Gentran:Server uses to store system data. This database enables multiple users to access the same data. The other components of the product interact with this database using ODBC (Open Database Connectivity), which allows for many different database management systems on the database controller.

See the Getting Support card to determine which database management systems have been certified for use with Sterling Gentran:Server.

#### **System Data Store**

The system data store serves as the repository of all shared Sterling Gentran:Server data. The system data store may reside on any machine that is a file server to the machines in the Sterling Gentran:Server system. There is only one system data store in the Sterling Gentran:Server system, but the associated folders and files may be distributed across multiple machines, if necessary.

**Note:** The machines where the system data store resides must be accessible by all machines in the Sterling Gentran:Server system.

#### **Process Controllers**

There are two types of controllers in the Sterling Gentran:Server system:

- v A single primary system controller The primary system controller controls the management and dispatching of processing requests within the system, manages the audit functionality, and controls all other system components.
- v One or more secondary controllers (if required) If you purchased a distributed license, you can deploy additional controllers (secondary controllers) across the Windows network to allow the processing load to be distributed for fast and efficient throughput. The secondary controller can be either or both of the following:
	- The process controllers provide similar functions to the primary system controller. They are controlled by the primary system controller and are used to distribute processes across multiple machines in a Windows network.
	- Communication controllers regulate communication between Sterling Gentran:Server and the organizations (value-added networks (VANs) or trading partners) with whom data is exchanged. The communication controllers can support leased or dialed connections, as well as interaction with third-party communication packages using the file interface capability. A communication controller is installed via a communications gateway.

#### **User Interface Clients**

The user interface clients provide the functions that are necessary to monitor and control the system. The main data management component provides a graphical user interface to the following:

- Document locations
- Partner profiles
- Communication setup and logs
- System Audit Log
- Process control setup and management

The five main components of the Sterling Gentran:Server user interface client are the following:

- The EDI Manager window is a data management component that serves as a high-level navigation tool, as well as a document management tool. The EDI Manager also provides access to the Partner Editor, the Document Editor, Application Integration, and Forms Integration.
- v Partner Editor allows you to define, edit, and delete all partner information for your company and for all of your trading partners.
- v Document Editor is your data entry tool. It allows you to create, modify, and view documents.
- Application Integration is a subsystem that enables you to generate import, export, and document turnaround translation objects.
- v Forms Integration is a subsystem that enables you to generate screen entry and print translation objects.

#### **Logical Components**

The user interface client and controller components are the logical components of the Sterling Gentran:Server system. These components can be deployed on a single machine or over a number of machines, depending on your needs.

Typically, your system initially consists of a small number of machines operating as Sterling Gentran:Server user interface clients, and a larger, more powerful machine operating as a combined primary system controller/communication controller/process controller.

After you complete the necessary translation objects for your installation (using Application Integration), you can add other process controllers and communication controllers as required, to distribute the processing workload.

The following diagram illustrated the interaction of the logical components of the Sterling Gentran:Server system:

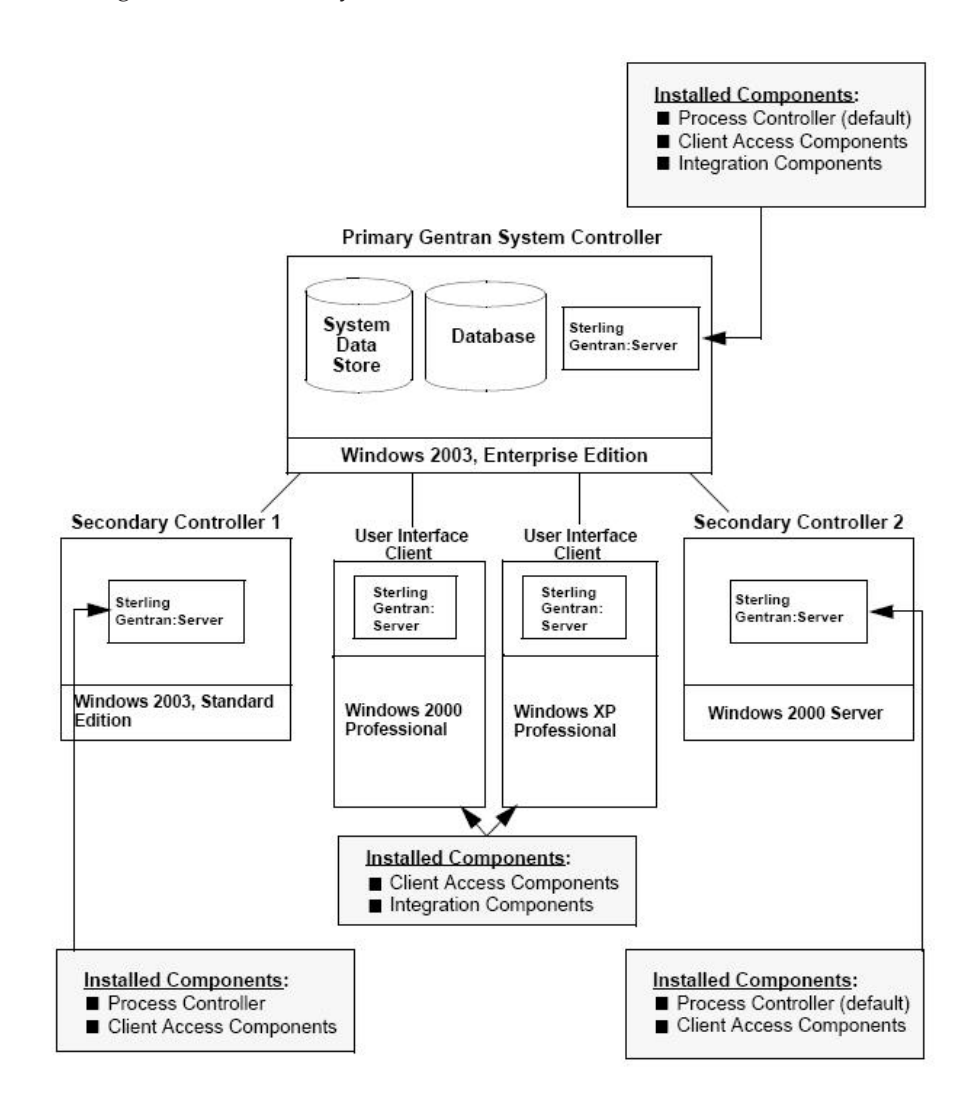

## <span id="page-12-0"></span>**About the EDI Manager Window**

The EDI Manager Window is the mail interface for Sterling Gentran:Server.

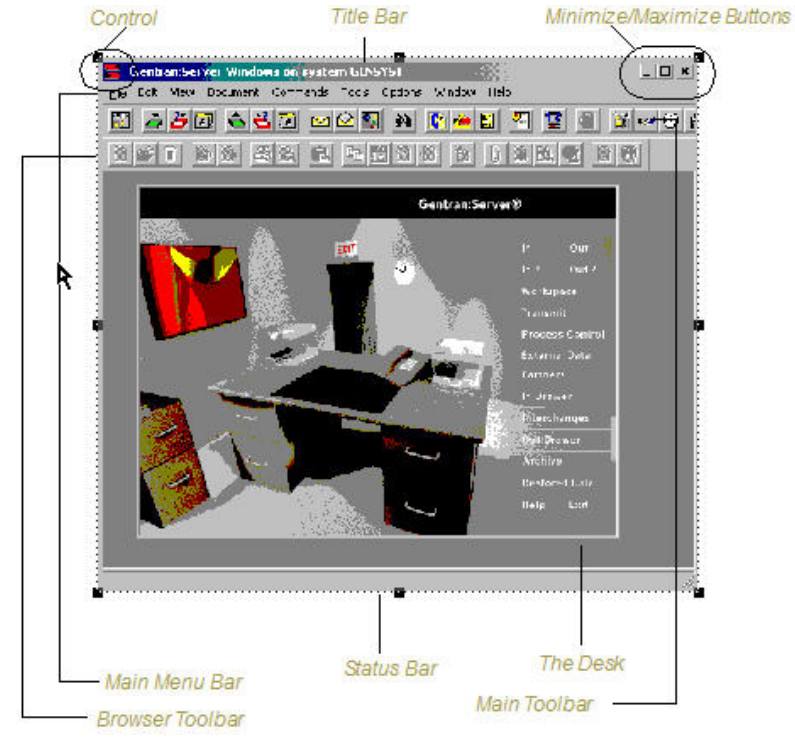

The following illustrates the Sterling Gentran:Server EDI Manager window:

The following are the components of the main Sterling Gentran:Server window:

- The Control Menu contains the following commands: Restore, Move, Size, Minimize, Maximize, and Close.
- v The Title Bar contains the name of the application and, on the Sterling Gentran:Server desktop, it displays the name of the system you are logged in to. You can use this to move the position of the EDI Manager window on your desktop.
- v The Minimize button reduces the window to an icon. The Maximize button enlarges the window to its maximum size.
- v The Main Menu Bar contains the drop-down menus. Detailed descriptions of each of the commands on these menus are found in the Online Help. Unavailable items are dimmed.
- The Main Toolbar gives you access to some of the most common browsers and functions in Sterling Gentran:Server. Unavailable items are dimmed. The Main Toolbar is a dockable toolbar, so you can affix it to any edge of the EDI Manager window. The following illustrates the Main Toolbar.

<span id="page-13-0"></span>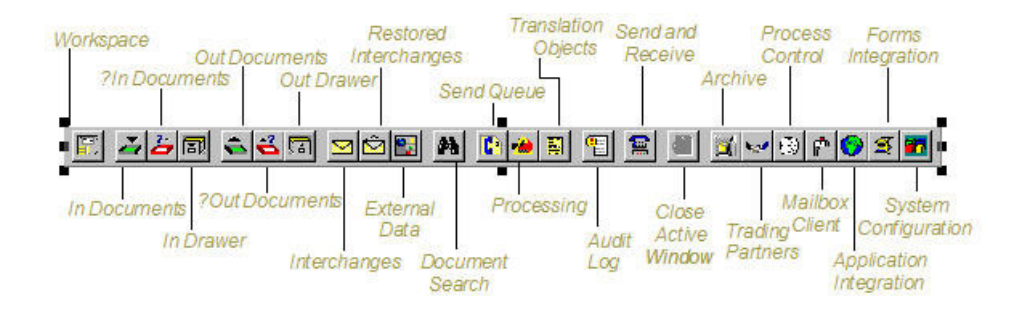

• The Browser Toolbar gives you access to the functions that are available from browsers in Sterling Gentran:Server. Unavailable items are dimmed. The Browser Toolbar is a dockable toolbar, so you can affix it to any edge of the EDI Manager window. The following illustrates the Browser Toolbar:

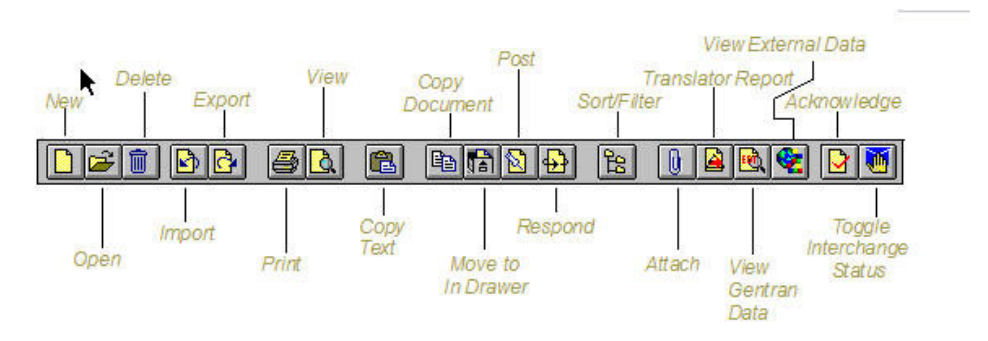

v The Desk is a graphic representation of the Sterling Gentran:Server components and document locations. It provides a quick and easy way to access some of the most commonly used browsers, functions, and subsystems of Sterling Gentran:Server. You can click the appropriate part of The Desk any time you need to access a browser, function, or subsystem represented on The Desk.

Some of the browser icons display a graphic representation of paper if the document location contains documents. The Desk also allows you to access the Partner Editor subsystem, the Help system, the Process Control function (clock icon), and the Send/Receive functions (phone icon), and allows you to quit Sterling Gentran:Server (Exit/door icon).

v The Status Bar displays status information about a selection, command, or process, defines menu items as you highlight each item in the menu, and indicates any current keyboard-initiated modes for typing.

## **Inbound Translation Process**

The following diagram illustrates the inbound translation process:

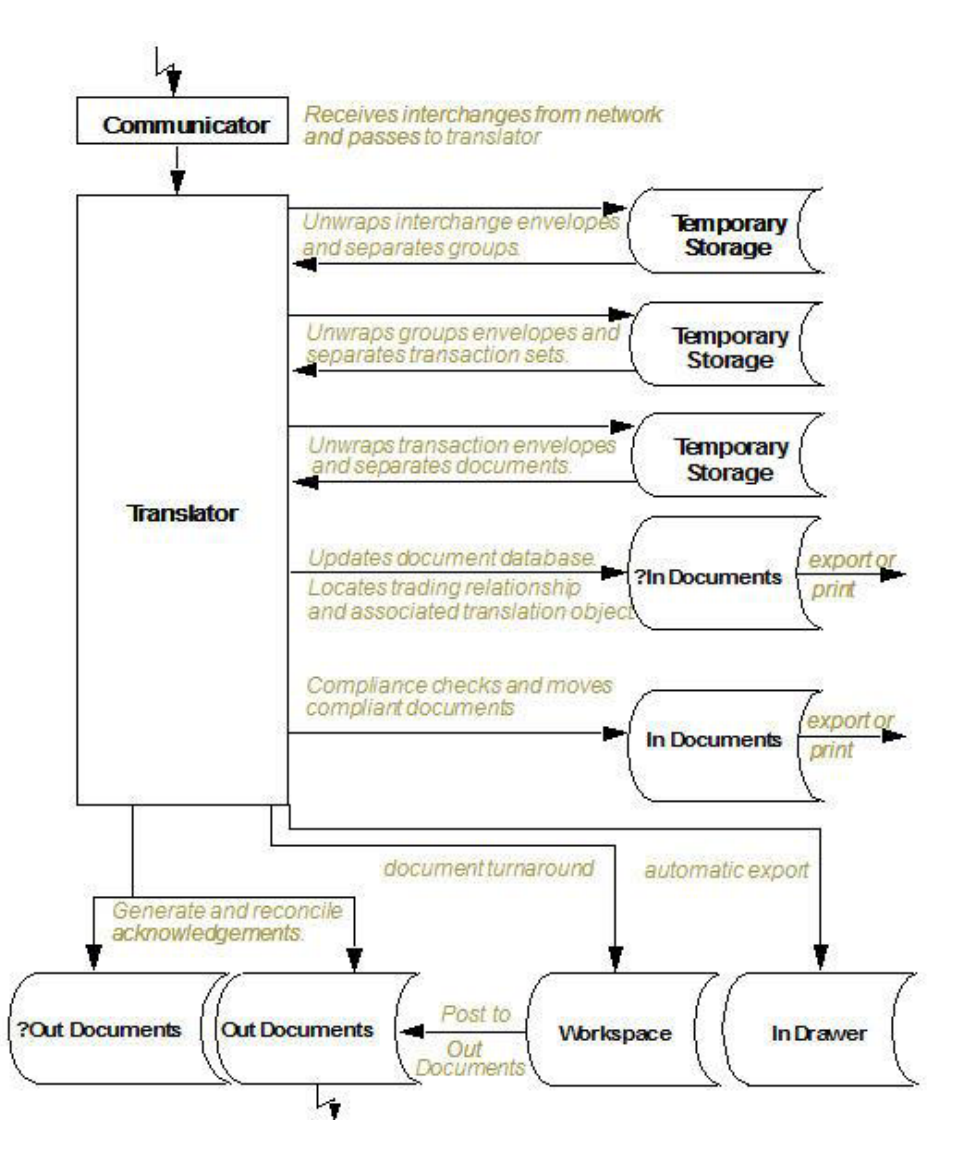

*Table 1. Inbound Translation Process*

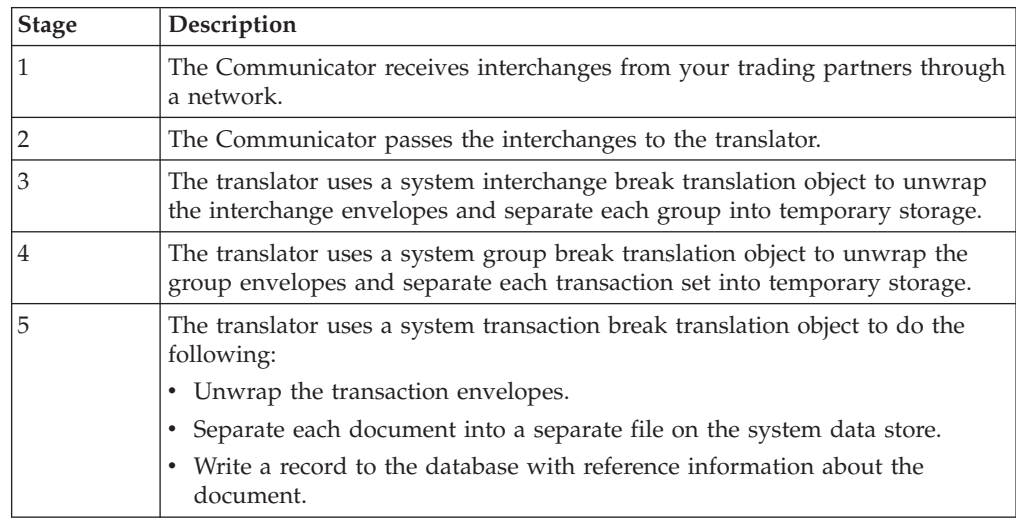

<span id="page-15-0"></span>*Table 1. Inbound Translation Process (continued)*

| <b>Stage</b> | Description                                                                                                    |
|--------------|----------------------------------------------------------------------------------------------------|
| 6            | Does the translator locate a trading relationship for each document?                                                                                                    |
|              | • If yes (a trading relationship is located), the translator attempts to identify<br>the export, document turnaround, or print translation object associated<br>with that relationship. If the translator locates a trading relationship and<br>translation object, it uses that translation object to compliance check the<br>document. |
|              | • If no (the translator does not locate the trading relationship or translation<br>object), the document is marked as not compliant and is moved to ?In<br>Documents.                                                                                                    |
| 7            | Is the document compliant with the EDI standard?                                                                                                    |
|              | • If yes, the translator changes the document status to compliant and moves<br>the document to In Documents.                                                                                                    |
|              | • If no, the document remains in ?In Documents. The translator writes a<br>detailed error report to help you determine the problem that was<br>encountered.                                                                                                    |
| 8            | In the trading relationship, if you specify that the system needs to generate a<br>functional acknowledgement for a document, the translator uses the system<br>acknowledgement translation object to generate the acknowledgement.                                                                                                    |
|              | • Compliant acknowledgements are moved to Out Documents to be sent.                                                                                                    |
|              | • Non-compliant acknowledgements are moved to ?Out Documents. If an<br>error occurred with the acknowledgement translation object, the<br>acknowledgement is also moved to ?Out Documents.                                                                                                    |
|              | The translator also reconciles acknowledgements if you receive an<br>acknowledgement-type transaction (such as 997 or CONTRL).                                                                                                    |
| 9            | If you specified either automatic export or automatic turnaround in the<br>trading relationship, the translator uses the specified export or document<br>turnaround translation object to either export or generate the appropriate<br>response document.                                                                                |

# **Outbound Translation Process**

The following diagram illustrates the outbound translation process:

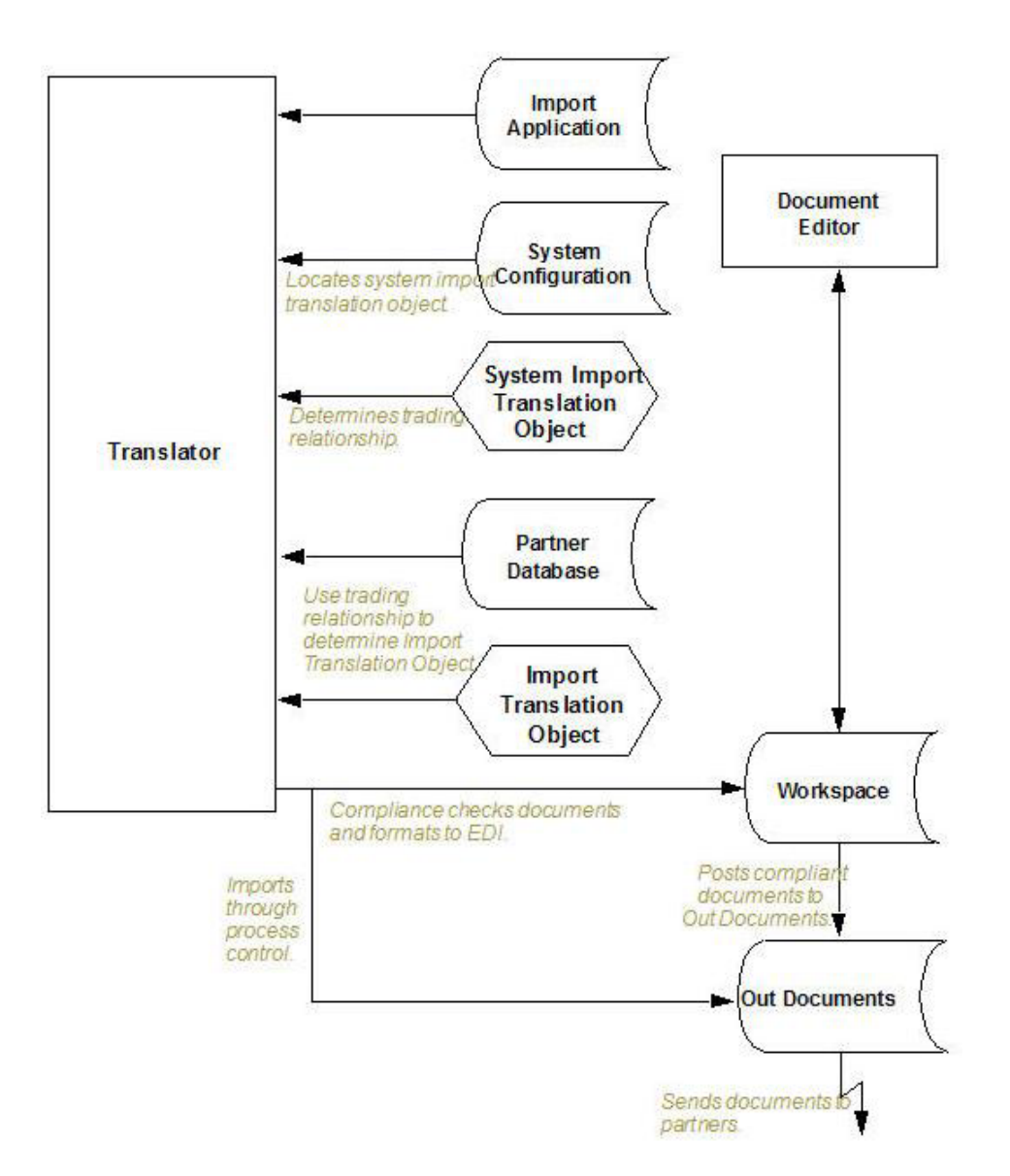

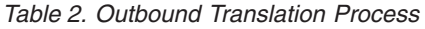

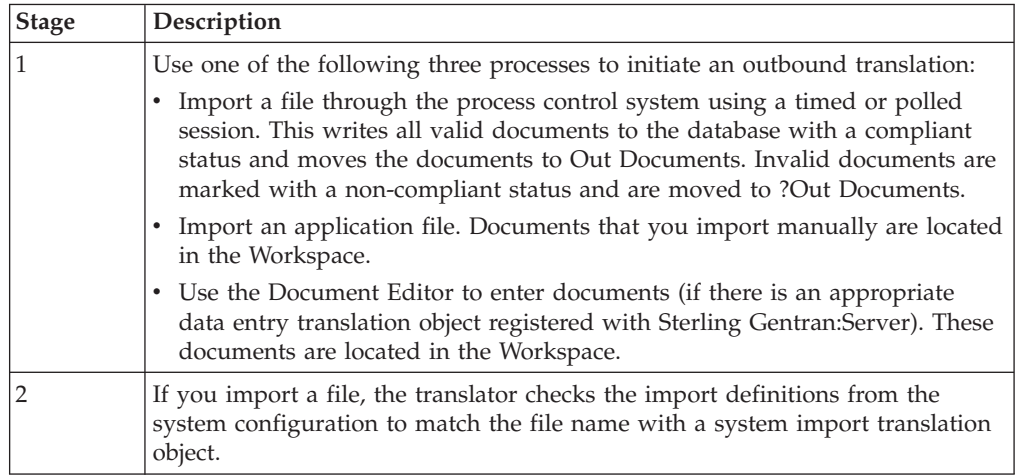

<span id="page-17-0"></span>*Table 2. Outbound Translation Process (continued)*

| <b>Stage</b> | Description                                                                                                    |
|--------------|----------------------------------------------------------------------------------------------------|
| 3            | The translator uses the system import translation object to determine which<br>trading relationship (established in Partner Editor) corresponds to each<br>document in the application file, so the system knows which import map to<br>use to process the document.                            |
| 4            | The translator ascertains which import translation object is specified in the<br>trading relationship.                                                                                                    |
| 5            | The translator uses the import translation object to compliance check the<br>document. If the document is compliant (valid), it is marked OK. If the<br>document is not compliant (invalid), it is marked NotOK.                                                                                |
| 6            | If there is another document remaining in the import file, the translator<br>repeats steps 3 - 5 until all documents are processed.                                                                                                    |
| 7            | If you manually import a file through the EDI Manager or use the Document<br>Editor, you need to post the compliant document to Out Documents.Once<br>documents are located in Out Documents, they can be sent using the process<br>control system or by using the EDI Manager transmit option. |

## **Changing your Password**

Your Sterling Gentran:Server password is stored in your User Access profile.

#### **About this task**

#### **Notes:**

- You must know your old password to change it. If you have forgotten your password, please contact your system administrator.
- v If you are using Integrated security, you may also need to change your Sterling Gentran:Server and database passwords if you change your Windows password.
- See your system administrator if you have any questions about which security mode you use.

Use this procedure to change your password.

#### **Procedure**

- 1. Select **Options > Preferences**.
	- The Preferences dialog box is displayed.
- 2. Select the **Change Password** tab.
- 3. Enter your old password.
- 4. Enter your new password twice (for confirmation).

**Note:** Passwords can be up to 126 characters long.

5. Click **OK** to save the changes.

The system is updated and the next time you log on to the system you will need to enter the new password.

## **Setting up an External Text Editor**

You can select an external editor so you can view, edit, and save your documents outside of the Sterling Gentran:Server EDI Manager.

## **About this task**

Use this procedure to set up an external application for editing documents.

#### **Procedure**

- 1. Select **Options > Preferences**.
- 2. Click the **Document Viewer** tab.
- 3. Navigate to the executable file for the text editor. For example: C:\Program Files (x86)\TextPad 4\TextPad.exe
- 4. Click **OK**.

# <span id="page-20-0"></span>**Chapter 2. Translation Objects**

## **About Translation Objects**

A translation object is a set of definitions, links, and rules that combine to provide the translator with all the information necessary to convert data from one format to another. Translation objects are used in Sterling Gentran:Server to control the processing of the translator subsystem.

Translation objects are created by compiling an application map or a form definition using the Application or Forms Integration subsystem in Sterling Gentran:Server.

See the *IBM Sterling Gentran:Server for Microsoft Windows Application Integration User Guide* and *IBM Sterling Gentran:Server for Microsoft Windows Forms Integration User Guide* more information about those subsystems.

There are two types of translation objects:

- v System translation objects control the creation and separation of interchanges, functional groups, and transaction sets. They are also used to generate and reconcile functional acknowledgements.
- User translation objects control screen entry, importing, exporting, and creating printed reports. All required system translation objects are automatically installed with the Sterling Gentran:Server system.

## **EDI Translation Object Browser**

EDI Translation Object browser allows you to view, print, delete, and register translation objects.

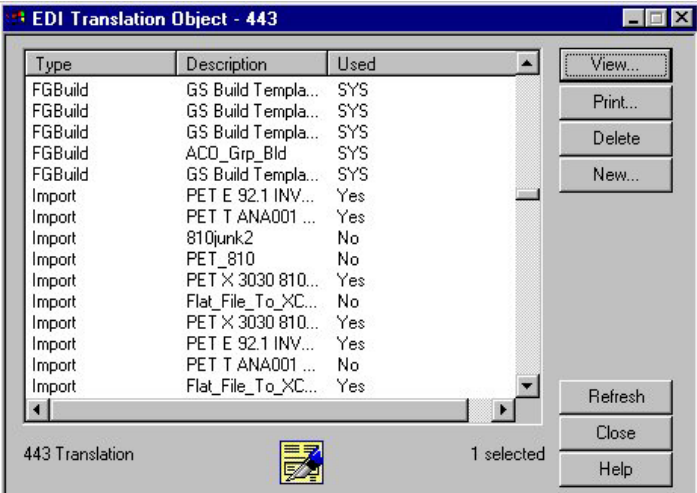

The following illustrates the EDI Translation Object browser.

The following lists the parts of the EDI Translation Object browser and their functions.

<span id="page-21-0"></span>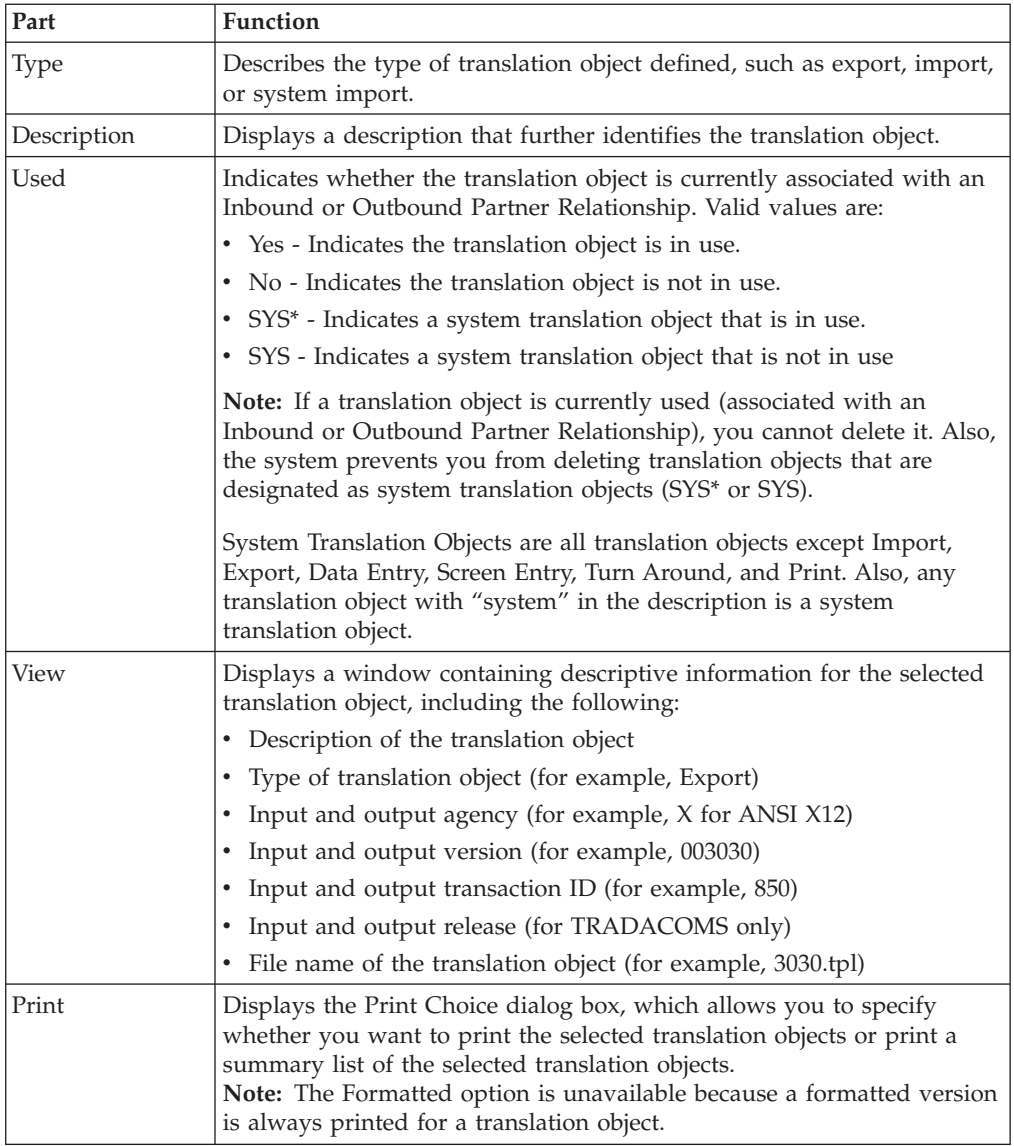

## **Registering New Translation Objects**

The Register Translation Object function enables you to register your translation object file with Sterling Gentran:Server so the system can identify the translation object.

#### **About this task**

You can set the auto-register feature to automatically register translation objects when they are compiled. See the topic on setting the auto-register option in the *IBM Sterling Gentran:Server for Microsoft Windows Application Integration User Guide*.

Use this procedure to register a translation object.

#### **Procedure**

1. Select **View > Translation Objects**.

The system displays the EDI Translation Object browser.

<span id="page-22-0"></span>2. Click **New**.

The system displays the Register Translation Object dialog box.

- 3. Select the translation object file that you want to register with the system from the list or type it in the File name box.
- 4. Click **Open**.

The system registers the translation object files exits the Register Translation Object dialog box.

#### **Notes:**

- v If the selected file is invalid, you receive a warning message. Only valid Sterling Gentran:Server translation object files can be installed.
- If the translation object is a duplicate, you are prompted with a message asking whether or not you want to overwrite the existing translation object.

#### **Deleting Translation Objects**

You can delete old or unused translation objects from the system only if they are not currently associated with an Inbound or Outbound Partner Relationship. This displays as "No" in the Used column on the EDI Translation Object browser.

#### **About this task**

**Note:** The system prevents you from deleting translation objects that are designated as system translation objects.

Use this procedure to delete a translation object.

#### **Procedure**

- 1. Select **View > Translation Objects**.
	- The EDI Translation Object browser is displayed.
- 2. Select the translation object or objects you want to delete.
- 3. Click **Delete**.

The Delete confirmation dialog box is displayed.

4. Click **Yes** to confirm the delete.

# <span id="page-24-0"></span>**Chapter 3. Trading Partners**

## **About the Partner Editor**

The Partner Editor allows you to define, edit, and delete all partner relationship information for your company and all of your trading partners.

The Partner Editor also allows you to use an internal system partner (Internal System User) to define your company to the system.

Partner relationships allow you to send and receive data to and from your trading partners. A partner profile begins with a partner definition. The partner definition contains the basic information about that partner that the system needs before you define the rest of the partner profile. You need to create a partner definition for each partner with whom you are going to exchange data.

For information about defining partners for use with RosettaNet, see the topic on using the Partner Editor in the *IBM Sterling Gentran:Server for Microsoft Windows for RosettaNet User Guide*.

## **Partner Profiles**

## **Methods for Creating Partner Profiles**

Partner profiles define the parameters that control the processing and structure of inbound and outbound data for each partner.

You can set up your partner profiles using any of three methods: importing, copying, and creating them yourself. The method you use depends on whether you have a partner profile to use as a starting point, as shown in the following table:

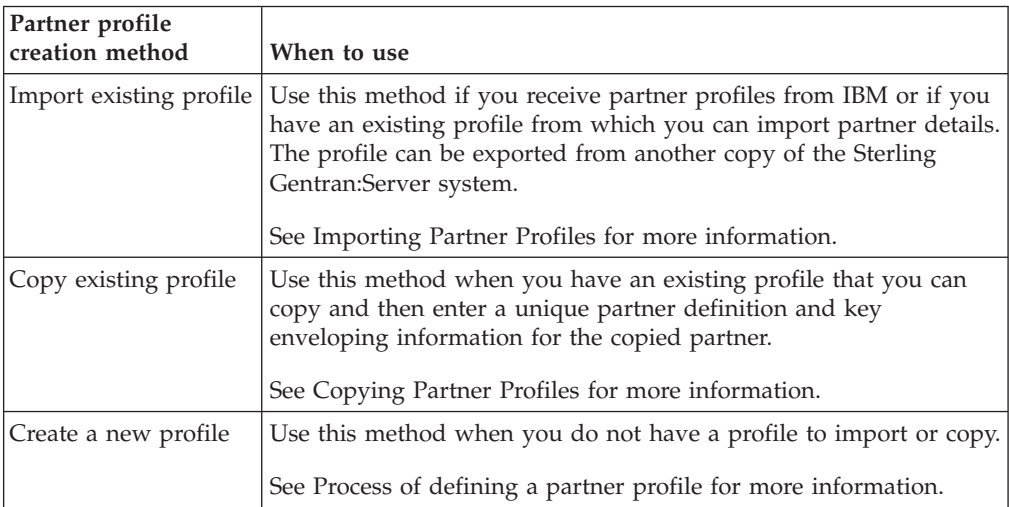

To complete the partner profile, you need to define an inbound or outbound relationship or both:

- <span id="page-25-0"></span>• If you are receiving and processing information from this trading partner, you need to define an appropriate inbound relationship.
- If you are sending information to this trading partner, you need to define an outbound relationship.

You need to create a partner profile for each partner with whom you are going to exchange data.

#### <span id="page-25-1"></span>**Process for defining a partner profile**

The following describes the partner profile creation process:

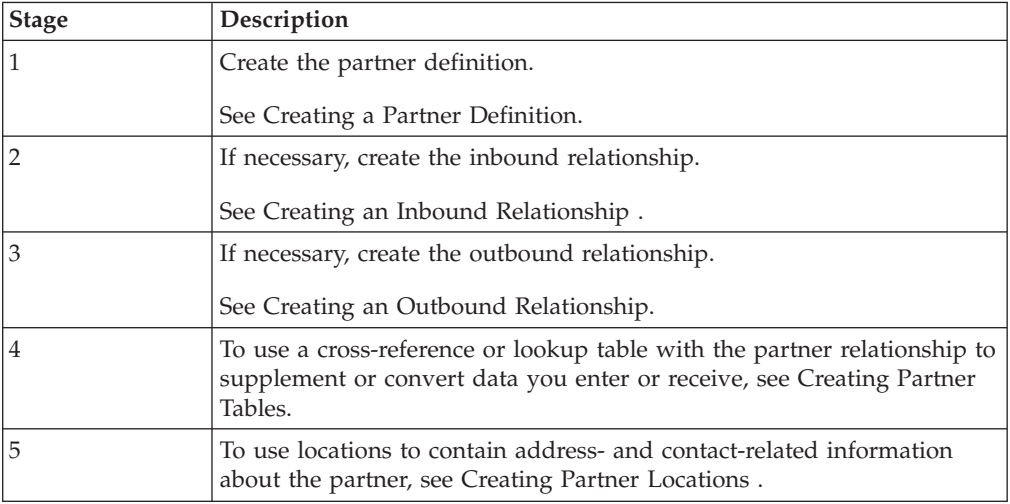

## **Partner Editor Dialog Box**

The Partner Editor enables you to define, edit, and delete all partner information for your company and all of your trading partners.

The following illustrates the Partner Editor dialog box:

<span id="page-26-0"></span>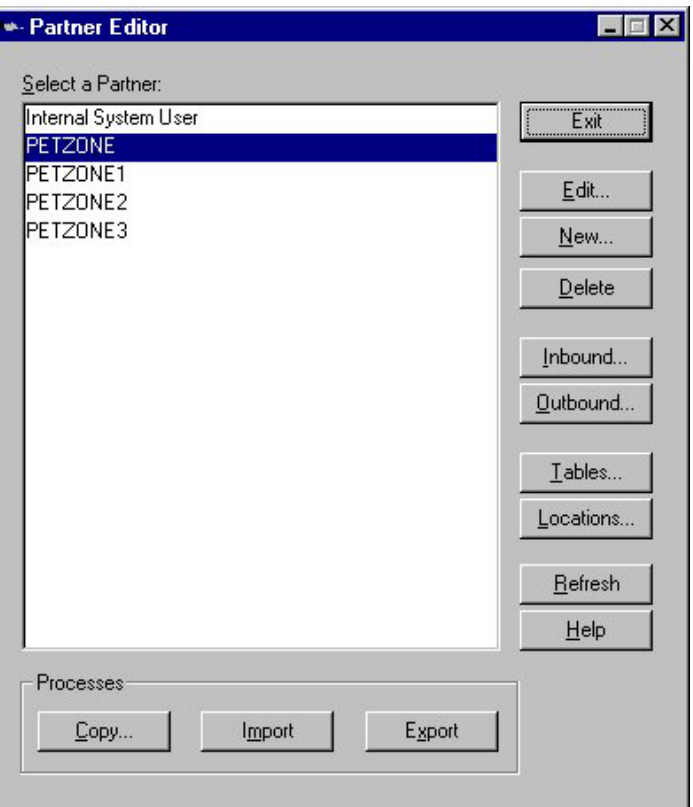

The following describes the parts of the Partner Editor dialog box.

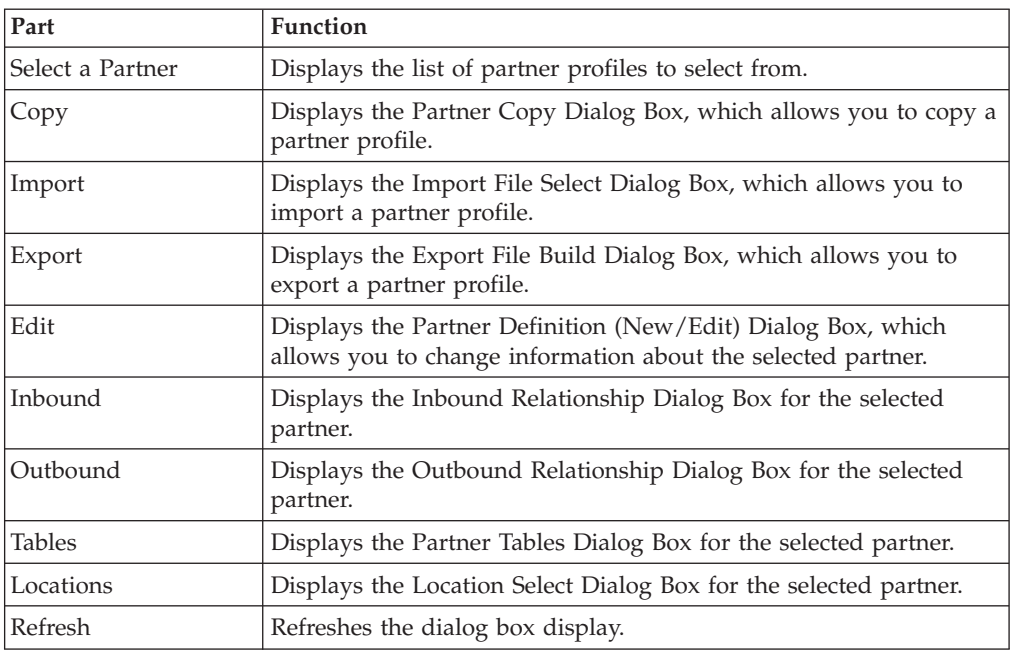

# **Partner Definition (New/Edit) Dialog Box**

The Partner Definition dialog box enables you to create a new partner definition or, if you select a previously defined partner definition, it allows you to edit it.

The following illustrates the Partner Definition - New dialog box:

<span id="page-27-0"></span>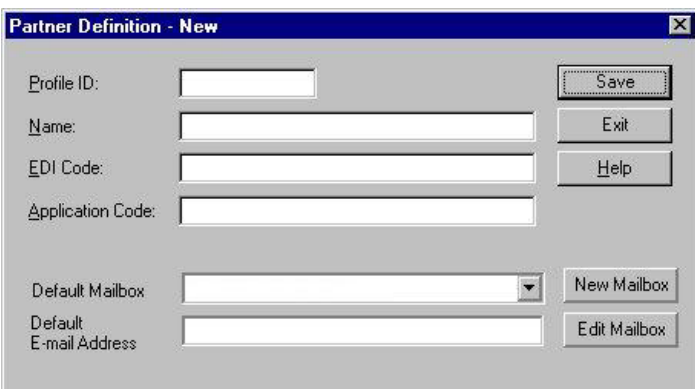

**Note:** See the *IBM Sterling Gentran:Server for Microsoft Windows Communications User Guide* for more information.

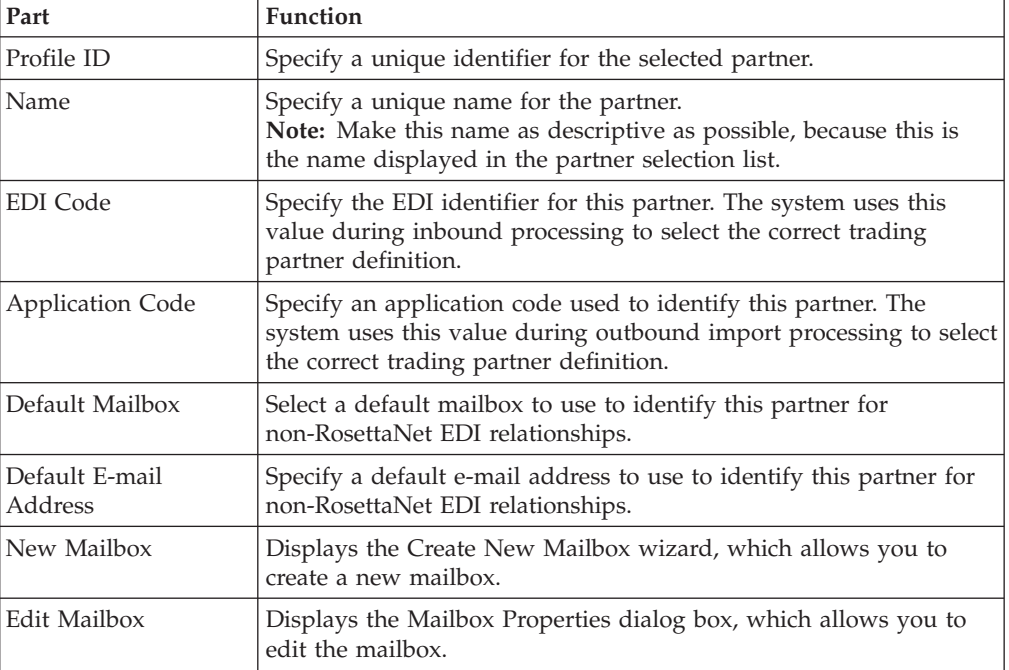

The following describes the parts of the Partner Definition dialog box.

#### **Inbound Relationship Dialog Box**

Inbound relationships define the parameters the system needs to receive an EDI document from a trading partner. The Inbound Relationship dialog box controls other subordinate dialogs that allow you to define everything that is necessary to establish the relationship.

You are required to specify exactly which document is to be received. You also define which translation objects are used to define the turnaround documents, export rules, or printing requirements.

The following illustrates the Inbound Relationship dialog box with the Advanced options displayed:

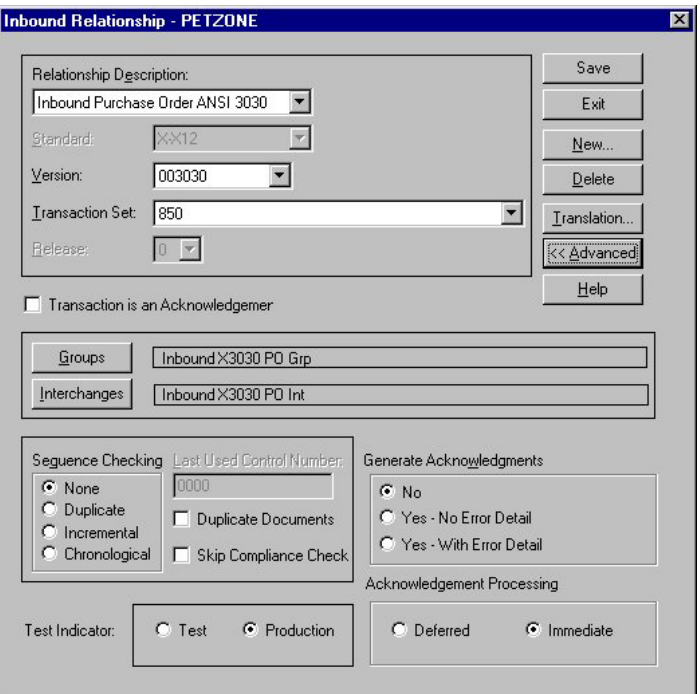

The following describes the parts of the Inbound Relationship dialog box.

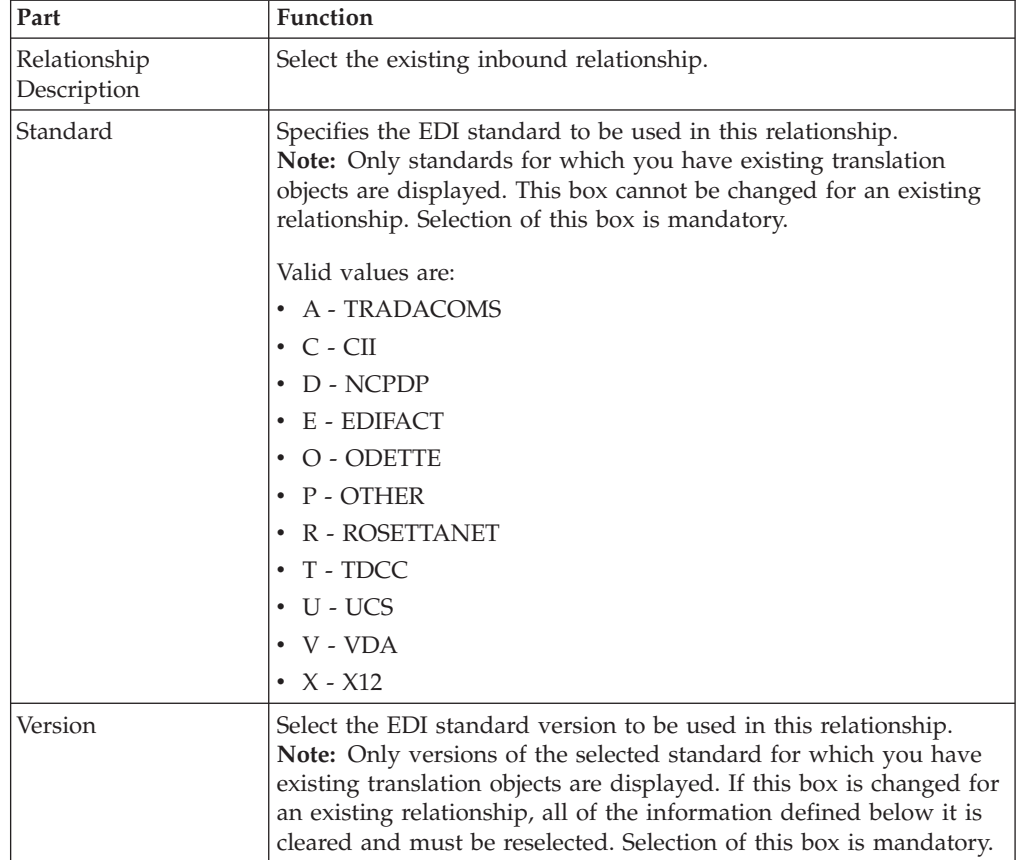

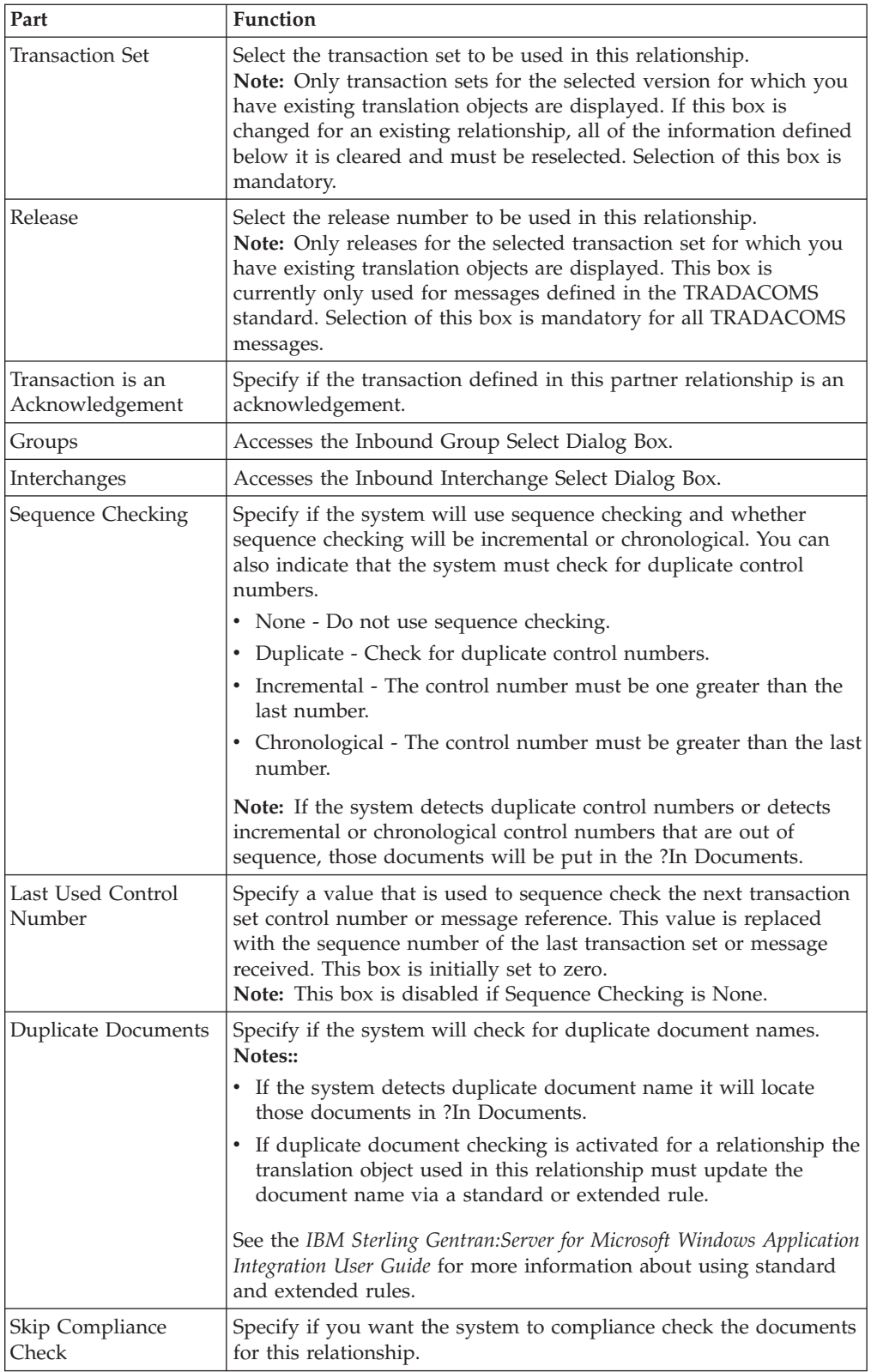

<span id="page-30-0"></span>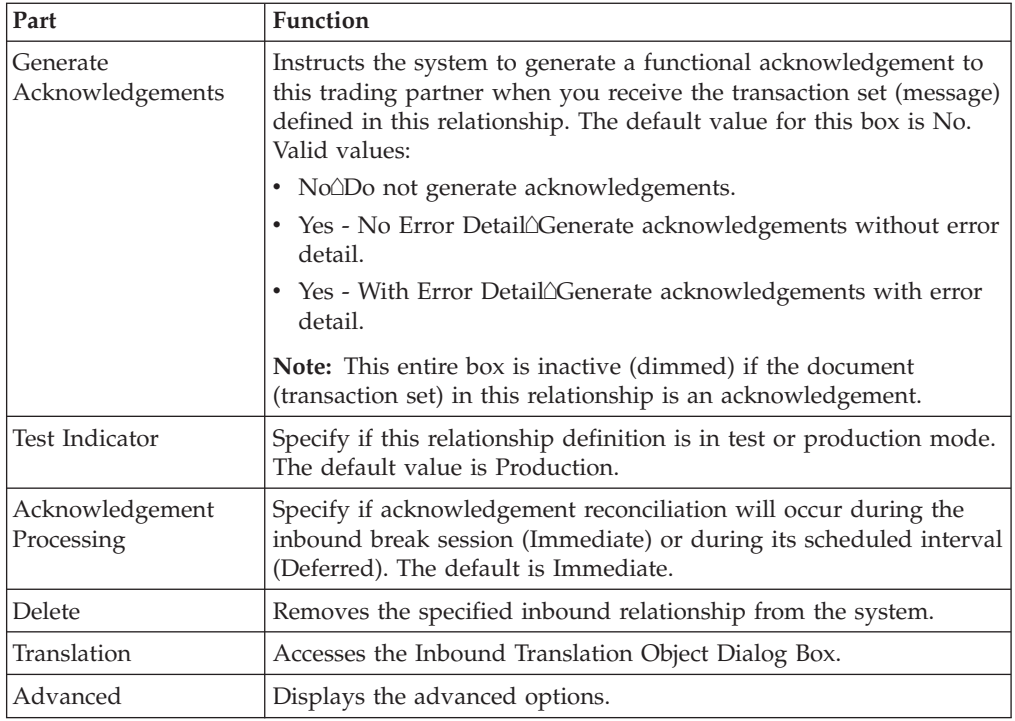

## **Inbound Translation Object Dialog Box**

The Inbound Translation Objects dialog box is used to specify which translation objects will be used to process the data defined by this relationship.

The following lists the inbound translation levels (from the lowest level up):

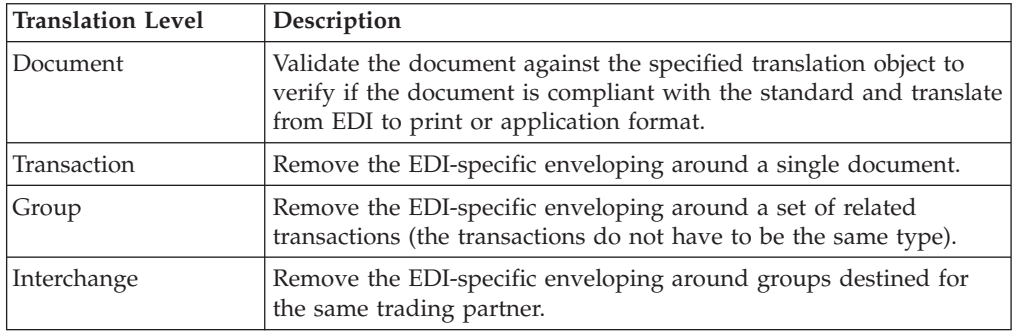

See the *IBM Sterling Gentran:Server for Microsoft Windows Communications User Guide* for more information.

The following illustrates the Inbound Translation Object dialog box with the Advanced options displayed:

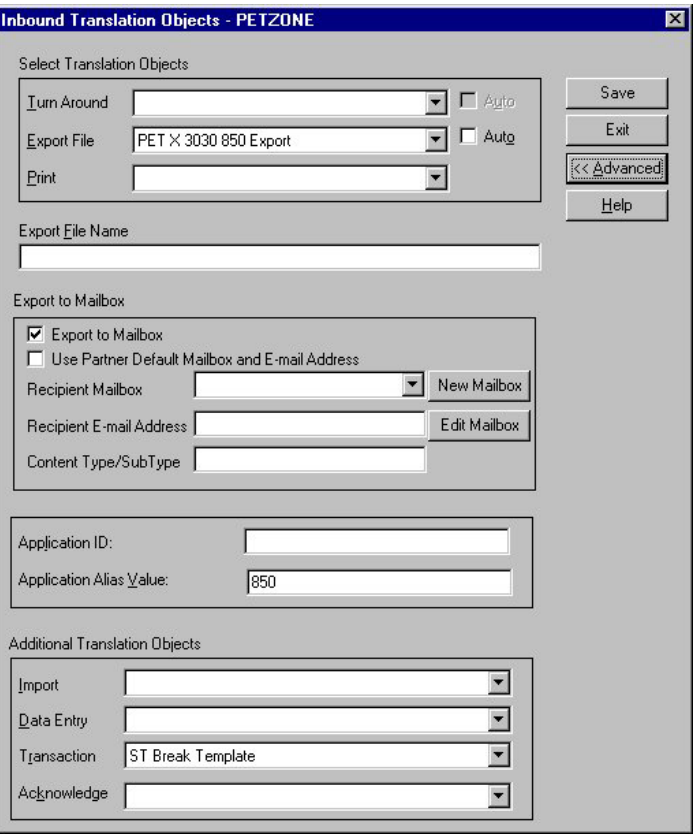

The following describes the parts of the Inbound Translation Object dialog box.

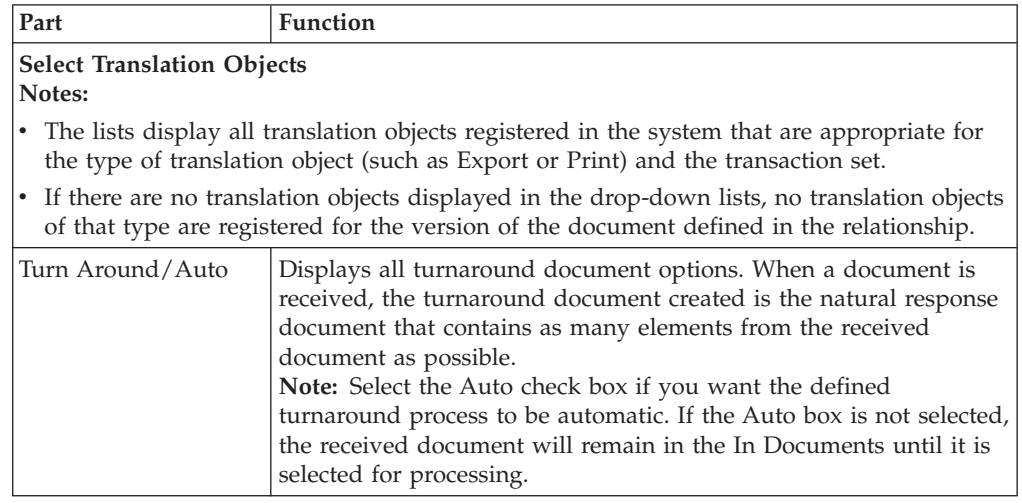

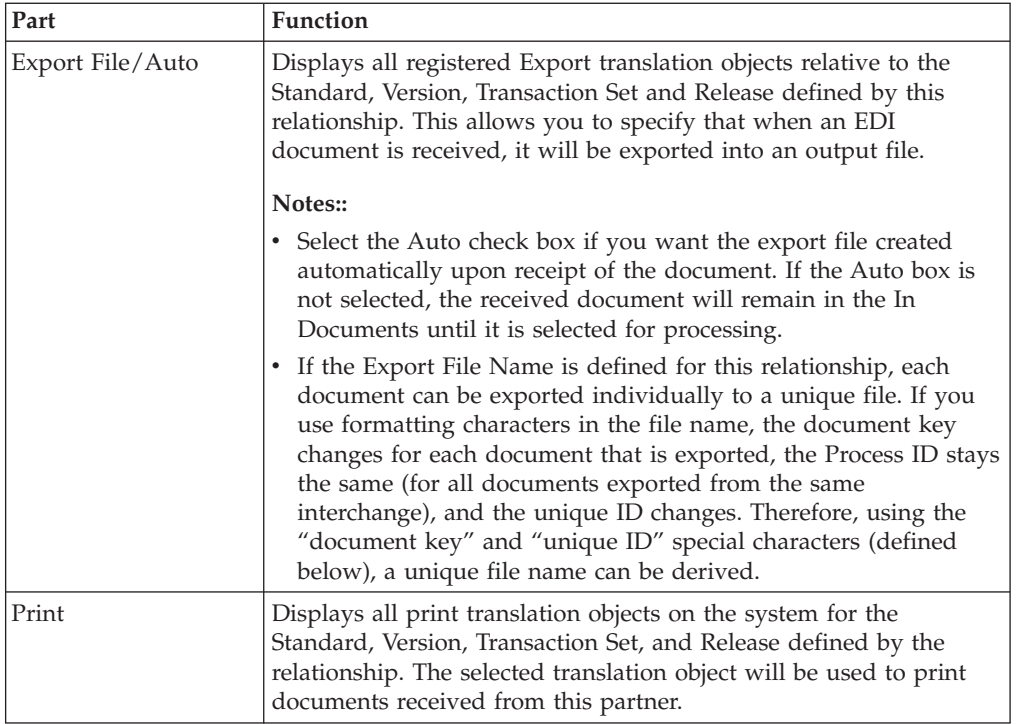

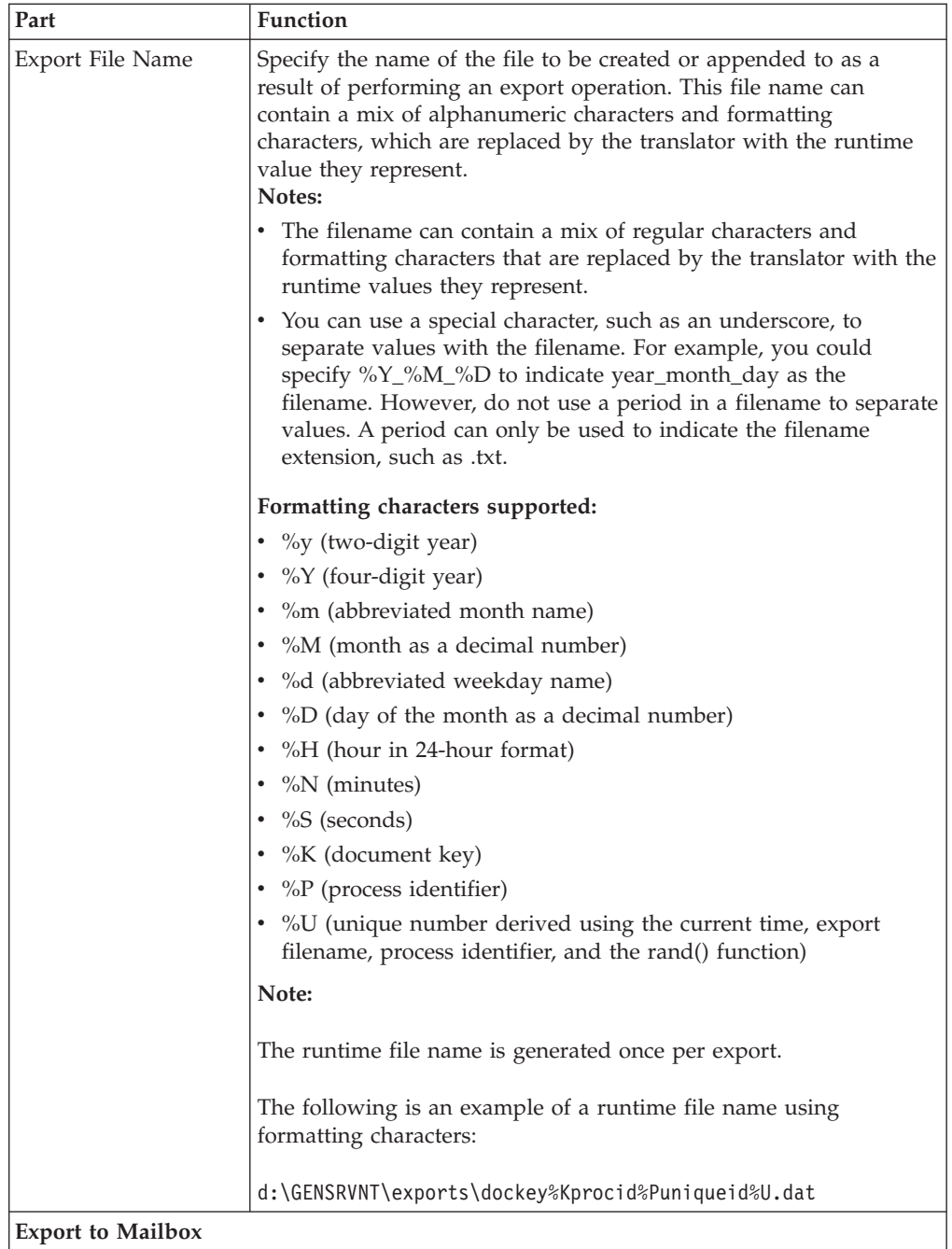

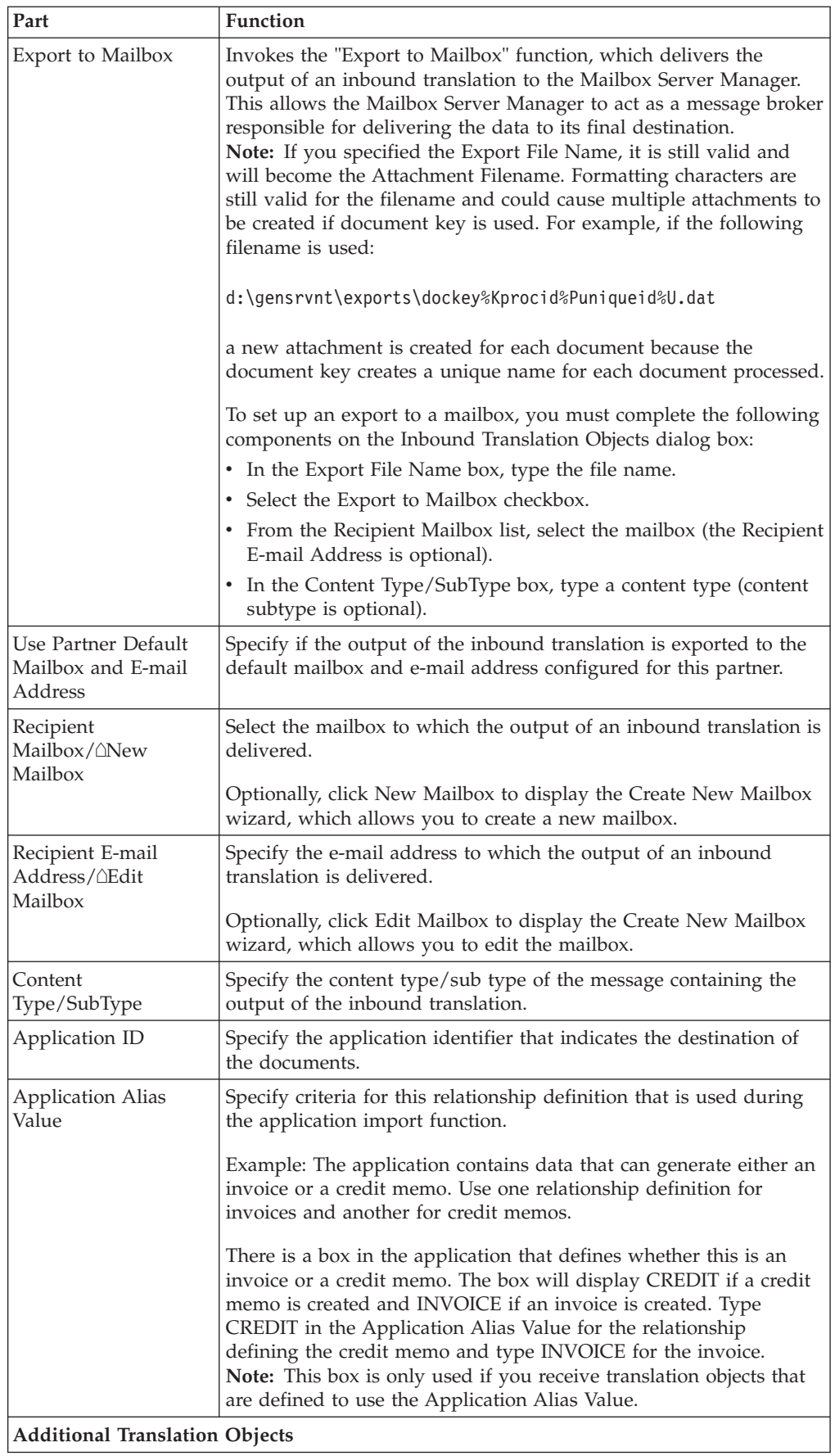

<span id="page-35-0"></span>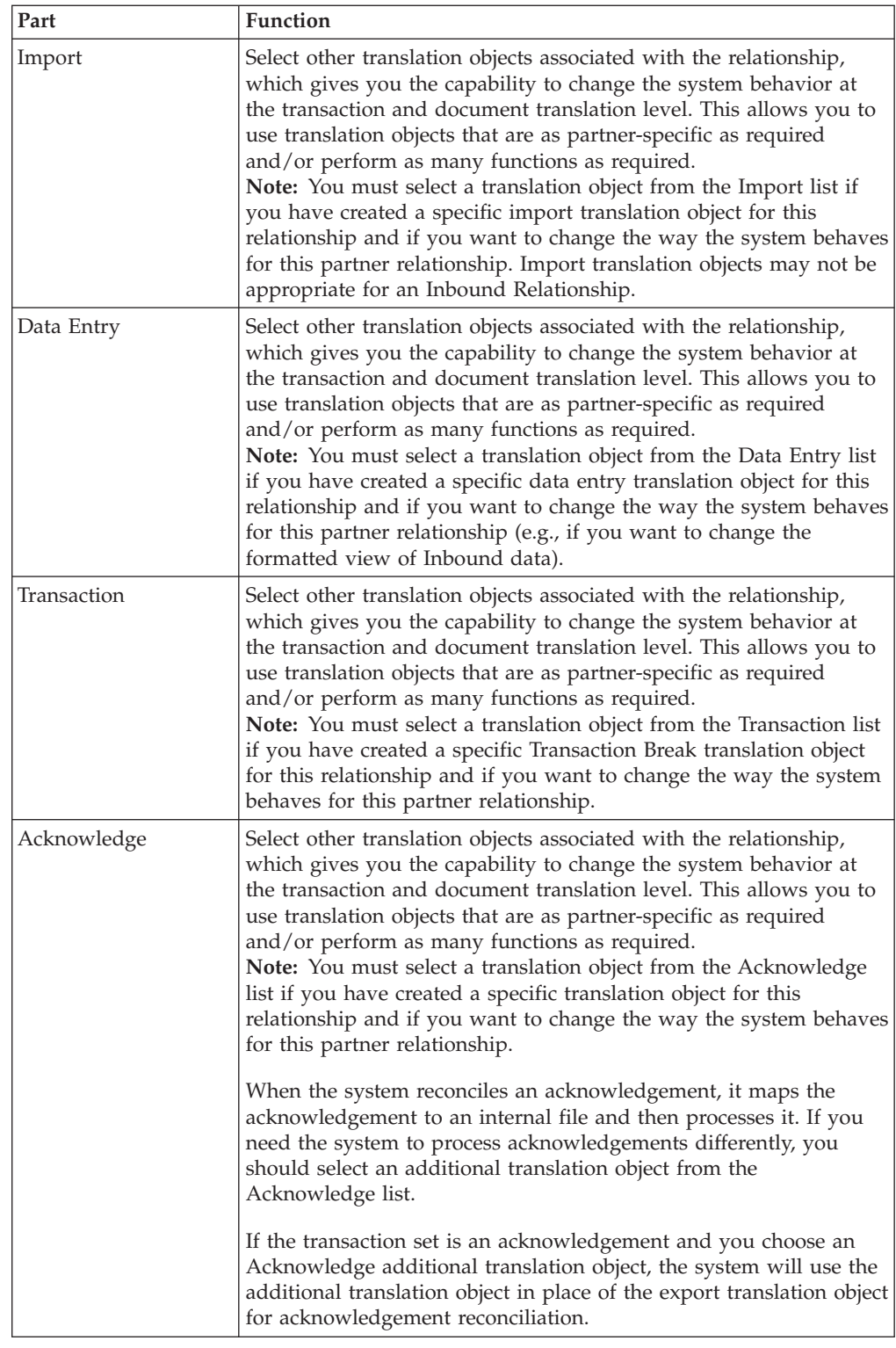

# **Inbound Group Select Dialog Box**

The Inbound Group Select dialog box is used to select an existing functional group definition to be associated with this relationship. It can also be used to initiate the definition of a new functional group or to modify or delete an existing definition. The groups available to you are determined by the version you selected on the Inbound Relationship dialog.
**Note:** Functional groups are required for ANSI X12, TDCC, and UCS standards, optional for EDIFACT and ODETTE, and not specified for TRADACOMS.

The following illustrates the Inbound Group Select dialog box:

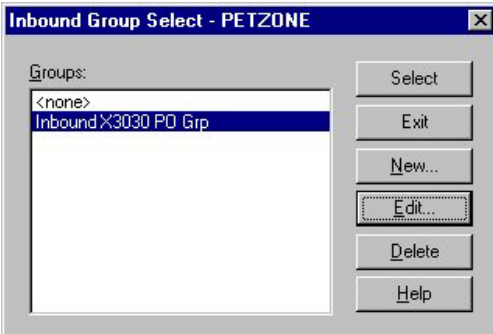

The following describes the parts of the Inbound Group Select dialog box.

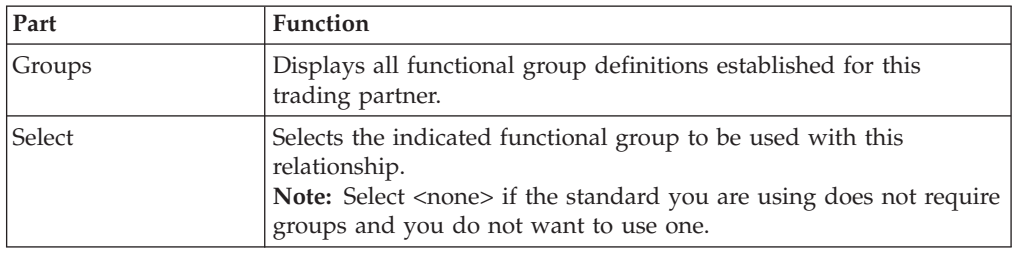

### **Inbound Group Entry Dialog Box**

The Inbound Group Entry dialog box is used to specify a functional group definition.

The following illustrates the Inbound Group Entry dialog box with the Advanced options displayed:

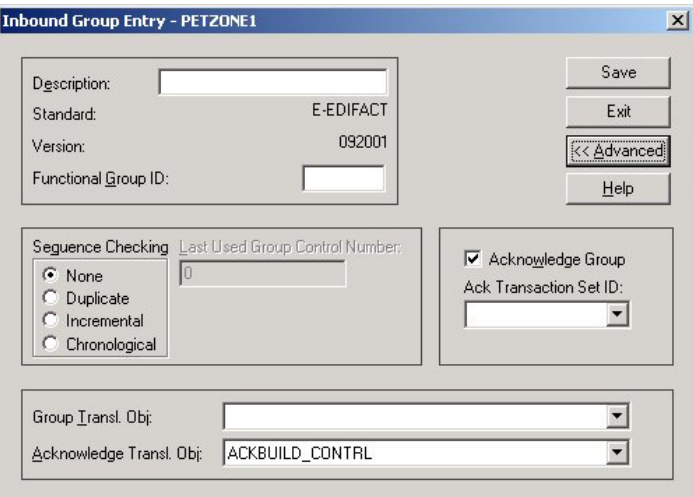

The following describes the parts of the Inbound Group Entry dialog box.

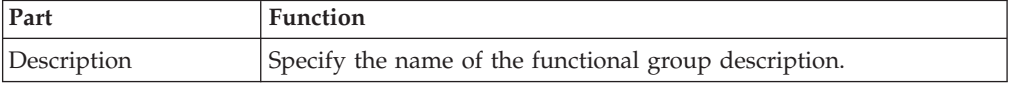

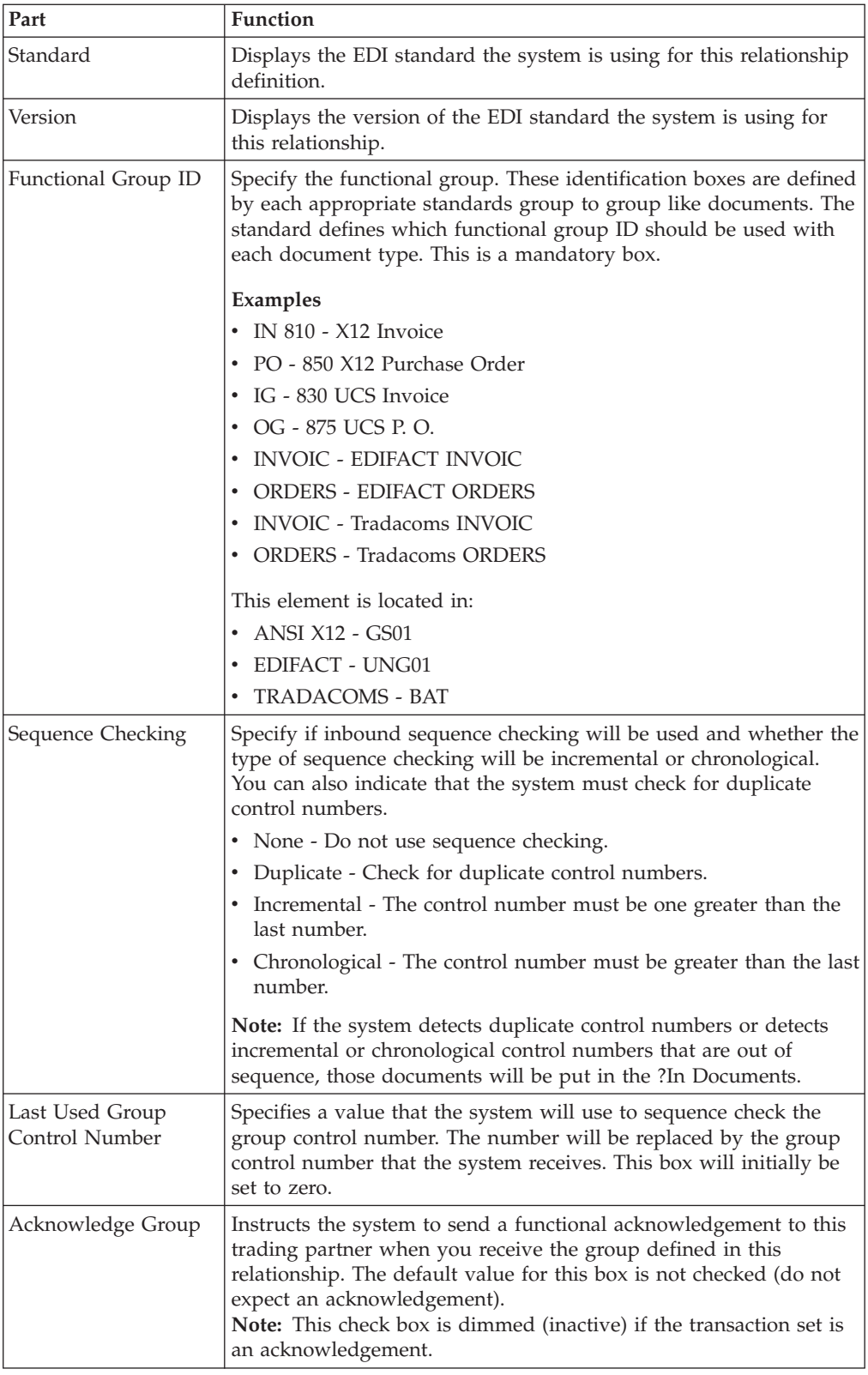

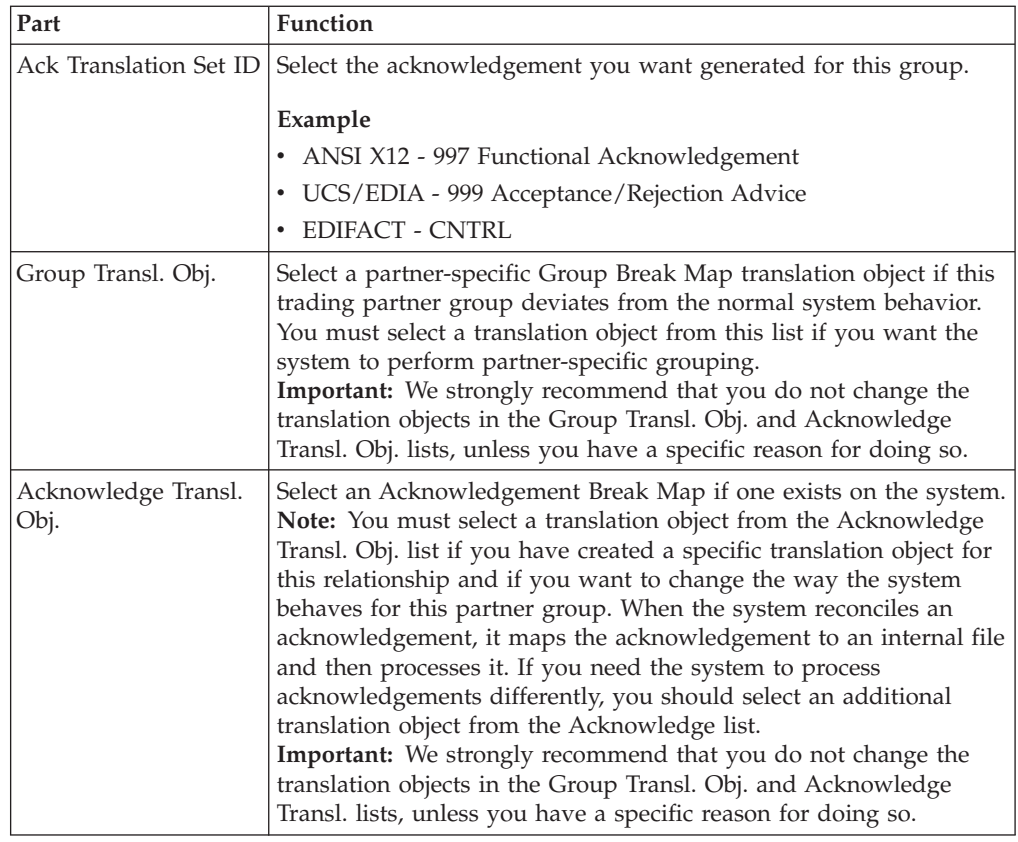

### **Inbound Interchange Select Dialog Box**

The Inbound Interchanges Select dialog box is used to select an existing interchange definition to be associated with this relationship. You can also use it to initiate the definition of a new interchange or to modify or delete an existing definition. The interchanges available to you are determined by the version you selected on the Inbound Relationships dialog. Interchanges are required for EDIFACT, ODETTE, TRADACOMS, and UCS, and optional for ANSI X12 and TDCC.

The following illustrates the Inbound Interchange Select dialog box:

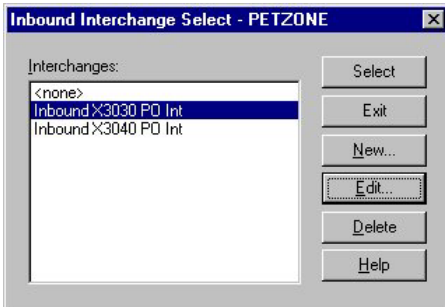

The following describes the parts of the Inbound Interchange Select dialog box.

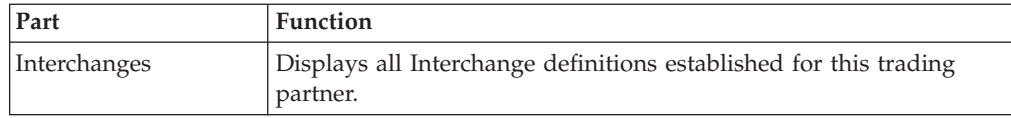

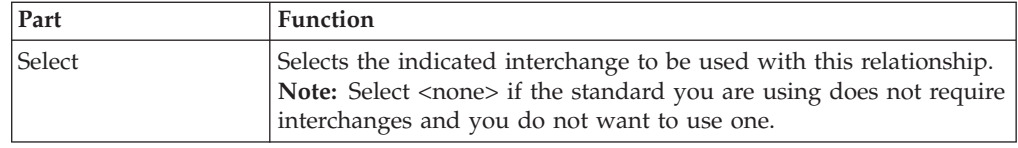

## **Inbound Interchange Entry Dialog Box**

The Inbound Interchange Entry dialog box is used to specify a new interchange definition.

**Note:** EDIFACT version 4 defines the infrastructure necessary to support the creation (and processing) of interchanges that have been encoded using a character set other than 8-bit ASCII. Sterling Gentran:Server for Microsoft Windows supports the processing of an encoded interchange as long as the encoding of the interchange matches the default code page of the operating system where Sterling Gentran:Server is running.

The following illustrates the Inbound Interchange Entry dialog box with the Advanced options displayed:

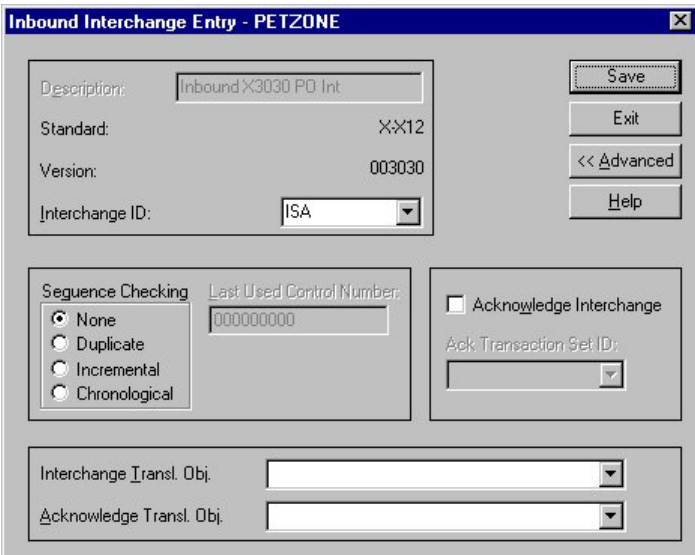

The following describes the parts of the Inbound Interchange Entry dialog box.

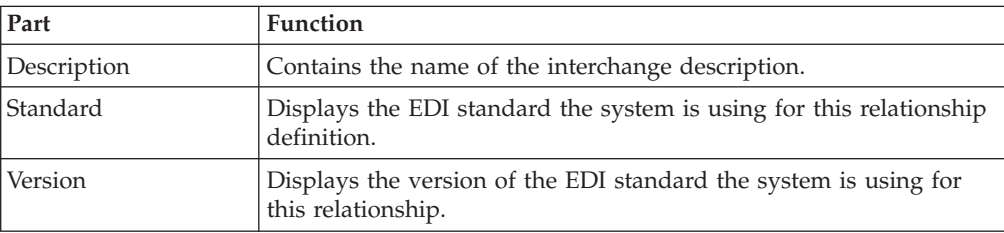

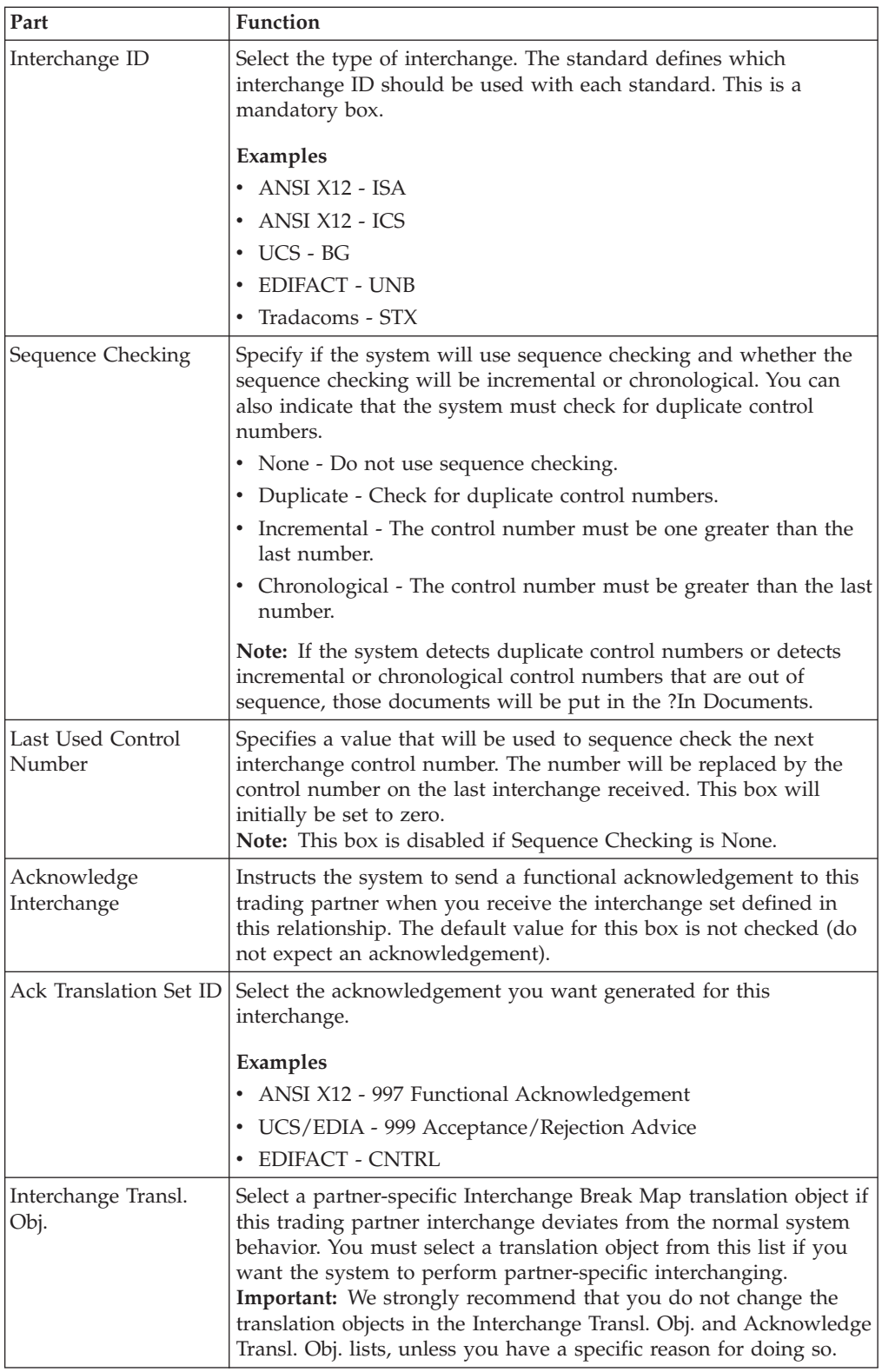

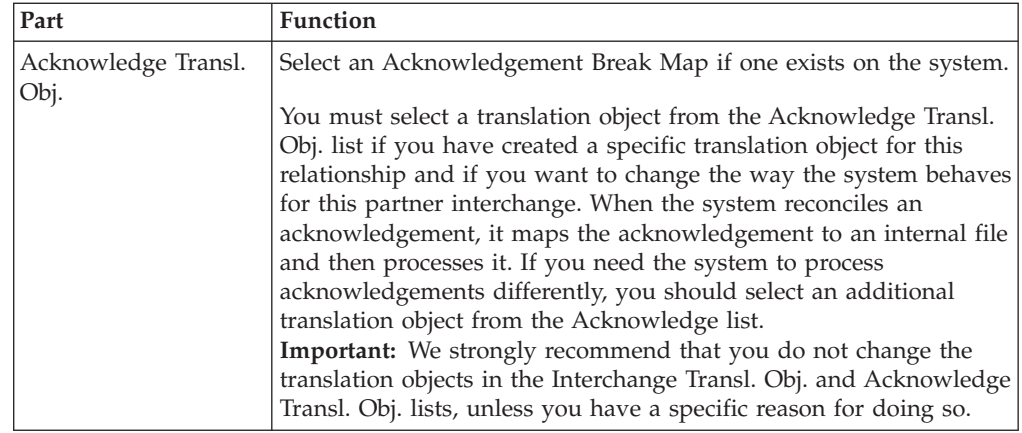

### **Outbound Relationship Dialog Box**

Outbound relationships define the parameters needed to send an EDI document to a trading partner. The Outbound Relationship dialog box controls other subordinate dialogs that allow you to define everything that is necessary to establish the relationship.

You are required to specify exactly which document the system sends. You must also specify which translation objects will be used to define the data entry dialogs, import rules, or printing requirements. In addition, you need to define the specific EDI-enveloping requirements that you agreed on with your trading partner.

The following illustrates the Outbound Relationship dialog box with the Advanced options displayed:

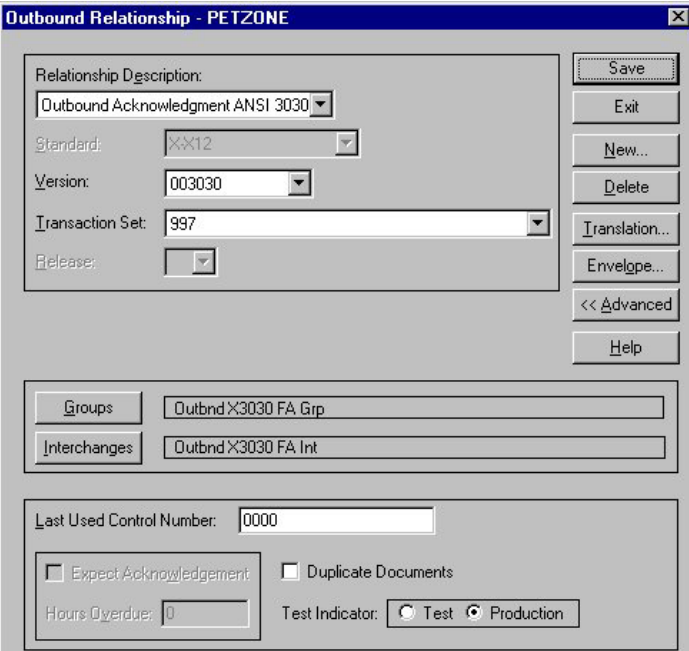

The following describes the parts of the Outbound Relationship dialog box.

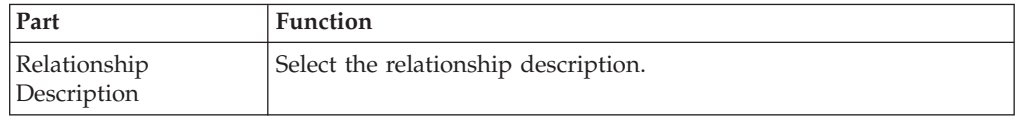

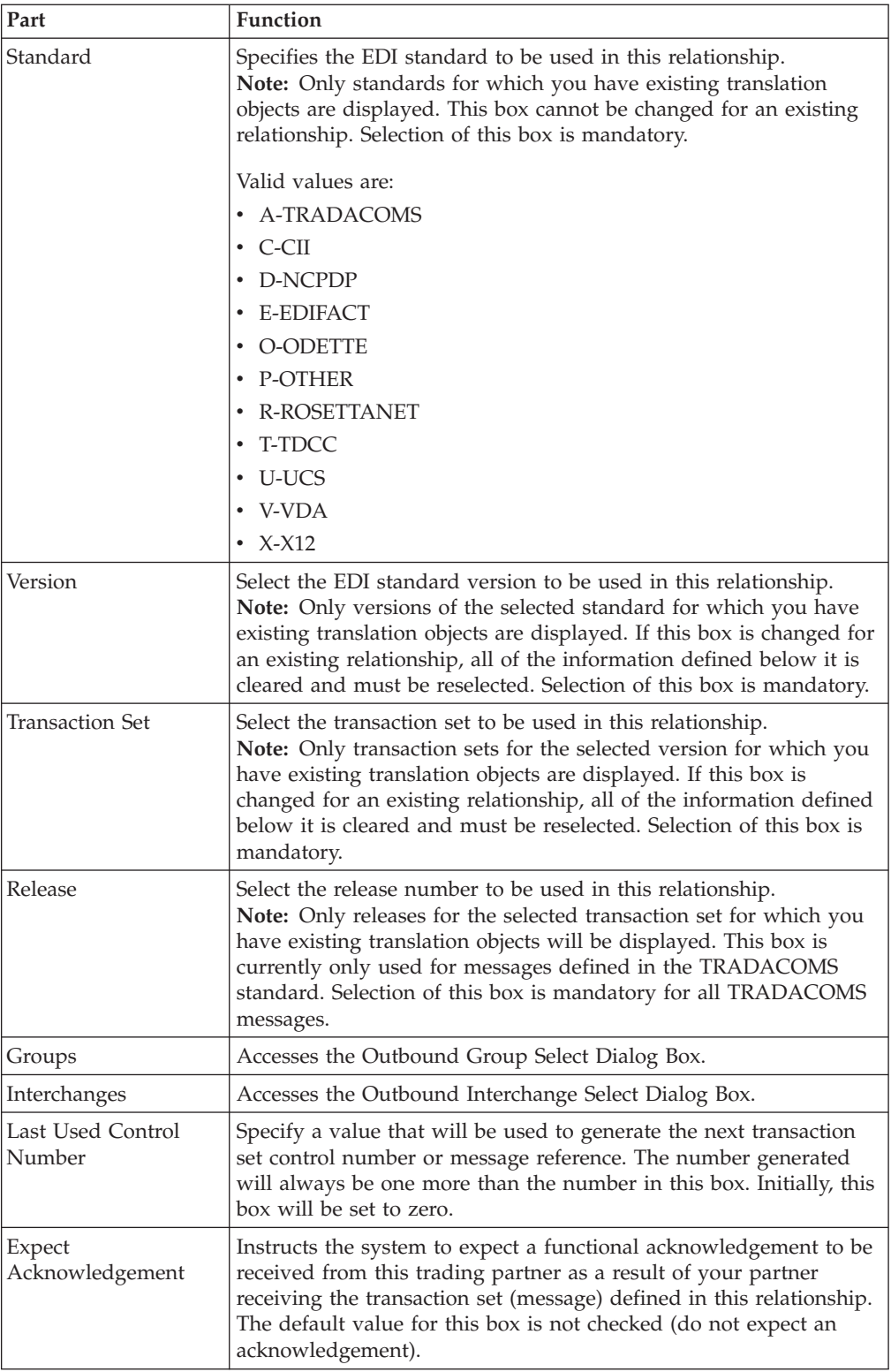

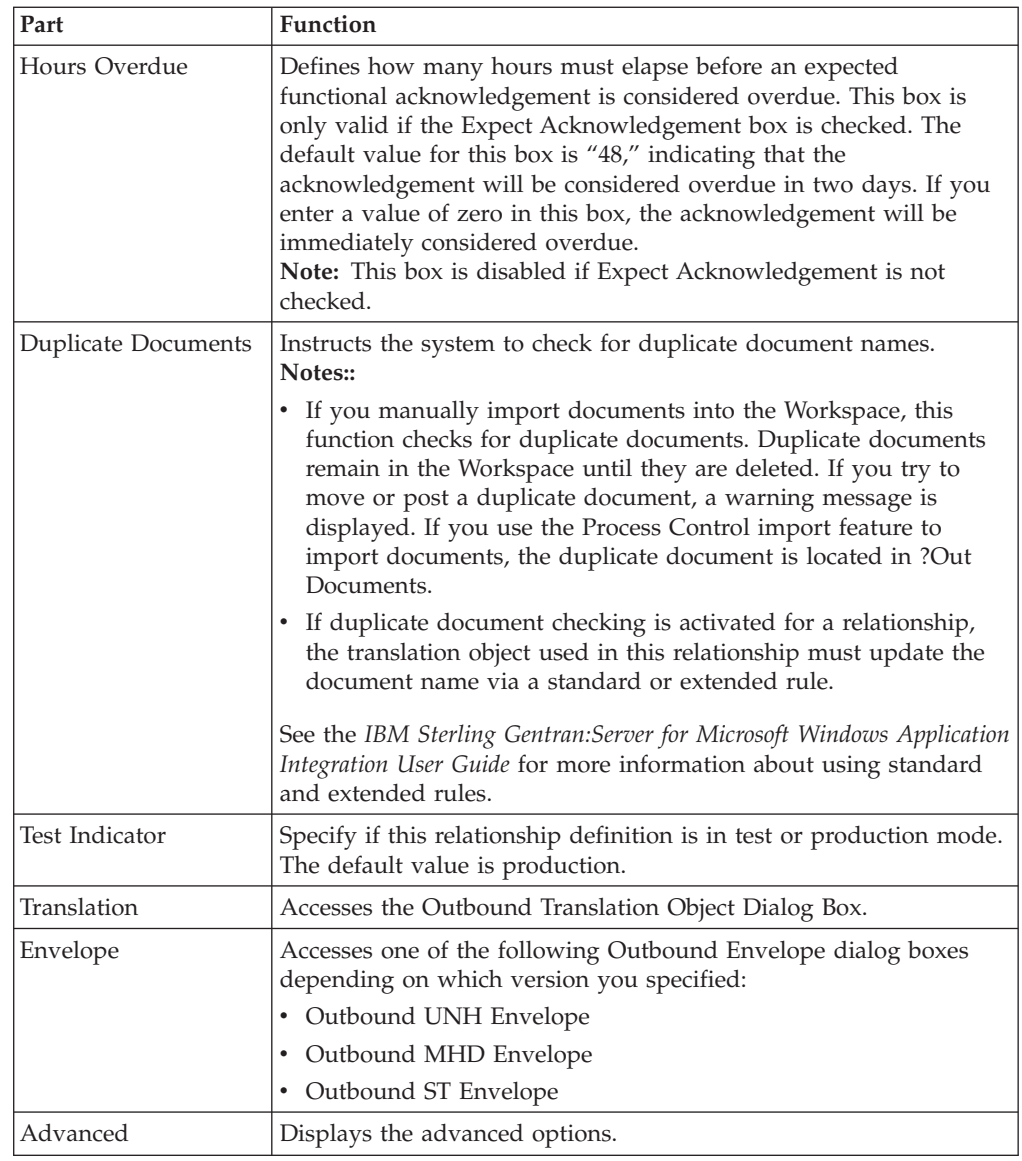

## **Outbound Translation Object Dialog Box**

The Outbound Translation Objects dialog box is used to specify which translation objects are used to process the data defined by this relationship.

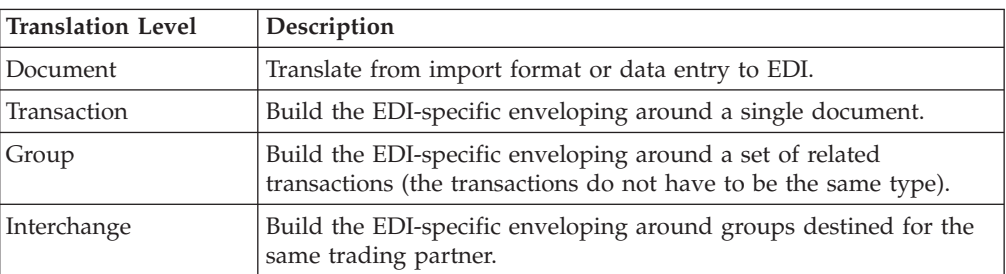

The following lists the outbound translation levels (from the lowest level up):

The following illustrates the Outbound Translation Object dialog box with the Advanced options displayed:

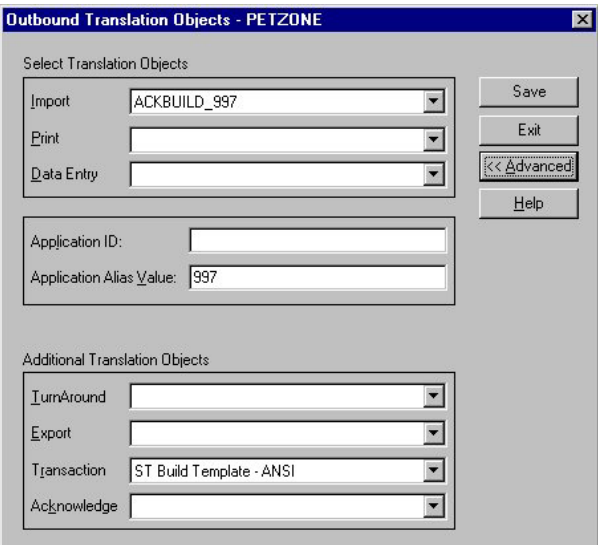

The following describes the parts of the Outbound Translation Object dialog box.

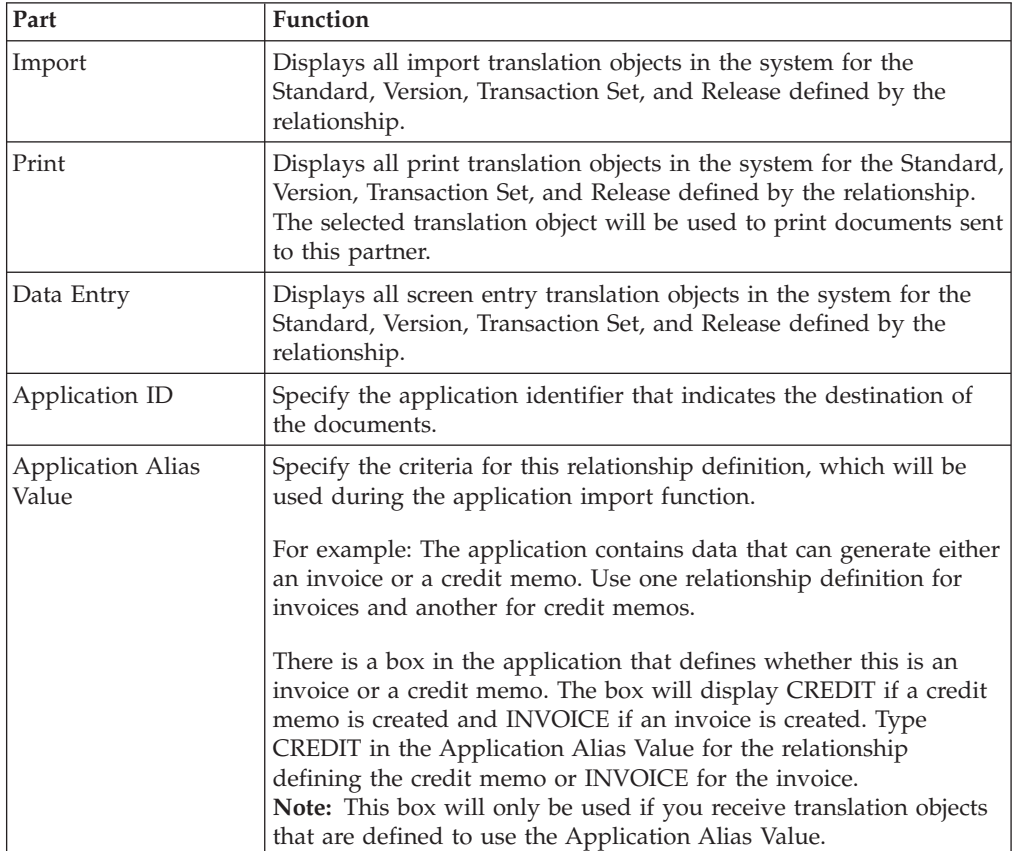

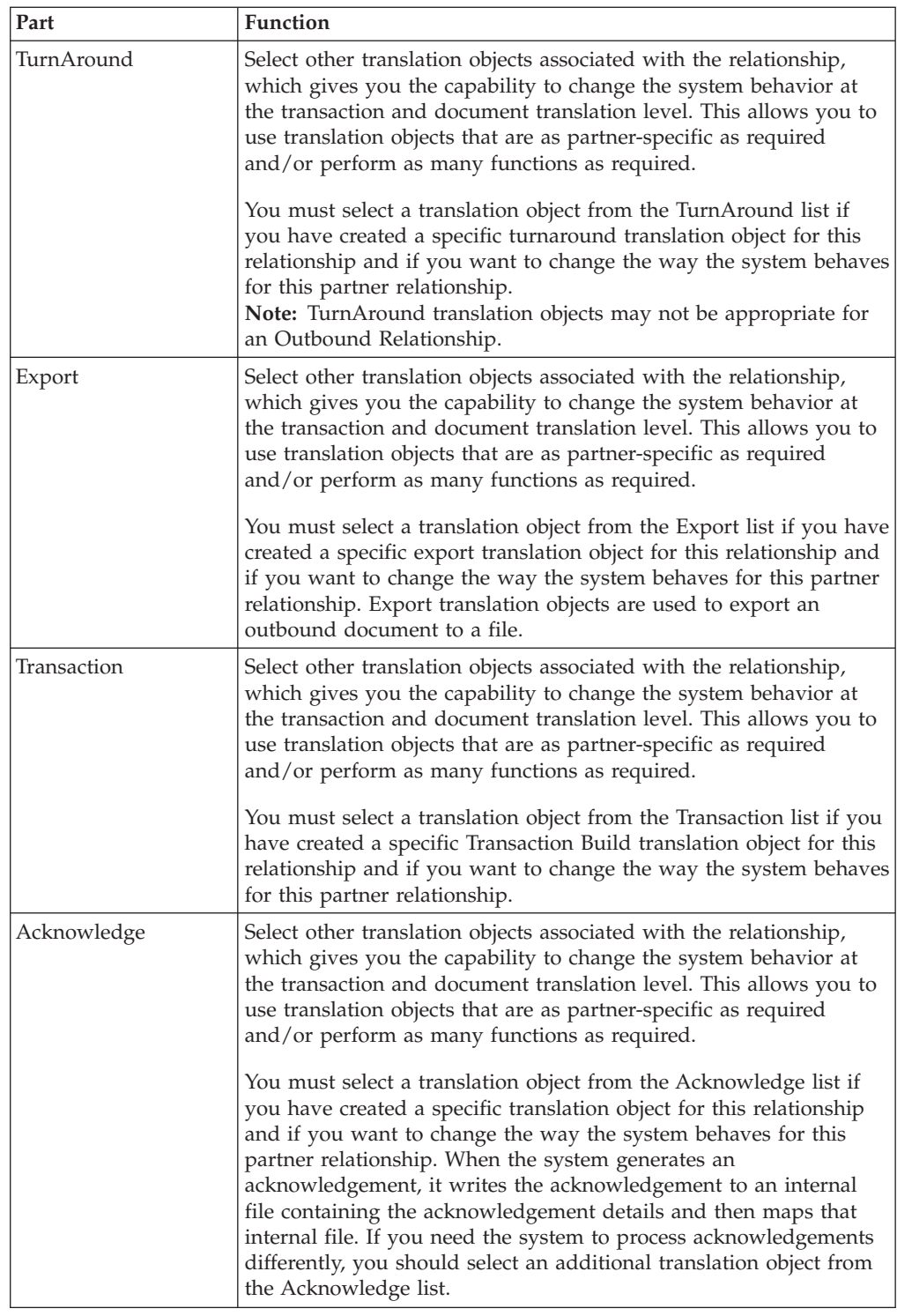

## **Outbound Group Select Dialog Box**

The Outbound Group Select dialog box is used to select an existing functional group definition to be associated with this relationship. You can also use it to initiate the definition of a new functional group or to modify or delete an existing definition. The groups that are available to you are determined by the version you selected on the Outbound Relationship dialog box.

Functional groups are required for ANSI X12, TDCC, and UCS standards, are optional for EDIFACT and ODETTE, and are not specified for TRADACOMS.

The following illustrates the Outbound Group Select dialog box:

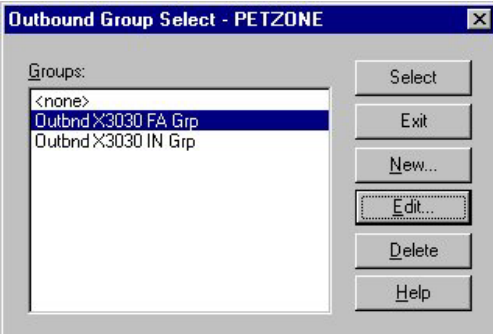

The following describes the parts of the Outbound Group Select dialog box.

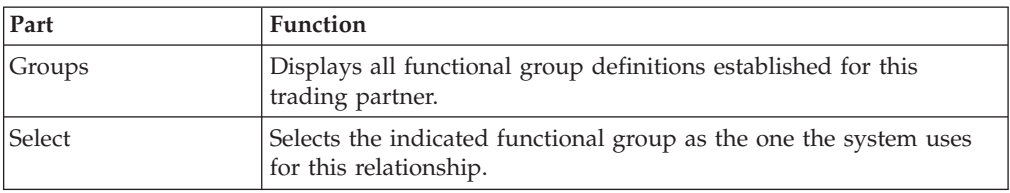

## **Outbound Group Entry Dialog Box**

The Outbound Group Entry dialog box is used to specify a new functional group definition.

The following illustrates the Outbound Group Entry dialog box with the Advanced options displayed:

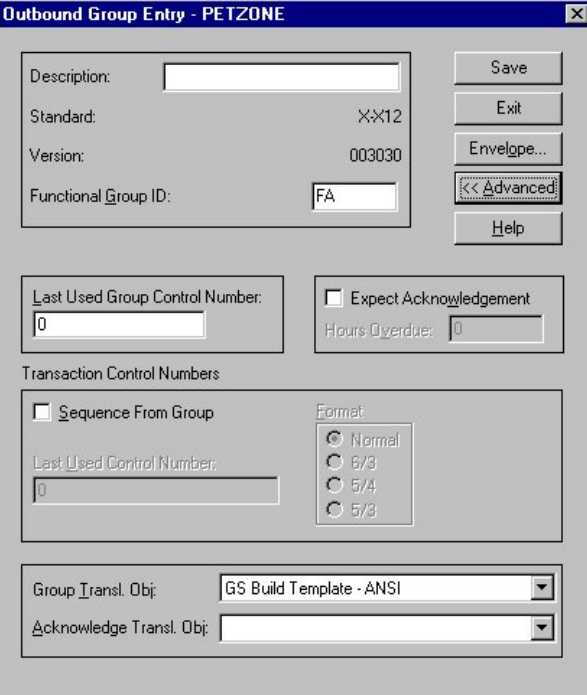

The following describes the parts of the Outbound Group Entry dialog box.

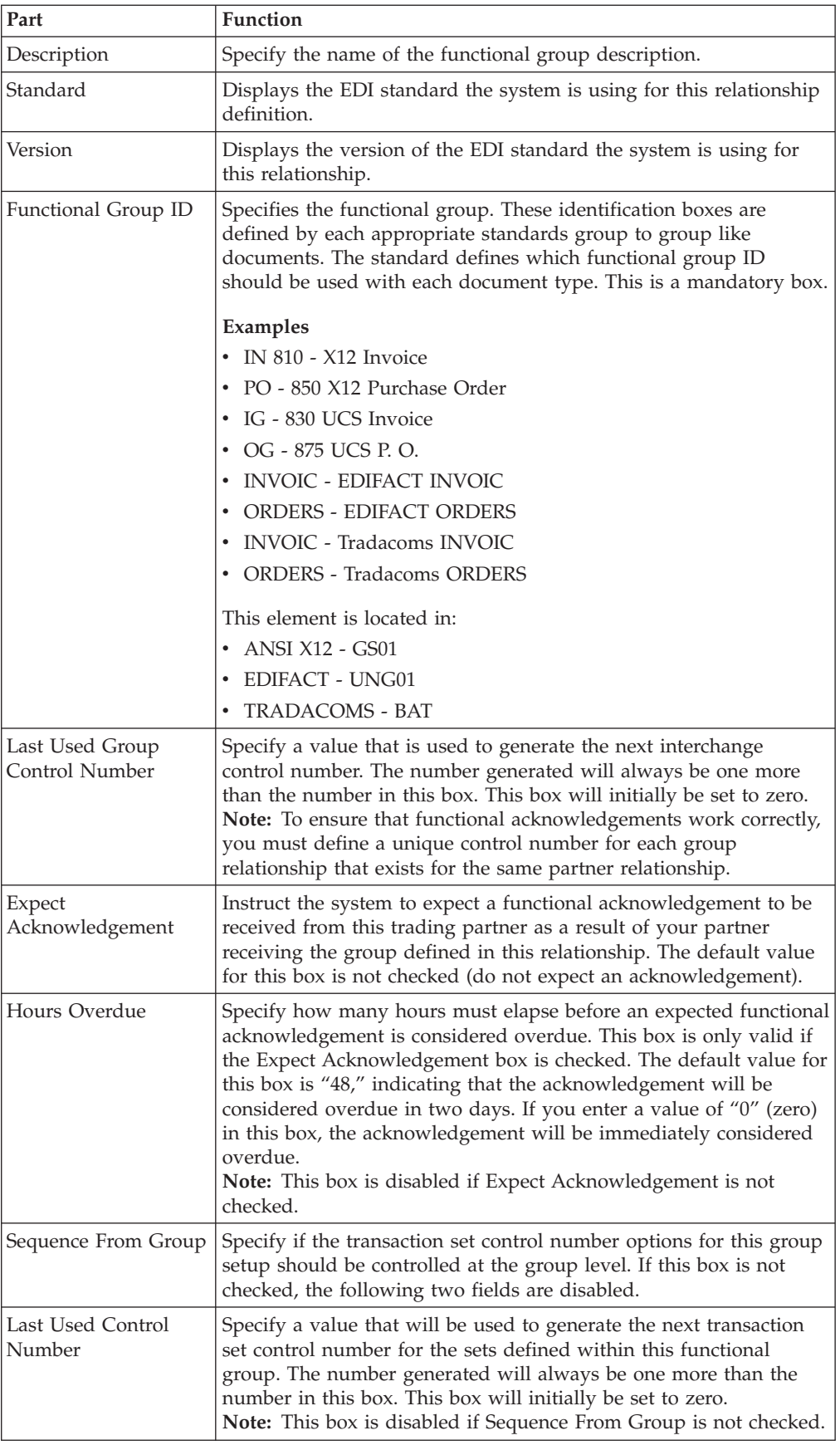

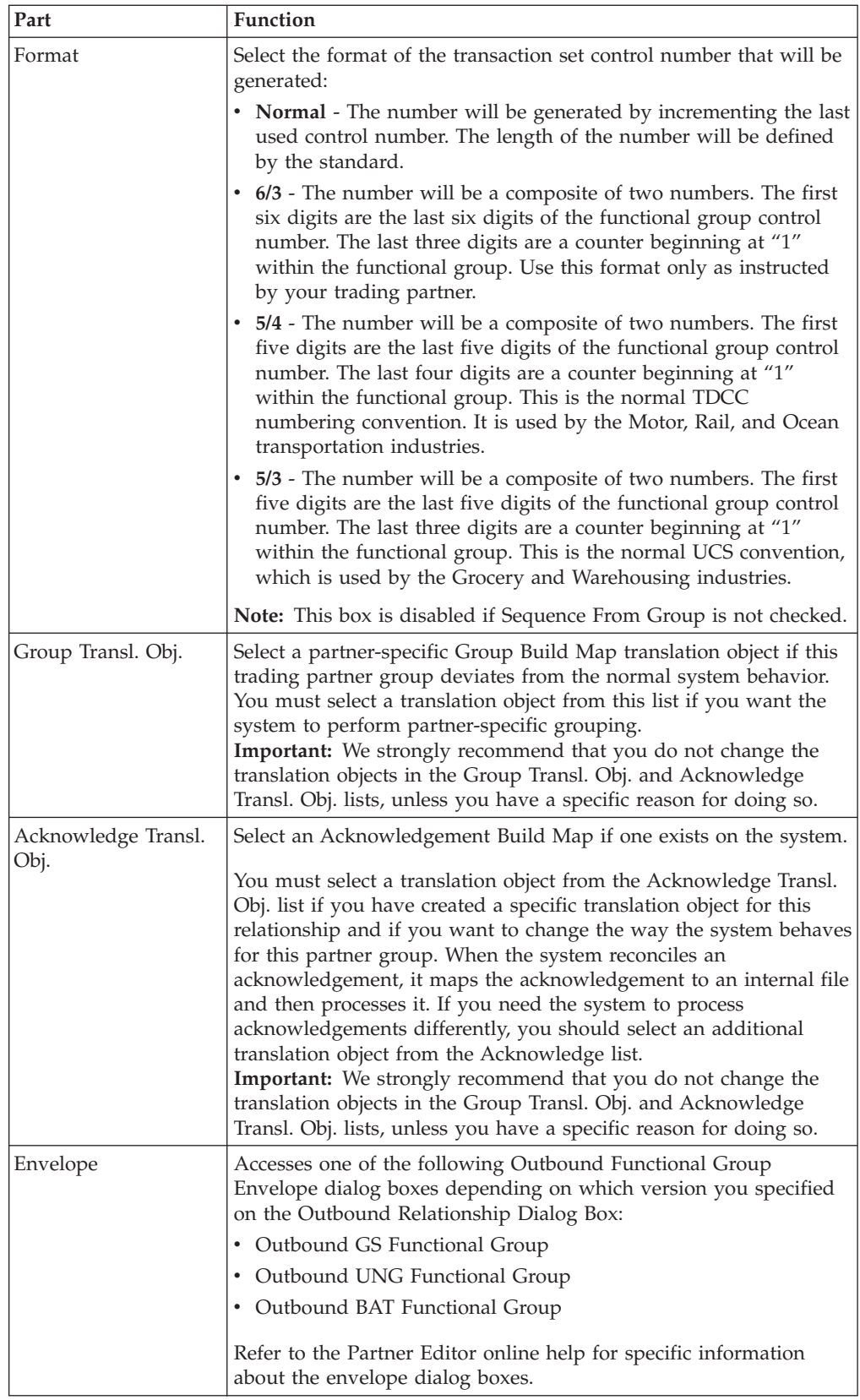

## **Outbound Interchange Select Dialog Box**

The Outbound Interchange Select dialog box is used to select an existing interchange definition to be associated with this relationship. It can also be used to initiate the definition of a new interchange, or to modify or delete an existing definition. The interchanges available to you are determined by the version you selected on the Outbound Relationship dialog box. Interchanges are required for EDIFACT, ODETTE, TRADACOMS, and UCS, and are optional for ANSI X12 and TDCC.

The following illustrates the Outbound Interchange Select dialog box:

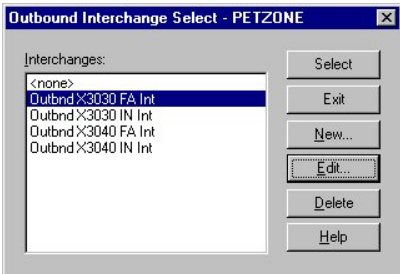

The following describes the parts of the Outbound Interchange Select dialog box.

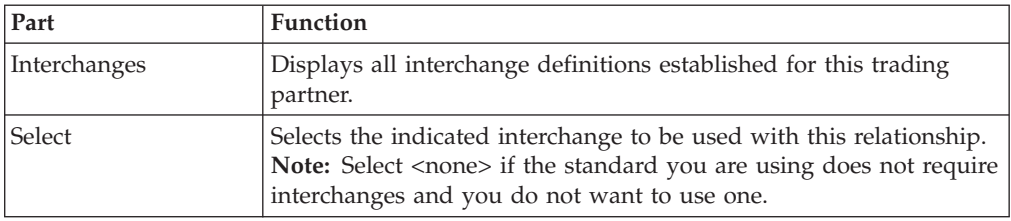

### **Outbound Interchange Entry Dialog Box**

The Outbound Interchange Entry dialog box is used to specify a new interchange definition.

**Note:** EDIFACT version 4 defines the infrastructure necessary to support the creation (and processing) of interchanges that have been encoded using a character set other than 8-bit ASCII. Sterling Gentran:Server for Microsoft Windows supports the processing of an encoded interchange as long as the encoding of the interchange matches the default code page of the operating system where Sterling Gentran:Server is running.

See the *IBM Sterling Gentran:Server for Microsoft Windows Communications User Guide* for more information.

The following illustrates the Outbound Interchange Entry dialog box with the Advanced options displayed:

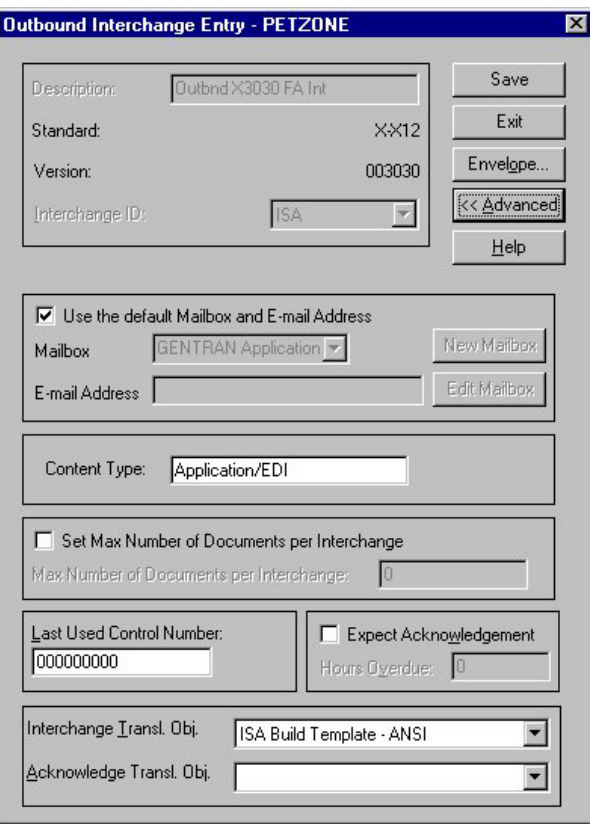

The following describes the parts of the Outbound Interchange Entry dialog box.

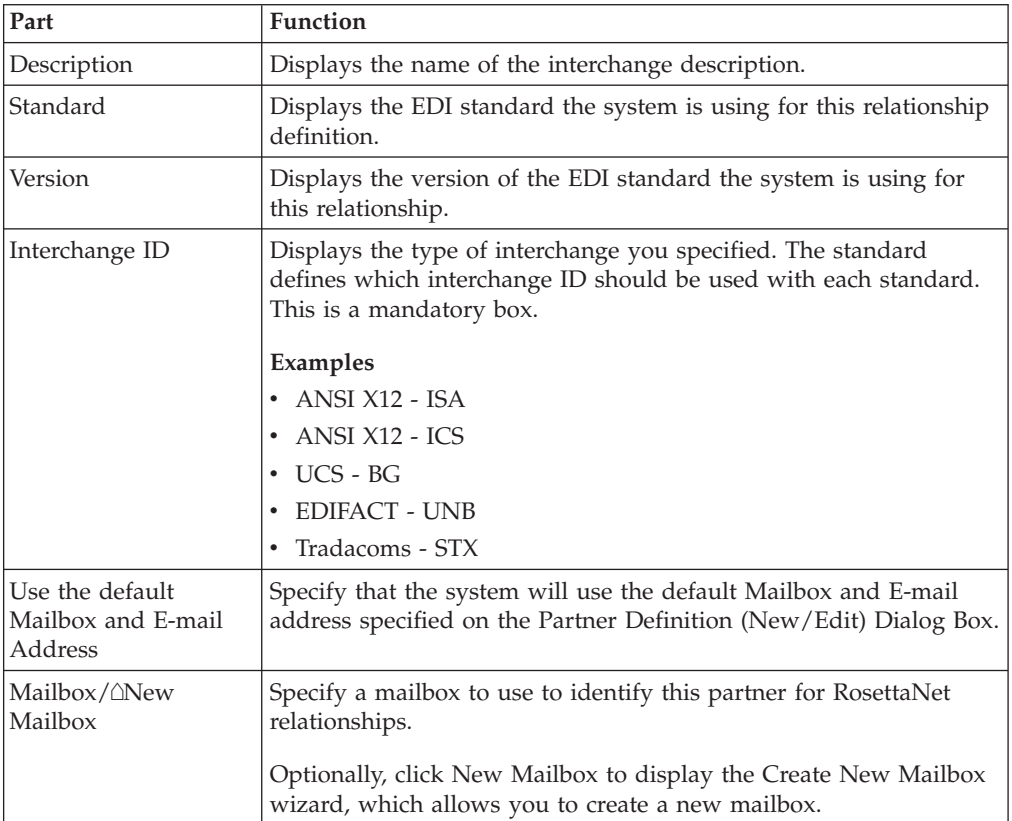

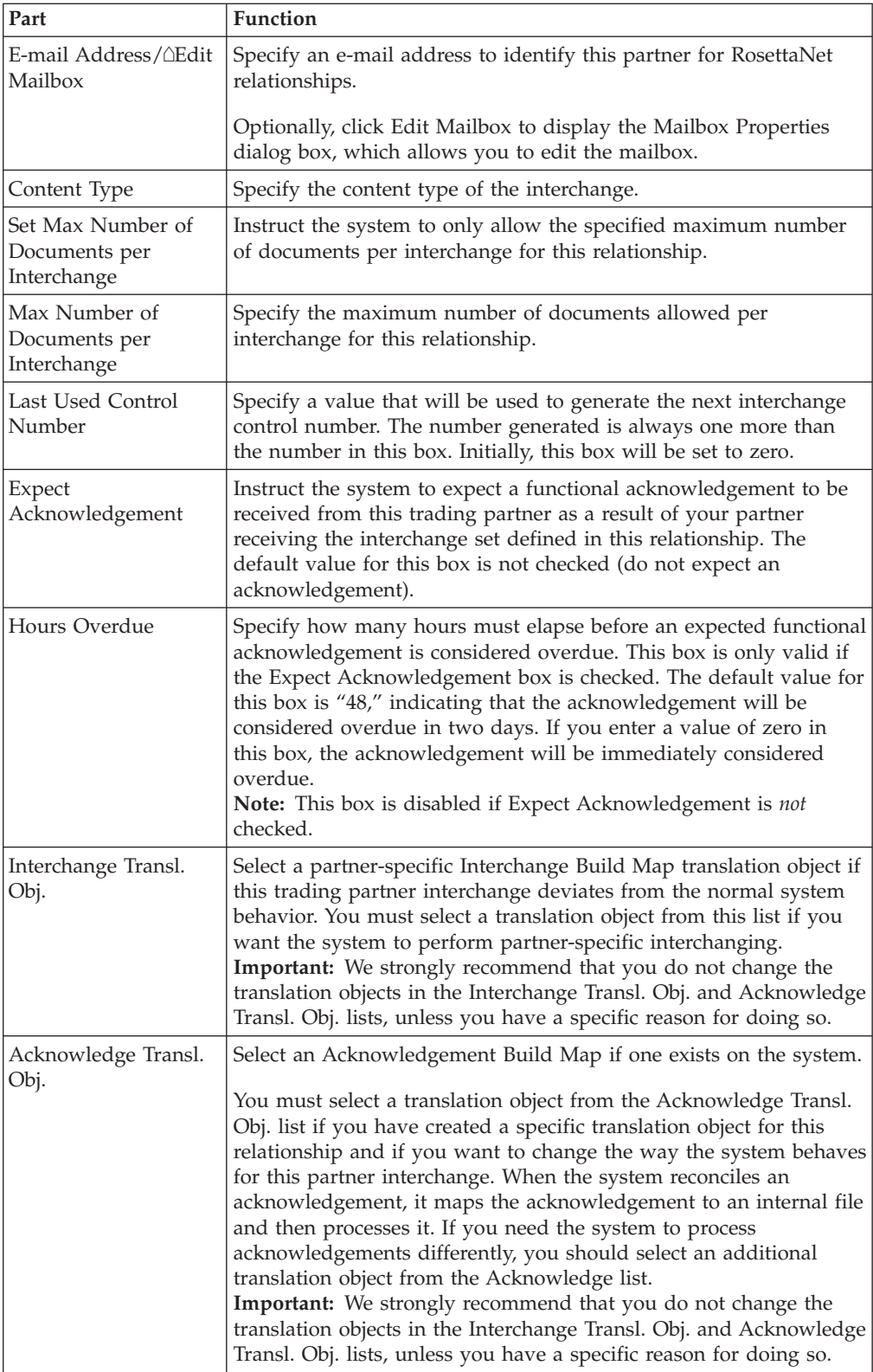

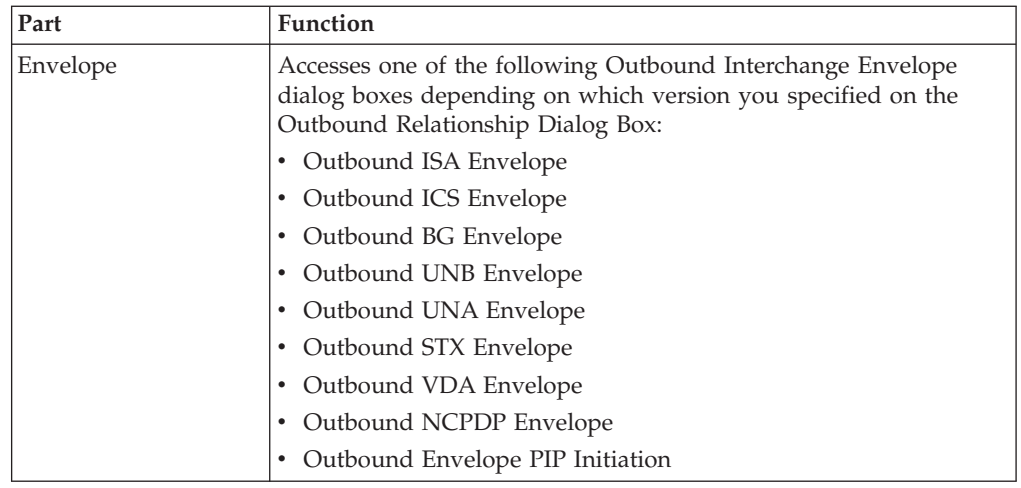

## **Creating a Partner Definition**

The partner definition contains the basic information about the trading partner that the system needs before you define the rest of the partner profile.

### **Before you begin**

Before setting up a new partner definition, you must have the following information:

- v The communication profile name you use to communicate with this partner
- The EDI code for this partner
- The application code used to identify this partner in the import file $\triangle$ This application code is needed only if the transactions are processed using the file Import facility.

### **About this task**

To create a partner definition, complete the following steps:

#### **Procedure**

1. Select **Tools > Partner Editor**.

The system displays the Partner Editor Dialog Box.

2. Click **New**.

The system displays the Partner Definition (New/Edit) Dialog Box.

3. In the Profile ID box, type a unique alphanumeric Profile ID for this partner.

**Note:** Do not use special characters.

- 4. In the Name box, type the partner name.
- 5. In the EDI Code box, type the EDI identifier for this partner.

**Note:** The system uses this identifier during inbound processing to select the correct partner.

6. If necessary, in the Application Code box, type an application code to identify this partner.

**Note:** The system uses this identifier during outbound import processing, to select the correct partner.

7. Select the appropriate mailbox from the Default Mailbox list or click **New Mailbox** to create a new mailbox.

**Note:** See the *IBM Sterling Gentran:Server for Microsoft Windows Communications User Guide* for more information about creating mailboxes.

- 8. After you enter all the partner definition information, click **Save**.
- 9. Click **Exit** to return to the Partner Editor dialog box.

**Notes:** To complete the partner profile, you need to define an inbound or outbound relationship or both:

- v If you are receiving and processing information from this trading partner, you need to define an appropriate inbound relationship established.
- v If you are sending information to this trading partner, you need to define an outbound relationship.

#### **About Inbound Relationships**

To correctly receive and process information from a trading partner, you must have an appropriate inbound relationship established that defines the parameters needed to receive data files from that partner. Each inbound relationship defines which business documents are received from a partner.

You must set up several parameters that are used to create an inbound relationship. These parameters tell the system the following information:

- The type of data received
- The criteria the system uses to validate the information it receives
- The functional groups and interchanges in which you expect to receive the documents

#### **Translation Objects**

Each inbound relationship must have one or more associated inbound translation objects. These translation objects determine how the received data is processed. You need to specify which translation objects are used to define the rules for exporting, printing, and creating turnaround documents. At a minimum, one translation object must be available.

**Note:** If this relationship requires a new translation object, you must register that translation object with the system before creating the inbound relationship. See [Registering New Translation Objects](#page-21-0) for instructions.

#### **Inbound Groups and Interchanges**

You must define or select an inbound interchange and/or inbound functional group before the system allows you to complete the setup of an inbound relationship. The inbound functional group defines the format of the functional group and the parameters that should be used to verify it. The inbound interchange defines the format of the interchange and the parameters that should be used to verify it.

However, for some transactions, the functional group or interchange is optional and if your trading partner has chosen not to use it then it is not necessary for you to select one. Refer to the following standards to determine whether or not you are required to select an inbound functional group or interchange:

- v For some ANSI X12 documents, the interchange is optional and the functional group is required. However, for most documents, both an interchange and functional group are required.
- v For TDCC, the interchange is optional and the functional group is required.
- v For UCS, the interchange is required and the functional group is also required.
- For EDIFACT, the interchange is required and the functional group is optional.
- For ODETTE, the interchange is required and the functional group is optional.
- For TRADACOMS, the Interchange is required and there is no functional group.

**Note:** If you do not want to use an optional functional group or interchange, you must still select <none> from the appropriate dialog box to alert the system that you are not using a group.

### **Process for Creating an Inbound Relationship**

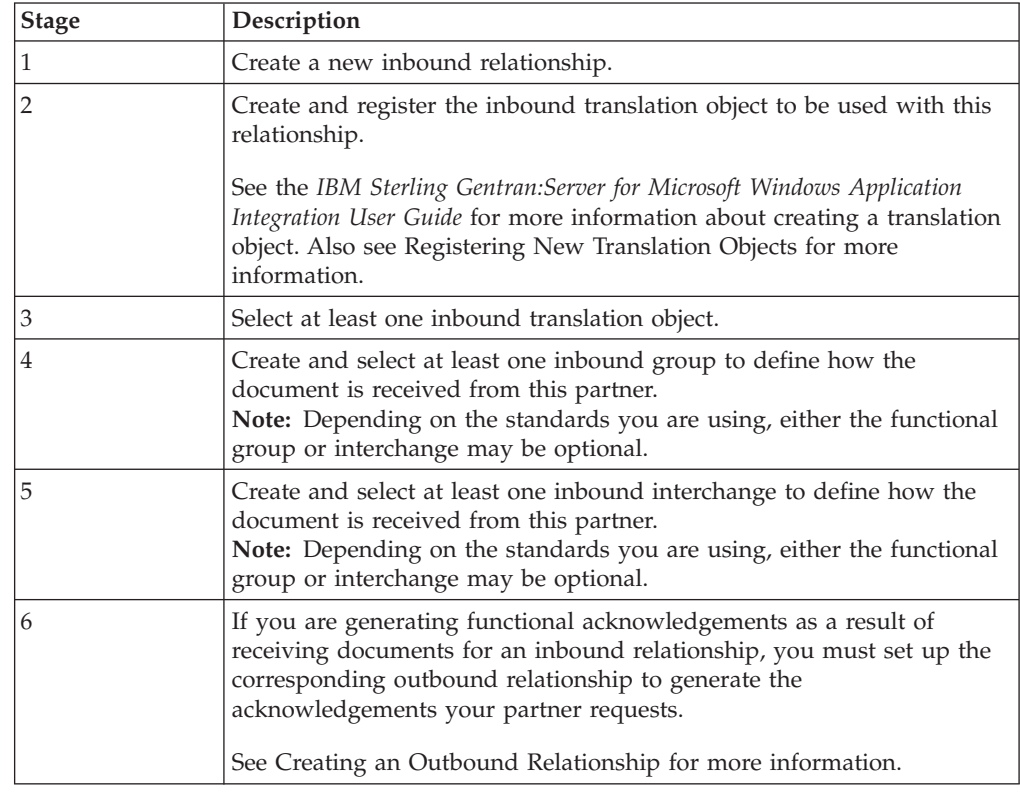

The following describes the process for defining an inbound relationship:

## **Creating an Inbound Relationship Before you begin**

Before setting up an inbound relationship, you must know the following information to plan the implementation of this partner:

- The EDI standard you expect from this trading partner (such as ANSI)
- The standard version you expect from this trading partner (such as 003020 for ANSI or 090001 for EDIFACT)
- The code for the transaction set you expect from this trading partner (such as INVOIC for an EDIFACT invoice)

v The type of functional group and interchange the transaction set is wrapped in when it is received from this partner

The information required for this task should be provided to you by your trading partner when this partner defines the details of the transactions they send you.

#### **About this task**

To create an inbound relationship, complete the following steps.

#### **Procedure**

1. Select **Tools > Partner Editor**.

The system displays the Partner Editor Dialog Box.

2. Select the partner profile for which you want to create an inbound relationship and click **Inbound**.

The system displays the Inbound Relationship Dialog Box.

**Note:** You must have already created a partner definition for this partner.

3. Click **New**.

The system displays the New Inbound Relationship dialog box.

- 4. In the description box, type a unique relationship name.
- 5. Click **Save**.

The system creates an inbound relationship and returns to the Inbound Relationship dialog box.

- 6. Select values for the following:
	- Standard
	- Version
	- Transaction Set
	- Release (for TRADACOMS only)
- 7. If you need to define parameters to comply with the processing needs of your partner (such as Sequence Checking, Last Used Control, Duplicate Documents, or Generate Acknowledgement), click **Advanced**.

**Important:** Do not change the translation objects in the Interchange Transl. Obj. and Acknowledge Transl. Obj. lists, unless you have a specific reason to do so.

- 8. You now need to select an inbound translation object for this partner. Do the following:
	- a. On the Inbound Relationship dialog box, click **Translation**.
		- The system displays the Inbound Translation Object Dialog Box.
	- b. Select the translation objects required for this inbound relationship.
	- c. If you selected an Export File translation object and you want to export to a specific file, type the universal naming convention (UNC) name of that file in the Export File Name box.
	- d. To use the Export to Mailbox function to specify a mailbox and E-mail address so the output of the inbound translation object can be delivered directly back to the Mailbox Server Manager, select Export to Mailbox and complete the appropriate boxes.
	- e. Click **Save** to save your selections and return to the Inbound Relationship dialog box.
- 9. You now need to select an inbound functional group. Do the following:
	- a. On the Inbound Relationship dialog box, click **Groups** to display a list of existing groups.

The system displays the Inbound Group Select Dialog Box.

- b. Do one of the following:
	- v If you are not using groups, select **<none>** and click **Select**. Continue with Step 10.
	- v If the required group is in the Groups list, select the group. Continue with Step 10.
	- v If the required group is not in the list, you will need to create it. Continue with step c.
- c. On the Inbound Group Select dialog box, click **New**.

The system displays the Inbound Group Entry Dialog Box.

- d. In the Description box, type the group description.
- e. In the Functional Group ID box, type the identification of the functional group you are specifying.
- f. If you have more complex requirements for processing the functional group, click **Advanced** to display the full list of functional group setup options.

**Important:** Do not change the translation objects in the Interchange Transl. Obj. and Acknowledge Transl. Obj. lists, unless you have a specific reason to do so.

- g. After you set up the required parameters in this dialog box, click **Save** to store the information and return to the Inbound Group Select dialog box.
- h. Highlight the new group and click **Select**. The system selects the group and returns to the Inbound Relationship dialog box.
- 10. You now need to select an inbound interchange. Do the following:
	- a. On the Inbound Relationship dialog box, click **Interchanges** to display a list of existing interchanges.

The system displays the Inbound Interchange Select Dialog Box.

- b. Do one of the following:
	- v If you are not using groups, select **<none>** and click **Select**. Continue with Step 11.
	- v If the required interchange is in the Interchanges list, select the interchange. Continue with Step 11.
	- v If the required interchange is not in the list, you will need to create it. Continue with step c.
- c. On the Inbound Interchange Select dialog box, click **New**.

The system displays the Inbound Interchange Entry Dialog Box.

- d. In the Description box, type the interchange description.
- e. In the Interchange ID box, type the identification of the interchange you are specifying.
- f. If you have more complex requirements for processing the interchange, click **Advanced** to display the full list of interchange setup options.

**Important:** Do not change the translation objects in the Interchange Transl. Obj. and Acknowledge Transl. Obj. lists, unless you have a specific reason to do so.

- g. After you set up the required parameters in this dialog box, click Save to store the information and return to the Inbound Interchange Select dialog box.
- h. Highlight the new interchange and click **Select**.

<span id="page-57-0"></span>The system selects the interchange and returns to the Inbound Relationship dialog box.

- 11. On the Inbound Relationship dialog box, click **Save** to save the inbound relationship.
- 12. Click **Exit** to return to the Partner Editor dialog box.

### **About Outbound Relationships**

To correctly send information to a trading partner, you need to define an outbound relationship. Outbound relationships define the parameters needed to send a data file to a trading partner. Each outbound relationship defines the format of a single business document, and how that business document is formatted and sent to the specified trading partner.

You must set up several parameters that are used to create an outbound relationship. These parameters tell the system the following information:

- How to create the required message
- v The criteria that the system uses to validate the information entered
- v How to create the functional group and interchange envelopes in preparation for sending

#### **Translation Objects**

Each outbound relationship must have one or more associated outbound translation objects. These translation objects determine how the sent data is formatted. You need to specify which translation objects are used to define the rules for screen entry or file import. At a minimum, one translation object must be available.

**Note:** If this relationship requires a new translation object, you must register that translation object with the system before creating the outbound relationship. See [Registering New Translation Objects](#page-21-0) for instructions.

#### **Outbound Groups and Interchanges**

You must define or select an outbound interchange and/or outbound functional group before the system allows you to complete the setup of an outbound relationship. The outbound functional group defines the format of the functional group and the parameters that should be used to verify it. The outbound interchange defines the format of the interchange and the parameters that should be used to verify it.

However, for some transactions, the functional group or interchange is optional, and if your trading partner has chosen not to use it, it is not necessary for you to select one. Refer to the following standards descriptions to determine whether or not you are required to select an outbound functional group or interchange:

- For some ANSI X12 documents, the interchange is optional and the functional group is required. However, for most documents, both an interchange and functional group are required.
- For TDCC, the interchange is optional and the functional group is required.
- v For UCS, the interchange is required and the functional group is also required.
- For EDIFACT, the interchange is required and the functional group is optional.
- For ODETTE, the interchange is required and the functional group is optional.
- For TRADACOMS, the Interchange is required and there is no functional group.

**Note:** If you do not want to use an optional functional group or interchange, you must still select <none> from the appropriate dialog box to alert the system that you are not using a group.

### **Process for Creating an Outbound Relationship**

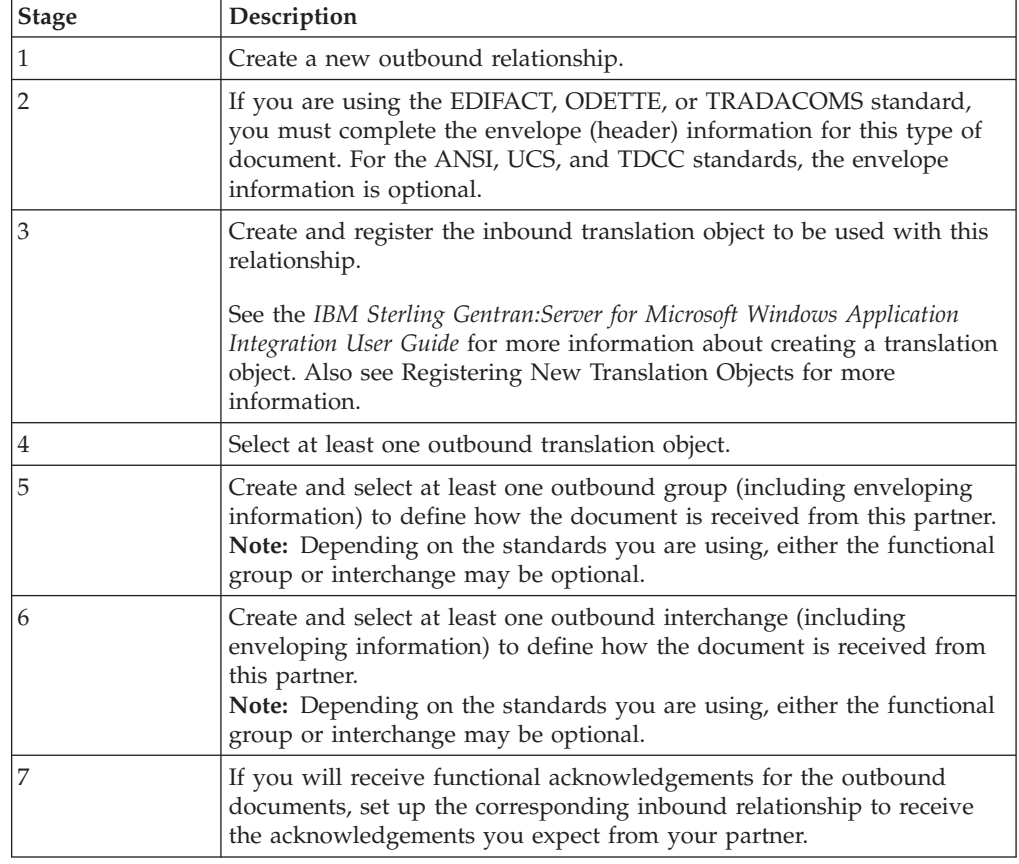

The following describes the process of defining an outbound relationship.

## **Creating an Outbound Relationship Before you begin**

Before setting up an outbound relationship, you must know the following information to plan the implementation of this partner:

- The EDI standard this trading partner expects (such as ANSI X12)
- v The standard version that this partner expects (such as 003020 for ANSI or 090001 for EDIFACT)
- v The code for the transaction set you use (such as "INVOIC" for an EDIFACT invoice)
- The type of functional group and interchange envelope the transaction set is wrapped in when it is sent to this partner

The information required for this task should be provided to you by your trading partner when this partner defines the details of the transactions they send you.

#### **About this task**

To create an outbound relationship, complete the following steps.

#### **Procedure**

1. **Select Tools > Partner Editor**.

The system displays the Partner Editor Dialog Box.

2. Select the partner profile for which you want to create an outbound relationship and click **Outbound**.

The system displays the Outbound Relationship Dialog Box.

**Note:** You must have already created a partner definition for this partner.

3. Click **New**.

The system displays the New Outbound Relationship dialog box.

- 4. In the description box, type a unique relationship name.
- 5. Click **Save**.

The system creates an outbound relationship and returns to the Outbound Relationship dialog box.

- 6. Select values for the following:
	- Standard
	- Version
	- Transaction Set
	- Release (for TRADACOMS only)
- 7. If you need to define parameters to comply with the processing needs of your partner (such as Last Used Control Number, Expect Acknowledgement, Hours Overdue, Duplicate Documents, or Test Indicator), click **Advanced**.

The system displays the Advanced fields on the Outbound Relationship dialog box.

- 8. If you are using the EDIFACT, ODETTE, or TRADACOMS standard, you must select a transaction envelope. For the ANSI, UCS, and TDCC standards, the envelope information is optional. Do the following:
	- a. Click **Envelope** to complete the envelope (header) information. The system displays an outbound envelope dialog box.
	- b. Enter the appropriate information and click **Save**. Saves the information and returns to the Outbound Relationship dialog box.
- 9. You now need to select an outbound translation object for this partner. Do the following:
	- a. On the Outbound Relationship dialog box, click **Translation**. The system displays the Outbound Translation Object Dialog Box.
	- b. Select the translation objects required for this outbound relationship.
- c. If you selected an Import translation object, you may need to define the following:
	- In the Application ID box, type the application identifier that indicates the destination for the documents.
	- In the Application Alias Value box, type criteria that the system will use to distinguish this relationship from others during the application import function.
- d. Click **Save** to save your selections and return to the Outbound Relationship dialog box.
- 10. You now need to select an outbound functional group for this partner. Do the following:
	- a. On the Outbound Relationship dialog box, click **Groups** to display a list of existing groups.

The system displays the Outbound Group Select Dialog Box.

- b. Do one of the following:
	- v If you are not using groups, select **<none>** and click **Select**. Continue with Step 11.
	- v If the required group is in the Groups list, select the group. Continue with Step 11.
	- v If the required group is not in the list, you will need to create it. Continue with step c.
- c. On the Outbound Group Select dialog box, click **New**.

The system displays the Outbound Group Entry Dialog Box.

- d. In the Description box, type the group description.
- e. In the Functional Group ID box, type the identification of the functional group.
- f. If you have more complex requirements for processing the functional group, click **Advanced**.

**Important:** Do not change the translation objects in the Group Transl. Obj. and Acknowledge Transl. Obj. lists, unless you have a specific reason to do so.

g. Click **Envelope** to set up the parameters for the generation of the Functional Group segment.

An outbound functional group dialog box is displayed.

- h. After you set up the required parameters in the enveloping dialog box, click **Save** to store the information and return to the Outbound Group Entry dialog box.
- i. Click **Save** to store the information about the Outbound Group Entry dialog box and return to the Outbound Group Select dialog box.
- j. Highlight the new group and click **Select**.

Selects the group and returns to the Outbound Relationship dialog box.

- 11. You now need to select an outbound interchange. Do the following:
	- a. On the Outbound Relationship dialog box, click **Interchanges**.

The system displays the Outbound Interchange Select Dialog Box.

- b. Do one of the following:
	- v If you are not using groups, select **<none>** and click **Select**. Continue with Step 12.
- v If the required interchange is in the Interchanges list, select the interchange. Continue with Step 12.
- v If the required interchange is not in the list, you will need to create it. Continue with step c.
- c. On the Outbound Interchange Select dialog box, click **New**.

The system displays the Outbound Interchange Entry Dialog Box.

- d. In the Description box, type the interchange description.
- e. In the Interchange ID box, type the identification of the interchange.
- f. If you have more complex requirements for processing the interchange, click **Advanced**.

**Important:** Do not change the translation objects in the Interchange Transl. Obj. and Acknowledge Transl. Obj. lists, unless you have a specific reason to do so.

- g. If you do not want to use the default Mailbox and E-mail Address, select the appropriate mailbox from the Default Mailbox list or click **New Mailbox** to create a new mailbox.
- h. Click **Envelope** to set up the parameters for the generation of the interchange segment.

An outbound interchange dialog box is displayed.

- i. After you set up the required parameters in the enveloping dialog box, click **Save** to store the information and return to the Outbound Interchange Entry dialog box.
- j. Click **Save** to store the information about the Outbound Interchange Entry dialog box and return to the Outbound Interchange Select dialog box.
- k. Highlight the new interchange and click **Select**.

Selects the interchange and returns to the Outbound Relationship dialog box.

- 12. On the Outbound Relationship dialog box, click **Save** to save the outbound relationship.
- 13. Click **Exit** to return to the Partner Editor dialog box.

### **Editing a Partner Profile About this task**

#### **Notes:**

- You can also edit other aspects of a partner relationship (such as inbound relationship or outbound relationship) by clicking the appropriate button (Inbound or Outbound) on the Partner Editor dialog box.
- v You are not able to edit any boxes that are grayed; these are the keys to the relationship. In this case, you must create a new inbound or outbound relationship for that partner.

To edit a partner profile, complete the following steps.

#### **Procedure**

1. Select **Tools > Partner Editor**.

The system displays the Partner Editor Dialog Box.

- 2. Select the appropriate partner from the Select a Partner list.
- 3. Click **Edit**.

The system displays the Partner Definition (New/Edit) Dialog Box for that partner.

- 4. Make the necessary changes.
- 5. Click **Save**.

The system returns to the Partner Editor dialog box.

### **Deleting a Partner Profile About this task**

#### **Important:**

- When you delete a partner relationship, the documents and interchanges associated with that partner are also deleted.
- v If any documents or interchanges exist for a partner you choose to delete, you are warned before the actual deletion.

To delete a partner profile, complete the following steps.

#### **Procedure**

1. Select **Tools > Partner Editor**.

The system displays the Partner Editor Dialog Box.

- 2. Select the appropriate partner from the Select a Partner list.
- 3. Click **Delete**.

You are prompted to confirm the deletion.

4. Click **Yes** to delete the selected partner profile.

The partner profile and all associated records are deleted.

### **Routing Partner Profiles**

## **Partner Copy Dialog Box**

The partner copy feature allows you to copy partner information. Once you copy the partner, this dialog enables you to change the partner definition and other identifying boxes for the copied partner.

**Note:** You must export the partner profile before you copy it. See [Exporting](#page-65-0) [Partner Profiles](#page-65-0) for more information. If you do not know which EDI standard that partner profile uses, check the profile to obtain that information before you export and copy it.

The following illustrates the Partner Copy dialog box:

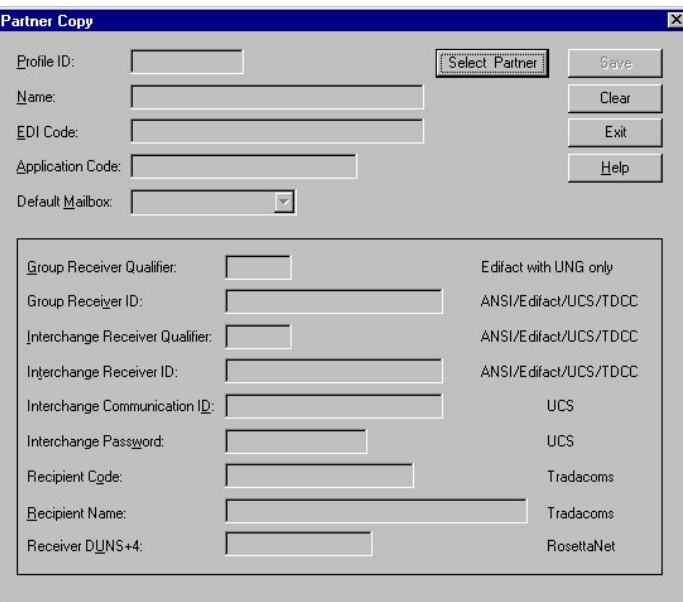

The following describes the parts of the Partner Copy dialog box.

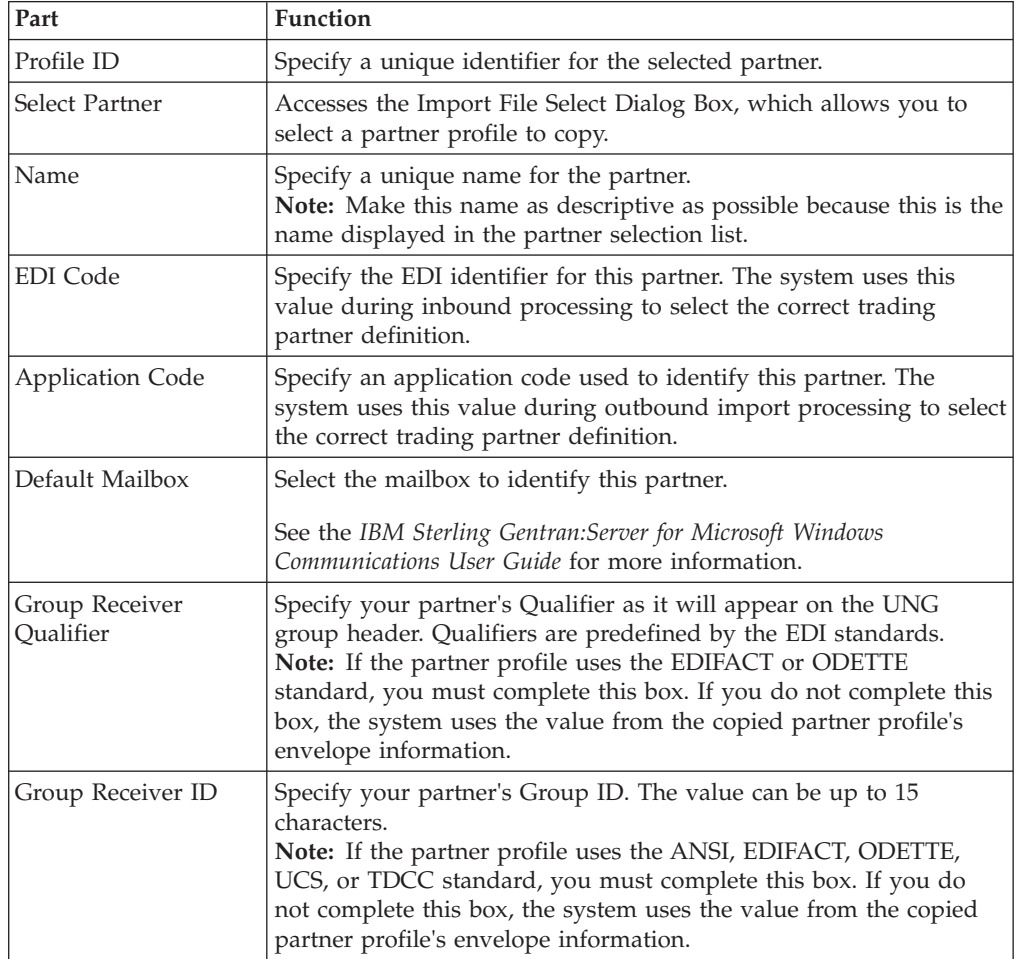

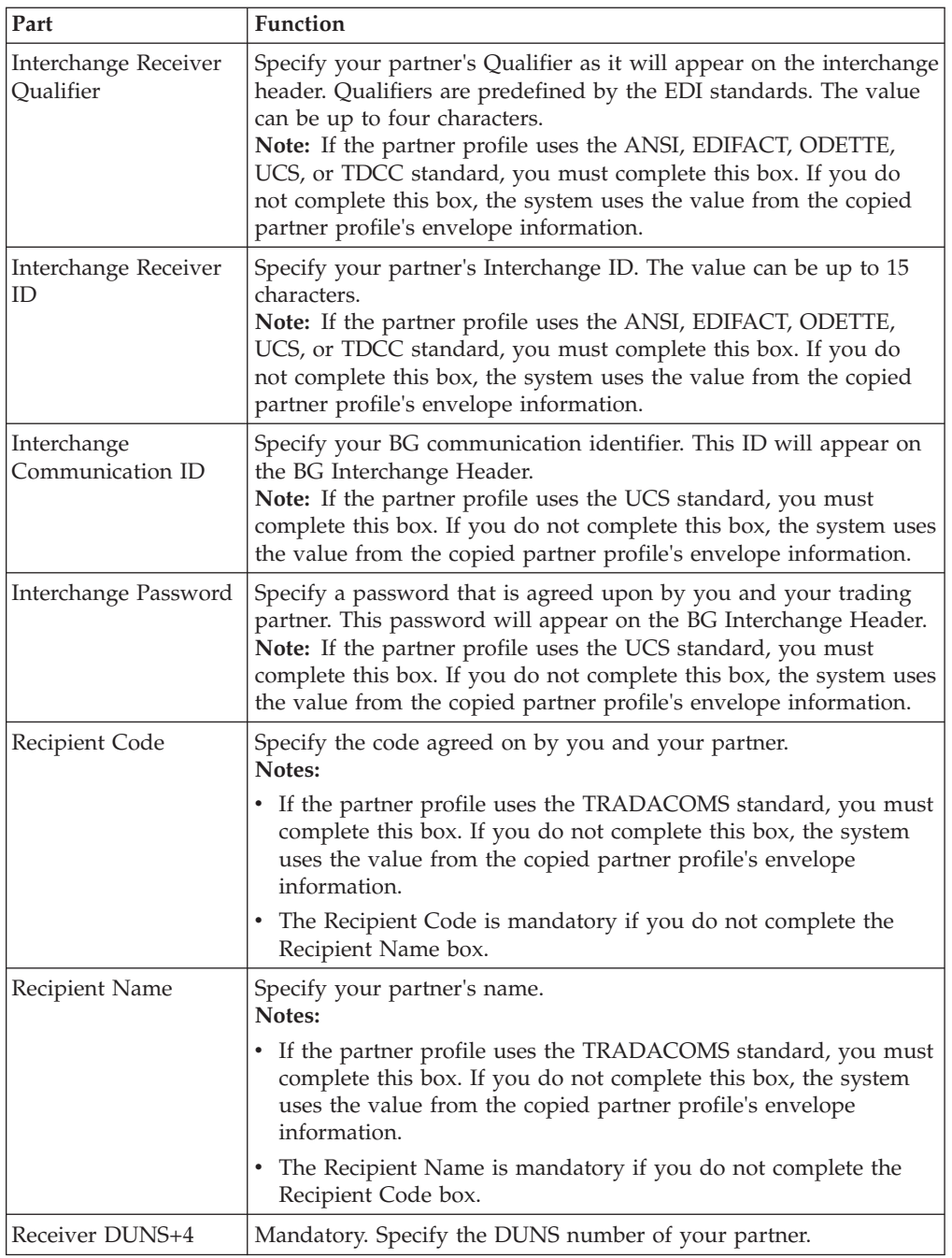

## **Importing Partner Profiles**

Partner profiles may become complex and may require you to define a significant number of parameters. To simplify this process, Sterling Gentran:Server includes the import partner feature, which enables you to import partner details from a file.

### **Before you begin**

You must create a mailbox for the partner prior to loading the partner profile. See the *IBM Sterling Gentran:Server for Microsoft Windows Communications Guide* for more information.

#### **About this task**

You can also use the import facility to update information for existing partners. If you import to an existing partner profile, you can add new trading relationships. Existing relationships are not modified.

**Note:** Any tables (cross-reference, lookup, or location) attached to the partner profile are also imported.

See the *IBM Sterling Gentran:Server for Microsoft Windows Administration Guide* for more information about partner file layouts.

To import a partner profile, complete the following steps:

#### **Procedure**

1. Select **Tools > Partner Editor**.

The system displays the Partner Editor Dialog Box.

2. Click **Import**.

The system displays the Import File Select Dialog Box.

- 3. Navigate to the folder and enter or select the name of the partner file.
- 4. Click **Open**.

The system displays the Import dialog box.

**Note:** This dialog box allows you verify this partner is the correct one.

- 5. Click **Save** to continue.
- 6. If you are prompted to enter additional partner information, enter that information and click **Save**.

The system imports the partner details (if they do not already exist on the system) and any relationships for which there are translation objects. During this process, the system prompts you for any additional information it needs by displaying the appropriate Partner Editor dialog box. You are prompted with dialog boxes when you would normally be required to provide information about your site. This is usually restricted to your EDI identifiers, which the system uses to generate outbound EDI envelopes. The system continues displaying Partner Editor dialog boxes until it has all the information it needs. When the import is complete, the system displays the following message:

<span id="page-65-0"></span>Import process completed. Please note any warnings or errors.

- 7. Click **OK** to return to the Import dialog box.
- 8. Click **Exit** to return to the Partner Editor dialog box.

### **Exporting Partner Profiles**

Sterling Gentran:Server includes a feature that enables you to export existing partner details to a file. You can also export your partners to disk to use as a backup of your partner system.

#### **About this task**

**Note:** Any tables (cross-reference, lookup, or location) attached to the partner profile are also exported. See the Partner File Layouts appendix in the *IBM Sterling Gentran:Server for Microsoft Windows Administration Guide* for more information.

To export a partner profile, complete the following steps:

#### **Procedure**

1. Select **Tools > Partner Editor**.

The system displays the Partner Editor Dialog Box.

- 2. Select a partner.
- 3. Click **Export**.
	- The system displays the Export File Build Dialog Box.
- 4. Navigate to the correct folder and enter a name for the export file.

**Note:** The system automatically prompts you to name the export file with the name of the partner and the .par extension.

5. Click **Save** to export the partner.

## **Copying Partner Profiles**

The partner copy function enables you to copy partner information so you do not have to type in similar partner profiles from scratch. Instead, you can copy from an existing profile and enter unique partner definition and key enveloping information for the copied partner.

### **About this task**

The partner copy function provides a quick method for establishing partners that have similar or identical trading relationships.

**Note:** You must export the partner profile before you copy it. If you do not know which EDI standard that partner profile uses, check the profile to obtain that information before you export and copy it.

To copy a partner profile, complete the following steps.

#### **Procedure**

1. Select **Tools > Partner Editor**.

The system displays the Partner Editor Dialog Box.

2. Click **Copy**.

The system displays the Partner Copy Dialog Box.

3. Click **Select Partner**.

The system displays the Import File Select Dialog Box.

- 4. Navigate to the folder and select the file you want to copy.
- 5. Click **Open** to copy that partner.

**Note:** The system displays the model partner profile name in the title bar of the Partner Copy dialog box. The default file extension for exported partners is .par.

- 6. On the Partner Copy dialog box, do the following:
	- a. Type a unique profile identifier in the Profile ID box.
	- b. Type the partner name.
	- c. Type the EDI identifier for this partner.

**Note:** The system uses this identifier during inbound processing to select the correct partner.

d. If necessary, type an application code to identify this partner.

**Note:** The system uses this identifier during outbound import processing to select the correct partner.

- e. elect the appropriate mailbox from the Default Mailbox list.
- 7. Complete the appropriate boxes in the enveloping section of the dialog box.

#### **Notes:**

- You should only complete those boxes that are necessary for the standard that the copied partner profile uses. The standards are listed to the right of each box.
- v If the partner profile you copied uses a standard, you must complete all the necessary enveloping boxes for that standard. If you do not complete the necessary boxes for the standard, the system takes the necessary information from the copied partner profile envelope.

For example: If the copied partner profile uses the UCS standard, you must complete the Interchange Communication ID box, among others.

8. After you enter all the partner information, click **Save**.

The system displays the Outbound Interchange Entry Dialog Box.

- 9. To change the default mailbox, select the appropriate mailbox from the Default Mailbox list or click **New Mailbox** and create a new mailbox.
- 10. Click **Save**.

The system completes the partner copy operation, displays a completion message.

11. Click **OK**.

The system returns to the Partner Copy dialog box.

12. Click **Exit** to return to the Partner Editor dialog box.

## **Chapter 4. Partner Tables**

### **About Partner Tables**

The translation process allows you to set up tables to use information in the Partner database when a document is entered into the system, either from a file or from the Document Editor facility.

The Partner Editor allows you to use an internal system partner (Internal System User) to define your company to the system. Tables may be set up to be used either with a trading partner or with the special system partner.

- v Tables that you establish under a specific partner are valid only for that partner.
- Tables that you set up under the internal system user can be used globally.

The use of partner or system partner tables is defined in the translation objects at design time. This allows commonly used items such as names and addresses to be inserted into the outbound data without the need to type it. It also allows you to use Lookup and Cross-reference tables to supplement or convert data that you either enter or receive.

You can create cross-reference and lookup tables in Sterling Gentran:Server, or you can import and export existing tables to and from your system.

#### **Notes:**

- You can only import and export Sterling Gentran:Server partner tables.
- v Tables are used only if you create a translation object that specifically accesses those tables.

#### **Partner Tables Dialog Box**

The Partner Tables dialog box enables you to create, edit, or delete cross-reference or lookup tables. Tables are only used with translation objects that are designed to incorporate that data. When you receive a translation object from IBM, you will be informed if you need to create tables to be used with that translation object.

The following illustrates the Partner Tables dialog box:

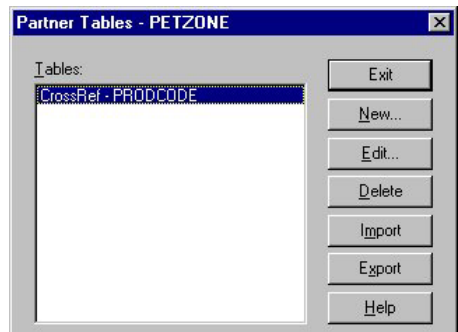

The following describes the parts of the Partner Tables dialog box.

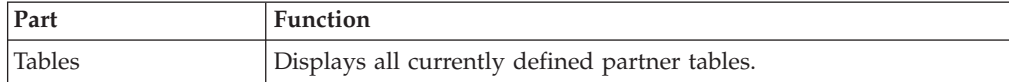

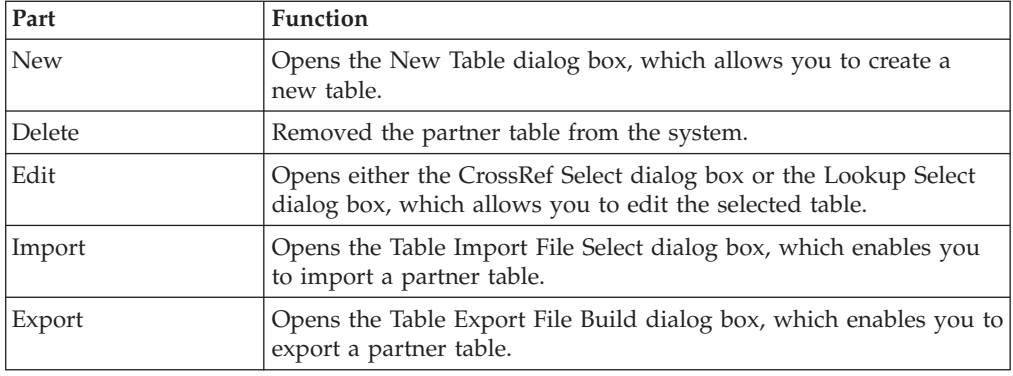

## **New Table Dialog Box**

The New Table dialog box enables you to create a cross-reference or lookup table.

The following illustrates the New Table dialog box:

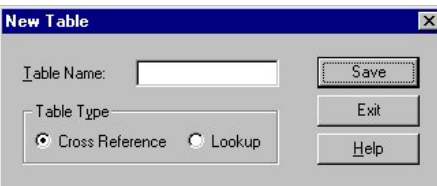

The following lists the parts of the New Tables dialog box and their functions:

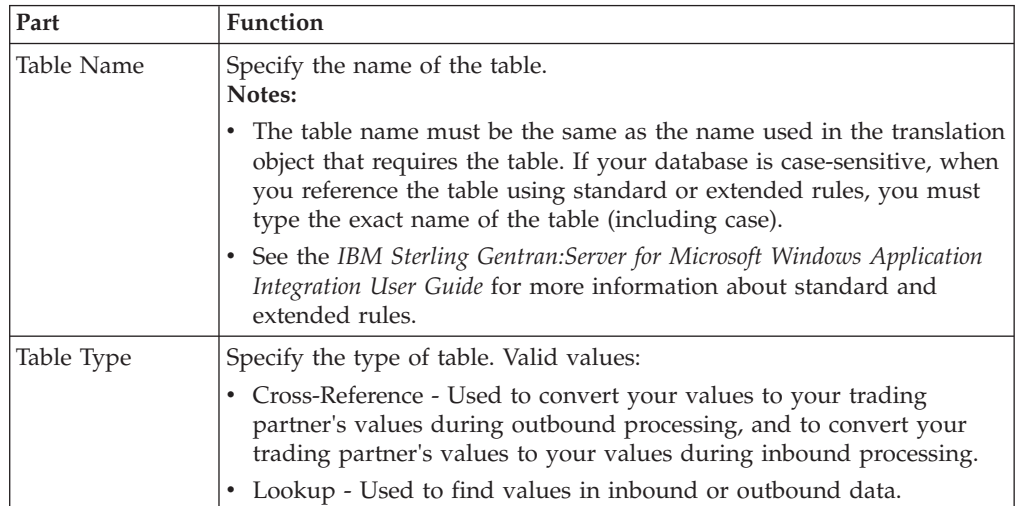

## **CrossRef Select Dialog Box**

The CrossRef Select dialog box contains all cross-reference partner tables.

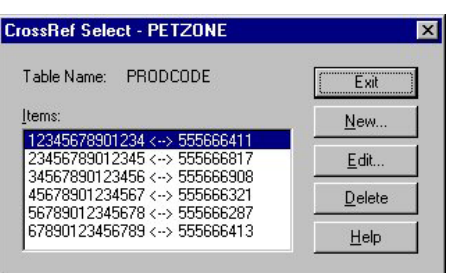

The following illustrates the CrossRef Select dialog box:

The following describes the parts of the CrossRef Select dialog box.

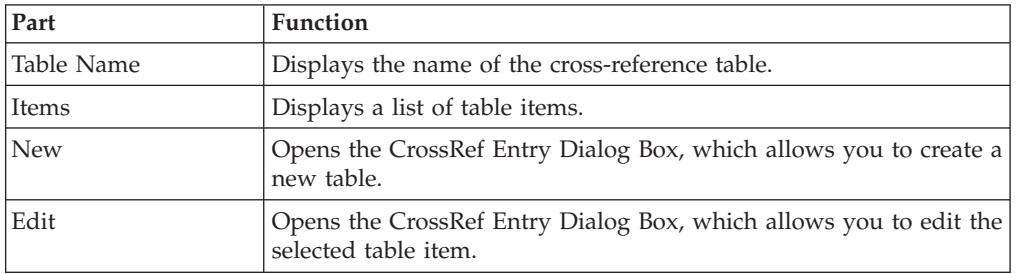

# **CrossRef Entry Dialog Box**

The CrossRef Entry dialog box enables you to create a new table item and edit existing table items.

The following illustrates the CrossRef Entry dialog box:

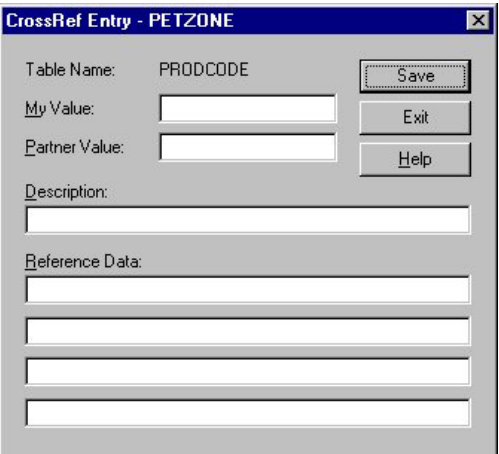

The following describes the parts of the CrossRef Entry dialog box.

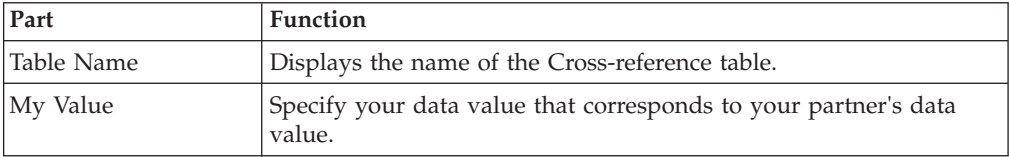

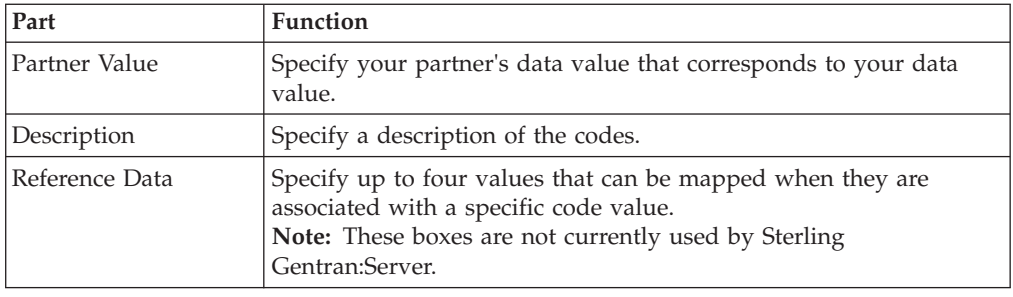

## **Lookup Select Dialog Box**

The Lookup Select dialog box contains all lookup partner tables.

The following illustrates the Lookup Select dialog box.

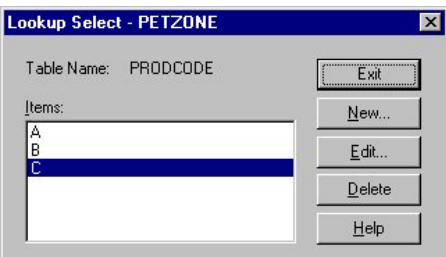

The following describes the parts of the Lookup Select dialog box.

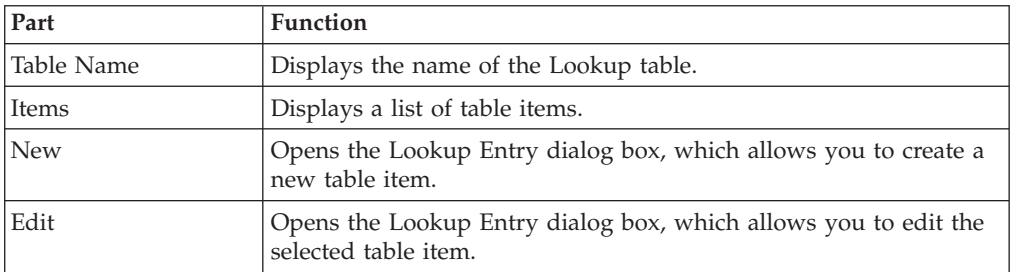

## **Lookup Entry Dialog Box**

The Lookup Entry dialog box enables you to create a new table item and edit existing table items.

The following illustrates the Lookup Entry dialog box:
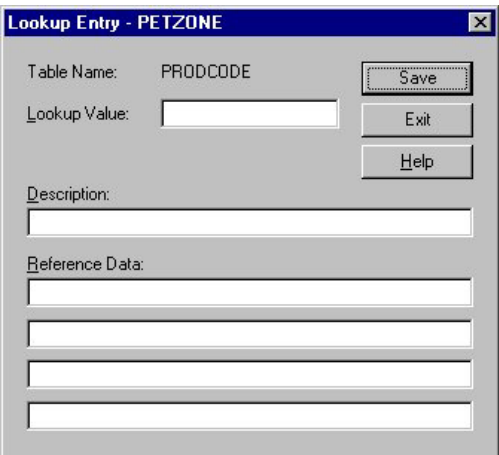

The following describes the parts of the Lookup Entry dialog box.

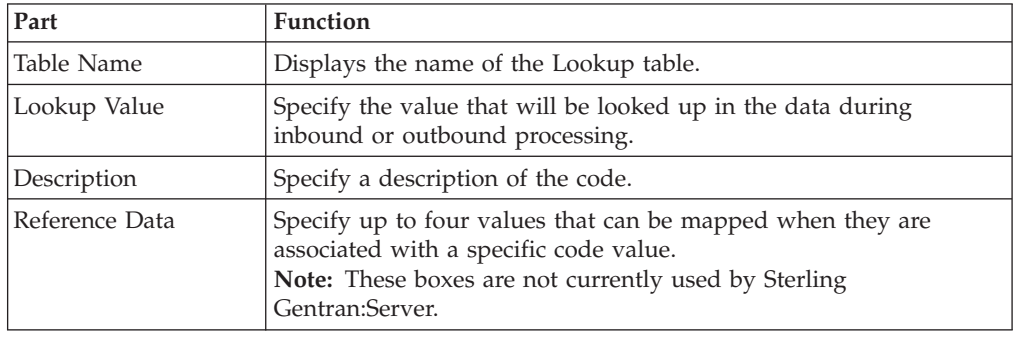

## **Creating Partner Tables**

### **About this task**

To create a partner table, complete the following steps:

## **Procedure**

1. Select **Tools > Partner Editor**.

The system displays the Partner Editor Dialog Box.

- 2. Select the partner profile or the system partner (Internal System User) for which you want to create a Cross-reference or Lookup table and click **Tables**. The system displays the Partner Tables Dialog Box.
- 3. Click **New**.

The system displays the New Table Dialog Box.

4. In the Table Name box, type the unique table name.

**Note:** The table name must be the same as the name used in the translation object that requires the table. If your database is case-sensitive, when you reference the table using standard or extended rules, you must type the exact name of the table (including case).

- 5. In the Table Type section, select **Cross-reference** or **Lookup**.
- 6. Click **Save**.
- 7. Click **New**.

Displays either the CrossRef Entry Dialog Box or Lookup Entry Dialog Box depending on which type of table you selected.

- 8. Enter the following, depending on which table type you selected:
	- v For a cross-reference table, enter your data value and your partner's data value.
	- For a lookup table, enter the lookup value.

**Note:** How your data is used depends on how the translation object is defined. Consult with the translation object designer if you are unclear about what is required.

- 9. Enter a description for that record.
- 10. Click **Save** after each entry to save the information and enter another table record.
- 11. Once you finish typing all entries, click **Exit**.
- 12. Click **Exit** to return to the Partner Editor dialog box.

## **Editing Partner Tables**

#### **About this task**

To edit a partner table, complete the following steps:

#### **Procedure**

1. Select **Tool > Partner Editor**.

The system displays the Partner Editor Dialog Box.

- 2. Select the partner profile or the system partner (Internal System User) for which you want to modify a Cross-reference or Lookup table and click **Tables**. The system displays the Partner Tables Dialog Box.
- 3. Select the table you want to modify and click **Edit**.

The system displays either the CrossRef Select Dialog Box or Lookup Select Dialog Box depending on the type of table.

4. Select the item you want to modify and click **Edit**.

The system displays either the CrossRef Entry Dialog Box or Lookup Entry Dialog Box depending on the type of table.

- 5. Modify the entry.
- 6. After you finish modifying all necessary table entries, click **Save**.
- 7. Click **Exit**.

The system returns to the Partner Editor dialog box.

### **Deleting Entries in a Partner Table**

#### **About this task**

To delete entries in a partner table, complete the following steps:

#### **Procedure**

1. Select **Tools > Partner Editor**.

The system displays the Partner Editor Dialog Box.

2. Select the partner profile or the system partner (Internal System User) for which you want to delete a table entry and click **Tables**.

The system displays the Partner Tables Dialog Box.

3. Select the table you want to modify and click **Edit**.

The system displays either the CrossRef Select Dialog Box or Lookup Select Dialog Box depending on the type of table.

- 4. Select the item you want and click **Delete**.
- 5. Click **Yes** to confirm the deletion.
- 6. Click **Exit**.

The system returns to the Partner Editor dialog box.

## **Deleting Partner Tables**

### **About this task**

To delete a partner table, complete the following steps:

#### **Procedure**

1. Select **Tools > Partner Editor**.

The system displays the Partner Editor Dialog Box.

- 2. Select the partner profile for which you want to delete a table and click **Tables**. The system displays the Partner Tables Dialog Box
- 3. Select the table and click **Delete**.
- 4. Click **Yes** to confirm the deletion.

The system returns to the Partner Editor dialog box.

## **Partner Table Fields**

The Table Export function allows you to export partner cross-reference and lookup tables to a sequential file. This allows you to define a table for one trading partner and copy that table to another partner profile.

Typically, you export and then import tables created for another partner profile. However, if necessary, you can build tables outside of Sterling Gentran:Server by formatting your data in the export file layout.

The export file layout is a free-format ASCII text file. Each field must be delimited (separated) with Hex01 because the field lengths are variable.

**Note:** You can create the file with a text editor (such as Notepad). The default file extension for a lookup export file is .lkp. The default file extension for a cross-reference file is .xrf.

The following table identifies the fields in lookup tables. Mandatory fields are designated with an asterisk (\*).

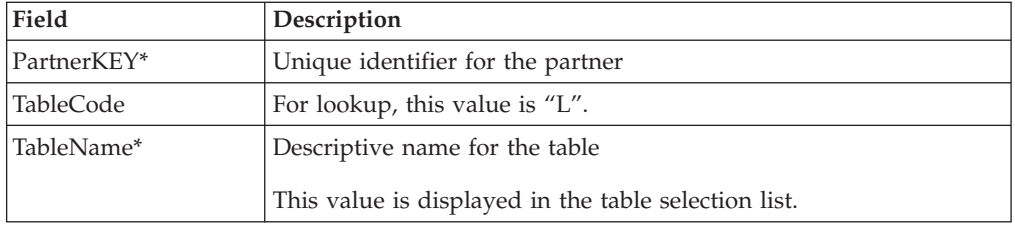

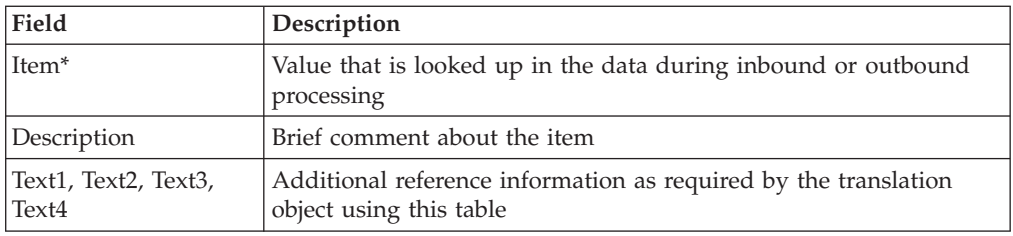

The following table identifies the fields in cross-reference tables. Mandatory fields are designated with an asterisk (\*).

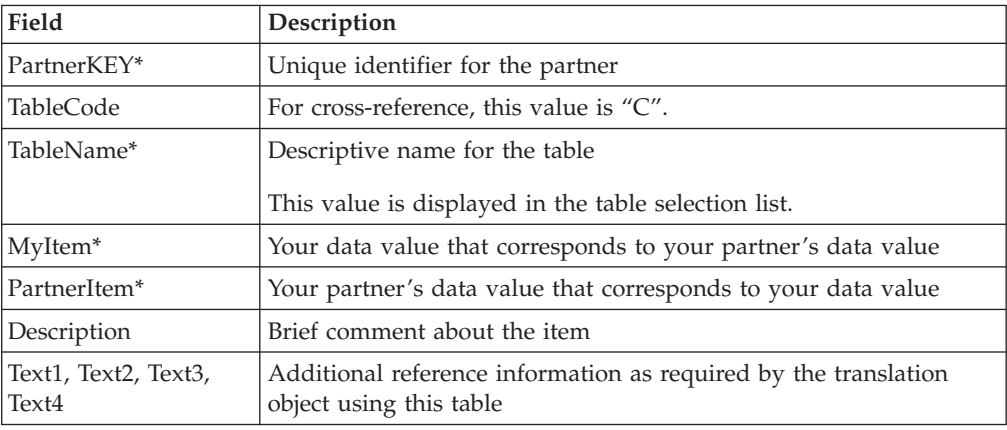

## **Exporting a Partner Table**

### **About this task**

To export a partner table, complete the following steps:

#### **Procedure**

1. Select **Tools > Partner Editor**.

The system displays the Partner Editor Dialog Box.

- 2. Select the partner profile or the system partner (Internal System User) for which you want to export a Cross-reference or Lookup table and click **Tables**. The system displays the Partner Tables Dialog Box.
- 3. Click **Export**.

The system displays the Table Export File Build Dialog Box.

4. Navigate to the location of the exported table file and enter or select the name of the file.

#### **Notes:**

- You can only export Sterling Gentran: Server partner tables.
- v The default file extension for cross-reference tables is .xrf. The default file extension for lookup tables is .lkp.
- 5. Click **Save** to begin the export process.

When the export process is complete, the system displays an informational dialog box.

6. Click **OK**.

The system returns to the Partner Tables dialog box.

7. Click **Exit**.

The system returns to the Partner Editor dialog box.

## **Importing Partner Tables**

The Table Import function allows you to import partner cross-reference and lookup tables from a sequential file. This allows you to import tables created for another partner profile and build tables outside of Sterling Gentran:Server by formatting your data in the export file layout.

## **About this task**

To import a partner table, complete the following steps:

### **Procedure**

1. Select **Tools > Partner Editor**.

The system displays the Partner Editor Dialog Box.

- 2. Select the partner profile or the system partner (Internal System User) for which you want to import a Cross-reference or Lookup table and click **Tables**. The system displays the Partner Tables Dialog Box.
- 3. Click **Import**.

The system displays the Table Import File Select Dialog Box.

4. Navigate to the location of the table file and select or enter the name of the file.

#### **Notes:**

- You can only import Sterling Gentran:Server partner tables.
- v The default file extension for cross-reference tables is .xrf. The default file extension for lookup tables is .lkp.
- 5. Click **Open** to begin the import process.

When the export process is complete the system displays an informational dialog box.

6. Click **OK**.

The system returns to the Partner Tables dialog box.

7. Click **Exit**.

The system returns to the Partner Editor dialog box.

## **Chapter 5. Partner Locations**

## **About Partner Locations**

Each partner profile may have many associated location tables. The location tables may contain address- and contact-related information about the partner.

You can use location tables in many different ways. Locations are referenced in translation objects through one of the location keys (reference codes). Locations are used only if you use a translation object that specifically accesses those locations.

For example: You may need a list of a partner's store addresses, warehouse addresses, or "invoice to" addresses. Any or all of these can be stored in a location table.

You must set up two parameters that contain the following information:

- The name of the trading partner location
- The reference codes that the system uses to identify this location

These parameters are used to create a partner location.

Before setting up a partner location, you must know the following information to plan the implementation of this partner:

- The unique name that identifies this partner location
- v At least one reference code to identify the location

## **Location Select Dialog Box**

The Location Select dialog box allows you to add, edit, and delete partner-specific name and address information. Locations are only used with translation objects that are designed to incorporate that data.

The following illustrates the Location Select dialog box:

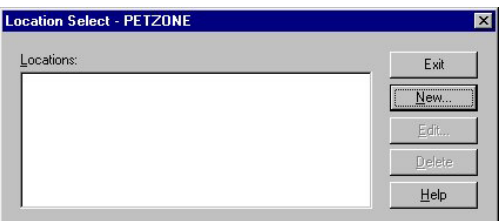

The following describes the parts of the Location Select dialog box.

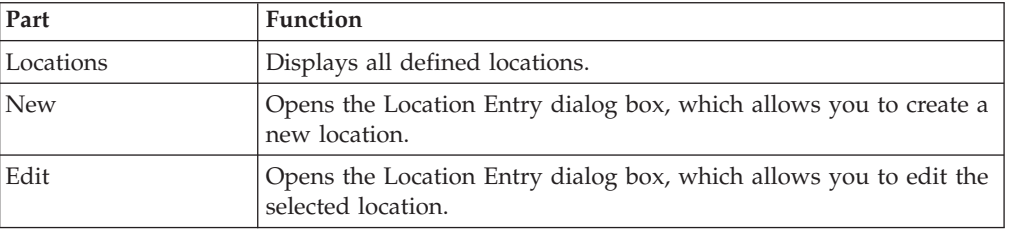

## **Location Entry Dialog Box**

The Location Entry dialog box enables you to create and edit location information.

**Location Entry - PETZONE**  $Name:$ </u>  $\mathsf{I}$  $\sqrt{ }$  Save Reference Code1: Exit Reference Code2:  $\underline{\mathsf{Help}}$  $\mathsf{Context}$ Address1: Address2: Address3: City:  $\underline{\mathsf{State}}$  $\mathsf{\underline{Z}ip}\ \mathsf{Code}\mathsf{:}$ Country: Phone Fax  $\int$ 

The following illustrates the Location Entry dialog box:

The following describes the parts of the Location Entry dialog box.

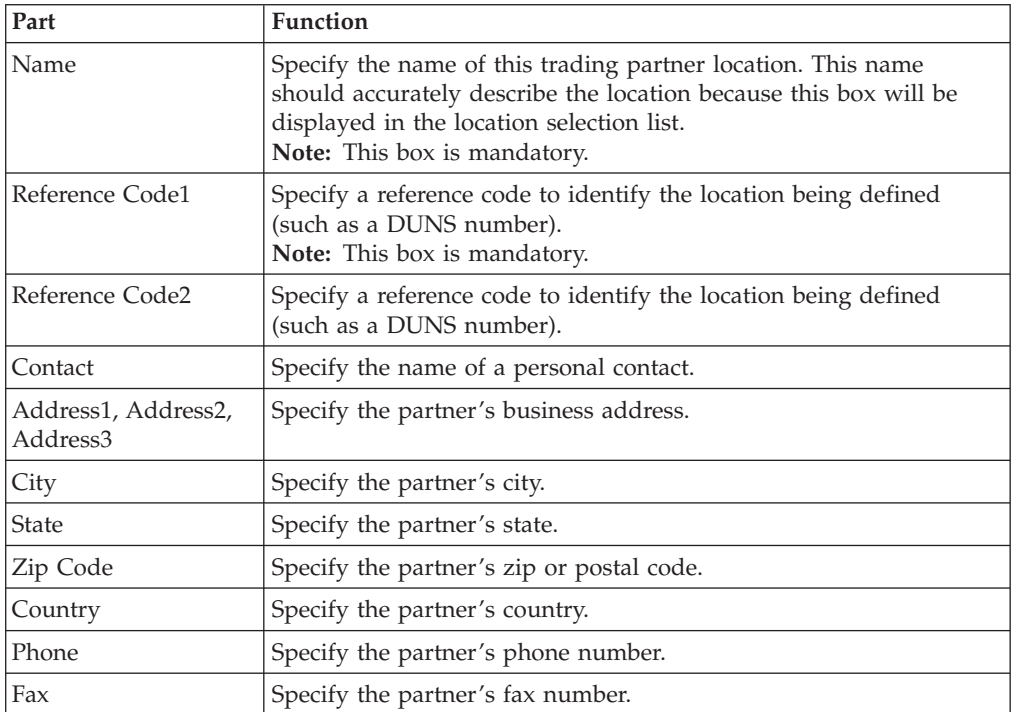

## **Creating Partner Locations**

### **About this task**

To create partner locations, complete the following steps:

#### **Procedure**

1. Select **Tools > Partner Editor**.

The system displays the Partner Editor Dialog Box.

2. Select the partner profile or the system partner (Internal System User) for which you want to create a location and click **Locations**.

The system displays the Location Select Dialog Box.

3. Click **New**.

The system displays the Location Entry Dialog Box.

- 4. In the Name box, type a unique identifier that defines this location within the partner.
- 5. In the Reference Code 1 box, type the unique identifier for the location you are defining.

Example - The DUNS number for the location.

6. Complete the remaining boxes, as necessary.

**Note:** If you use Reference Code 2, it must be unique.

7. Click **Save**.

The system saves the location information and displays a blank Location Entry dialog box.

- 8. If you want to enter additional locations for this partner, repeat steps 4 through 7 as many times as necessary.
- 9. Click **Exit**.

The system returns to the Partner Editor dialog box.

# **Editing Partner Locations**

### **About this task**

To edit a partner location, complete the following steps:

### **Procedure**

1. Select **Tools > Partner Editor**.

The system displays the Partner Editor Dialog Box.

- 2. Select the partner profile or the system partner (Internal System User) for which you want to create a location and click **Locations**. The system displays the Location Select Dialog Box.
- 3. From the Locations list, select a location and click **Edit**.

The system displays the Location Entry Dialog Box.

4. Make any necessary changes.

**Note:** The Reference Code1 box must be completed.

- 5. Click **Save** to save the location information and return to the Location Select dialog box.
- 6. Click **Exit**.

The system returns to the Partner Editor dialog box.

## **Delete Partner Locations**

### **About this task**

To delete a partner location and all associated records, complete the following steps.

## **Procedure**

1. Select **Tools > Partner Editor**.

The system displays the Partner Editor Dialog Box.

- 2. Select the partner profile or the system partner (Internal System User) for which you want to create a location and click **Locations**. The system displays the Location Select Dialog Box.
- 3. From the Locations list, select a location and click **Delete**. The system displays the Delete Confirmation dialog box.
- 4. Click **Yes** to confirm the deletion.
- 5. Click **Exit**.

The system returns to the Partner Editor dialog box.

## **Chapter 6. The Document Editor**

## **About the Document Editor**

The Document Editor is a data entry tool that allows you to create, modify, and view documents.

**Note:** To use the Document Editor, you must register the appropriate screen entry translation object with the system and set up a corresponding outbound relationship for the partner.

### **EDI Documents**

Sterling Gentran:Server tracks the relationship between an EDI document and the corresponding application data. For import processing, the system makes a persistent copy of the application data at the start of processing. For inbound (export) processing, the system assigns a unique identifier to the document, which is then permeated throughout the system for all database entries associated with the received document.

## **Document Browsers**

## **About Document Browsers**

You can access document browsers in Sterling Gentran:Server through the Desk, the Main Toolbar, and the View menu.

If you select the In Documents, ?In Documents, Out Documents, ?Out Documents, In Drawer, or Out Drawer browser, the system displays the appropriate summary dialog box for that browser.

The summary dialog box displays the number of each type of document for each partner contained in the appropriate browser. This enables you to filter the display of documents in the browser to only those of the document type and partner that you want.

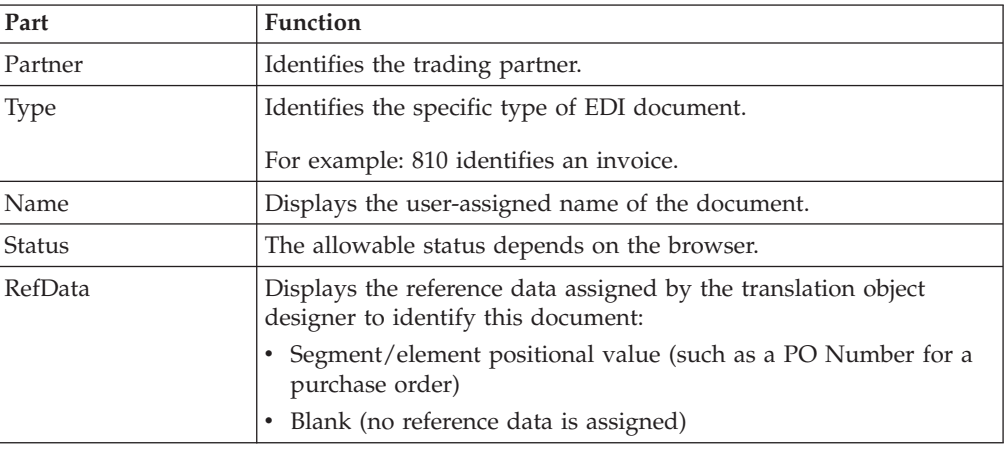

The following lists the columns displayed in all browsers:

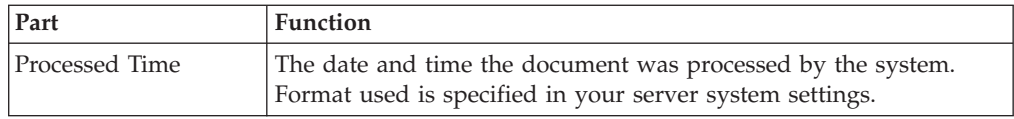

**Note:** In the browsers, you can click a column heading to sort the display by that values in that column.

## **Setting Browser Preferences**

By default, Sterling Gentran:Server maintains your current page sizes and positions after you have changed them. You can reset your browser window sizes and positions to the default.

### **About this task**

To access Preference dialog box and result the default views, complete the following steps:

#### **Procedure**

- 1. From the appropriate area of The Desk, select **Options > Browser Views**. The system displays the dialog box.
- 2. To reset the default view, deselect the **Save All Browser Positions and Sizes** check box.
- 3. Click **OK**.

The system displays the browser containing those documents.

## **In Documents Browser**

The In Documents browser contains a list of documents that the system received but that have not yet been processed by the user. After the documents are processed (printed or exported) the documents are transferred to the In Drawer.

The following illustrates the In Documents browser:

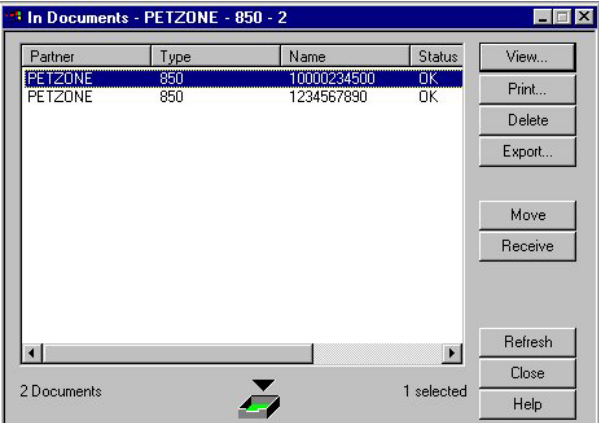

The following describes the parts of the In Documents browser.

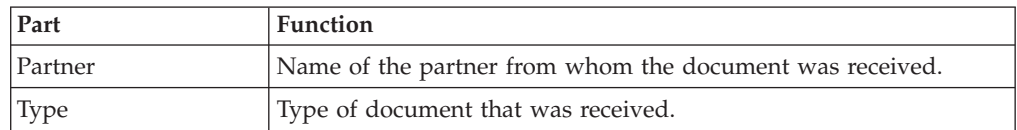

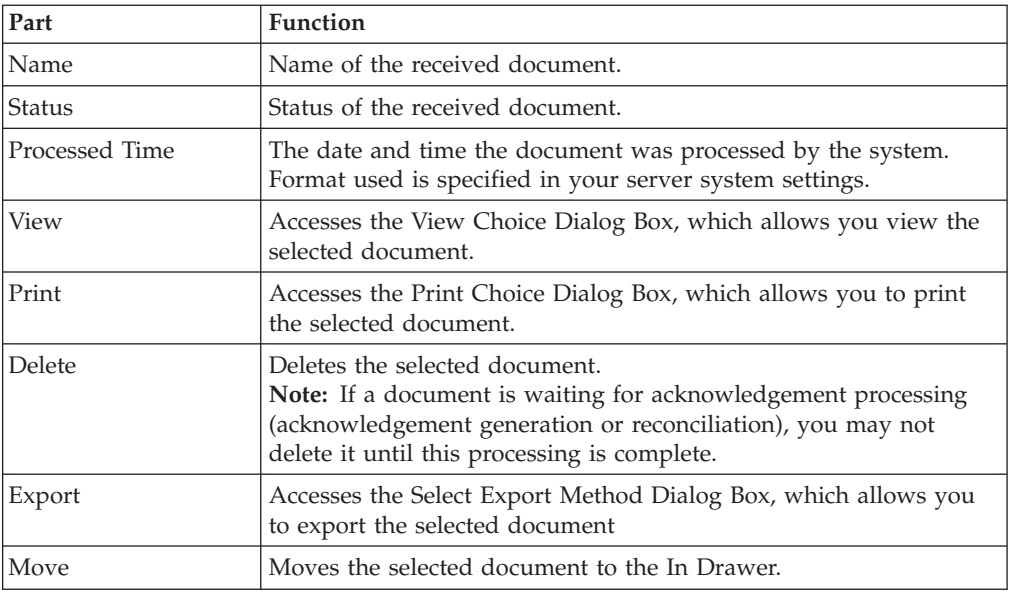

## **?In Documents Browser**

The ?In Documents browser contains a list of documents that the system received but failed compliance checking or do not have an identifiable partner or transaction set.

The following illustrates the ?In Documents browser:

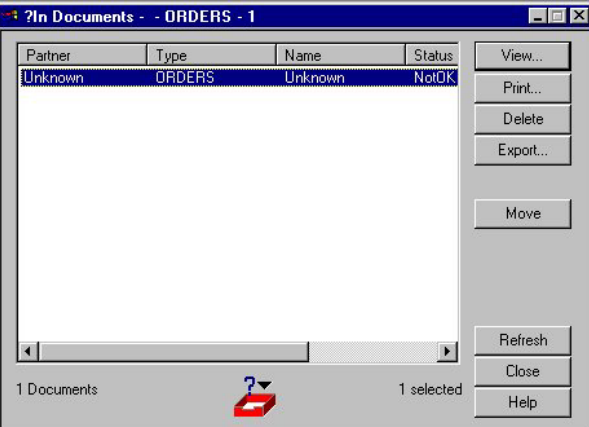

The following describes the parts of the ?In Documents browser.

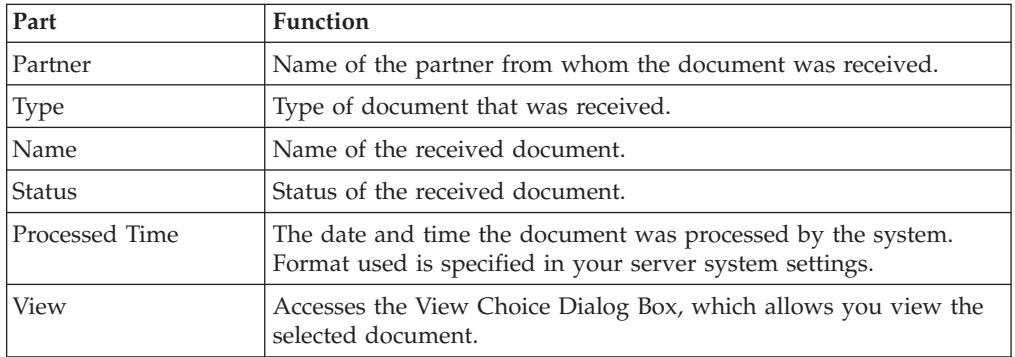

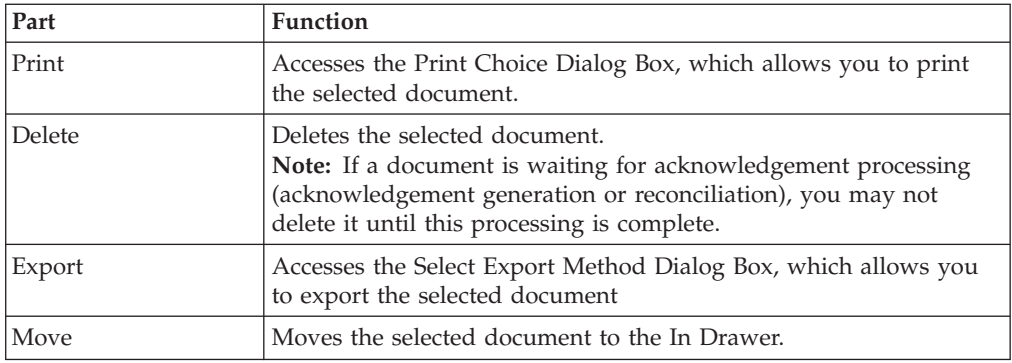

## **In Drawer Browser**

The In Drawer browser contains a list of documents that the system received and processed.

The following illustrates the In Drawer browser:

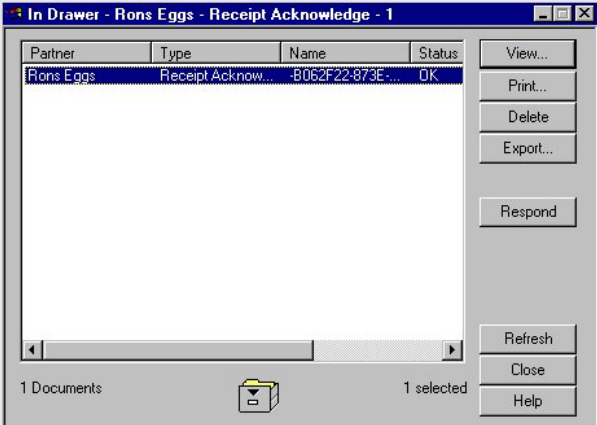

The following describes the parts of the In Drawer browser.

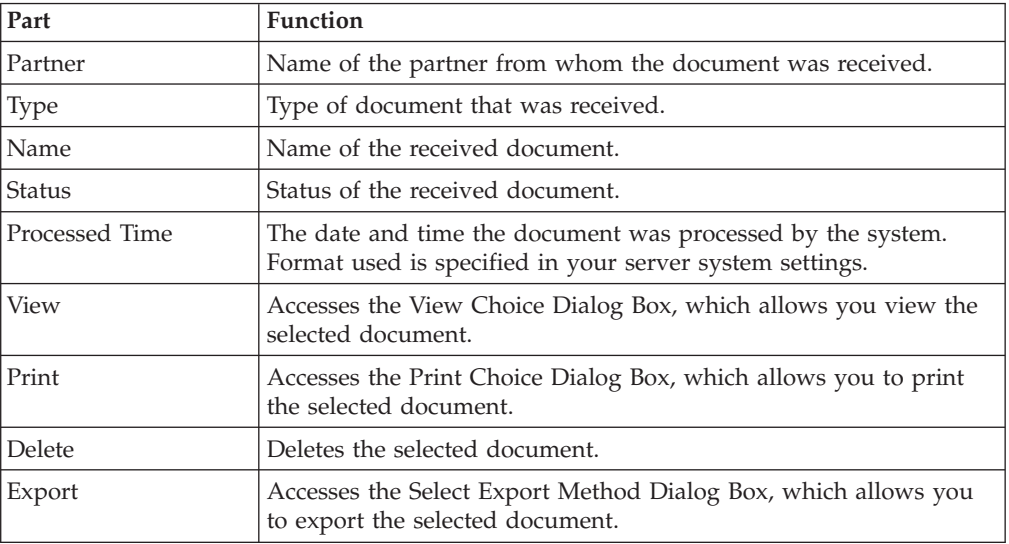

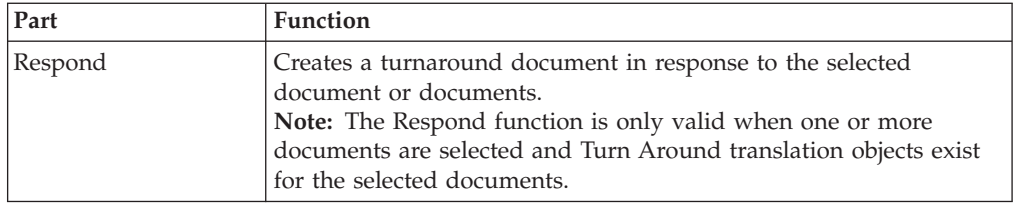

## **Workspace Browser**

The Workspace browser contains a list of documents that the system received but that have not yet been processed by the user. After the documents are processed (printed or exported) the documents are transferred to the In Drawer.

The following illustrates the Workspace browser:

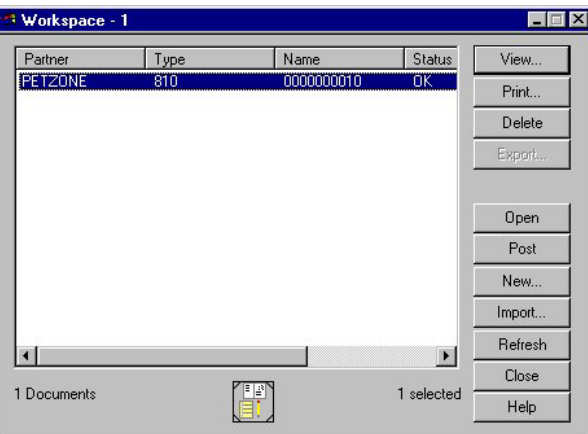

The following describes the parts of the Workspace browser.

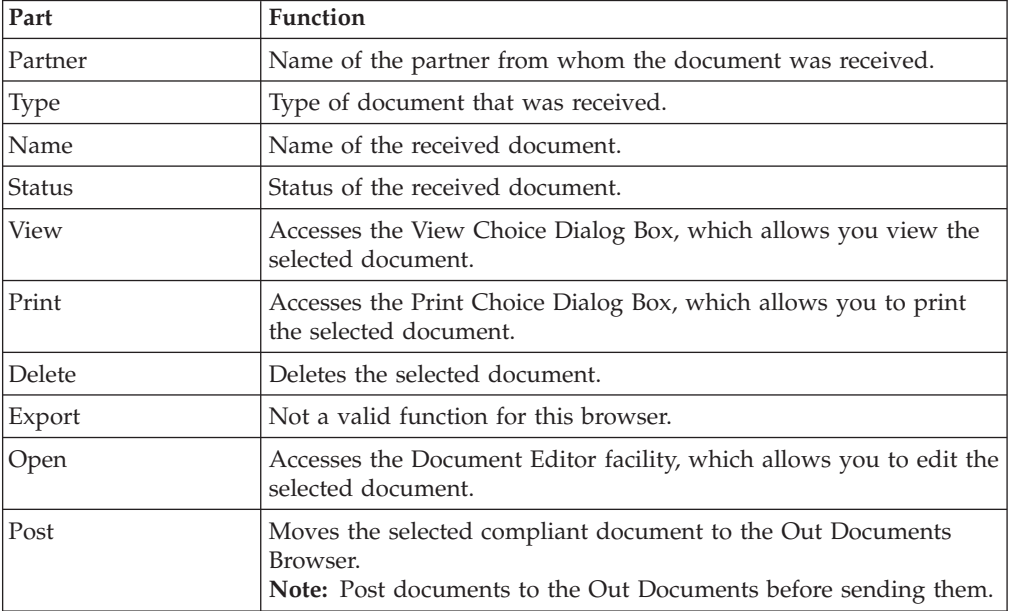

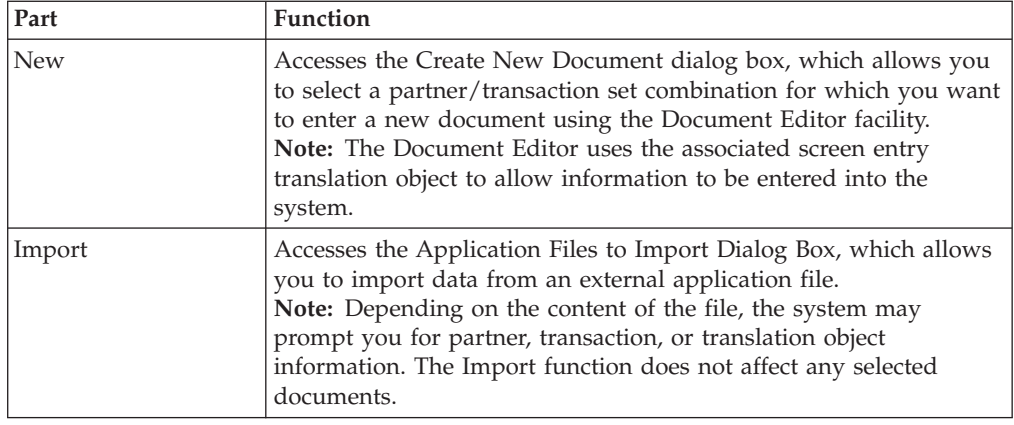

## **Out Documents Browser**

The Out Documents browser contains a list of documents that are ready to be sent. After the documents are successfully sent, they are automatically transferred to the Out Drawer.

The following illustrates the Out Documents browser:

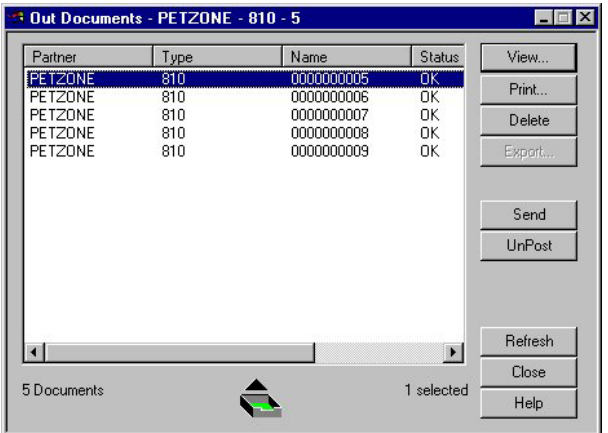

The following describes the parts of the Out Documents browser.

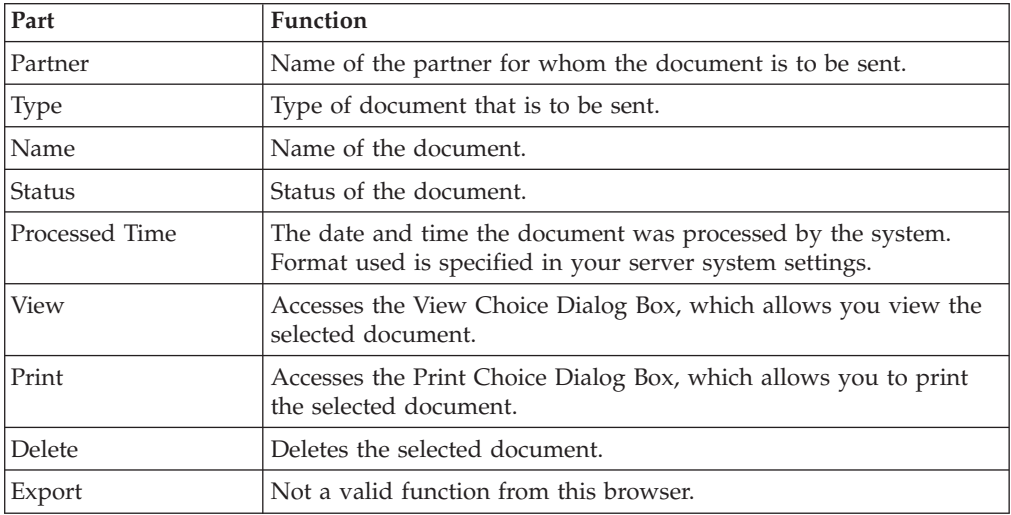

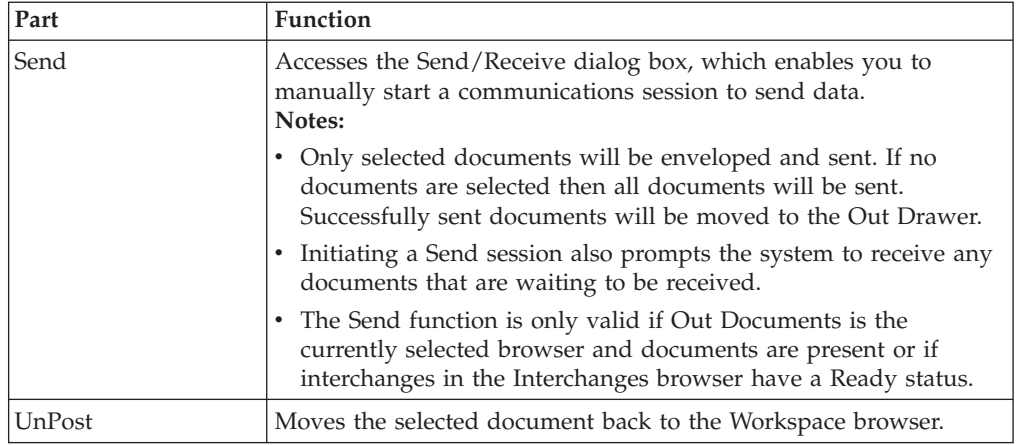

## **?Out Documents Browser**

The ?Out Documents browser contains a list of documents that were imported into the system but are invalid.

The following illustrates the ?Out Documents browser:

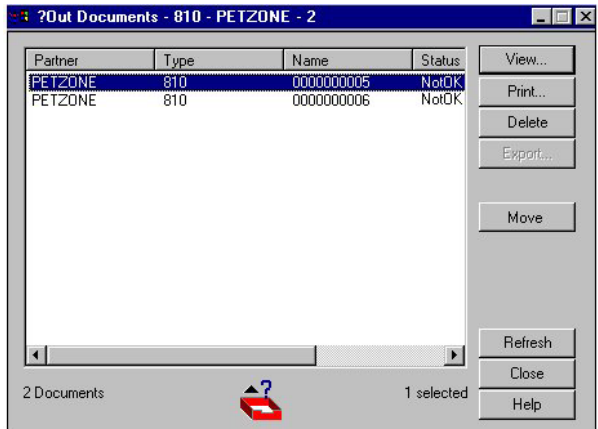

The following describes the parts of the ?Out Documents browser.

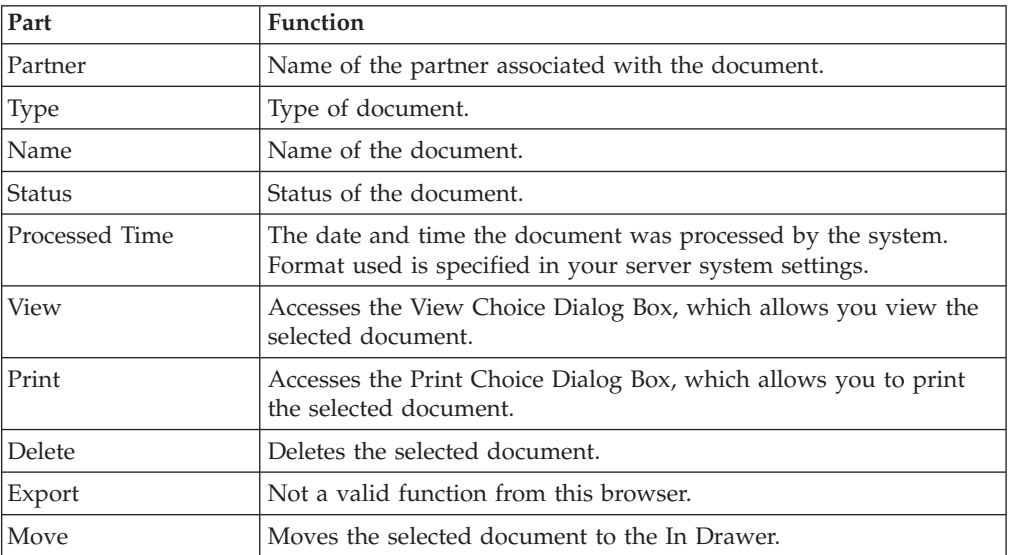

## **Out Drawer Browser**

The Out Drawer browser contains a list of documents that the system successfully sent.

The following illustrates the Out Drawer browser:

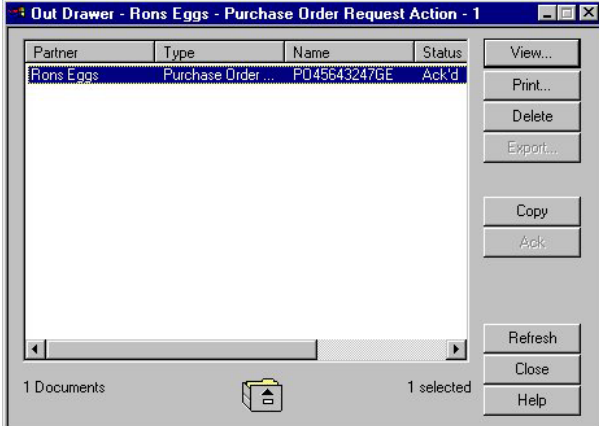

The following describes the parts of the Out Drawer browser.

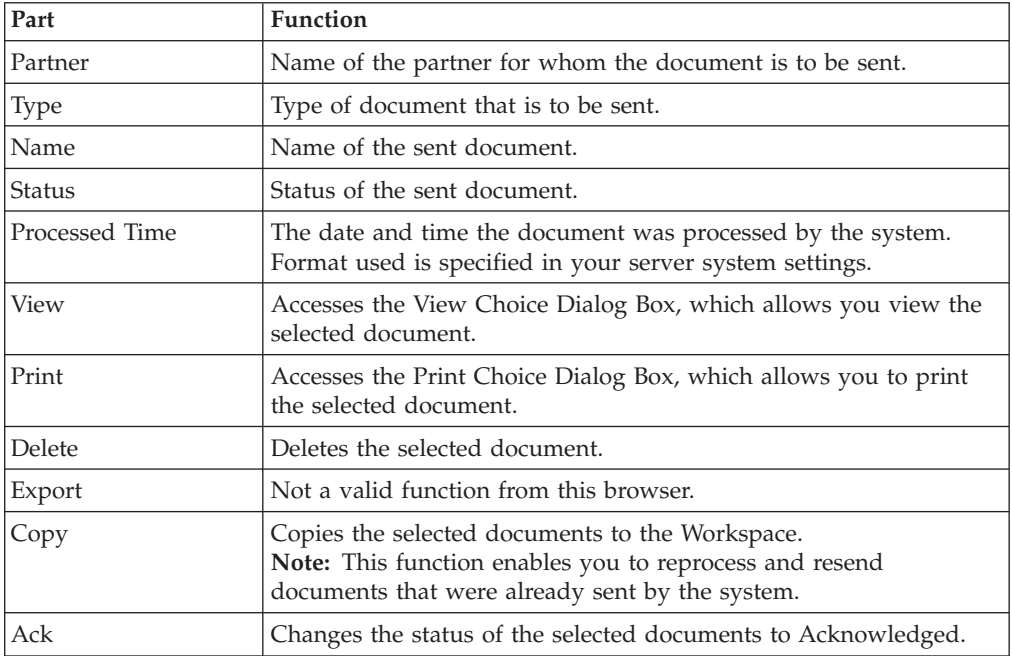

## **Processing Browser**

The Processing browser contains a list of documents that the system is currently processing.

**Note:** The Processing browser displays the current status of the processing document. If the document is processing, the status code is set to 1. If the document or acknowledgement is deferred, the status code is set to 2.

The following illustrates the Processing browser:

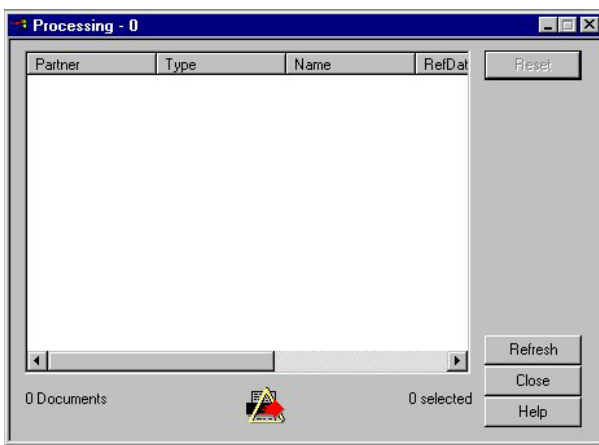

The following describes the parts of the Processing browser.

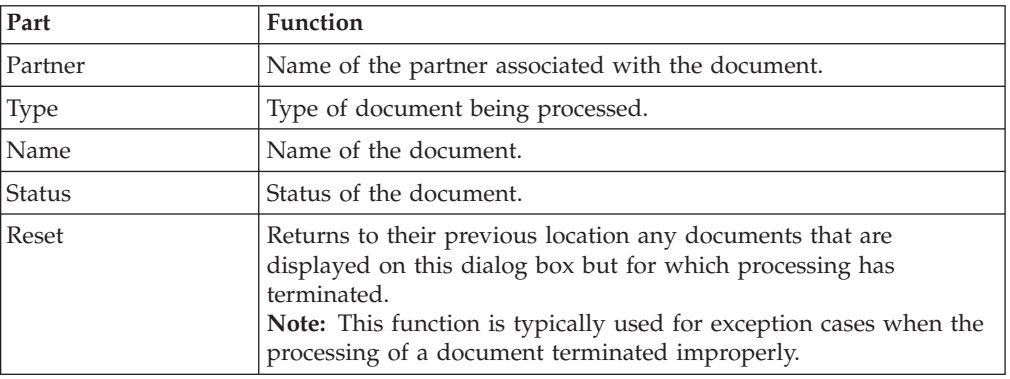

## **Related Dialog Boxes**

## **View Choice Dialog Box**

The View Choice dialog box enables you to specify how you want to view the selected document.

The following illustrates the View Choice dialog box:

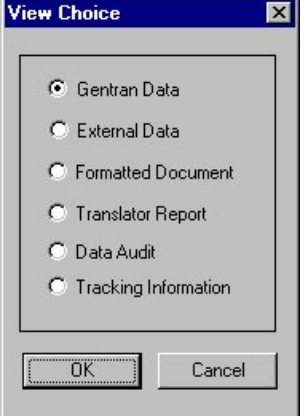

The following describes the parts of the View Choice dialog box. You can select only one of these options.

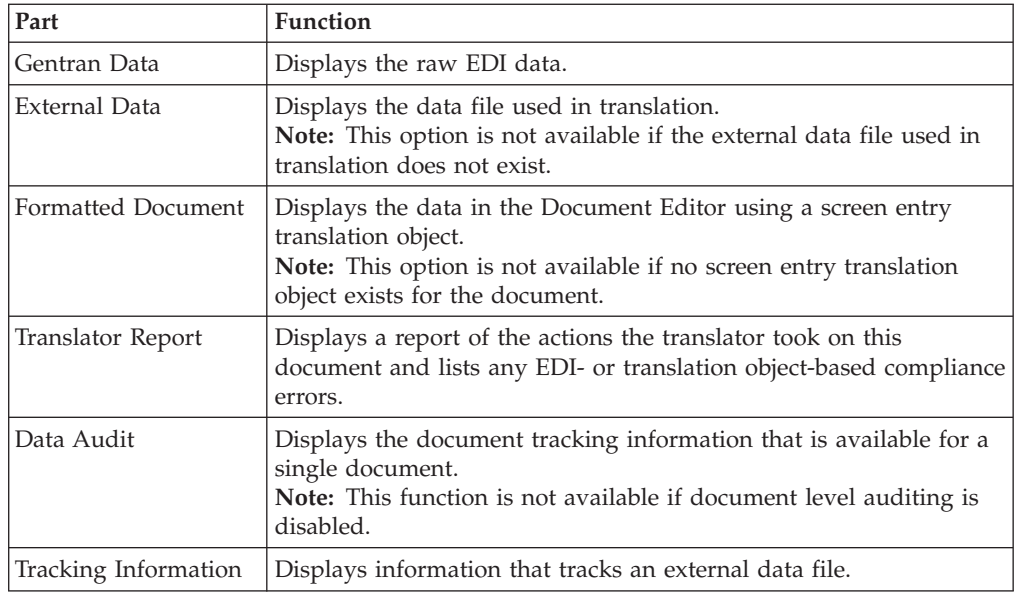

## **Translator Report - Document**

If you select Translator Report from the View Choice dialog box, a report of all the actions the translator took on this document will be displayed.

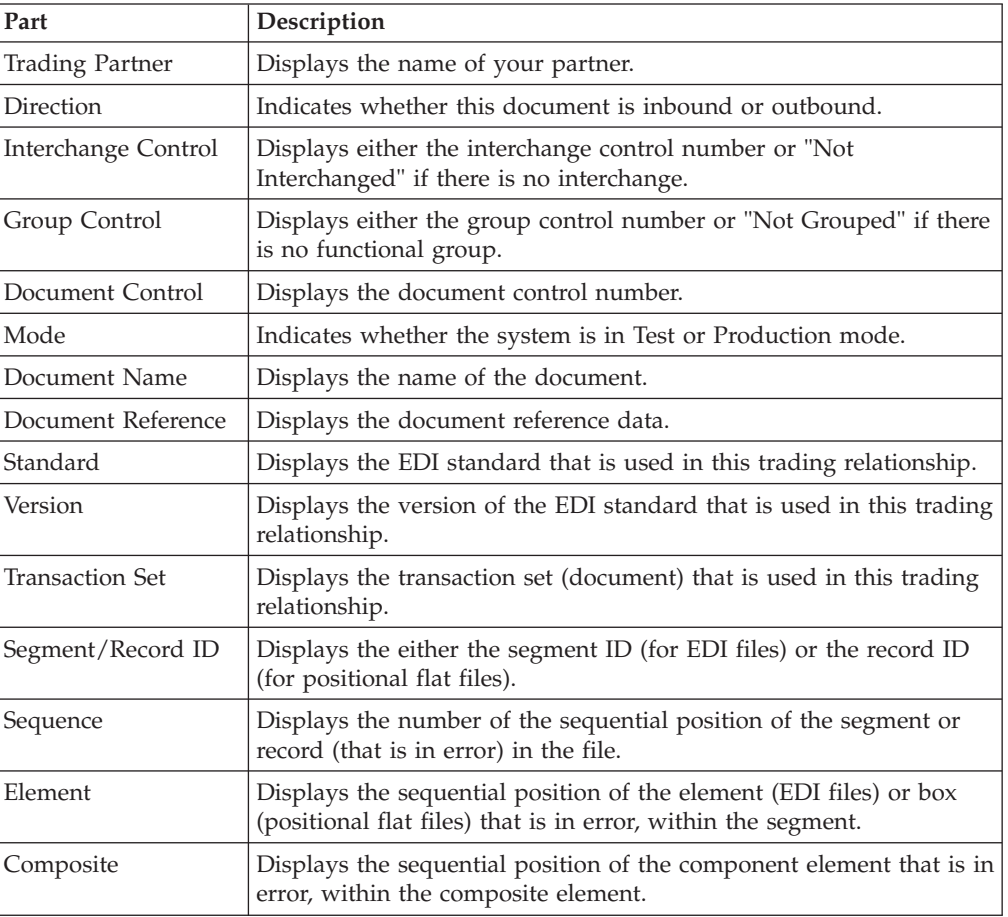

The following describes the parts of the Translator Report:

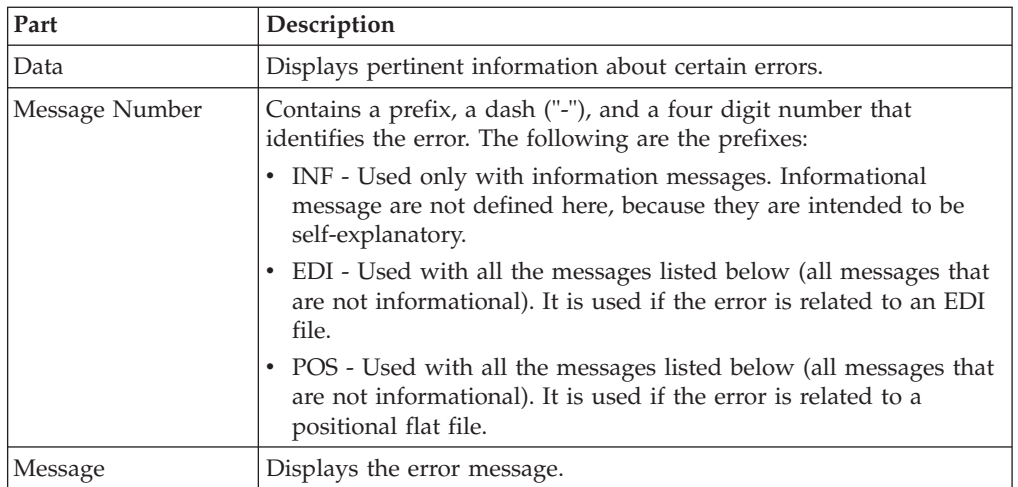

## **Print Choice Dialog Box**

The Print Choice dialog box enables you to specify whether you want to print the selected item (document or translation object) or a summary list of all items in the browser.

The following illustrates the Print Choice dialog box:

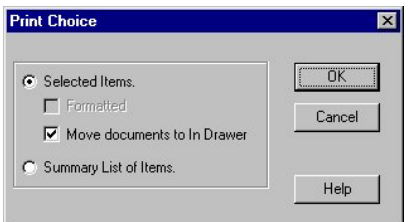

The following describes the parts of the Print Choice dialog box.

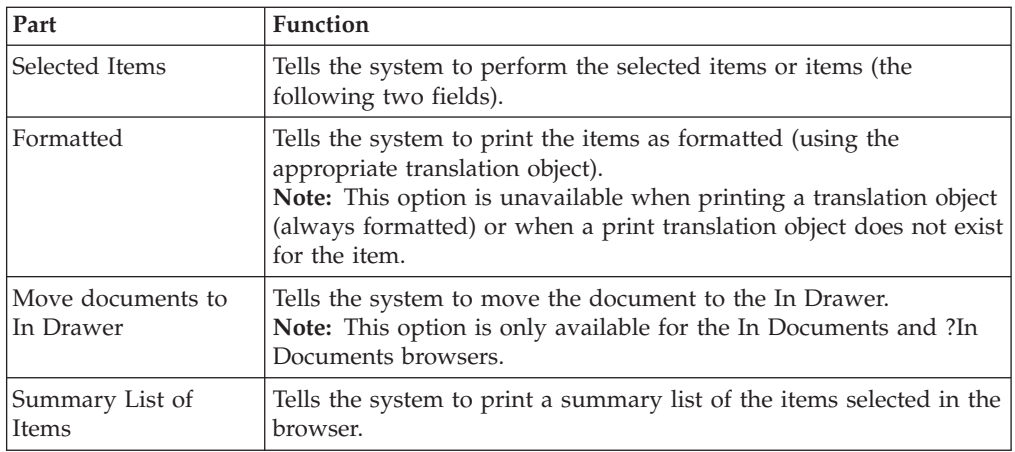

## **Select Export Method Dialog Box**

The Select Export Method dialog box enables you to write documents to an external file for processing by another application.

**Notes:**

- There must be a system export translation object for the document or a partner-specific export translation object for the document.
- The Export function is only valid when one or more documents are selected from one of the following browsers: In Documents, In Drawer, or ?In Documents.

The following illustrates the Select Export Method dialog box:

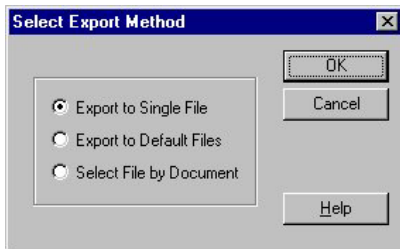

The following describes the parts of the Select Export Method dialog box. You can select only one of these options.

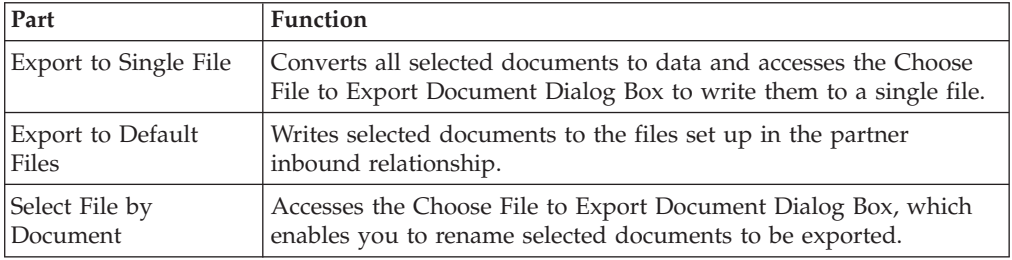

## **Document Search Dialog Box**

The Document Search dialog box enables you to specify criteria for which Sterling Gentran:Server performs a system-wide search. This enables you to quickly access a subset of documents without searching each browser manually.

The following illustrates the Document Search dialog box:

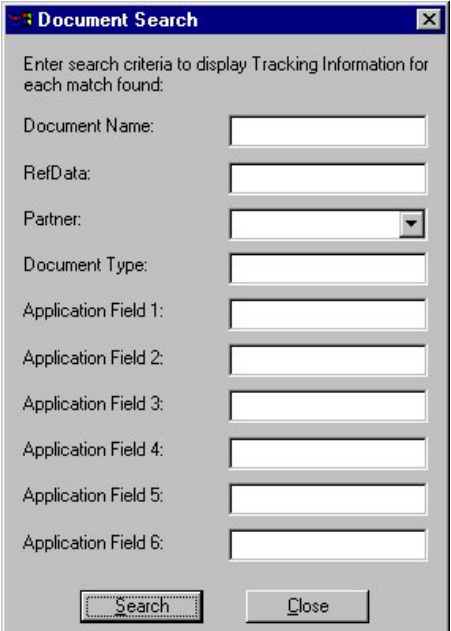

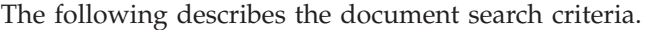

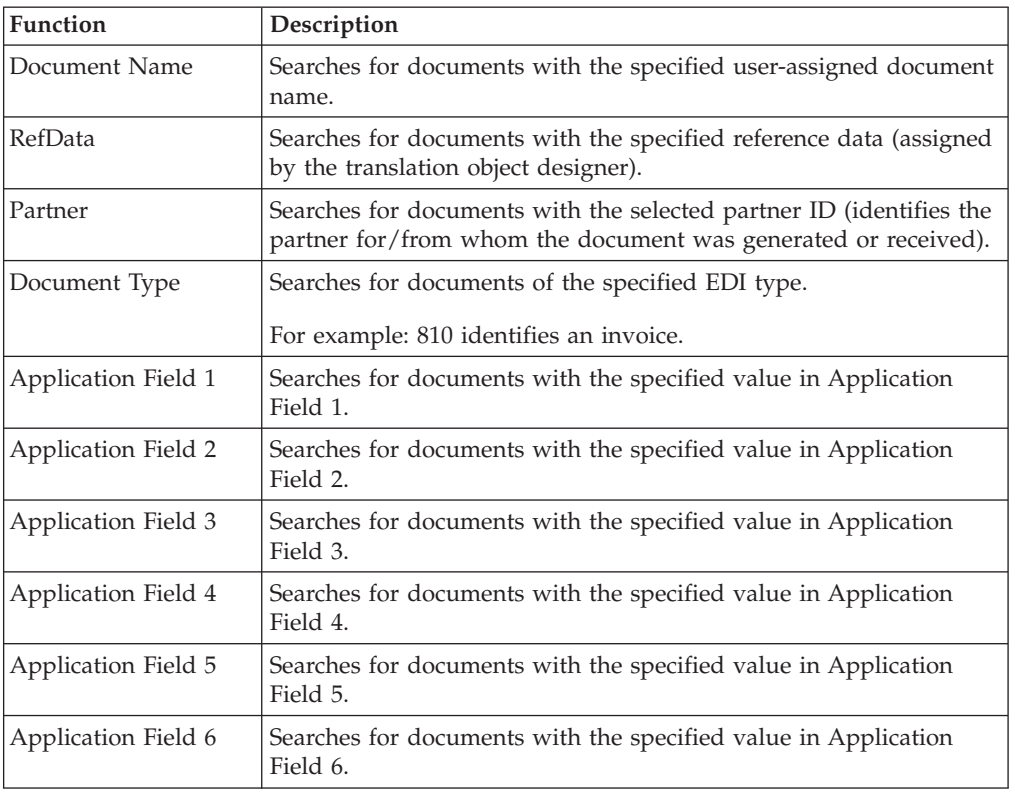

## **Search Results Dialog Box**

After you enter criteria and click Search, the system displays the Search Results dialog box as shown below:

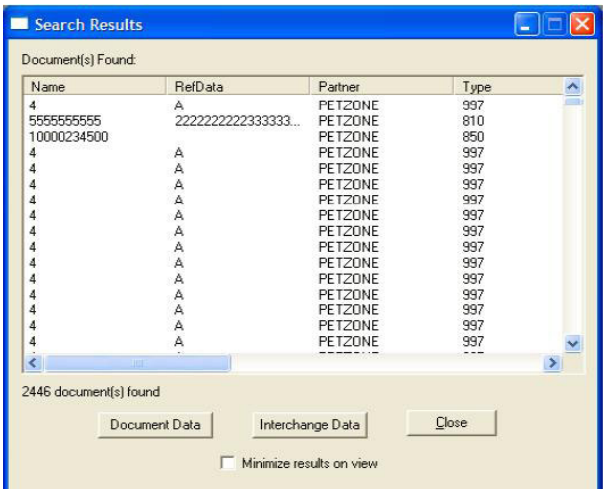

The following describes the search results functions.

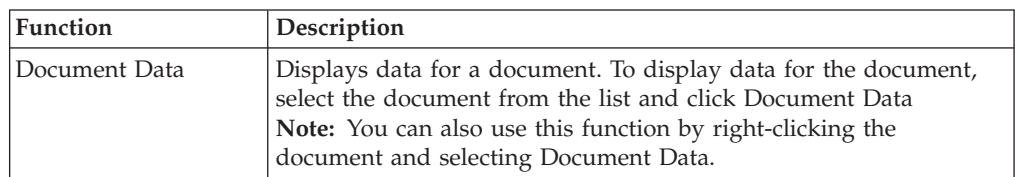

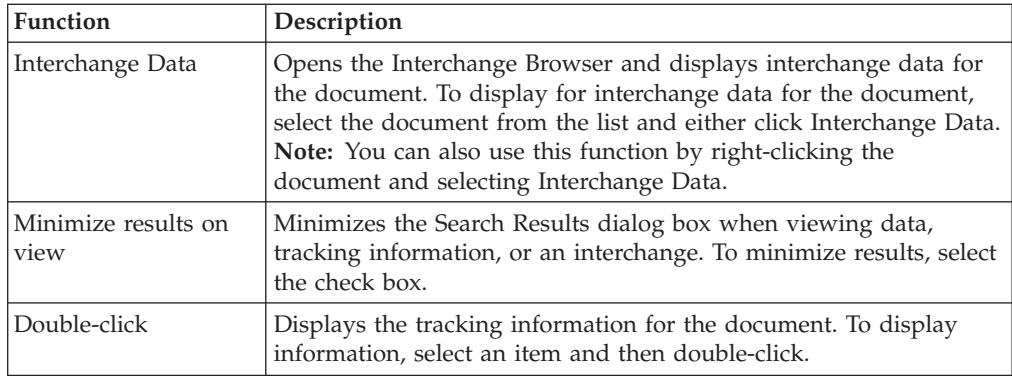

## **Filter Dialog Box**

The Filter function can be used when the Out Drawer is active to filter the display of documents by status.

If you want to filter the display of documents in the Out Drawer by the document status you can choose not to display documents with a certain status by selecting the check box next to each status that you do not want displayed.

**Note:** When you clear a check box, the display of that status is turned "off." The default is to display documents regardless of status.

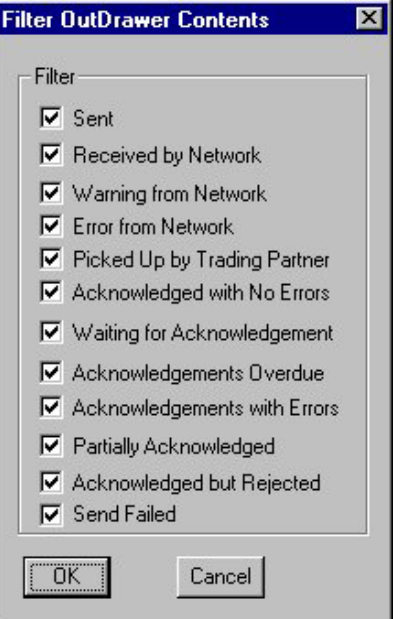

The following illustrates the Filter dialog box:

The following describes the filter criteria.

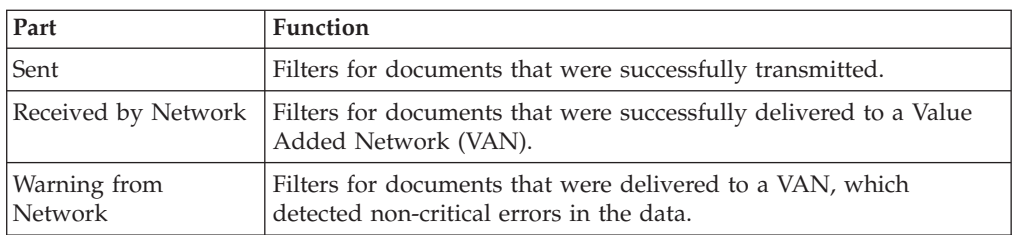

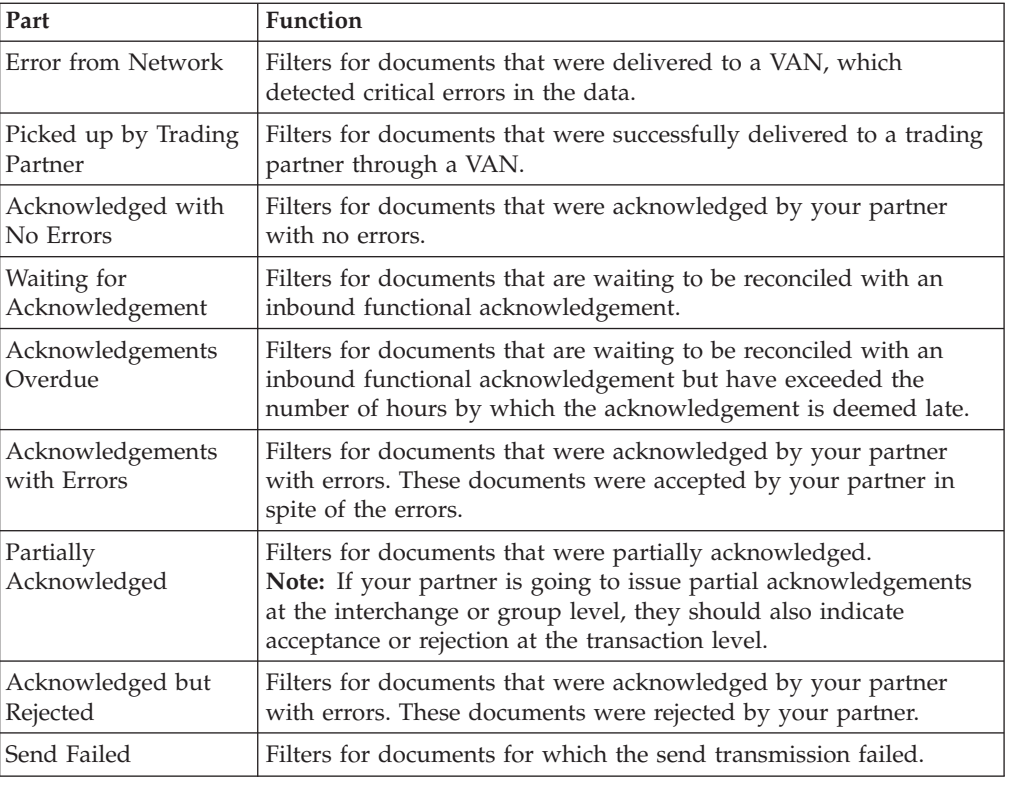

## **Preferences Dialog Box**

Click **Preferences** to access the Preferences dialog box.

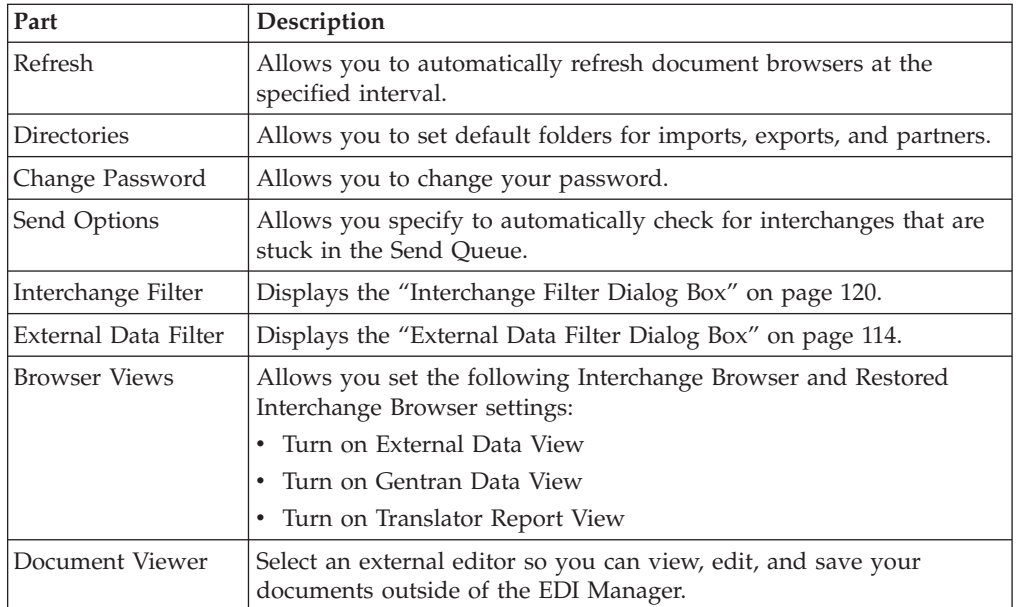

The following describes the parts of the Preferences dialog box.

## **Chapter 7. Managing Documents**

## **Creating Documents**

To create a document using the Document Editor, the system must be set up to support screen entry for the partner/transaction set combination you want to enter.

### **About this task**

**Note:** The appropriate Screen Entry translation object must be registered and a corresponding Outbound relationship must be set up for the partner.

To create a document, complete the following steps.

### **Procedure**

- 1. From the appropriate area of The Desk, select **Workspace**. The system displays the Workspace Browser.
- 2. Click **New**.

The system displays the Create New Document dialog box.

3. Select the appropriate partner/transaction set combination from the list and click **OK**.

The system displays the translation object for the selected combination.

4. Type all the required data items into the boxes on the document translation object.

**Note:** If the document contains a looping structure (lower-level detail records such as line items), the input translation object contains a list.

- 5. To access items in a list, highlight the first entry and click **New**. The system displays the list box.
- 6. Enter the data for the item.

#### **Notes:**

- v To enter a second or subsequent item, click **Next** or press **ALT + T**.
- v After all loop items are entered, click **Store** to save and exit the loop dialog box.
- v If the document contains codes, press **SHIFT + F1** from each code field to access a list of the codes.
- 7. If the document contains calculated fields, select **File > Recalculate** before saving the document.

The system updates the totals and checks the document for errors.

8. When you are finished entering data, save the file.

The system saves the information and automatically recalculates and check for errors. If errors are found, you are prompted to view the errors.

9. Select **File > Exit**.

The system prompts you to save the document before closing.

**Note:** You can now open and edit this document from the Workspace Browser.

## **Editing Documents**

To edit a document using the Document Editor, you need to set up the system to support screen entry for the partner/transaction set combination you want to edit.

#### **About this task**

**Note:** The appropriate Screen Entry translation object must be loaded and a corresponding outbound relationship must be set up for the partner.

To edit a document, complete the following steps.

#### **Procedure**

- 1. From the appropriate area of The Desk, select **Workspace**. The system displays the Workspace Browser.
- 2. Select the desired document from the Workspace.

#### **Notes:**

- Only documents in the Workspace can be edited.
- v If the document has already been moved to the Out Documents and has not been sent, you can move it back to the Workspace using the UnPost function (see [UnPosting Documents\)](#page-107-0).
- v If a document has been sent, it cannot be modified. However, you can move a copy of the document from the Out Drawer to the Workspace, modify the copy, and send it (see [Copying a Document \(to Reprocess and Resend\)\)](#page-106-0).
- 3. Click **Open**.

The system displays the document in the Document Editor facility.

4. Modify the data as required.

**Note:** If the document contains a looping structure (lower-level detail records such as line items), the input translation object contains a list.

5. To add a new line item, highlight the first entry and click New. To access items in the list, highlight the entry to be changed and click Open (or double-click the item).

The system displays the list item details.

6. You can now change or enter the data for the item.

#### **Notes:**

- v To move through the entries, use **Next** and **Prev**.
- v To enter a second or subsequent item, click **Next** or press **ALT + T**.
- v After all loop items are entered, click **Store** to save and exit the loop dialog box.
- v If the document contains codes, press **SHIFT + F1** from each code field to access a list of the codes.
- 7. If the document contains calculated fields, select **File > Recalculate** before saving the document.

The system updates the totals and checks the document for errors.

8. When you are finished entering data, save the file.

The system saves the information and automatically recalculates and checks for errors. If errors are found, you are prompted to view the errors.

9. Select **File > Exit**.

The system prompts you to save the document before closing.

## **About Viewing Documents**

The View function enables you to view various types of information, depending on the format selected in the View Choice Dialog Box.

The view types include:

- Raw input data
- External data
- EDI-formatted data
- Translator report
- Data audit
- Tracking information

#### **Notes:**

- v The formatted view option is only active if a Screen Entry translation object is available in the Partner Relationship record.
- v The external data option is only active if the data file used in translation is available.
- When viewing raw input or external data, you can switch from Text to Hex format by selecting the appropriate command from the View menu.

The View function can be accessed using either of the following methods:

- A document browser is active and a single document is selected.
- The Interchanges or Restored Interchanges browser is active and a single document within an interchange is selected.

#### **Viewing a Document from the Document Browsers**

#### **About this task**

To view a document from a document browser, complete the following steps:

#### **Procedure**

- 1. From the appropriate area of The Desk, select one of the document browsers. The system displays the appropriate summary dialog box for that browser.
- 2. Select the type of document for the appropriate partner and click **View**. The system displays the browser containing those documents.
- 3. Select a single document from the appropriate browser.
- 4. Click **View**.

The system displays the View Choice Dialog Box.

- 5. Select an option to display the input data:
	- v To display raw EDI data, select **Gentran Data**.
	- v To display the data file used in translation, select **External Data**.

**Note:** This option is not available if the external data file used in translation does not exist.

• To display the data in the Document Editor using a screen entry translation object, select **Formatted Document**.

**Note:** This option is not available if no screen entry translation object exists for the document.

- v To display a report of the actions the translator took on this document and list any EDI- or translation object-based compliance errors, select **Translator Report**.
- To display the document tracking information available for a single document, select **Data Audit**.

**Note:** This function is not available if document level auditing is disabled.

- v To display information that tracks an external data file, select **Track Information**.
- 6. Click **OK** to access the view that you specified.

## **Viewing a Document from the Interchanges Browser**

#### **About this task**

To view a document from the Interchanges or Restored Interchanges browser, complete the following steps:

#### **Procedure**

- 1. From the appropriate area of The Desk, select the **Interchanges** browser.
- 2. Select a single document.
- 3. Click the **Data** icon on the Toolbar.

The system displays the raw EDI data view of the Interchange (displayed in the Data View window on the Interchanges or Restored Interchanges browser).

**Note:** When viewing raw input or external data, you can switch from Text to Hex format by selecting the appropriate command from the View menu.

### **Viewing Currently Processing Documents**

The Processing Browser displays any document that is currently being processed in the Sterling Gentran:Server system.

#### **About this task**

This browser enables you to ascertain which documents are currently being processed by you or other users in the Sterling Gentran:Server system.

**Note:** Any document that is currently being processed in the Sterling Gentran:Server system is displayed in the appropriate browser as unavailable, and you are not permitted to access that document until processing is complete and the document has been released to the system.

The Processing Browser enables you to use the Reset function to return to their previous location any documents that are displayed in the browser but for which processing has terminated. Typically, you use this function for exception cases when the processing of a document terminated improperly.

Procedure

To view the documents that are currently being processed, complete the following steps:

## **Procedure**

1. Select **View > Processing**.

The system displays the Processing Browser.

2. You can view the currently processing documents or perform the function listed in this table.

**Note:** You can use the Reset function to return to their previous location documents that are displayed in the Processing browser but for which processing has terminated. This is typically done when the processing of a document terminated improperly.

## **Finding Specific Text in a Document**

This function enables you to find specified text in the active data-view window.

### **About this task**

The Find function is available when a data-view is the active window. The following are the data-view windows.

- Audit Log
- Document Tracking
- Interchange Tracking
- Raw Data-View of an Interchange
- Raw Data-View of a Document
- External Data-View of an Interchange
- External Data-View of a Document

To find specific text, complete the following steps.

### **Procedure**

1. Access one of the following data-view windows.

**Note:** When viewing raw input or external data, you can switch from Text to Hex format by selecting the appropriate command from the View menu.

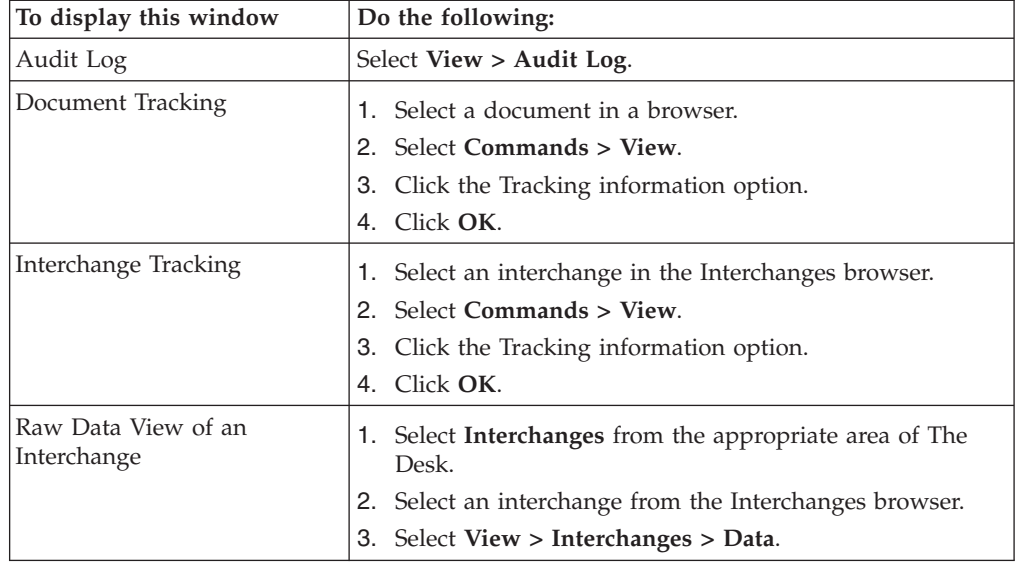

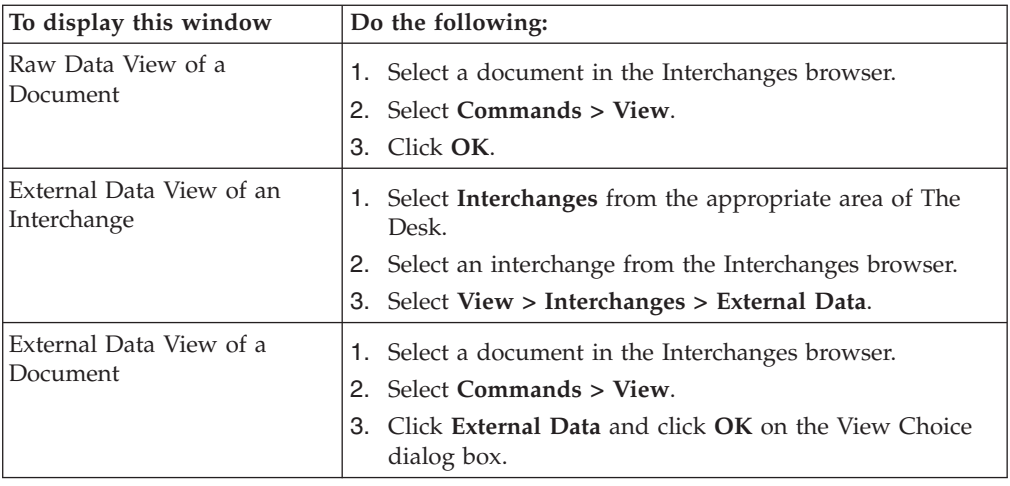

2. Select **Edit > Find**.

The system displays the Find dialog box.

- 3. Type the text you want to locate.
- 4. To search for case-sensitive text, select **Match Case**.
- 5. Click **Find Next** to find the first occurrence of the specified text.

#### **Notes:**

- If the system locates that text, it is highlighted in the data-view window.
- v If the system does not find the specified text, the system beeps. If this is the case, skip to step 7.
- 6. Continue clicking **Find Next** to find each subsequent occurrence of that text.
- 7. Click **Cancel**.

The system returns to the data-view window.

## **Searching for Documents**

The Document Search facility enables you to quickly and easily locate specific documents in the system. This facility returns the available tracking information for each matching document.

#### **About this task**

To search for documents, complete the following steps.

#### **Procedure**

- 1. From the Commands menu, select **Document Search**.
	- The system displays the Document Search Dialog Box.
- 2. Enter the appropriate criteria.
- 3. Click **Search**.

The system displays the tracking data for each document it locates that matches the criteria you specified.

4. Double-click a document to display the associated tracking information.

## **Filtering Out Drawer Documents by Status**

When the Out Drawer Browser is active, you can use the Filter function to filter the display of documents by status.

### **About this task**

To filter the document display in the Out Drawer browser, complete the following steps.

### **Procedure**

- 1. From the appropriate area of The Desk, select the **Out Drawer**. The system displays the Out Drawer Summary dialog box.
- 2. Select the type of document for the appropriate partner and click **View**. The system displays the Out Drawer Browser.
- 3. Click **Filter**.

The system displays the Filter Dialog Box.

4. If you want to filter the display of documents in the Out Drawer by the document status, you can choose not to display documents with a certain status by selecting the check box next to each status that you do not want displayed.

**Note:** When you clear a check box, the display of that status is turned off. The default is to display documents regardless of status.

```
5. Click OK.
```
The contents of the Out Drawer browser are filtered as specified.

## **Deleting Documents**

The Delete function is used to remove a document or group of documents from the system.

### **About this task**

#### **Notes:**

- When a document is deleted, all the associated document information, tracking information, and translation report information is also deleted. When the last document in an interchange is deleted, the interchange entry is also deleted.
- Documents in the Send Queue can only be deleted from the Interchanges Browser.

To delete a document or group of documents, complete the following steps.

### **Procedure**

- 1. From the appropriate area of The Desk, select the location of the document. If you select one of the document browsers, the system displays the appropriate summary dialog box for that browser.
- 2. If the system displays a summary dialog box, select the type of document for the appropriate partner and click **View**.
- 3. Click **Delete**.

The system displays a confirmation dialog box.

4. Click **Yes**.

The document is deleted.

## **Printing Documents**

If no documents are selected, the Print function prints a summary list of all documents in the browser.

### **About this task**

For selected documents, the Print function prints one of the following:

- Raw EDI data
- Formatted version of the documents using the print translation object established (partner relationship)
- Summary list of those documents

To print a document or group of documents, complete the following steps.

#### **Procedure**

- 1. From the appropriate area of The Desk, select the location of the document. If you select one of the document browsers, the system displays the appropriate summary dialog box for that browser.
- 2. Select the type of document for the appropriate partner and click **View**. The system displays the browser containing those documents.
- 3. To print a summary list of all documents, click **Print** and continue with step 6. Otherwise, continue with step 4.
- 4. To print selected documents (formatted or not) or a summary list of selected documents, select a document or group of documents and click **Print**. Otherwise, continue with step 6.

The system displays the Print Choice Dialog Box.

- 5. On the Print Choice Dialog Box, select one of the following options and click **OK**:
	- v To print selected unformatted documents, click **Selected Items**.
	- v To print the selected documents as formatted (a print translation object must exist for the documents to be printed as formatted), click **Selected Items** and select **Formatted**.
	- v To print from the In Documents Browser or ?In Documents Browser, either move the document to the In Drawer Browser or leave the document in place.
	- v To print a summary list of selected documents, select **Summary List of Items**.

The system displays the Print dialog box.

6. Set the appropriate options and click **OK**.

**Note:** The system displays the Print dialog box if you either selected no documents from the browser and clicked Print, or if you chose Summary List of Items from the Print Choice dialog box.

## **Moving Documents to the In Drawer**

This function moves a selected document or group of documents to the In Drawer browser. Documents are automatically moved from the In Documents browser or ?In Documents browser to the In Drawer browser by the system at the completion of a successful export or print. However, you might want to manually move a document to the In Drawer browser so you can create a turnaround (response) document.

## **About this task**

To move a document or group of documents, complete the following steps:

### **Procedure**

1. From the appropriate area of The Desk, select the In Documents browser or ?In Documents browser.

The system displays the appropriate summary dialog box for that browser.

- 2. Select the type of document for the appropriate partner and click **View**. The system displays the browser containing those documents.
- 3. Select the documents that you want to move to the In Drawer Browser and click **Move**.

<span id="page-106-0"></span>The selected documents are moved to the In Drawer Browser.

## **Copying a Document (to Reprocess and Resend)**

The Copy function copies a document (that was already sent successfully) to the Workspace Browser so you can modify the document and resend it.

### **About this task**

#### **Notes:**

- The Copy function can only be used when Out Drawer is active.
- This function can result in sending duplicate documents to a trading partner.
- After you modify the documents, you may want to resend them. See [Resending](#page-115-0) [Documents](#page-115-0) for more information.

To copy a document or group of documents, complete the following steps:

#### **Procedure**

1. From the appropriate area of The Desk, select **Out Drawer**.

The system displays the Out Drawer Summary dialog box.

- 2. Select the type of document for the appropriate partner and click **View**. The system displays the Out Drawer Browser.
- 3. Select the documents that you want to copy to the Workspace Browser and click **Copy**.

The selected documents are copied to the Workspace Browser.

### **Posting Documents**

The Post function moves a selected compliant document or group of compliant documents to the Out Documents browser.

## **About this task**

A document is compliant if it conforms to the validation rules as defined by the translation object. A document is designated compliant if the Status column contains OK. If the Status column contains NotOk, the document is not compliant and is not posted.

**Note:** The Post function can only be used when the Workspace is active.

To post a document or group of documents, complete the following steps.

#### **Procedure**

- 1. From the appropriate area of The Desk, select **the Workspace**. The system displays the Workspace Browser.
- 2. Select the compliant documents that you want to move to the Out Documents Browser.

**Note:** A document is designated compliant if the Status column contains OK. If the Status column contains NotOk, the document is not compliant and is not posted.

3. Click **Post**.

<span id="page-107-0"></span>The selected documents are moved to the Out Documents Browsers.

### **UnPosting Documents**

The UnPost function moves a selected document or group of documents to the Workspace browser.

#### **About this task**

You can use UnPost to prevent a document from being sent to a trading partner or to allow the document to be modified before it is sent. The UnPost function can only be used when the Out Documents Browser is the active browser.

To UnPost a document or group of documents, complete the following steps.

#### **Procedure**

- 1. From the appropriate area of The Desk, select the **Out Documents**. The system displays the Out Documents Summary dialog box.
- 2. Select the type of document for the appropriate partner and click **View**. The system displays the Out Documents Browser.
- 3. Select the documents that you want to move back to the Workspace Browser and click **UnPost**.

The selected documents are moved back to the Workspace Browser.

### **Responding to Documents**

The Respond function automatically generates a response document by transferring data from an inbound source document.
## **About this task**

The Respond function is only available when all of the following are true:

- The In Drawer is the currently selected browser.
- One or more documents are selected.
- v Turn Around translation objects exist for the selected documents.

The Respond function creates a turnaround document (using the Turn Around translation object from the Partner relationship) in response to the currently selected documents. You can create a turnaround document for non-compliant documents (documents with a NotOK status), as well as for compliant documents.

The documents generated by the turnaround process are placed in the Workspace, where you can modify them prior to sending.

**Note:** To modify a document, a Screen Entry translation object must be set up in the outbound relationship for the created document.

To respond to one or more documents, complete the following steps:

### **Procedure**

- 1. From the appropriate area of The Desk, select **In Drawer**. The system displays the In Drawer Summary dialog box.
- 2. Select the type of document for the appropriate partner and click **View**. The system displays the In Drawer Browser.
- 3. Select the document or documents for which you want to create a turnaround (response) document and click **Respond**.
	- The system automatically creates a turnaround document in response to each document you selected by using the Turn Around translation object that you specified in the Partner relationship.
	- The turnaround documents that are produced are displayed in the Workspace for you to modify, if necessary, before posting to the Out Documents Browser.

## **Importing Documents**

Sterling Gentran:Server allows you to import data from data files as an alternative to using the Document Editor to enter data directly into the system.

## **About this task**

To import a document, you must have a system import and/or import translation object for the transaction set that is imported, registered with the system.

For each type of import file, you need to define an import specification on the Import tab in the System Configuration program that indicates which import or system import translation object is used to begin translation during the import process.

You need to see your system administrator about adding the UNC file path or file name to the System Configuration program if either of the following are true (because the system may be unable to import the file):

- v You select a file from a UNC file path and a local drive is specified for imports of that file type in the System Configuration program.
- v You select a file from a local drive and a UNC filename is specified for imports of that type in the System Configuration program.

To import a document, complete the following steps.

### **Procedure**

- 1. From the appropriate area of The Desk, select **the Workspace**. The system displays the Workspace Browser.
- 2. Click **Import**.

The system displays the Application Files to Import dialog box.

3. Select the file or files to be imported and click **Open**.

**Note:** You may not send non-compliant documents—either delete those documents and reprocess them from the data file, or correct the documents in the Document Editor (if you have Screen Entry translation objects for them).

**Important:** If you import a file and no documents are displayed in the Workspace Browser, check the Audit Log.

The system imports the documents into the Workspace Browser. The documents either have an OK status (the documents were successfully read and compliance checked) or a NotOK status (the documents failed compliance checking).

### **Exporting Documents**

To export a document to a data file, an export translation object for the transaction set must be loaded into the system, registered, and set up as the export translation object in the inbound relationship record for the partner.

#### **About this task**

#### **Notes:**

- v After performing an export command, any subsequent exports to the same export file increases the size of the file by appending the new external data to this file.
- v If you set up the Export to Mailbox command on the Inbound Translation Objects dialog box, the document is exported to the mailbox you specify.

To export a document, complete the following steps.

#### **Procedure**

1. From the appropriate area of The Desk, select the In Documents Browser, ?In Documents Browser, or In Drawer Browser.

The system displays the appropriate summary dialog box for the selected browser.

- 2. Select the type of document for the appropriate partner and click **View**. The system displays the appropriate document browser.
- 3. Select the document or documents that are to be exported, and click **Export**. The system displays the Select Export Method Dialog Box.
- 4. Select one of the following options and click **OK**:
- To convert all selected documents to data and write them to a single file, select the Export to Single File option.
- v To write selected documents to the files set up in the partner inbound relationship, select the Export to Default Files option.
- v To rename selected documents, select the Select File by Document option. The system displays the Choose File to Export Document Dialog Box.

# **Chapter 8. Communications**

# **About Communications**

The Communications feature enables you to send and receive data from your trading partners.

The following describes the system process that occurs when you send an interchange:

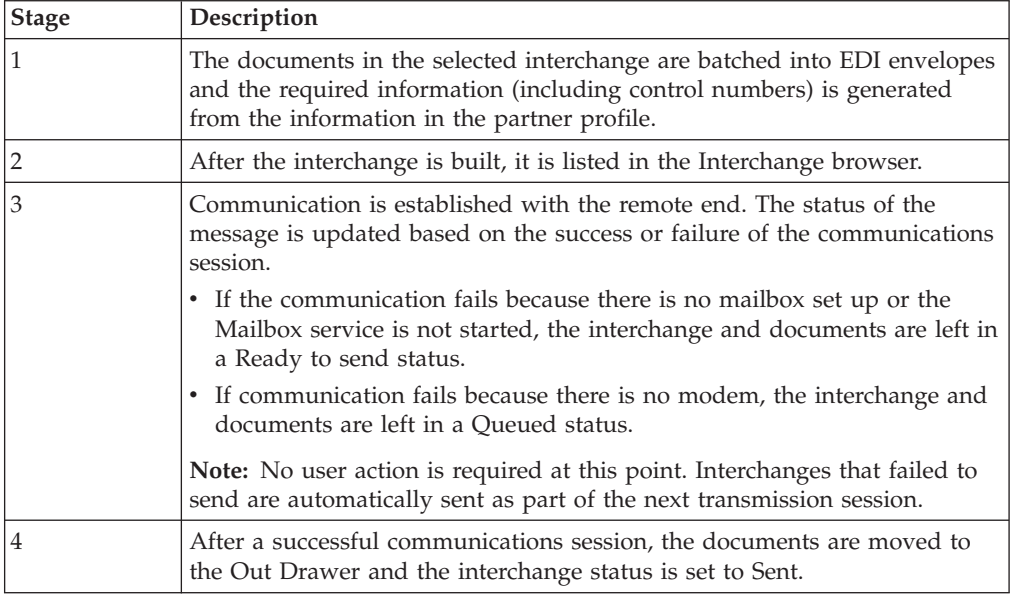

# **Send Queue Browser**

The Send Queue browser contains a list of documents that are currently queued for the system to send.

**Note:** To delete a document that is in the Send Queue, you must open the Interchanges Browser and delete the document from there.

The following illustrates the Send Queue browser:

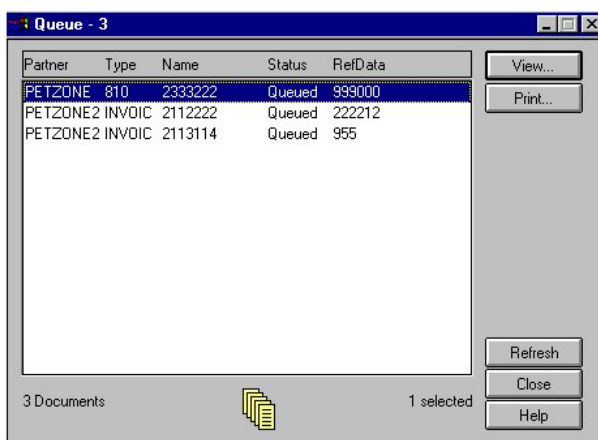

The following describes the parts of the Send Queue browser.

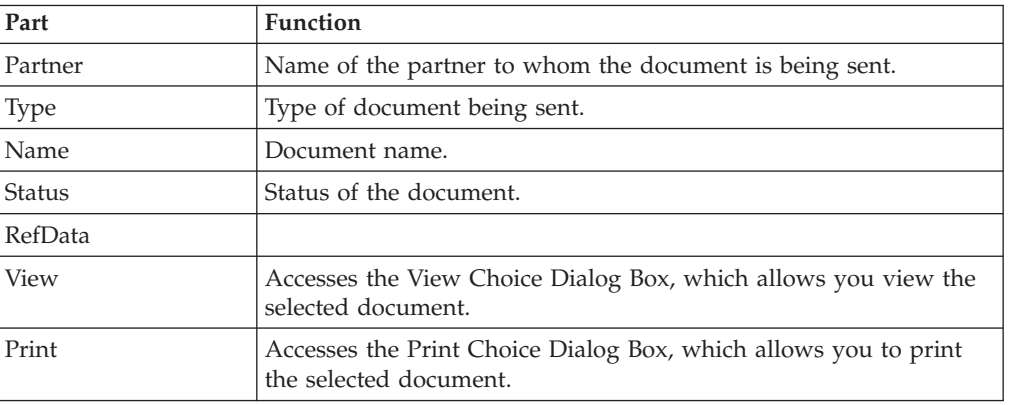

# **Communication Session Dialog Box**

The Communications Session dialog box enables you to select mailboxes and initiate a communications session to send and receive data.

The following illustrates the Communications Session dialog box:

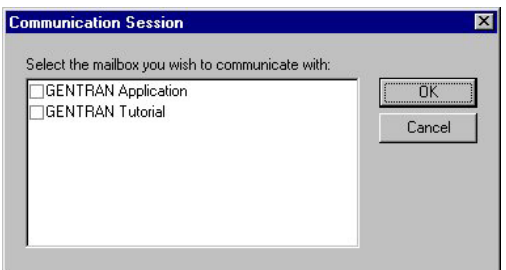

The following describes the parts of the Communications Session dialog box.

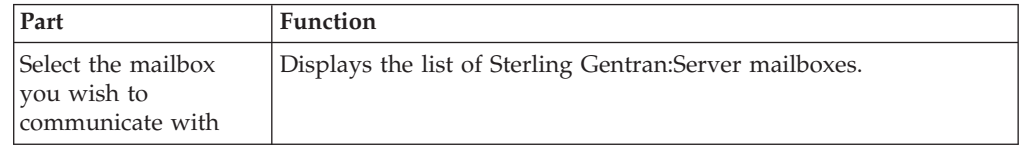

# **Sending Documents**

To send a selected document or set of documents, complete the following steps:

### **Procedure**

1. From the appropriate area of The Desk, select **Out Documents**. The system displays the Out Documents Summary dialog box.

**Note:** If the documents to be sent are not in the Out Documents Browser, you must post the documents from the Workspace Browser to the Out Documents Browser.

- 2. Select the type of document for the appropriate partner and click **View**. The system displays the Out Documents Browser.
- 3. Select the document or documents that need to be sent.
- 4. Click **Send**.
- 5. Click **Yes** to start the transmission session.

## **Sending All Documents**

# **Sending All Documents Method 1**

This action sends all documents currently located in the Out Documents for which the partner is using one of the selected mailboxes.

## **About this task**

To send all documents, complete the following steps.

## **Procedure**

- 1. From the appropriate area of The Desk, select **Transmit**.
- 2. Click **Yes** to start the transmission session.

The system displays the Communications Session Dialog Box.

- 3. Select one or more mailboxes for which you want to send data.
- 4. Click **OK** to start a communication session to send data (click Cancel if you want to cancel the transmission session).

If there are no documents in the Out Documents or interchanges with a Ready status in the Interchanges browser, a receive-only session is performed and, as a result, the In Documents and ?In Documents are updated with any data received.

## **Sending All Documents Method 2**

All documents in the Out Documents are sent to the appropriate mailboxes.

## **About this task**

To send all documents, complete the following steps.

## **Procedure**

1. From the appropriate area of The Desk, select **Out Documents**. The system displays the Out Documents Summary dialog box.

**Note:** If the documents to be sent are not in the Out Documents, you must post the documents from the Workspace to the Out Documents.

- 2. Select the type of document for the appropriate partner and click **View**. The system displays the Out Documents Browser.
- 3. Do not select any documents. If any documents are selected, press **Ctrl** and click on the documents to deselect them.
- 4. Click **Send**.
- 5. Click **Yes** to start the transmission session.

### **Resending Documents**

After a document is successfully enveloped and sent, it is stored in the Out Drawer. If you need to resend the document, you must make a copy of the document and execute the Send process again on the copied version.

### **About this task**

To resend a document, complete the following steps.

#### **Procedure**

- 1. From the appropriate area of The Desk, select **Out Drawer**. The system displays the Out Drawer Summary dialog box.
- 2. Select the type of document for the appropriate partner and click **View**. The system displays the Out Drawer Browser.
- 3. Select the document or documents that need to be resent.
- 4. Click **Copy** to make a copy of the document and place the copy in the Workspace.
- 5. From the appropriate area of The Desk, select **Workspace**. The system displays the Workspace Browser.
- 6. Make any necessary changes to the documents.

**Note:** You can modify a document only if there is a Screen Entry translation object for the partner relationship.

7. Select the documents and click **Post**.

The documents are posted to the Out Documents Browser.

- 8. From the appropriate area of The Desk, select **Out Documents**. The system displays the Out Documents Summary dialog box.
- 9. Select the type of document for the appropriate partner and click **View**. The system displays the Out Documents Browser.
- 10. Select the documents and click **Send**.
- 11. Click **Yes** to start the transmission session.

## **Receiving Documents**

## **Receiving Documents Method 1**

Any time a Send session is executed, the system automatically checks your Mailbox for any information waiting to be received by your system. If any data is in the Mailbox, it is received without any action from you.

## **About this task**

To start a receive-only session, complete the following steps.

### **Procedure**

1. Select **Commands > Receive**.

The system displays the Communications Session Dialog Box.

2. Click **OK** to start a communication session to send data.

**Note:** The system initiates a receive-only session and the In Documents Browser and ?In Documents Browser are updated with any data received.

## **Receiving Documents Method 2**

This action initiates a communications session and updates the In Documents browser and ?In Documents browser with any data received as a result of that session.

### **About this task**

To start a receive-only session, complete the following steps.

### **Procedure**

1. Select **View > In Documents**.

The system displays the In Documents Summary dialog box.

- 2. Select the type of document for the appropriate partner and click **View**. The system displays the In Documents Browser.
- 3. Click **Receive**.
	- The system displays the Communications Session Dialog Box.
- 4. Select one or more mailboxes for which you want to send data.
- 5. Click **OK** to start a communication session to send data.

## **Viewing the Send Queue**

The Send Queue browser displays a list of the documents that are currently queued to be sent and enables you to perform document-based tasks similar to those available in the main system browsers.

### **About this task**

**Note:** The Send Queue contains documents only if a transmission session failed. The documents remain in the Send Queue until a successful transmission session occurs; no user intervention is required.

To view the Send Queue, complete the following steps.

#### **Procedure**

1. Select **View > Send Queue**.

The system displays the Send Queue Browser.

- 2. Select a document or documents.
- 3. Click **View** to view the contents of any of the following:
	- Selected document (raw EDI data)
- v Formatted document
- Translation report
- 4. Click **Print** to print the selected documents or summary of the documents.

# **Processing Data Files**

The Process File feature invokes the post-communications process with any data file as if the file was received during a communications session. This enables you to process a data file from anywhere on your system.

## **About this task**

To send a data file to the Communicator, complete the following steps.

## **Procedure**

- 1. Select **Commands > Process File**.
	- The system displays the Process File Dialog Box.
- 2. Navigate to and select the desired data file and click **Open**.

# **Chapter 9. External Data**

## **About External Data**

Sterling Gentran:Server can track the relationship between an EDI document or interchange and the corresponding external (application) data.

For import processing, the system makes a persistent copy of the external data at the start of processing. For inbound (process file and export) processing, the system again copies the external data file for persistent storage. Sterling Gentran:Server also enables you to archive external data.

You can specify which external data (process file, import, and export) is copied to the External Data folder in the System Configuration subsystem.

**Note:** If you do not specify that the system should copy external data for at least one of the export, import, or process file functions, the option to view external data is not available.

### **External Data Viewer**

The External Data viewer enables you to do the following:

- View a list of all external data files associated with documents or interchanges that were sent or received.
- Filter the display of external data.
- View external data, correlated EDI data, and the related translator report (if they are available).

**Note:** When viewing EDI or external data, you can switch from Text to Hex format by selecting the appropriate command from the View menu.

## **External Data Summary Viewer**

The External Data Summary Viewer enables you to view a list of all external data files associated with documents or interchanges that were sent or received. The External Data Summary Viewer can always be accessed.

The information displayed in the External Data Summary Viewer is organized in a hierarchical manner, as shown below:

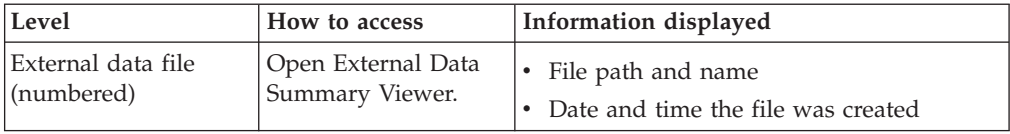

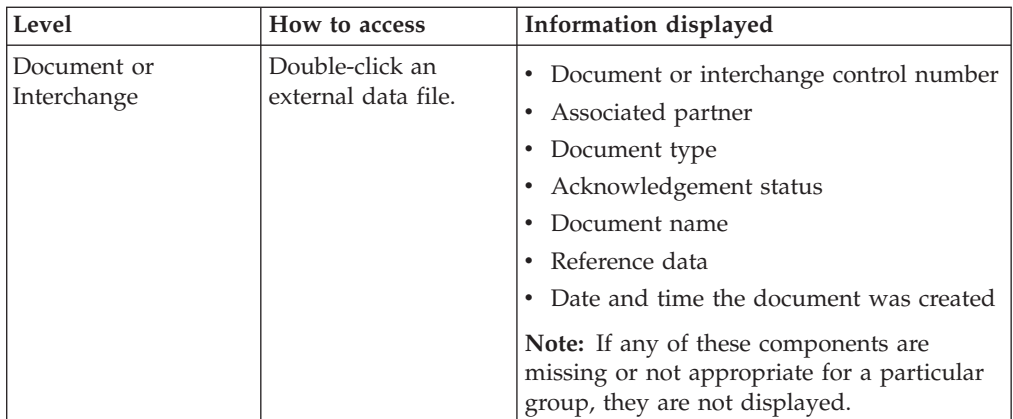

You can perform the following functions on the External Data Summary Viewer:

- v Filter the display of external data by date/time and action from the External Data Filter dialog box.
- Display the external data, raw-EDI data, and translator report data for the selected external data file in the appropriate browser panes.
- Print a selected item.
- v Delete the external data file from the External Data folder.

The following illustrates the External Data Summary Viewer with external data, EDI data, and translator report options turned on:

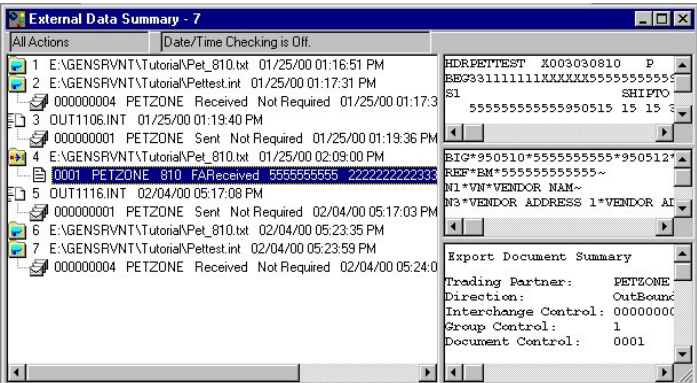

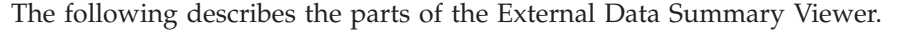

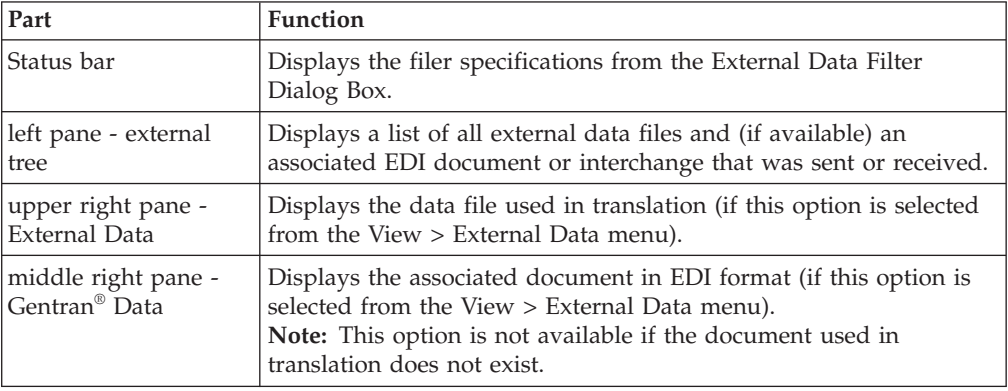

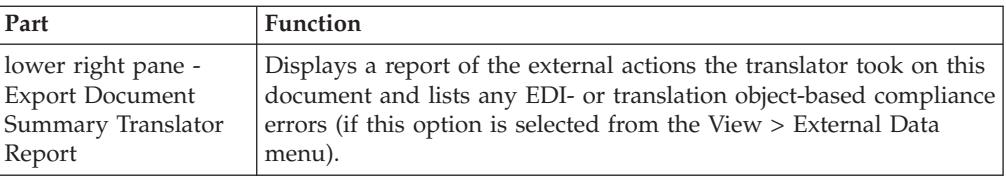

### **Icons**

The following lists the icons that the system uses on the External Data Summary Viewer:

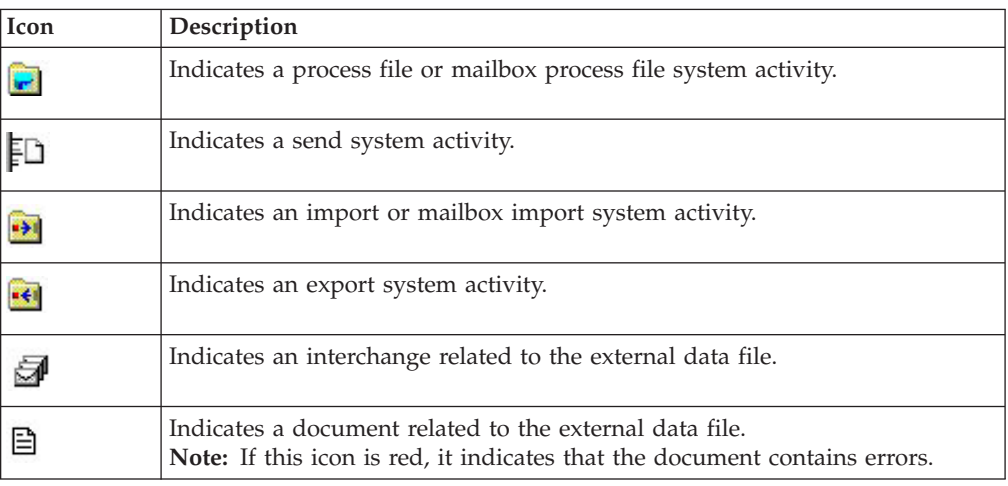

# **Viewing External Data Files**

## **About this task**

To view external data files, complete the following steps.

### **Procedure**

1. Select **View > External Data > Browser**.

The system displays the External Data Summary Viewer.

- 2. To filter the display of external data files by action or date, see [Filtering](#page-122-0) [External Data Files.](#page-122-0)
- 3. Select an external data file.
- 4. To view the external data for a single selected file, select **View > External Data > Related External Data**.

**Note:** When viewing raw-EDI or external data, you can switch from Text to Hex format by selecting the appropriate command from the View menu.

5. To view the related EDI data, select **View > External Data > Gentran Data**.

**Note:** When viewing raw-EDI or external data, you can switch from Text to Hex format by selecting the appropriate command from the View menu.

- 6. To view the translator report for actions taken on the external data file, select **View > External Data > Translator Report**.
- 7. To delete the external data file from the External Data folder, select the appropriate file in the left pane of the viewer. Select **View > Delete**.

8. To print the external data file, EDI data, or translator report, select the appropriate right pane of the viewer. Select **File > Print**.

# **External Data Filter Dialog Box**

The External Data Filter dialog box allows you to filter the display of external data files by date and system action (process file, mailbox process file, import, mailbox import, send, and export).

When the External Data Browser is active, select Filter from the Commands menu. Or, from the Options menu, select Preferences and click on the External Data Filter tab.

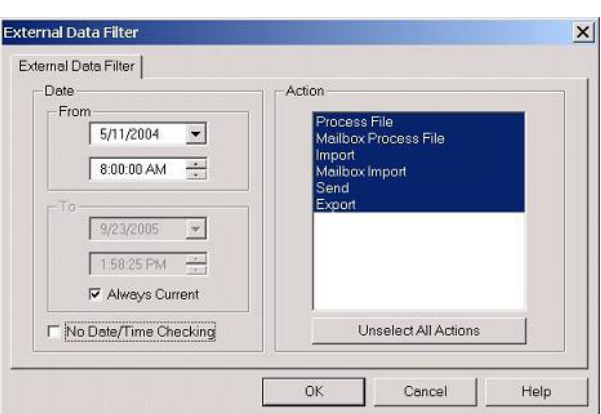

The following illustrates the External Data Filter dialog box:

The following describes the parts of the External Data Filter dialog box.

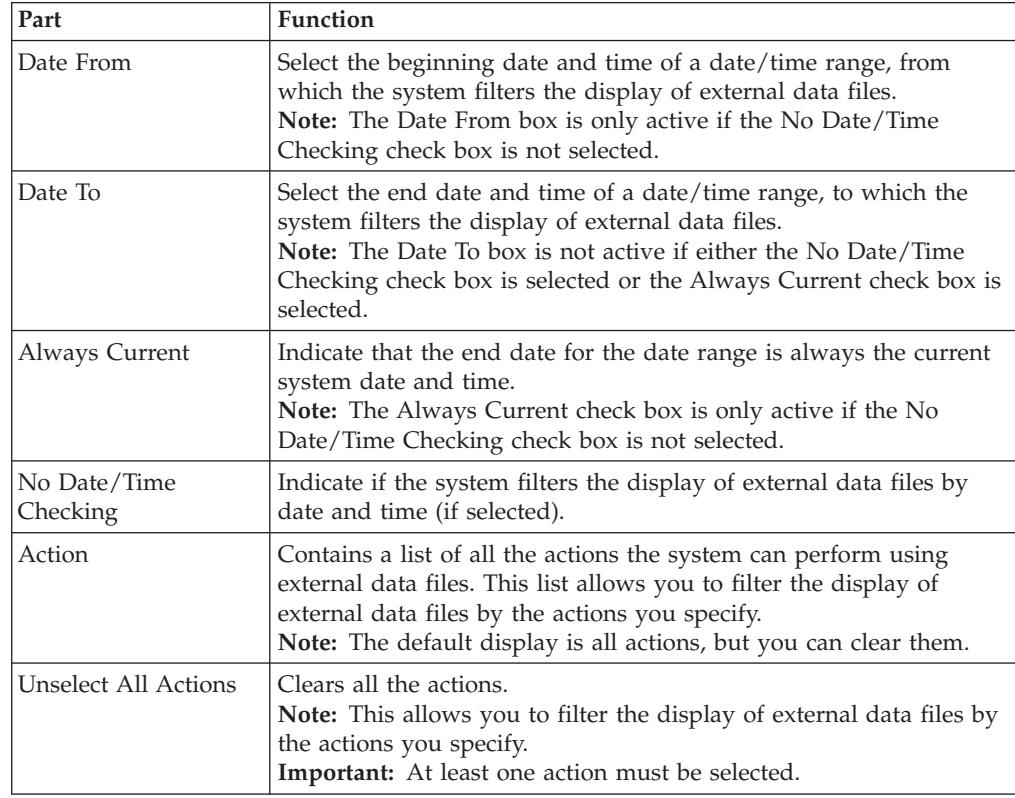

# **Filtering External Data Files**

<span id="page-122-0"></span>When the External Data Summary viewer is active, the Filter function enables you to filter the display of external data files by date and action.

## **About this task**

To sort external data files by date and/or action, complete the following steps.

## **Procedure**

1. Select **View > External Data > Browser**.

The system displays the External Data Summary Viewer.

2. Select **Commands > Filter**.

The system displays the External Data Filter Dialog Box.

- 3. To filter the display of external data files by date and time, clear the **No Date/Time Checking** check box. Otherwise, select **No Date/Time Checking** and continue with step 6.
- 4. Use the Date From slide bar to select the beginning date of a date range, from which the system filters the display of external data files.
- 5. If you want the end date for the date range to always be the current system date and time, select **Always Current**. Otherwise, clear the **Always Current** check box and move the **Date to** slide bar to the date and time you want to use.
- 6. To filter the display of external data files by action, from the Action list, select the actions that you want displayed.

**Note:** The default display is all actions, but you can click actions to clear them and change the display. Alternately, you can click Unselect All Actions to clear all actions, so you can then click the one or more actions to select them. At least one action must be selected.

7. Click **OK**.

The system filters the display of the external data files using the criteria you specified.

# **Chapter 10. Interchanges**

## **Interchanges Browser**

The Interchanges browser enables you to view a list of all the interchanges, groups, and documents that were sent or received. The Interchanges browser can always be accessed. This browser contains status information about the interchanges (such as whether or not a functional acknowledgement was received and the status of that acknowledgement).

The Interchanges browser enables you to do any of the following:

- View a hierarchical list of all the interchanges, group, and documents that were sent or received.
- v View status information for the interchanges (such as whether or not a functional acknowledgement was received and the status of that acknowledgement).
- Filter the display of interchanges.
- v Access the documents within the interchanges.
- View external data, EDI data, and the related translator report (if they are available).

**Note:** When viewing EDI data, you can switch from Text to Hex format by selecting the appropriate command from the View menu.

The information about the Interchanges browser is organized in a hierarchical manner. The following table describes the hierarchical organization of the information about the Interchanges browser:

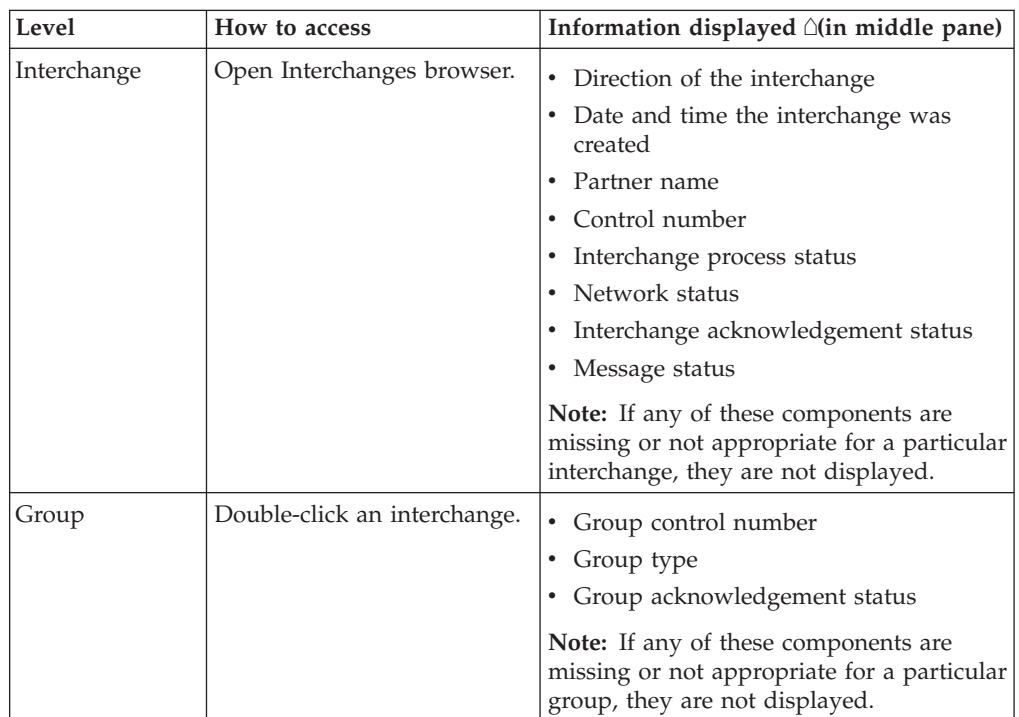

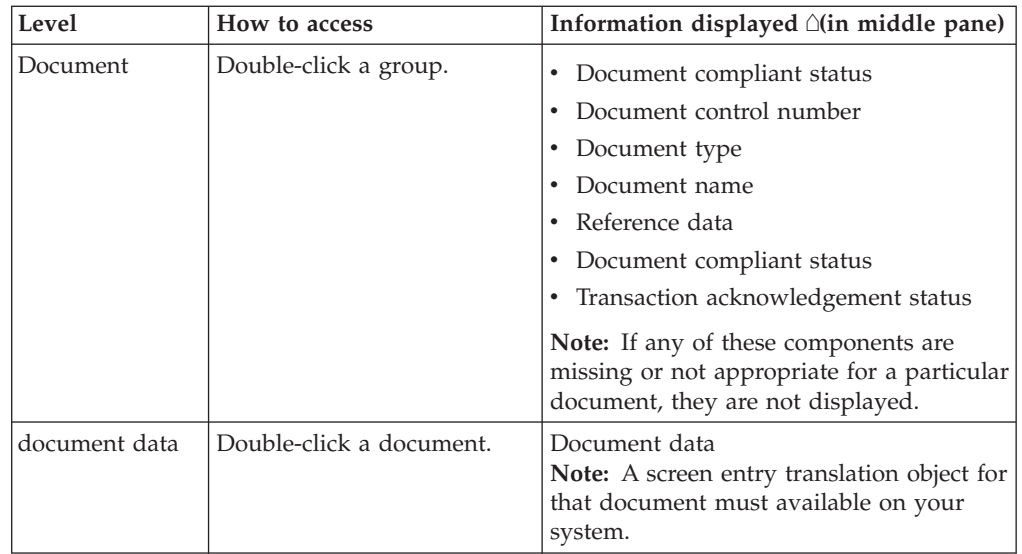

You can perform the following functions on the Interchanges browser:

- v Filter the display of interchanges by date, partner, and direction (inbound and outbound) from the Interchanges Filter dialog box.
- v Display the external data, raw-EDI data, and translator report data for the selected interchange or document in the appropriate browser panes.

**Note:** When viewing raw-EDI or external data, you can switch from Text to Hex format by selecting the appropriate command from the View menu.

- Toggle the status of interchanges between Ready to Send and Hold.
- Manually change the status of groups to Acknowledged.
- Print or delete a selected item.

**Note:** You might want to use the toggle function if you do not want to send an interchange right away.

The following illustrates the Interchanges browser with external data, EDI data, and translator report options turned on:

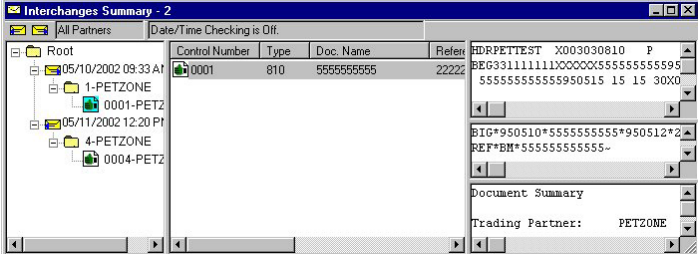

The following describes the parts of the Interchanges browser.

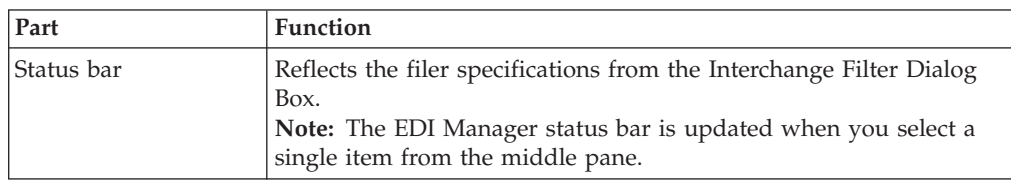

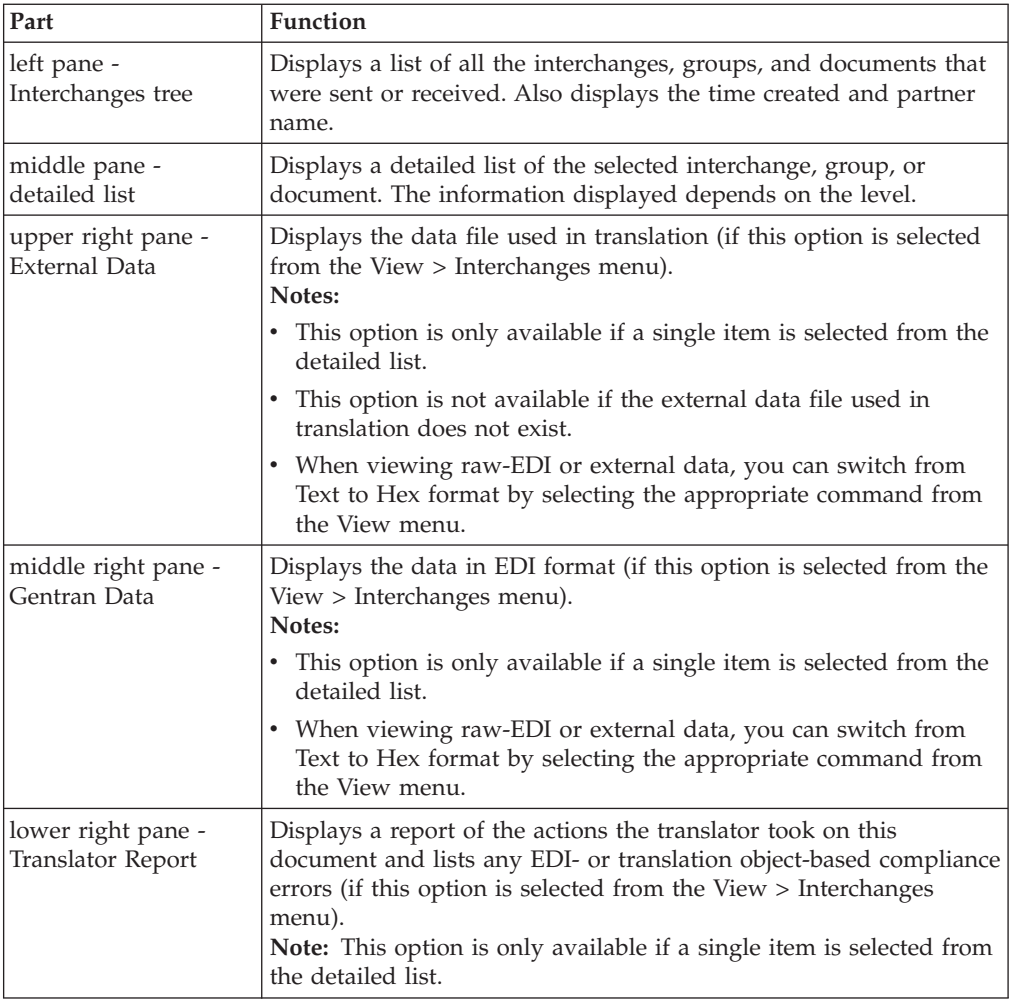

The following lists the status icons that the system may use at the document level on the Interchanges browser:

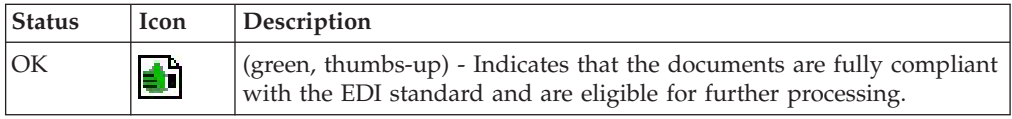

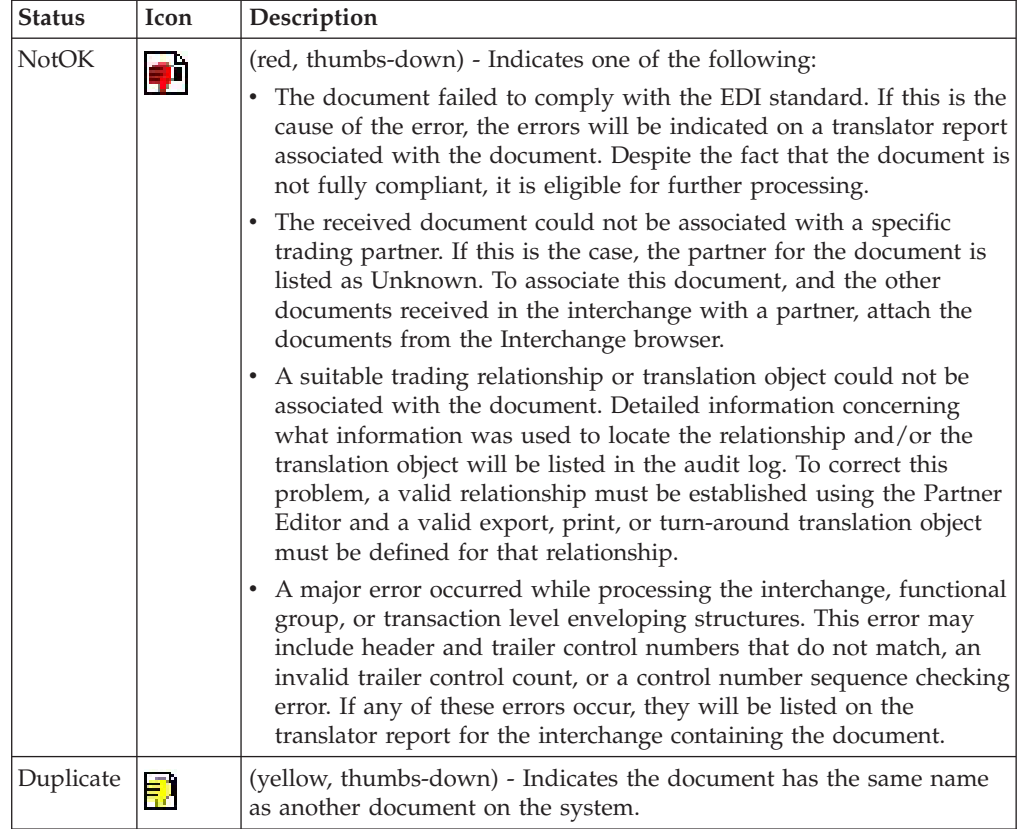

## **Translator Report**

Click **Translator Report** to toggle the display of the interchange or document translator report (depending on which item has focus) in the Translator Report section of the Interchanges or Restored Interchanges browser for the selected item. A checkmark means that the display of translator report is on.

**Note:** The Translator Report function is only active if the Interchanges or Restored Interchanges browser has focus.

# **Interchange Filter Dialog Box**

The Interchange Filter dialog box allows you to filter the display of interchanges by date, partner, and direction (inbound and outbound).

**Note:** You can set global Interchange Filter preferences in the Sterling Gentran:Server Preferences dialog box on Interchange Filter tab. Access the Preferences dialog box by selecting Preferences from the Options menu.

The following illustrates the Interchange Filter dialog box:

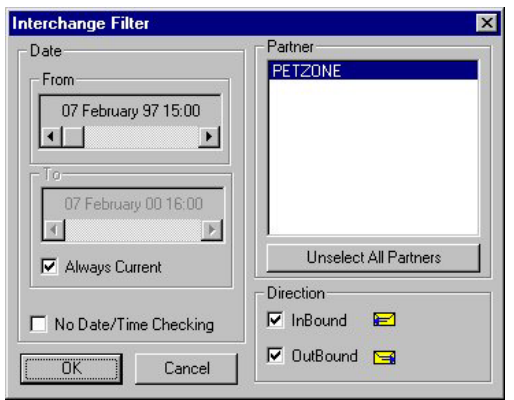

The following describes the parts of the Interchange Filter dialog box.

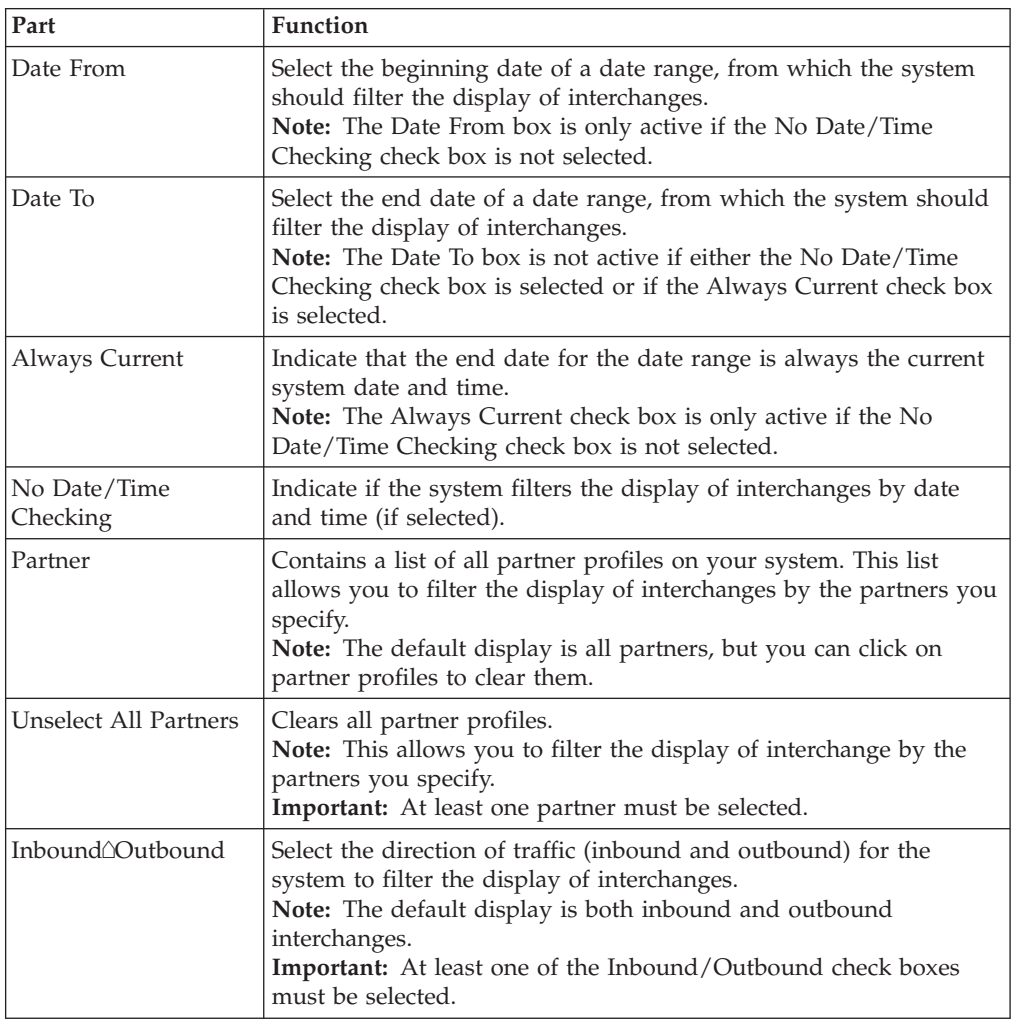

# **Viewing Interchanges**

## **About this task**

To view interchanges, complete the following steps.

## **Procedure**

- 1. From the appropriate area of The Desk, select **Interchanges**. The system displays the Interchanges Browser.
- 2. To filter the display of interchanges by status, see [Filtering the Display of](#page-129-0) [Interchanges.](#page-129-0)

**Note:** The Filter function enables you to filter the display of interchanges by date, partner, and direction (inbound and outbound).

- 3. Select an interchange.
- 4. To view the related external data for a single selected interchange, select **View > Interchanges > Related External Data**.

**Note:** When viewing raw-EDI or External Data, you can switch from Text to Hex format by selecting the appropriate command from the View menu.

5. To view the content of a single selected interchange in raw EDI data format, select **View > Interchanges > Gentran Data.**

**Note:** When viewing raw-EDI or External Data, you can switch from Text to Hex format by selecting the appropriate command from the View menu.

- 6. To view the translator report for a single selected interchange, select **View > Interchanges > Translator Report**.
- 7. To print a selected interchange or a summary of interchanges, select **File > Print**.
- 8. To delete a selected interchange and all associated documents, select **Document > Delete**.

#### **Notes:**

- If you delete an interchange with a status of Queued, you receive a warning that you must remove specified messages from Out Documents and from your trading partner's inbox. If you proceed, you are warned that if your partner bases processing results on control number sequencing, you should modify the transaction, group, and interchange control numbers.
- If you delete an interchange with a status of Ready to send, you are warned that if your partner bases processing results on control number sequencing, you should modify the transaction, group, and interchange control numbers.
- v If an interchange contains a document that is waiting for acknowledgement processing (acknowledgement generation or reconciliation), you cannot delete it until this processing is complete.
- 9. To attach an interchange to a partner, select **Document > Attach**.

### **Filtering the Display of Interchanges**

<span id="page-129-0"></span>When the Interchanges browser is active, the Filter function enables you to filter the display of interchanges by date, partner, and direction (inbound and outbound).

### **About this task**

To filter interchanges by partner and/or date, complete the following steps.

## **Procedure**

- 1. From the appropriate area of The Desk, select **Interchanges**. The system displays the Interchanges Browser.
- 2. Select **Commands > Filter**.

The system displays the Interchange Filter Dialog Box.

- 3. To filter the display of interchanges by date and time, clear the **No Date/Time Checking** check box. Otherwise, select **No Date/Time Checking** and continue with step 6.
- 4. Use the Date From slide bar to select the beginning date of the date range, from which the system will filter the display of interchanges.
- 5. If you want the end date for the date range to always be the current system date and time, select **Always Current**. Otherwise, clear the **Always Current** check box and move the Date to slide bar to the date and time you want to use.
- 6. To filter the display of interchanges by partner, select the partners that you want displayed from the Partner list (lists all partner profiles on your system).

**Note:** The default display is all partners, but you can click partner profiles to clear them and change the display. Alternately, you can click Unselect All Partners to deselect all partner profiles. You can then click one or more profiles to select them. At least one partner must be selected.

7. Select the direction you want to filter the interchange.

The default display is both inbound and outbound interchanges.

**Note:** At least one of the Direction check boxes must be selected.

8. Click **OK**.

The system filters the interchange display based on the criteria you selected.

# **Viewing Documents within Interchanges**

You can view the individual documents in an interchange as long as a screen entry translation object for each document is available on your system.

## **About this task**

Use this procedure to view the documents within an interchange.

### **Procedure**

- 1. From the appropriate area of The Desk, select **Interchanges**. The system displays the Interchanges Browser.
- 2. Select a document and proceed with the next steps or double-click a document to view it.

**Note:** You must have a screen entry translation object for this document available on your system.

- 3. To view a translator report of the actions the translator took on this document, select **View > Interchanges > Translator Report**.
- 4. To view the content of a single selected interchange in raw EDI data format, select **View > Interchanges > Gentran Data**.

**Note:** When viewing raw-EDI or External Data, you can switch from Text to Hex format by selecting the appropriate command from the View menu.

5. To view the related external data of a single selected interchange, select **View > Interchanges > Related External Data**.

**Note:** When viewing raw-EDI or External Data, you can switch from Text to Hex format by selecting the appropriate command from the View menu.

- 6. To print a selected document or translation report, select **File > Print**.
- 7. To delete a selected document, select **Document > Delete**.
- 8. To copy the document to the appropriate browser, select **Document > Copy** and select the appropriate browser from the submenu.

## **Attaching Interchanges to a Partner**

The Attach to Partner dialog box can be accessed when the Interchanges browser is active and one interchange is selected. The Attach function enables you to link the interchanges to a partner. Use this function if you received documents that did not have an identifiable partner and are now listed without a partner in the ?In Documents browser.

#### **Before you begin**

You must create the partner before you can complete this task. See [Creating a](#page-52-0) [Partner Definition](#page-52-0) for instructions.

#### **About this task**

**Note:** The interchanges for these documents are listed without a partner in the Interchanges browser.

Use this procedure to attach an interchange to a partner.

#### **Procedure**

- 1. From the appropriate area of The Desk, select **Interchanges**. The system displays the Interchanges Browser.
- 2. Select one interchange.
- 3. Select **Document > Attach**.

The system displays the Select Partner dialog box.

4. Select the desired partner from the list and click **OK**.

The system links the selected interchange to this partner and returns to the Interchanges browser.

If the partner to which you are attaching the interchange has more than one interchange definition, you are prompted with an additional dialog box. If not, continue with step 8.

- 5. If your partner has more than one interchange definition, select the appropriate interchange definition and click **OK**.
- 6. If your partner has more than one group definition, select the appropriate group definition and click **OK**.
- 7. If your partner has more than one relationship defined for a document type in the interchange, select the appropriate relationship definition and click **OK**.
- 8. After you attach the interchange to a partner, open **?In Documents** from the appropriate area of The Desk.

**Note:** You can then export, print, or move the documents to the In Drawer Browser.

# **About Resending Interchanges**

There are several ways to resend interchanges.

- v To automatically resend all outbound interchanges, you can set the Send Options preference.
- v To resend specific outbound interchanges, you can use the Resend command from the Interchanges browser.
- v To resend interchanges during the next communications session, you can use the Queue for the Resend command from the Interchange browser

**Note:** You can only resend interchanges that were previously sent or that have a status of Ready to send.

The following describes the system process that occurs when you resend an interchange:

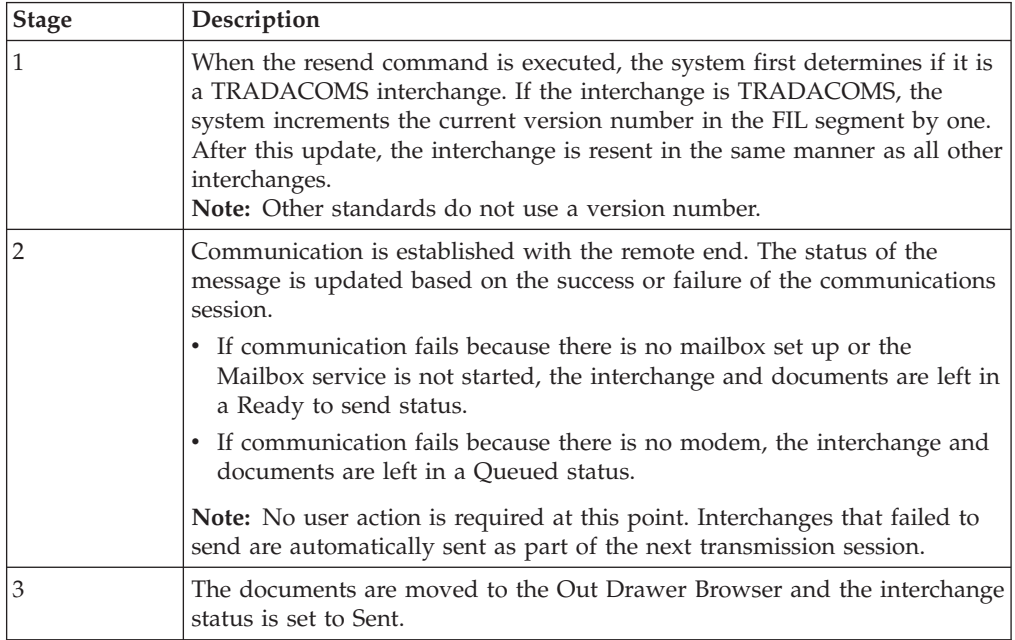

# **Resending Interchanges Automatically**

You can set an option for the system to automatically check for interchanges that are stuck in the Send Queue. The interval for checking the Send Queue is set by default to 30 minutes in the Registry. However, you can change this value in the UPIDValidationInterval key.

## **About this task**

During the first system check, the Sterling Gentran:Server Executive Service checks for interchanges that are possibly stuck and places those interchanges into a queue. During the next system check, the Executive Service checks if those interchanges are still in the queue. Any that are still in the queue at the second system check are flagged to be sent during the next communications session.

To automatically resend outbound interchanges, complete the following steps.

### **Procedure**

1. Select **Options > Preferences**.

The system displays the Preferences dialog box.

- 2. Click the **Send Options** tab.
- 3. Select **Check for interchanges that did not send**.
- 4. Click **OK**.

Optional -

5. Change the System Check Interval in the registry.

**Note:** This is an optional step. The default is 30 minutes.

6. Restart services.

## **Queueing Interchanges**

Interchanges queued for sending are sent with then next matching communications session. If the next session targets a specific partner or mailbox, and the interchanges do not match that criteria, the interchanges are not resent.

### **About this task**

- v **Example 1** Interchanges are queued for resending to mailbox SIB. A communications session for the "Gentran Tutorial" mailbox executes. The queued interchange are not sent.
- v **Example 2** Interchanges for the partner PETZONE are queued for resending. A communications session for data only for the partner PETZONE2 executes. The queued interchanges are not sent.

To queue interchanges for sending with the next communications session, complete the following steps.

### **Procedure**

- 1. From the appropriate area of The Desk, select **Interchanges**. The system displays the Interchanges Browser.
- 2. Select the outbound interchange that needs to be resent.
- 3. Select **Document > Queue for Resend**.

The Interchanges Process Status changes to "Ready to Send."

## **Resending a Specific Interchange About this task**

To resend a specific outbound interchange, complete the following steps.

### **Procedure**

- 1. From the appropriate area of The Desk, select **Interchanges**. The system displays the Interchanges Browser.
- 2. Select the outbound interchange that needs to be resent.
- 3. Select **Document > Resend**.
- 4. Click **Yes** to start the transmission session.

# **Manually Acknowledging an Interchange, Group, or Document**

The Acknowledge function does not generate an acknowledgement; it merely changes the status of the outbound document.

### **About this task**

The status of an interchange, group, or document in the Interchanges browser may need to be manually set to acknowledged for many reasons. For example, you contact a partner about an overdue document and the partner verifies that it was received but they did not send an acknowledgement.

To manually change the status of an interchange, group, or document to acknowledged, complete the following steps.

### **Procedure**

- 1. From the appropriate area of The Desk, select **Interchanges**. The system displays the Interchanges Browser.
- 2. Select an unacknowledged interchange, group, or document that needs to be set to acknowledged.

**Note:** Unacknowledged documents are marked with one of the following:

- Overdue
- Waiting
- v Sent
- OnNet
- PickedUp
- NetErr
- NetWarn
- 3. Select **Document > Ack**.

The system sets the status of the document to acknowledged.

# **Deleting Interchanges**

You can delete a single selected interchange, or you can choose to delete all the interchanges filtered in the display.

### **Procedure**

1. Highlight an interchange and click **Delete** or just click **Delete** if you want to delete all the interchanges based on the filter selection.

The Selected Interchanges for Deletion dialog box is displayed.

- 2. To delete a single selected interchange, click **Selected Interchange**. To delete all the interchanges, based on what you selected on the Filter Interchanges dialog box, click **All Interchanges based on filter selection**.
- 3. Click **OK** to remove the selected interchanges and all the associated database entries.

The Delete confirmation dialog box is displayed.

4. Click **Yes** to confirm or **No** to cancel.

# **Chapter 11. Envelopes**

# **Outbound BAT Envelope**

The Outbound Envelope allows you to determine outbound parameters for the BAT (TRADACOMS) option. The Outbound BAT Envelope dialog box is displayed.

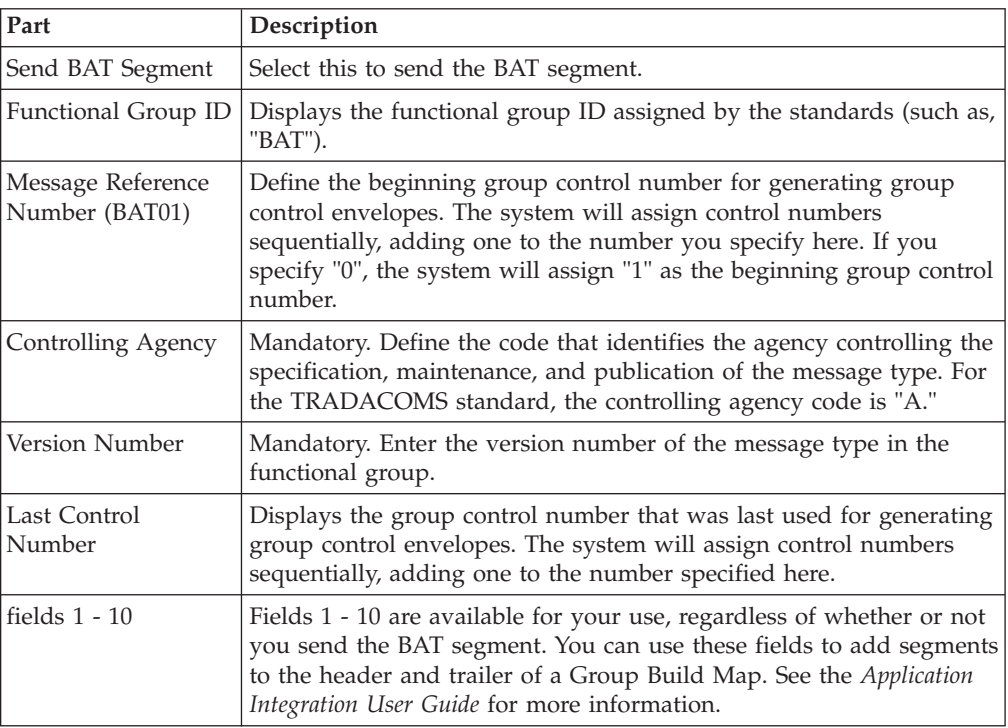

The following describes the parts of the Outbound BAT Envelope.

# **Outbound BG Envelope**

The Outbound Envelope allows you to determine outbound parameters for the BG (UCS) option. The Outbound BG Envelope dialog box is displayed.

The following describes the parts of the Outbound BG Envelope.

**Note:** All entries in this dialog box are mandatory.

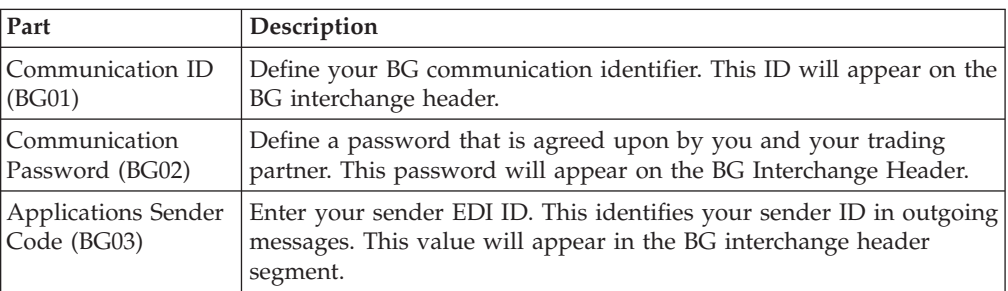

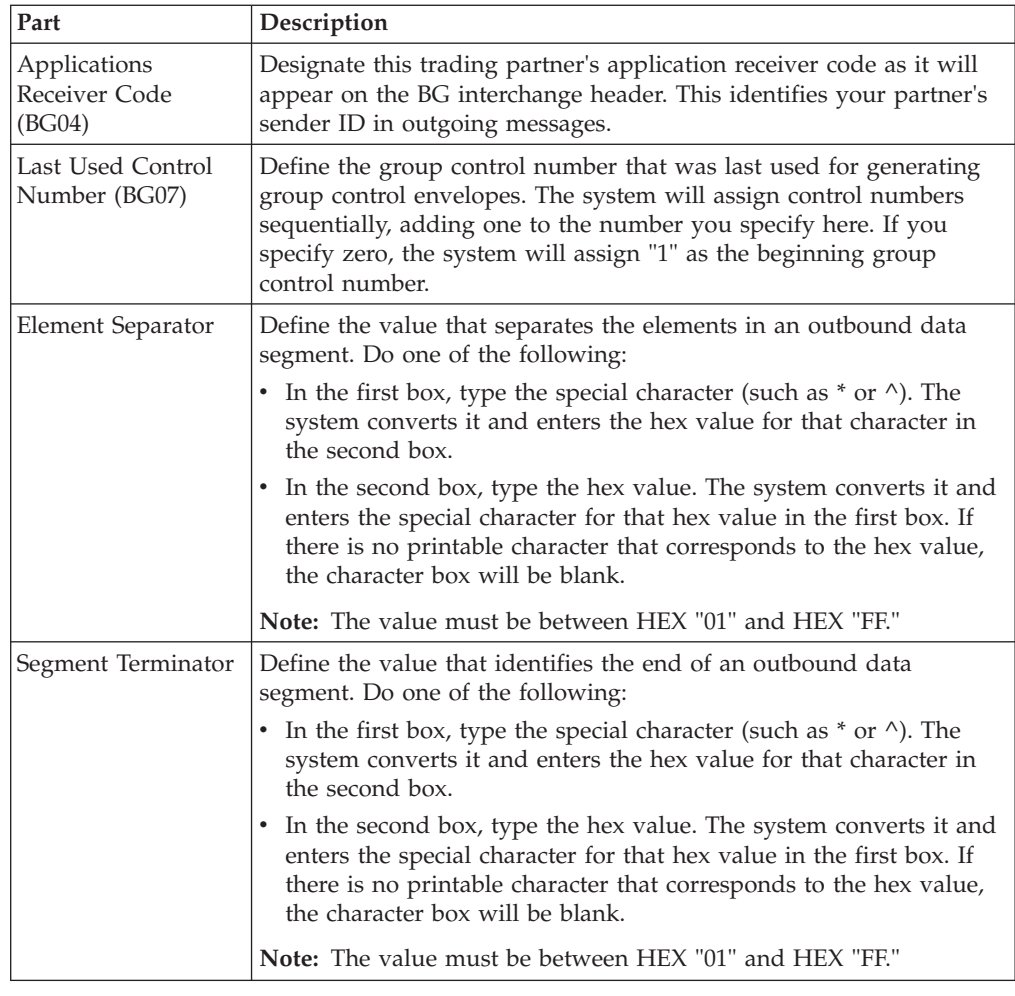

# **Outbound GS Envelope**

The Outbound Envelope allows you to determine outbound parameters for the GS (X12, EDIA, or UCS) option. The Outbound GS Envelope dialog box is displayed.

The following describes the parts of the Outbound GS Envelope.

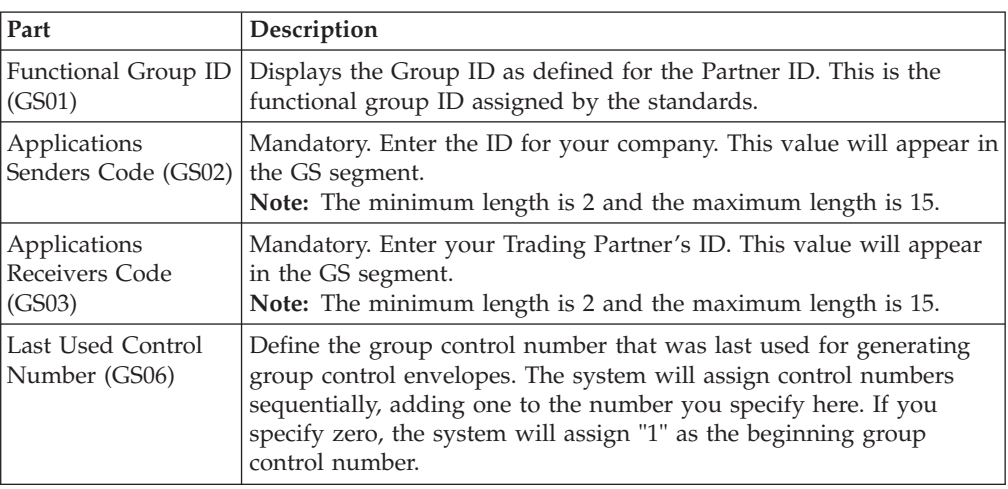

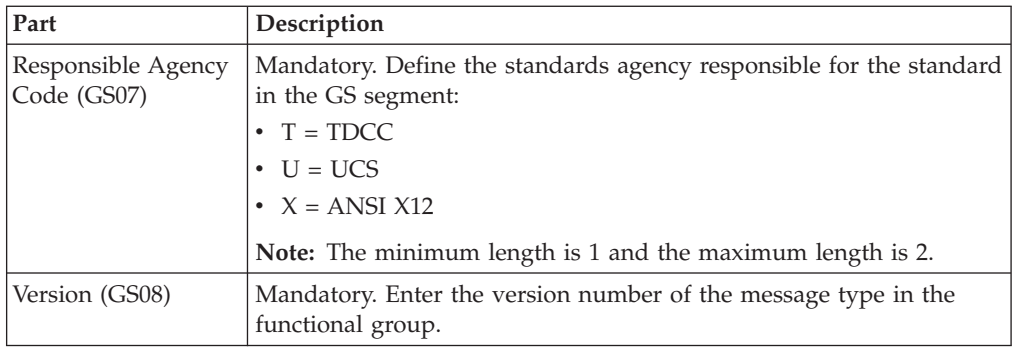

# **Outbound ICS Envelope**

The Outbound Envelope allows you to determine outbound parameters for the ICS (X12) option. The Outbound ICS Envelope dialog box is displayed.

The following describes the parts of the Outbound ICS Envelope.

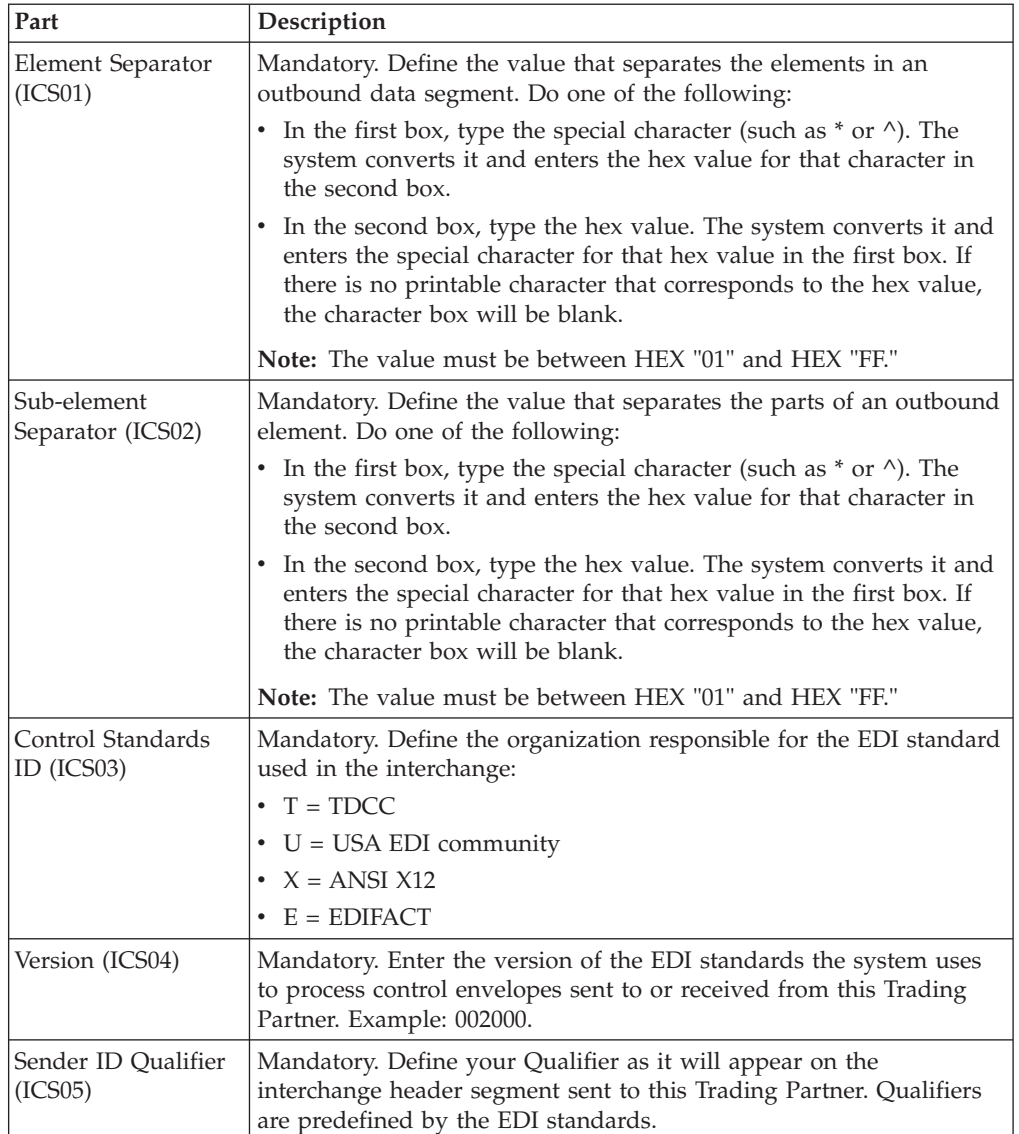

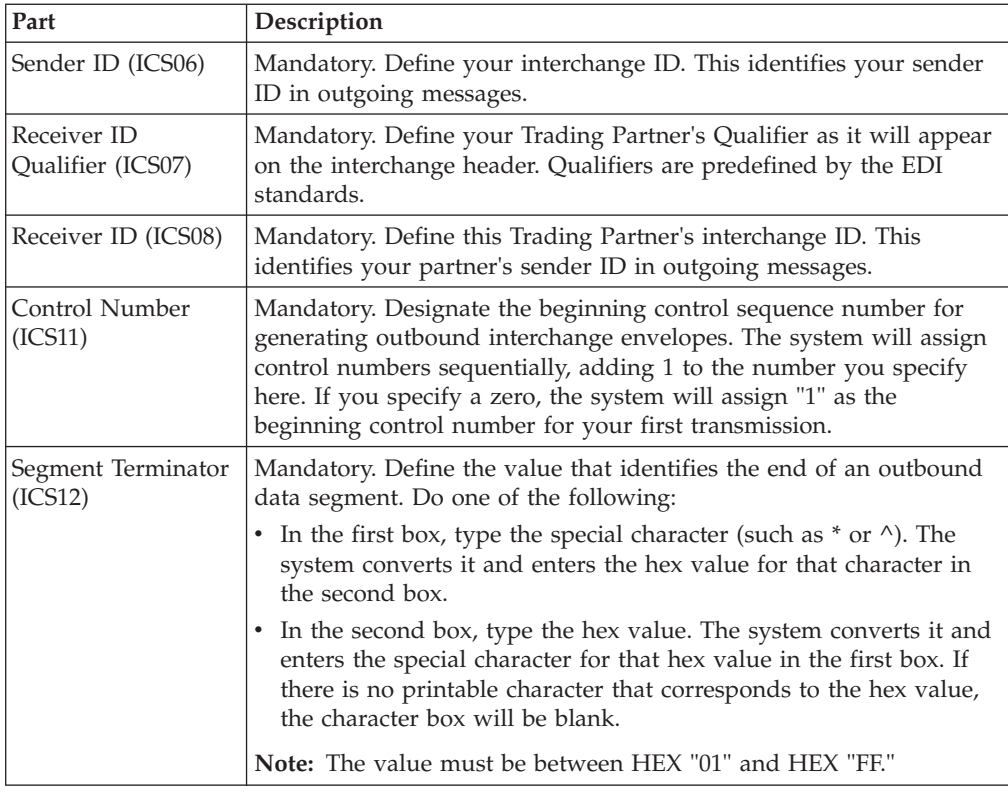

# **Outbound ISA Envelope**

The Outbound Envelope allows you to determine outbound parameters for the ISA (X12 or EDIA) option. The Outbound ISA Envelope dialog box is displayed.

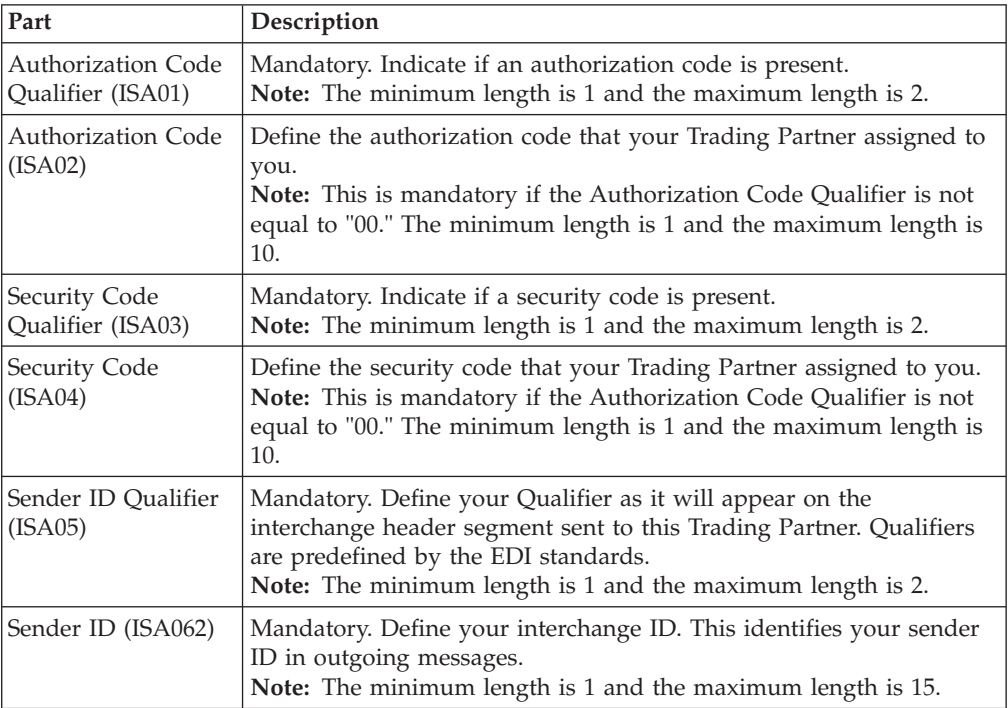

The following describes the parts of the Outbound ISA Envelope.

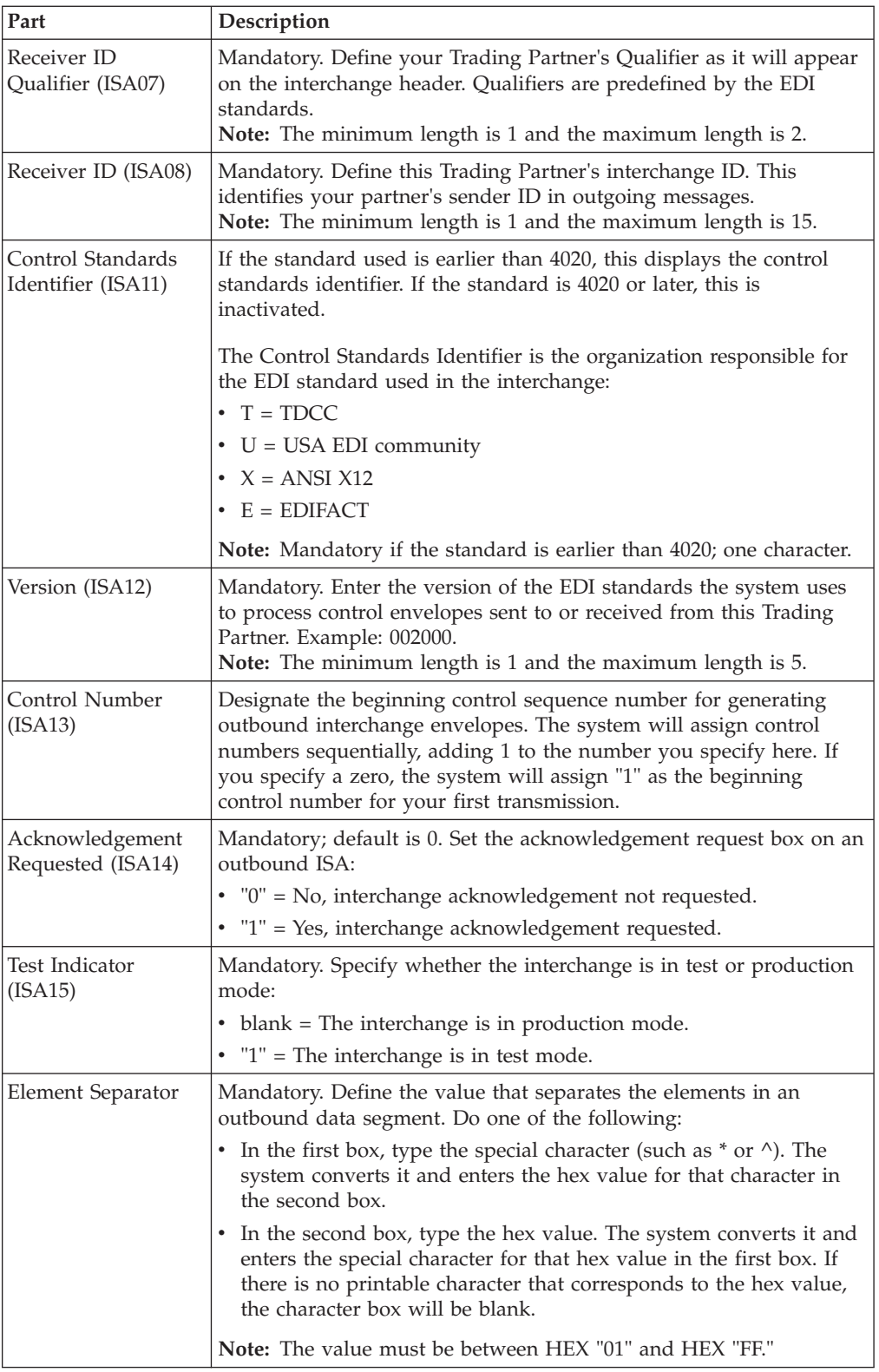

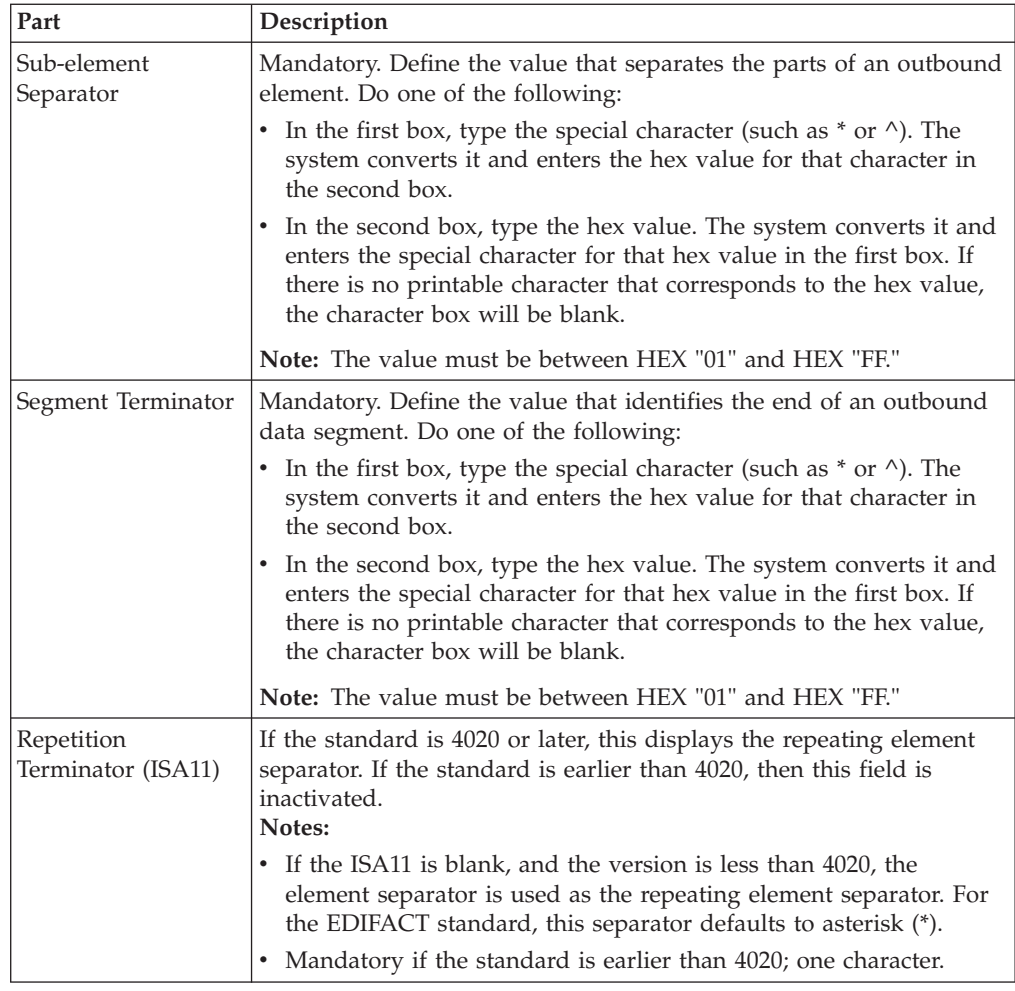

# **Outbound MHD Envelope**

The Outbound Envelope allows you to determine outbound parameters for the MHD (TRADACOMS) option. The Outbound MHD Envelope dialog box is displayed.

The following describes the parts of the Outbound MHD Envelope.

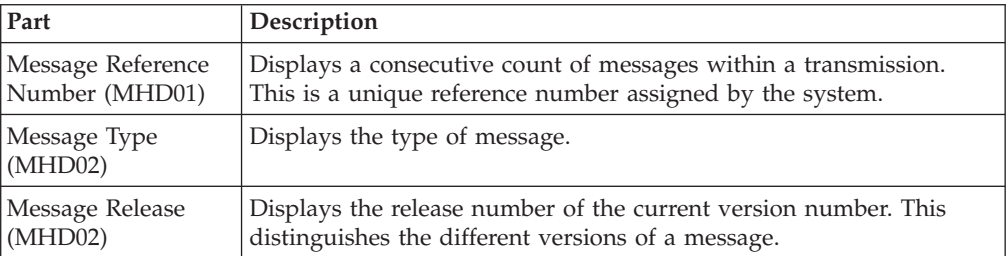

# **Outbound NCPDP Envelope Dialog Box**

The Outbound NCPDP Envelope enables you to specify outbound parameters for the NCPDP standard. The translator uses this information during the build process to generate batch segments.

This diagram illustrates the Outbound Envelope NCPDP Envelope dialog box.

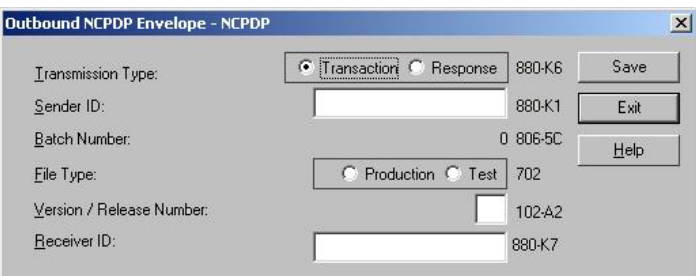

This table describes the parts of the Outbound NCPDP Envelope dialog box.

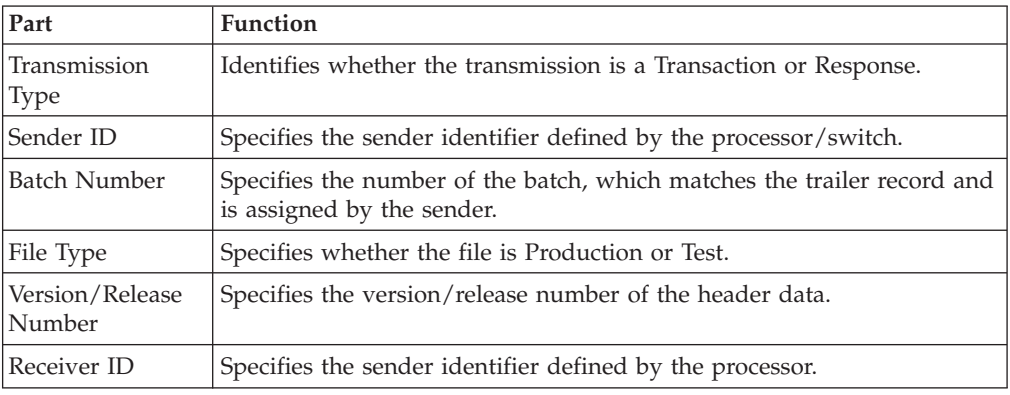

## **Outbound Envelope PIP Initiation Dialog Box**

The Outbound Envelope PIP Initiation dialog box is used to specify enveloping options for a PIP.

**Note:** The PIP Initiation requirements vary depending on which version of RosettaNet you are using.

### **RosettaNet version 1.1**

This diagram illustrates the Outbound Envelope PIP Initiation dialog box (version 1.1).

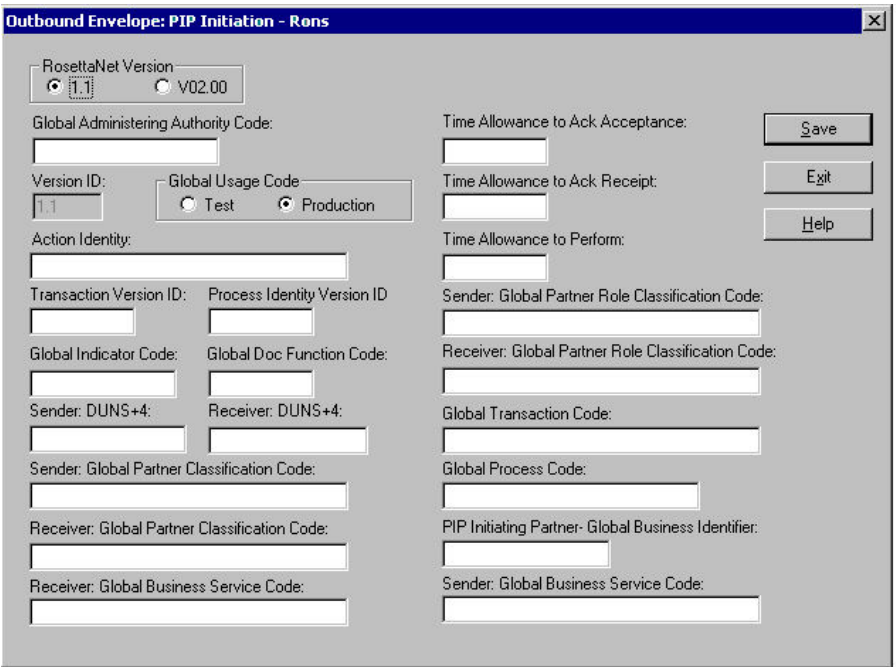

This table describes the parts of the Outbound Envelope PIP Initiation dialog box for RosettaNet version 1.1.

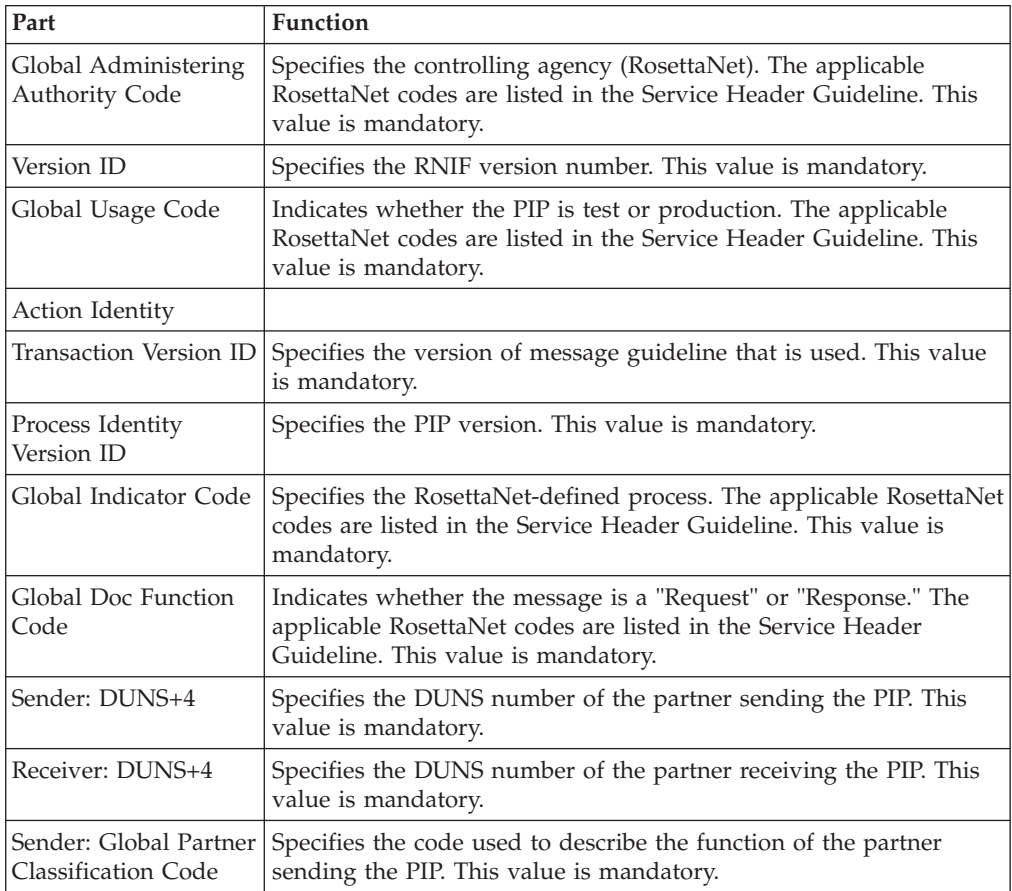
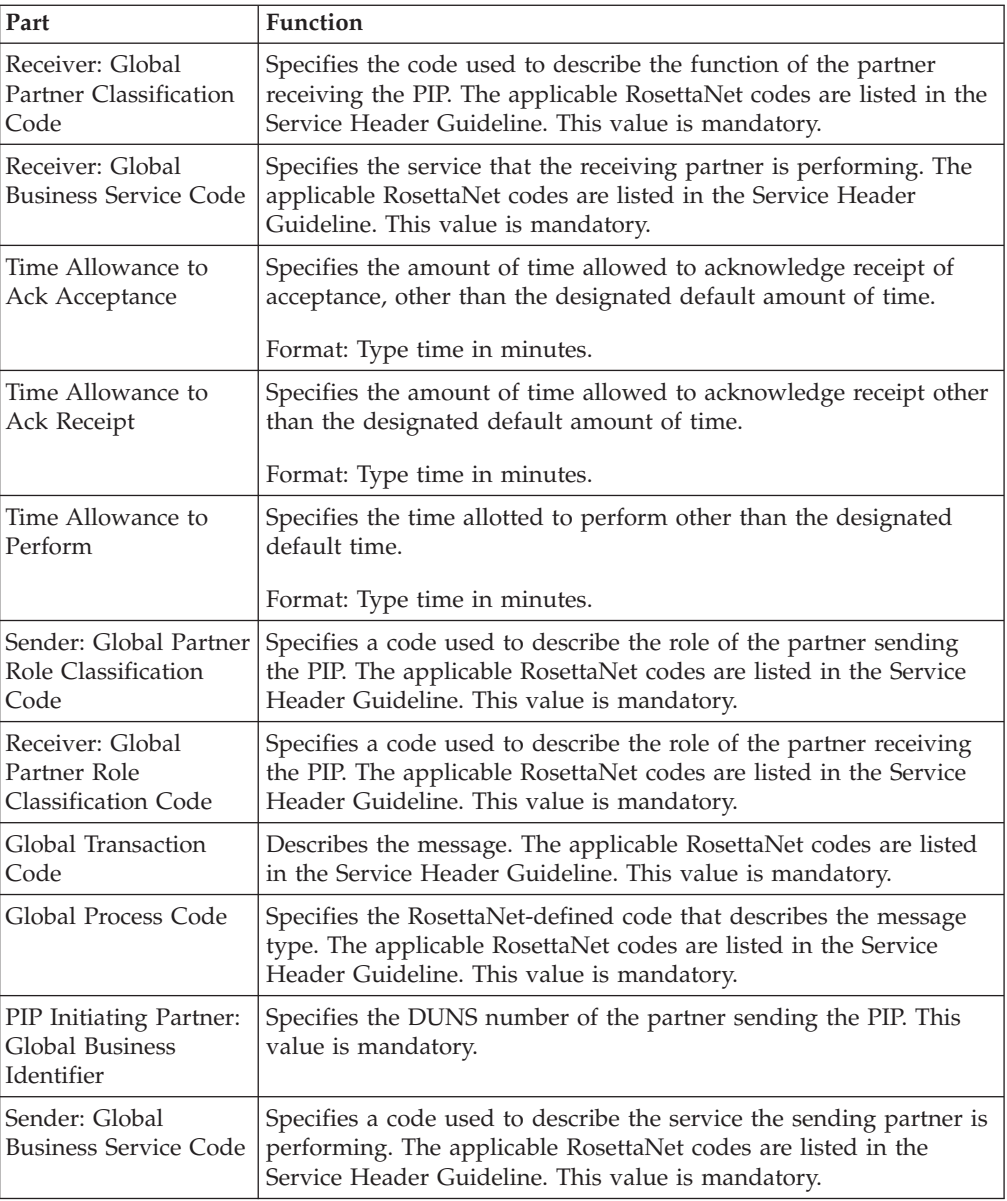

### **RosettaNet version 2.0**

This diagram illustrates the Outbound Envelope PIP Initiation dialog box (version 2.0).

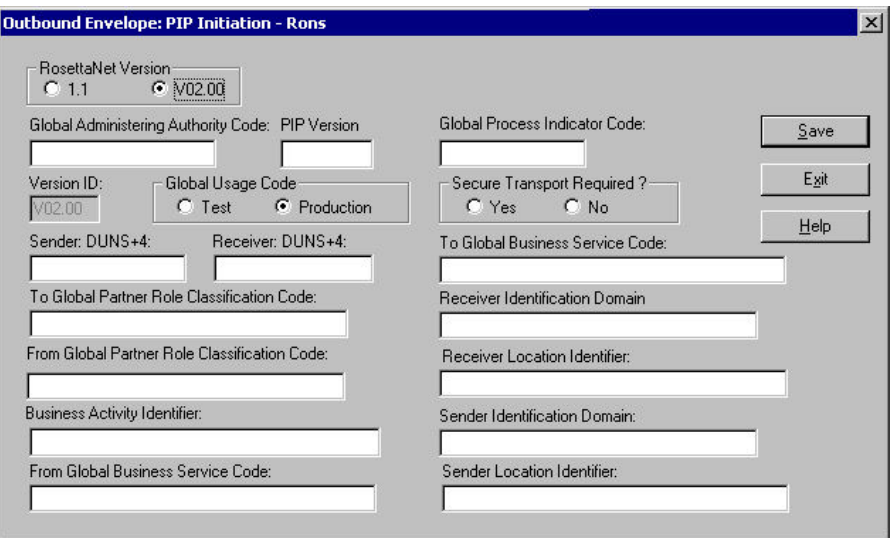

This table describes the parts of the Outbound Envelope PIP Initiation dialog box for RosettaNet version 2.0.

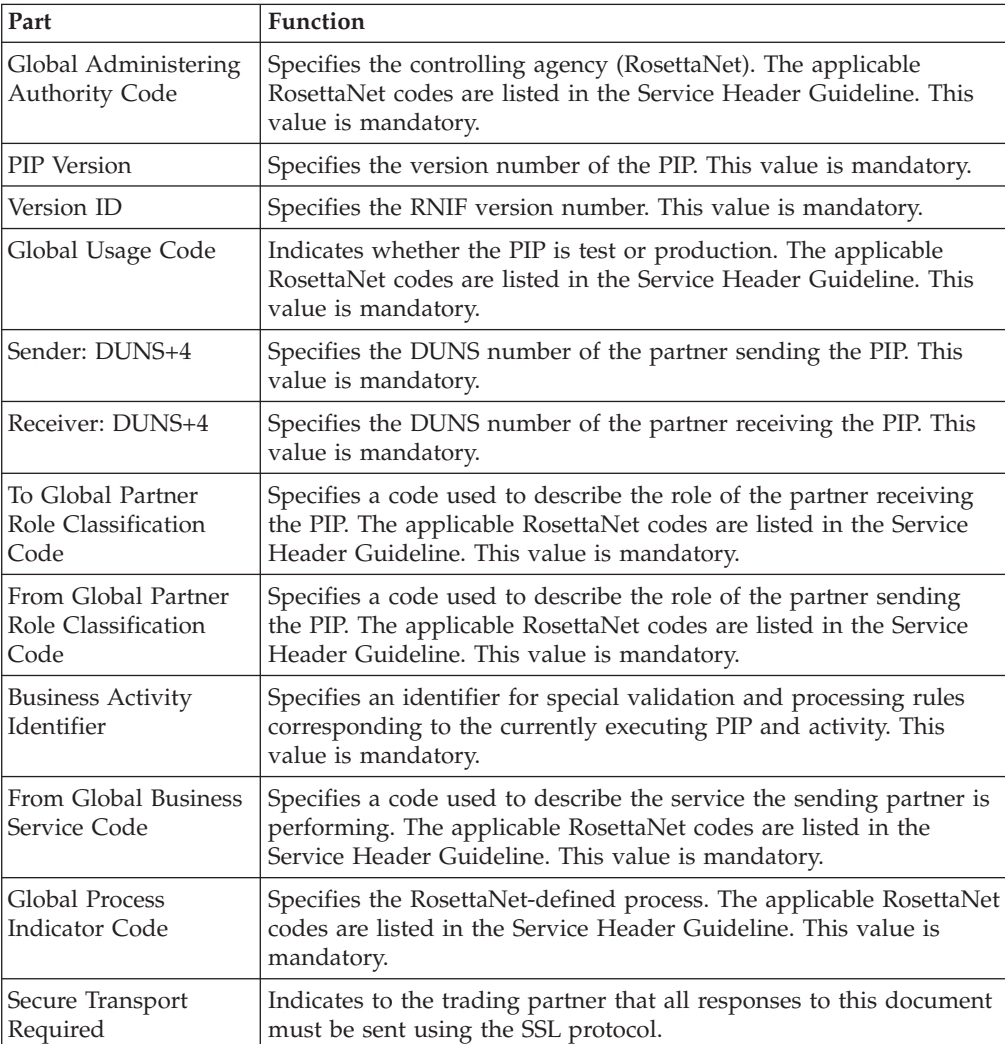

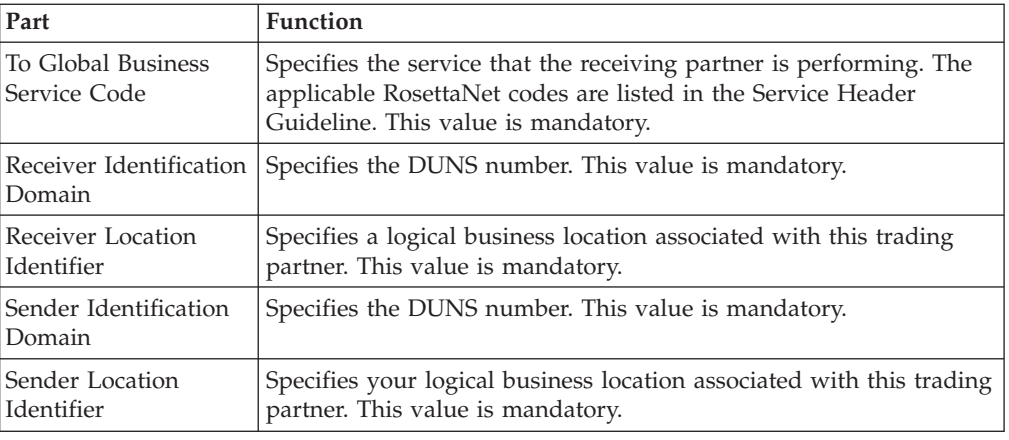

### **Outbound ST Envelope**

The Outbound Envelope allows you to determine optional outbound parameters for the ST (ANSI, UCS, TDCC) option. The Outbound ST Envelope dialog box is displayed.

The following describes the parts of the Outbound ST Envelope.

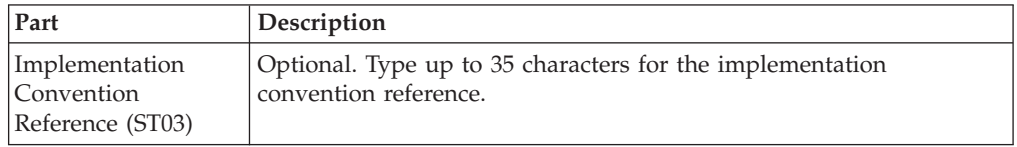

# **Outbound STX Envelope**

The Outbound Envelope allows you to determine outbound parameters for the STX (TRADACOMS) option. The Outbound STX Envelope dialog box is displayed.

The following describes the parts of the Outbound STX Envelope.

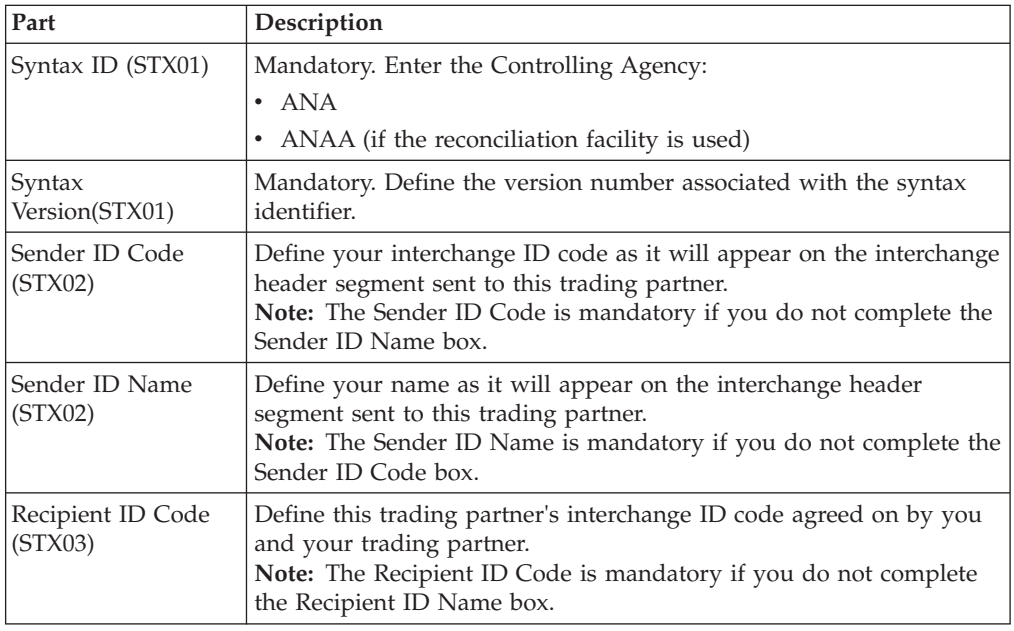

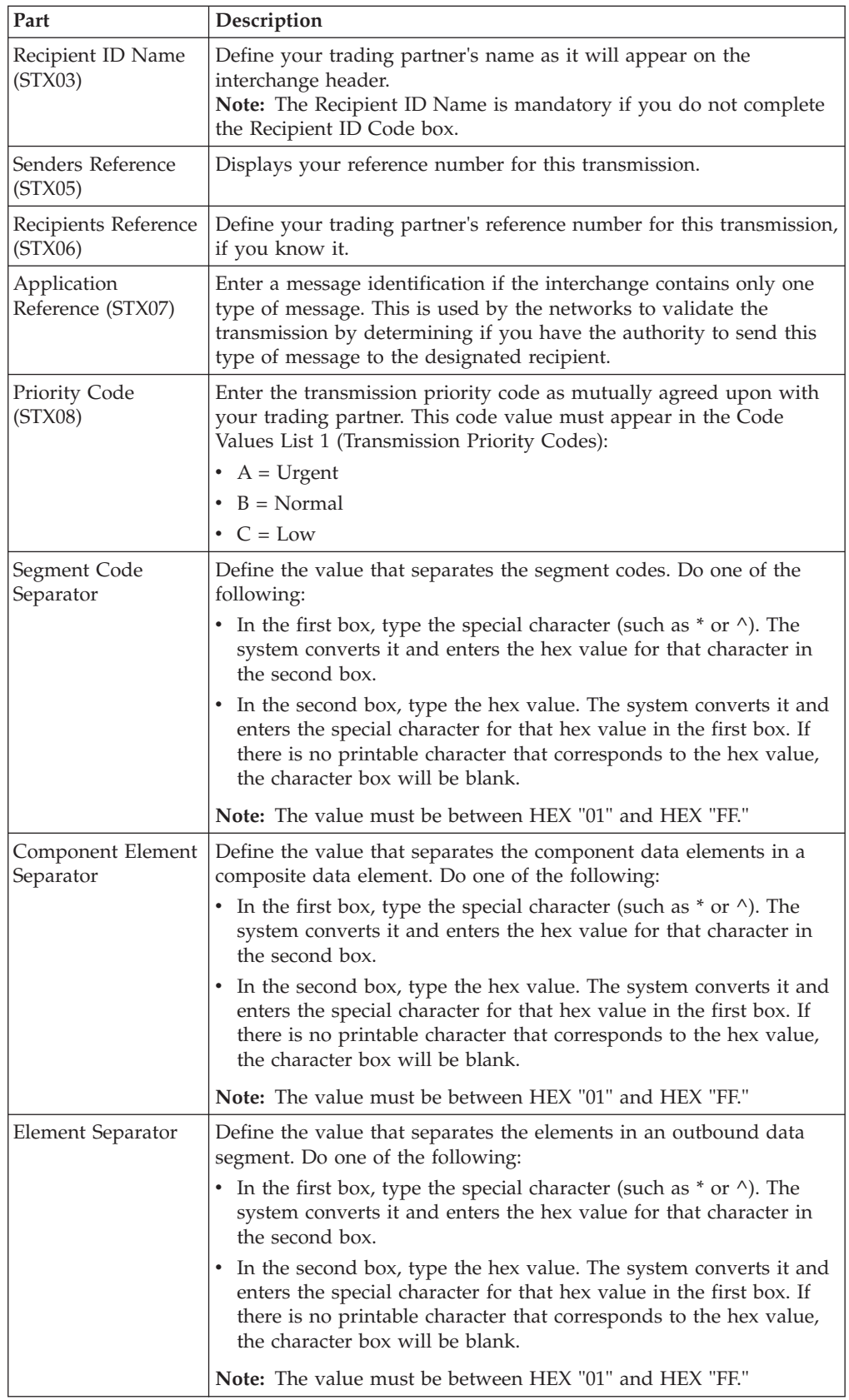

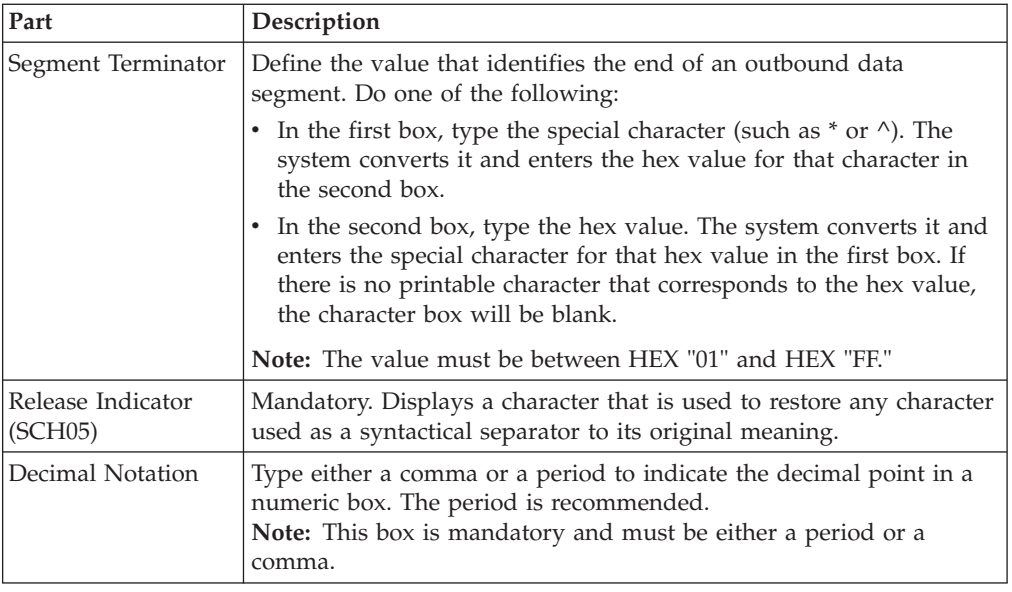

### **Outbound UNA Envelope**

<span id="page-148-0"></span>The Outbound Envelope allows you to determine outbound parameters for the UNA (EDIFACT) option. The Outbound UNA Envelope dialog box is displayed.

**Note:** EDIFACT version 4 defines the infrastructure necessary to support the creation (and processing) of interchanges that have been encoded using a character set other than 8-bit ASCII. Microsoft Windows supports the processing of an encoded interchange as long as the encoding matches the default code page of the operating system where it is running.

The following describes the parts of the Outbound UNA Envelope.

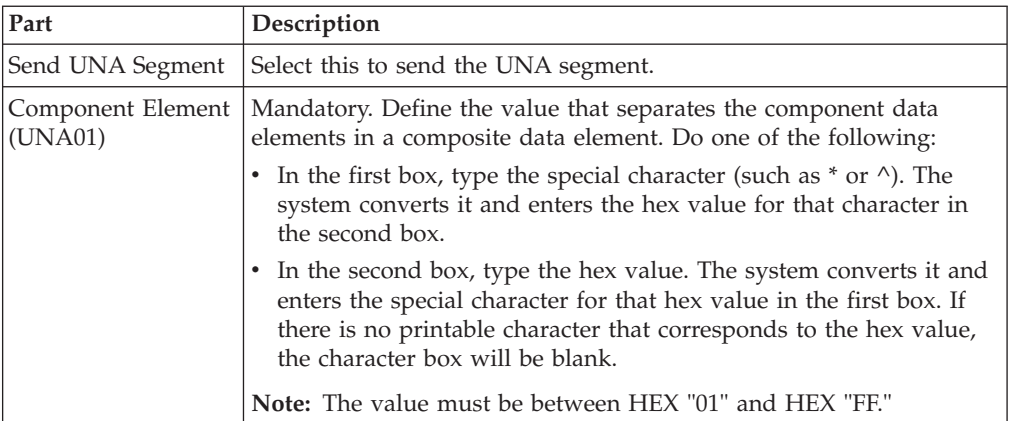

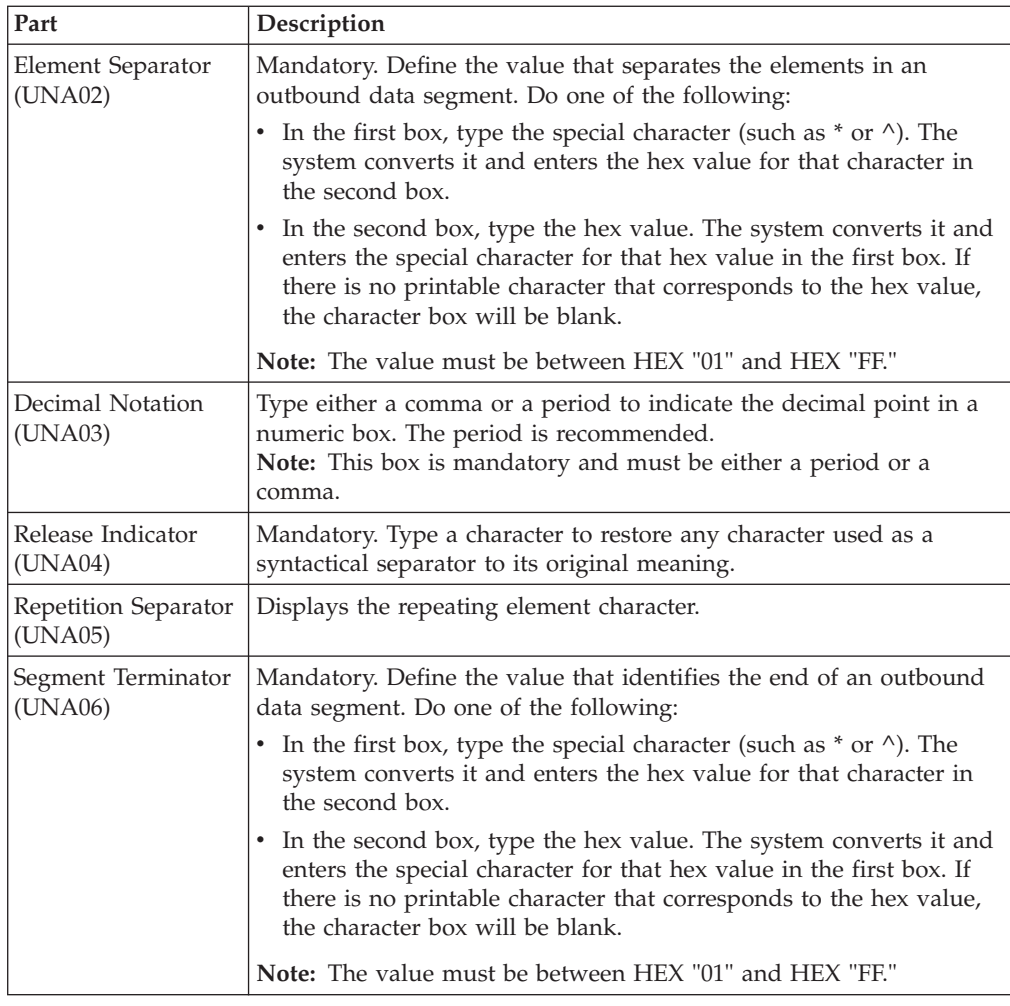

### **Outbound UNB Envelope**

The Outbound Envelope allows you to determine outbound parameters for the UNB (EDIFACT) option. The Outbound UNB Envelope dialog box is displayed.

**Note:** EDIFACT version 4 defines the infrastructure necessary to support the creation (and processing) of interchanges that have been encoded using a character set other than 8-bit ASCII. Microsoft Windows supports the processing of an encoded interchange as long as the encoding matches the default code page of the operating system where it is running.

The following describes the parts of the Outbound UNB Envelope.

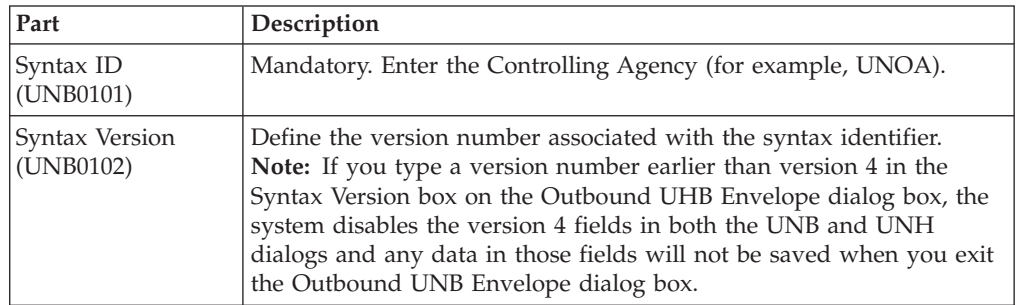

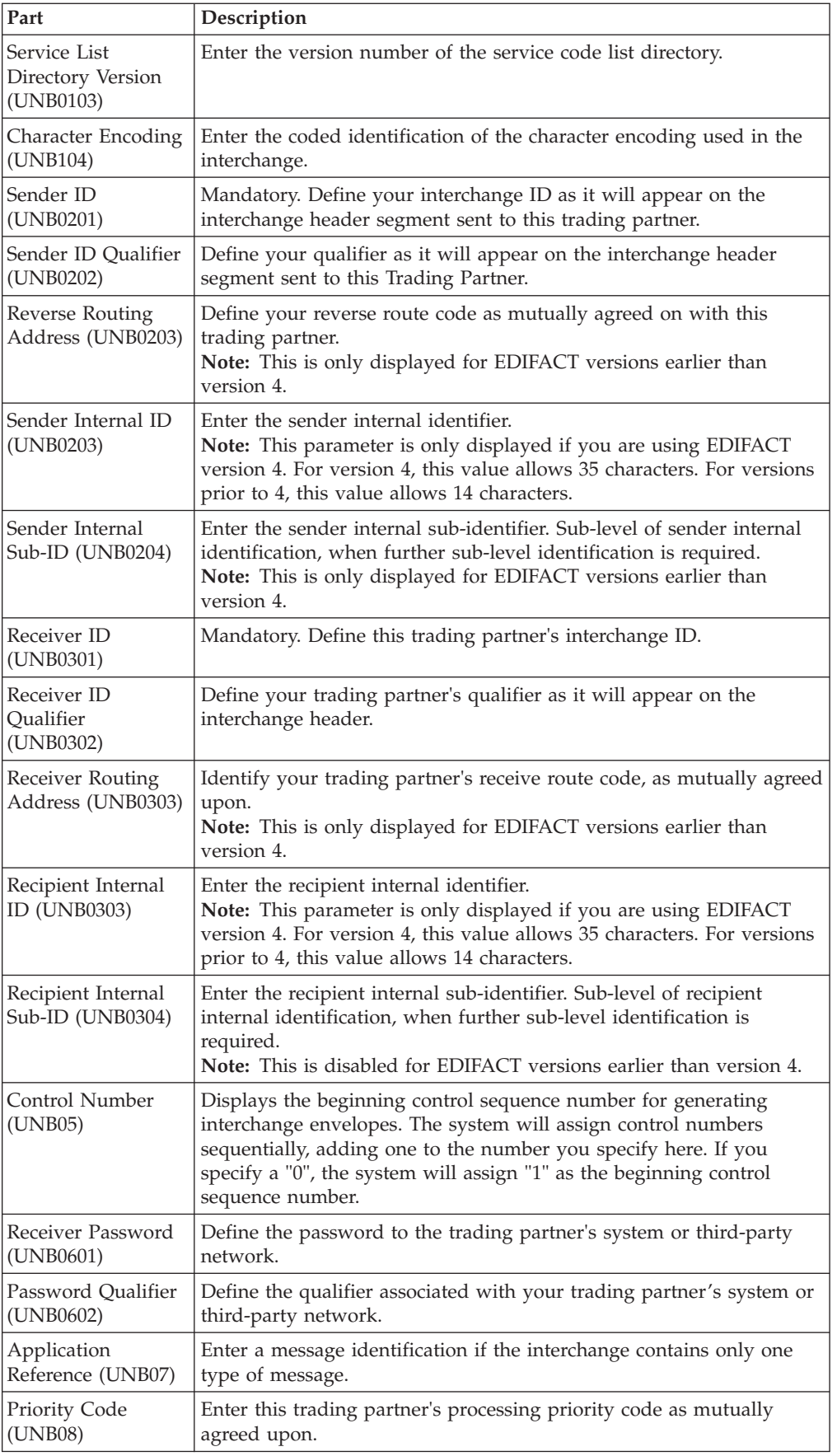

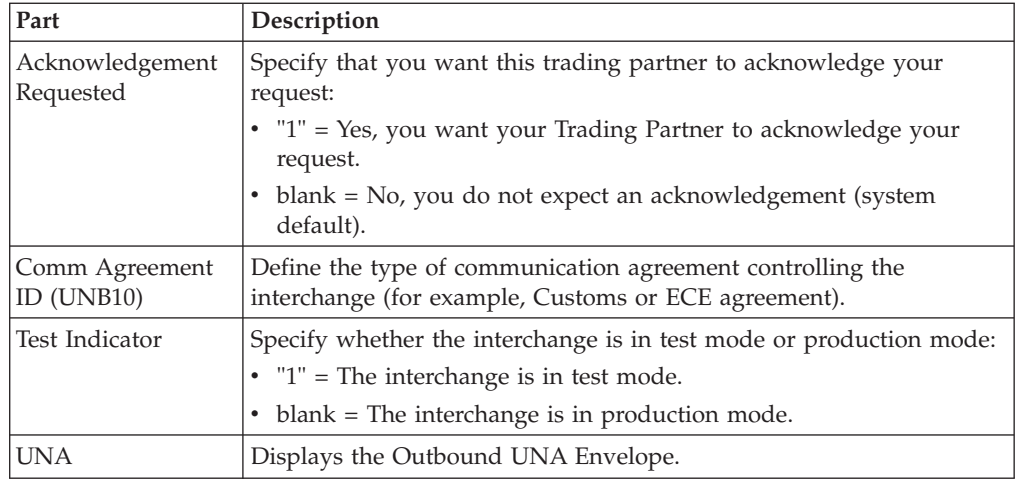

### **Outbound UNG Envelope**

The Outbound Envelope allows you to determine outbound parameters for the UNG (EDIFACT) option. The Outbound UNG Envelope dialog box is displayed.

**Note:** EDIFACT version 4 defines the infrastructure necessary to support the creation (and processing) of interchanges that have been encoded using a character set other than 8-bit ASCII. Microsoft Windows supports the processing of an encoded interchange as long as the encoding matches the default code page of the operating system where it is running.

The following describes the parts of the Outbound UNG Envelope.

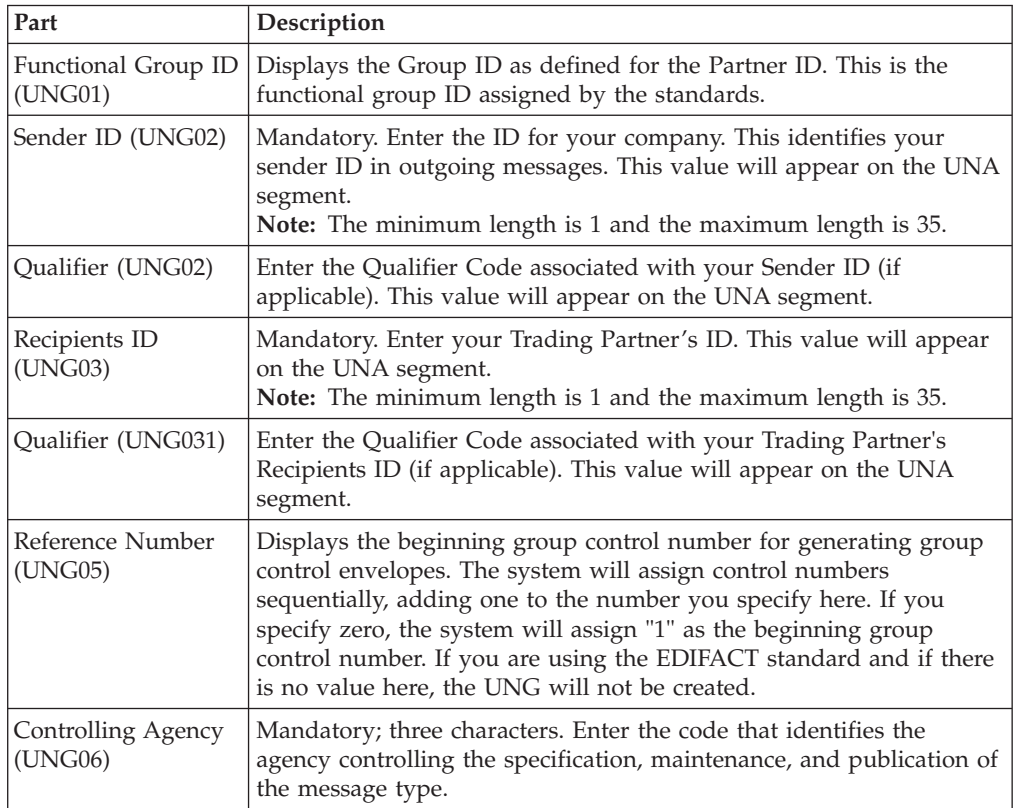

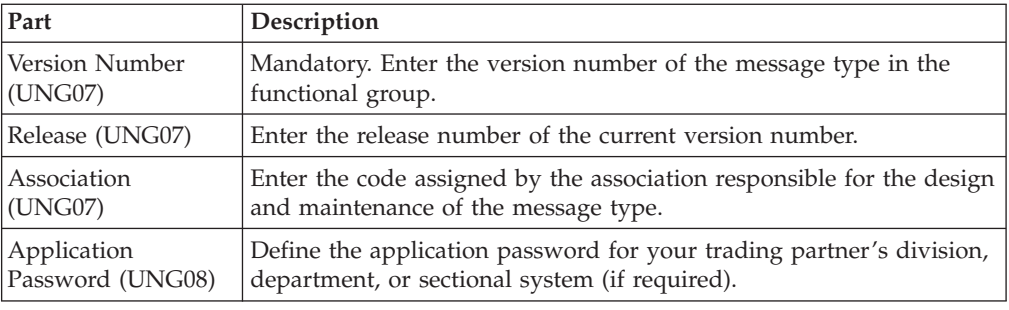

## **Outbound UNH Envelope**

The Outbound Envelope allows you to determine outbound parameters for the UNH (EDIFACT) option. The Outbound UNH Envelope dialog box is displayed.

**Note:** EDIFACT version 4 defines the infrastructure necessary to support the creation (and processing) of interchanges that have been encoded using a character set other than 8-bit ASCII. Microsoft Windows supports the processing of an encoded interchange as long as the encoding matches the default code page of the operating system where it is running.

The following describes the parts of the Outbound UNH Envelope.

*Table 3. Outbound UNH Envelope parts*

| Part                                       | Description                                                                                                    |
|--------------------------------------------|----------------------------------------------------------------------------------------------------|
| Message Reference<br>Number (UNH01)        | Enter a unique reference number assigned by your company.                                                                                                    |
| Message Type<br>(UNH0201)                  | Enter the message type as defined for the Partner ID.                                                                                                    |
| Version Number<br>(UNH0202)                | Enter the version number of the message type in the functional<br>group. For example, "92" for version "92.1."                                                                                                    |
| <b>Version Release</b><br>Number (UNH0203) | Define the release number of the current version number. For<br>example, "1" for version "92.1."                                                                                                    |
| Controlling Agency<br>(UNH0204)            | Enter the code that identifies the agency controlling the specification,<br>maintenance, and publication of the message type (for example,<br>"UN"). This must contain three alphanumeric characters if you are<br>using EDIFACT version 4 or later or two alphanumeric characters if<br>you are using an EDIFACT version earlier than version 4.          |
| Version Association<br>Code (UNH0205)      | Enter the code assigned by the association responsible for the design<br>and maintenance of the message type.                                                                                                    |
| <b>Common Access</b><br>Reference (UNH03)  | Define the key that relates all subsequent transfers of data to this<br>partner.                                                                                                    |
| <b>EDIFACT Syntax</b><br>Version 4         | See the table of parameters below.<br>Note: If you type a version number earlier than version 4 in the<br>Syntax Version box on the Outbound UHB Envelope dialog box, the<br>system disables the version 4 fields in both the UNB and UNH<br>dialogs and any data in those fields will not be saved when you exit<br>the Outbound UNB Envelope dialog box. |

*Table 4. EDIFACT Syntax Version 4 parameters*

| <b>Parameter Name</b>                                        | Definition                                                                                                    |
|--------------------------------------------------------------|----------------------------------------------------------------------------------------------------|
| Service Code List<br>Directory Version<br>(UNH0206)          | Version number of the code list directory                                                                                                    |
| Message Type<br>Sub-function<br>(UNH0207)                    | Code identifying a sub-function of a message type.                                                                                           |
| Message Subset ID<br>(UNH0501)                               | Coded identification of a message subset, assigned by its<br>controlling agency.<br>Note: This parameter is mandatory for EDIFACT version 4. |
| Message Subset Version<br>Number (UNH0502)                   | Version number of this message subset.                                                                                                    |
| Message Subset Release<br>Number (UNH0503)                   | Release number within the message subset version number.                                                                                     |
| Message Subset<br>Controlling Agency<br>(UNH0504)            | Code identifying the controlling agency.                                                                                                    |
| Message<br>Implementation ID<br>(UNH0601)                    | Code identifying the message implementation guideline<br>identification.<br>Note: This parameter is mandatory for EDIFACT version 4.         |
| Message<br><b>Implementation Version</b><br>Number (UNH0602) | Version number of this message implementation guideline.                                                                                     |
| Message<br><b>Implementation Release</b><br>Number (UNH0603) | Release number within the message implementation guideline<br>version number.                                                                |
| Message<br>Implementation<br>Controlling Agency<br>(UNH0604) | Code identifying the controlling agency.                                                                                                    |
| Scenario ID (UNH0701)                                        | Code identifying the scenario.<br>Note: This parameter is mandatory for EDIFACT version 4.                                                   |
| Scenario Version<br>Number (UNH0702)                         | Coded identification of the scenario's version number, assigned<br>by its controlling agency.                                                |
| Scenario Release<br>Number (UNH0703)                         | Release number within the scenario's version number.                                                                                         |
| Scenario Controlling<br>Agency (UNH0704)                     | Code identifying the controlling agency.                                                                                                    |

### **Outbound VDA Envelope Dialog Box**

Use the Outbound VDA Envelope dialog box to assign values to be used with specific headers in VDA messages.

Use the Outbound VDA Envelope dialog box when you want to provide information to be included in the outbound interchange envelope using the Trading Partner information, rather than through the application file.

This diagram illustrates the Outbound VDA Envelope.

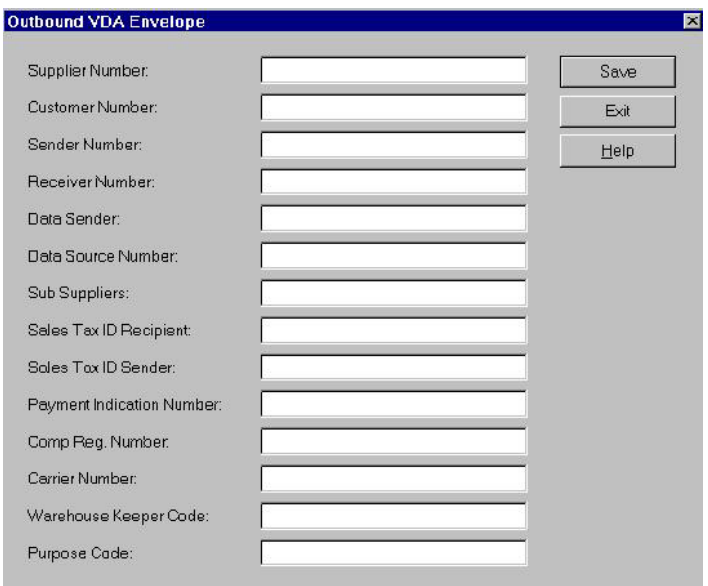

This table describes the fields on the Outbound VDA Envelope dialog box, as well as the length of each field.

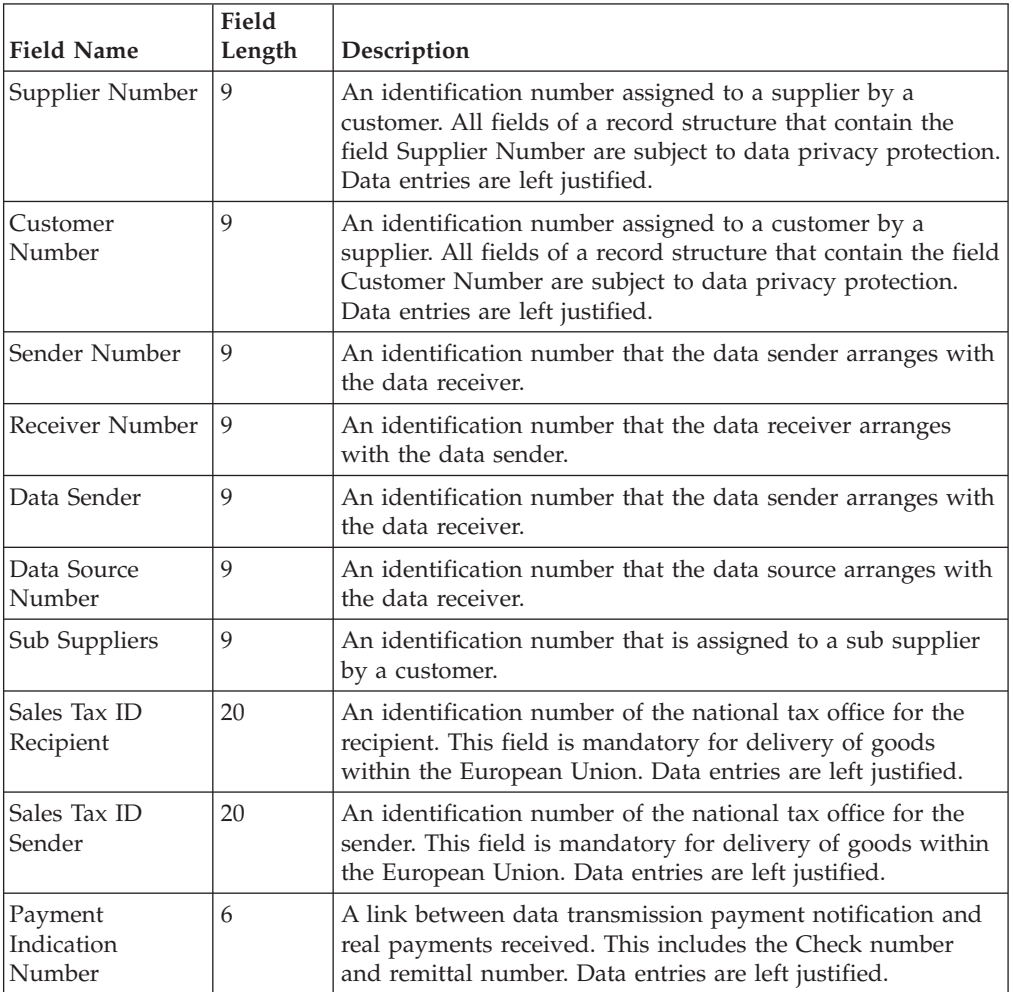

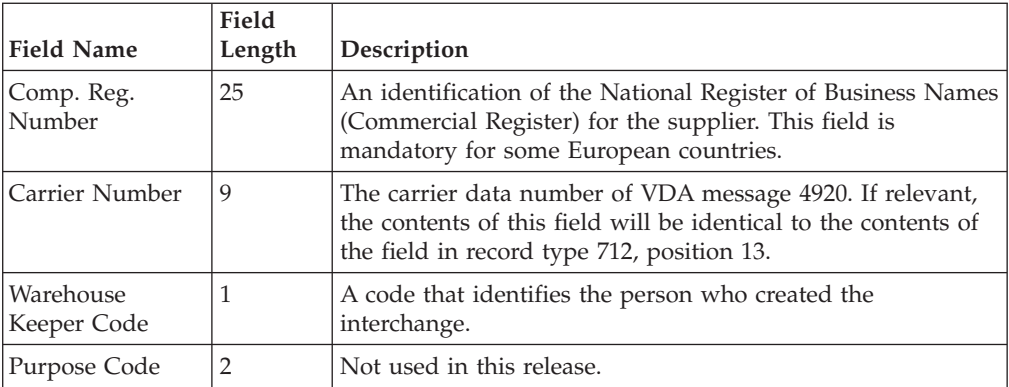

This table shows the fields of the Outbound VDA Envelope and the VDA message headers that the field is used with. An X indicates that the field is used with that VDA message and is required on the Outbound VDA Envelope dialog box.

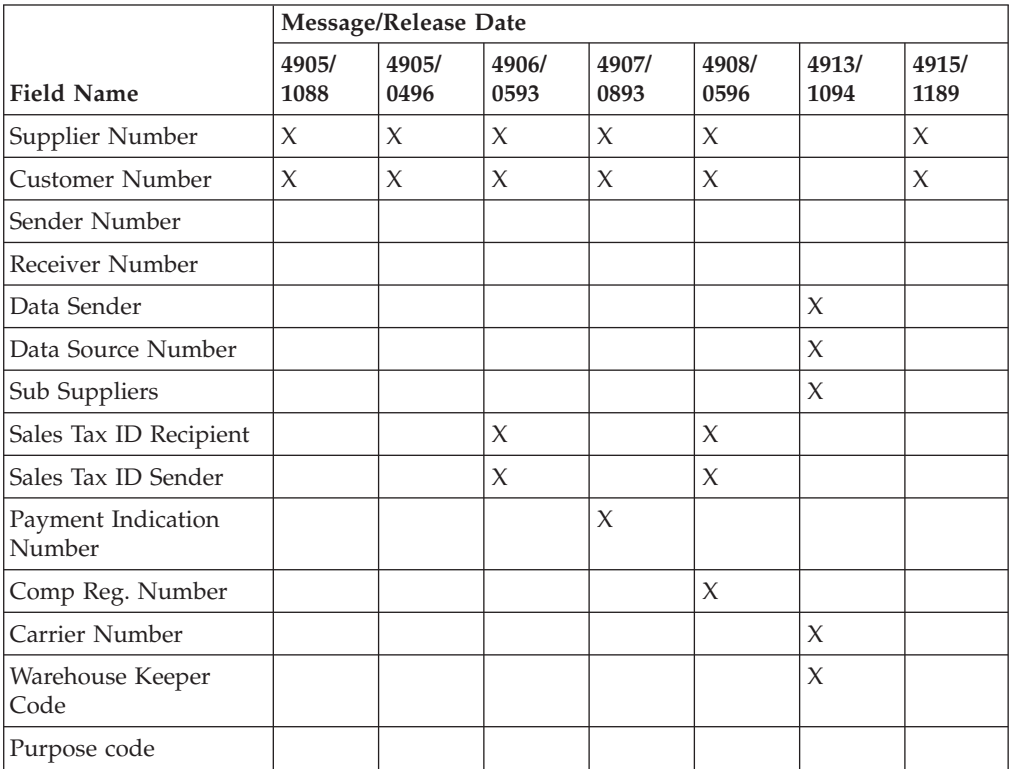

## **Chapter 12. Acknowledgements**

### **Defining Inbound Acknowledgement Criteria**

Acknowledgements are sent to a trading partner to inform them that you received a transmission they sent and to inform them of any errors. You must define the level of acknowledgements that you expect from your trading partners and you are sending to your trading partners upon receipt of a transmission.

#### **About this task**

The criteria that the system uses to acknowledge inbound documents, functional groups, and interchanges is defined at the partner level on the Partner Editor Inbound Relationship dialog boxes. The translation objects used by the system to generate functional acknowledgements are included as system translation objects and are registered automatically when you install Sterling Gentran:Server.

**Note:** If you generate functional acknowledgements as a result of receiving documents for an inbound relationship, you must set up the corresponding outbound relationship to generate the acknowledgements your partner requests.

To define criteria to generate acknowledgements, complete the following steps.

#### **Procedure**

1. Define document acknowledgement criteria when you set up the partner relationship. Select the Advanced options on the Inbound Relationship Dialog Box.

**Note:** If you select Immediate acknowledgement processing, acknowledgement reconciliation occurs during the inbound break session. If you select Deferred acknowledgement processing (the default), reconciliation occurs at its scheduled interval.

- 2. Define functional group acknowledgement criteria when you set up the Inbound Group Entry. Select the Advanced options on the Inbound Group Entry Dialog Box.
- 3. Define interchange acknowledgement criteria when you set up the Inbound Interchange Entry. Select the Advanced options on the Inbound Interchange Entry Dialog Box.

#### **Defining Outbound Acknowledgement Criteria**

Acknowledgements are sent to a trading partner to inform them that you received a transmission they sent and to inform them of any errors. You must define the level of acknowledgements that you expect from your trading partners and you are sending to your trading partners upon receipt of a transmission.

#### **About this task**

Reconciling documents and their acknowledgements is a function that the system automatically performs for you. The translation objects that are necessary to process the acknowledgements you receive are included as system translation objects and are registered when you install Sterling Gentran:Server.

However, you must establish the level of acknowledgements that you expect by completing the Partner Editor Outbound Relationship dialog boxes.

**Note:** If you are receiving functional acknowledgements as a result of sending documents for an outbound relationship, you must set up the corresponding inbound relationship to receive the acknowledgements you expect to receive.

Procedure

To set up the level of acknowledgements that you expect to receive from your partners, complete the following steps.

#### **Procedure**

1. Set the requirement for receiving interchange acknowledgements in the Advanced section of the Outbound Interchange Entry Dialog Box.

**Note:** Do not change the translation objects in the Interchange Transl. Obj. and Acknowledge Transl. Obj. lists, unless you are certain of the result.

2. Set the requirement for receiving functional group acknowledgements in the Advanced section of the Outbound Group Entry Dialog Box.

**Note:** If the acknowledgement is overdue (it is not received within the number of hours designated in the Hours Overdue box), it is indicated with a status of Overdue on the Interchanges Browser.

3. Set the requirement for receiving transaction set acknowledgements in the Advanced section of the Outbound Relationship Dialog Box, as illustrated below.

#### **Manually Acknowledging Documents**

The Acknowledge function does not generate an acknowledgement; it merely changes the status of the outbound document.

#### **About this task**

The status of a document in the Out Drawer browser may need to be manually set to Acknowledged for many reasons. For example, you have contacted a partner about an overdue document, and that partner verified that it was received but they are not sending you an acknowledgement.

To manually change the status of a document to Acknowledged, complete the following steps.

#### **Procedure**

- 1. From the appropriate area of The Desk, select **Out Drawer**. The Out Drawer Summary dialog box is displayed.
- 2. Select the type of document for the appropriate partner and click **View**. The system displays the Out Drawer Browser.
- 3. Select an unacknowledged document that needs to be acknowledged.

**Note:** Unacknowledged documents are marked with one of these states:

- Overdue
- Waiting
- $\cdot$  Sent
- OnNet
- PickedUp
- NetErr
- NetWarn
- 4. Click **Ack**.

The system sets the status of the document to "Ack'd."

### **Checking for Overdue Acknowledgements**

You can manually check for overdue acknowledgements by using the Overdue Check feature.

#### **About this task**

**Note:** You can specify the frequency at which the system will check for overdue acknowledgements (in whole minutes) in the System Configuration program. This allows you to disable or reduce the frequency of overdue acknowledgement checking.

To check for overdue acknowledgements, complete the following steps.

#### **Procedure**

#### Select **Commands > Overdue Check**.

The system checks if any interchange, group, or document that requires an acknowledgement is overdue (the system has not received an acknowledgement for it and the specified time to do so has expired). For any overdue interchange, group, or document, the system sets the status to Overdue on the Interchanges Browser.

### **Obtaining the Sender ID and Receiver ID (for EDIFACT) About this task**

To use the CntrlBld\_DLL.tpl functionality to obtain the Sender ID and Receiver ID, complete the following steps.

#### **Procedure**

1. Select **Tools > Partner Editor**.

The system displays the Partner Editor Dialog Box.

2. Select the **Outbound Control Build** relationship from the Select a Partner list and click **Outbound**.

The system displays the Outbound Relationship Dialog Box for that partner.

3. On the Outbound Relationship dialog box, click **Translation**.

The system displays the Outbound Translation Object Dialog Box.

4. From the Import list, select **ACKBUILD\_CONTRL\_DLL**.

**Note:** The default translation object selected for the Outbound Control Build relationship is the ACKBUILD\_CONTRL.

5. Click **Save** to save your selections and return to the Outbound Relationship dialog box.

# **Chapter 13. Document Tracking**

### **Tracking Inbound Information**

The system writes a document tracking record for every significant event that occurs for a document. For example, a document tracking record is written when the document is created, when it is modified, and when it is exported.

For inbound processing, the system may receive an inbound transmission file (such as external data) through the Process File command within Sterling Gentran:Server or through a mailbox message (when the content type is configured to Application/EDI). After the file is received by the system, you may either export the file or configure the system to export it automatically.

#### **Process File Process**

When data arrives directly into the system through a Process File command, Commpost performs the following actions to save the information pertaining to this file:

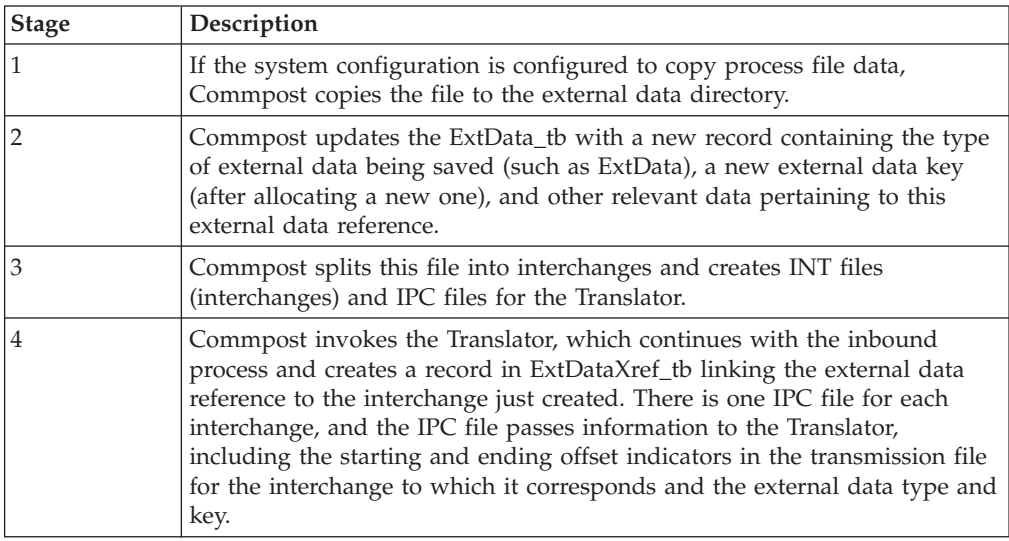

This ensures that the system can reference this file (external data) in the event you want to view tracking information or external data.

**Note:** If you do not configure Sterling Gentran:Server to copy external information, the external data viewer is unavailable.

#### **Mailbox Process File Process**

When data enters the system through a mailbox, all associated message identifiers are tracked using the following process:

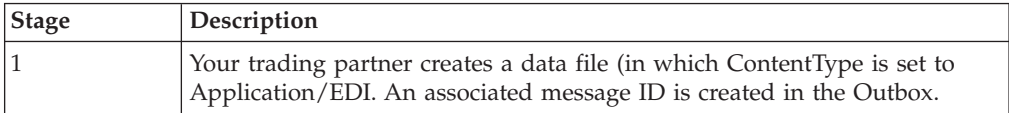

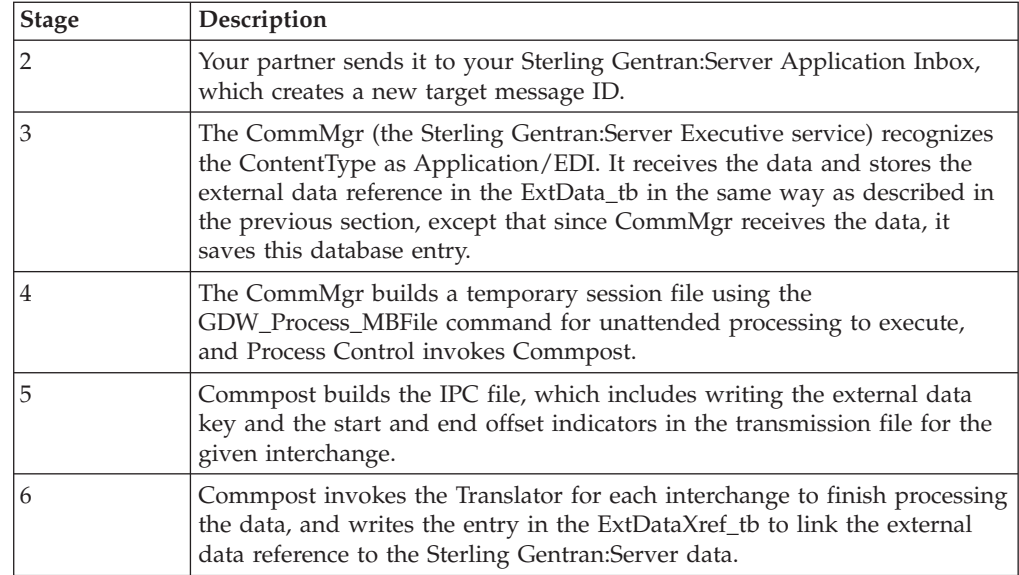

#### **Export Process**

Data that is exported is already in the system, so the external data that creates the export file is the Translator. Therefore, the Translator stores the tracking information in the database.

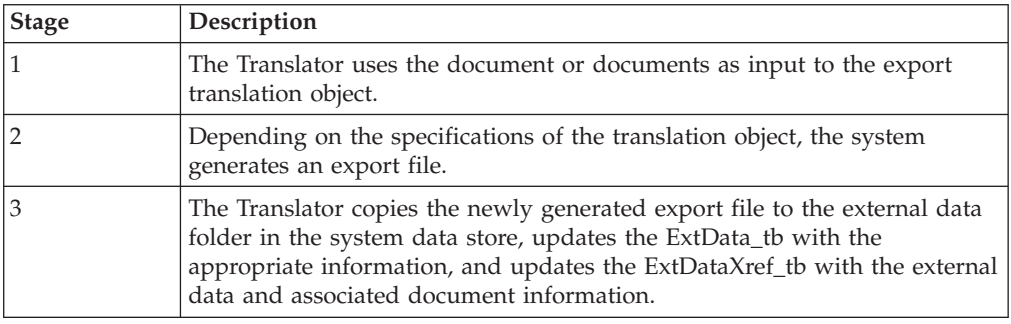

### **Tracking Outbound Information**

The system writes a Document Tracking record for every significant event that occurs for a document. For example, a Document Tracking record is written when the document is created, when it is modified, and when it is exported.

For outbound processing, the system can import external data through the Import command within Sterling Gentran:Server or through a mailbox message (when the content type is configured to Application/Import). After the file is imported into the system, you can send the file or configure process control to send the file automatically. After a send command, a new mailbox message is created and any subsequent send transmissions create a new mailbox message that is related to the same external data file that was initially imported.

### **Import Process**

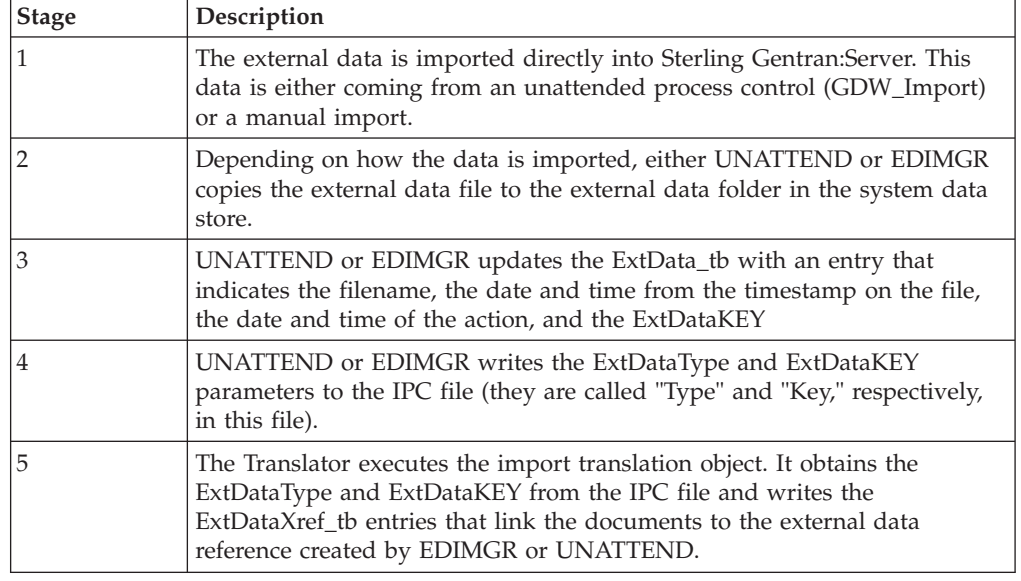

Data is imported using the following process:

### **Mailbox import process**

When an external data file is imported using a Collection Mailbox, all the associated message identifiers are tracked by the system according to the following process:

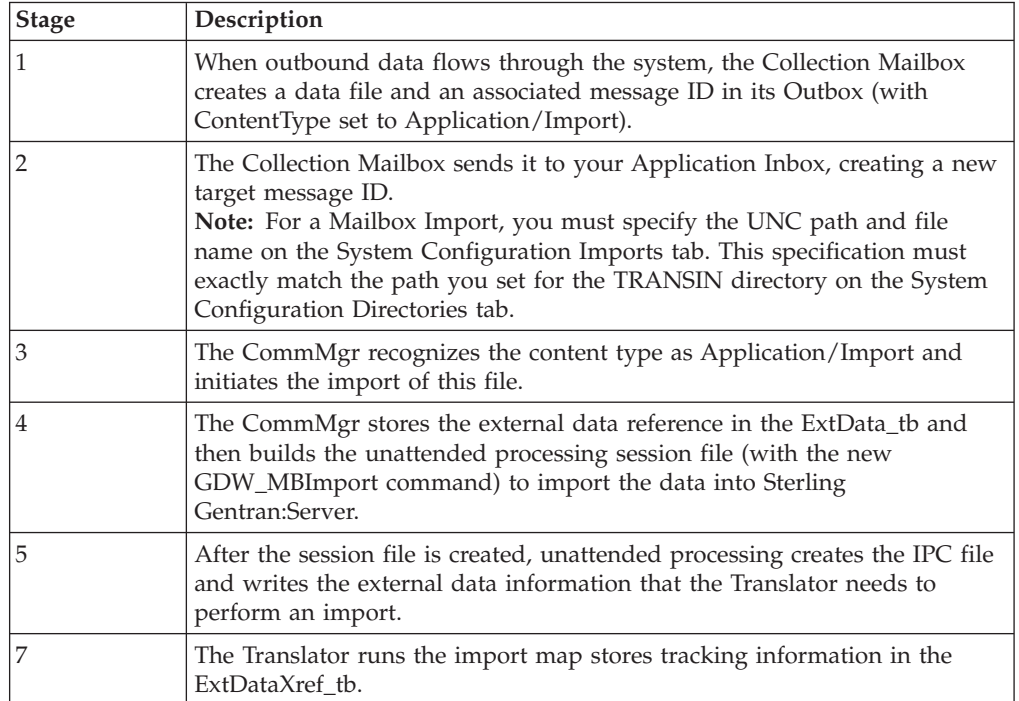

#### **Send Process**

After a file has been imported, the Sterling Gentran:Server documents that are created can be sent to a Mailbox according to the following process:

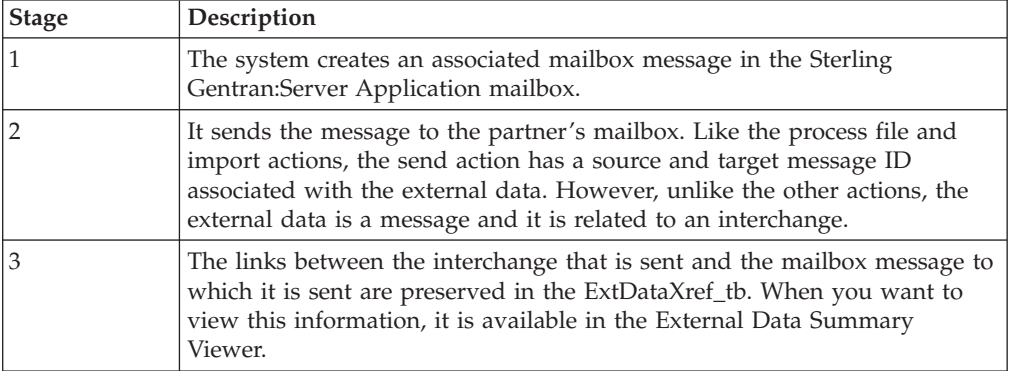

In this scenario, the user has selected to send multiple documents in one interchange. After the Translator builds the interchange, the CommMgr sends the interchange to the mailbox. While the CommMgr is sending the interchange, it receives a message ID for the mailbox to create a message in the Sterling Gentran:Server Application mailbox. Then, it creates an external data reference in the ExtData\_tb where the type is Message. Finally, CommMgr has enough information to create a record in the ExtDataXref\_tb linking the interchange to the message.

## **Viewing and Printing Data Audit Information**

Typically, you view data audit (document tracking information that is available for a single document) to get information to help resolve a problem with a document. These records can be viewed from any of the document browsers.

#### **About this task**

To view or print data audit information, complete the following steps.

#### **Procedure**

- 1. From the appropriate area of The Desk, select the desired browser.
- 2. To access the browser containing those documents, select the type of document for the appropriate partner and click **View**.
- 3. Select a single document and select **Commands > View**.

The system displays the View Choice Dialog Box.

4. Select **Data Audit** and click **OK**.

The system displays a Document Audit window for that document.

**Note:** The Document Audit window contains the audit messages specific to the selected document. The information in this window includes the severity of the message, event ID, event name, audit number, user name, machine name, and message.

- 5. To print the displayed data audit information, select **File > Print**.
- 6. Click **Close** to exit the Tracking window.

### **Viewing and Printing Tracking Information**

This function displays information that tracks an external data file. These records can be viewed from any of the document browsers.

#### **About this task**

To view or print tracking information, complete the following steps.

#### **Procedure**

- 1. From the appropriate area of The Desk, select the desired browser.
- 2. To access the browser containing those documents, select the type of document for the appropriate partner and click **View**.
- 3. Select a single document and select **Commands > View**. The system displays the View Choice Dialog Box.
- 4. Select Tracking Information and click **OK**. The system displays a Tracking Information window for that document.

**Note:** The Tracking Information window contains an entry for each set of correlated files. If there are more events than can be displayed in the window, a scroll bar enables you to view the remaining records.

- 5. To print the displayed tracking information, select **File > Print**.
- 6. Click **Close** to exit the Tracking window.

## **Chapter 14. Archive and Restore**

## **Archiving Data**

## **About Archiving**

The Archive feature provides a record of past interchanges (inbound and outbound), application data, and mailbox messages. This enables you to produce an offline archive data file of interchanges, external data, or mailbox messages with stored parameters (archive definitions) that you define. This archive data file can be stored long-term.

You can also use Sterling Gentran:Server Process Control to purge and archive data at predefined intervals.

We recommend that you archive your system data on a weekly basis. Using this feature is critical in large volume operations.

The Archive feature enables you to archive the following types of data:

- v Inbound and outbound interchanges (Sterling Gentran:Server EDI)
- Mailbox messages (and any corresponding attachments)
- External data

**Note:** If a document is waiting for acknowledgement processing (acknowledgement generation or reconciliation), you will not be able to archive it until this processing is complete.

#### **Archive Definitions**

You can completely configure the Archive feature by using stored archive definitions. An archive definition is a set of archive parameters that you set to specify the exact data that you want the system to archive. The system saves the archive definition file (\*.ARD file) so you can execute the same archive process repeatedly without having to define parameters again.

See [Creating an Archive Definition](#page-183-0) for more information.

#### **The Archive Process**

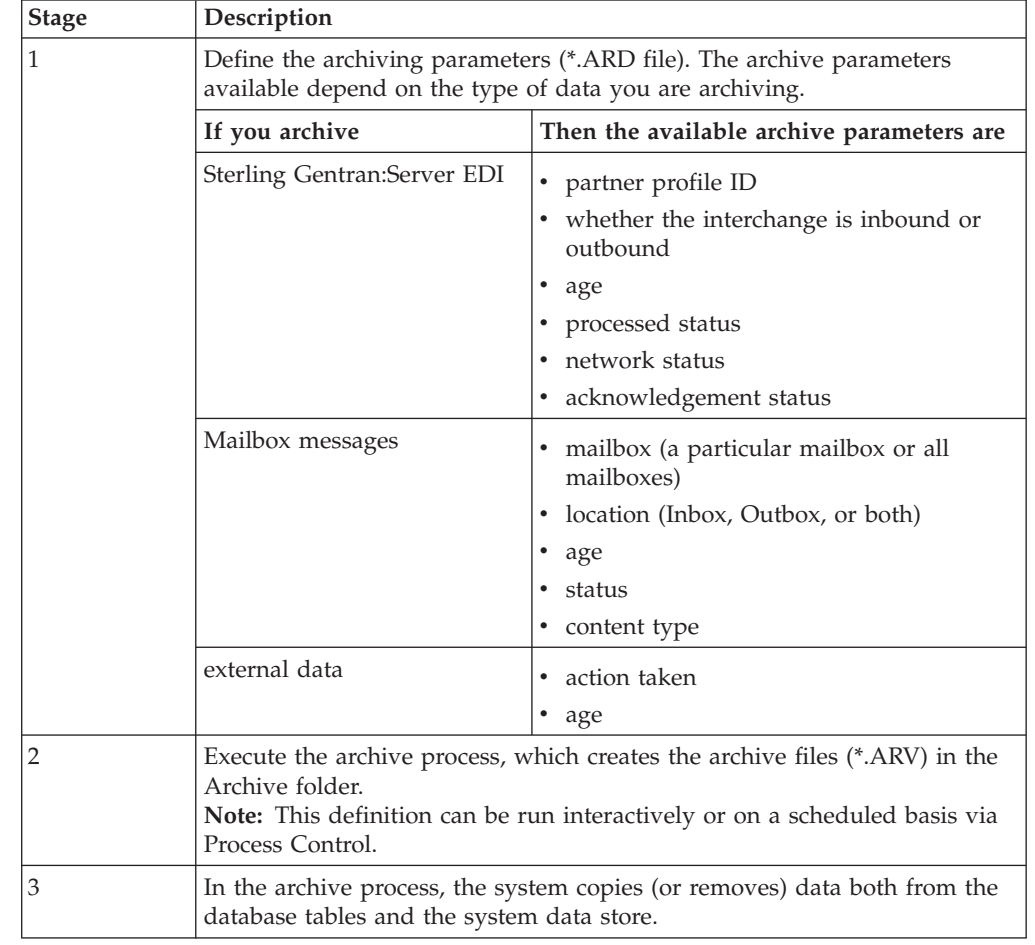

The following table describes the archive process:

#### **Archive Manager**

The Archive Manager is the facility through which you archive and restore data.

The Archive Manager enables you to view the following.

- archive definition files
- v summary data about the control information that was archived
- v the detailed contents of the data stored in the archive data file

#### **Notes:**

- When viewing raw-EDI or external data, you can switch from Text to Hex format by selecting the appropriate command from the View menu.
- You can sort the Archive tree by filename or by date/time.

The Archive Manager also provides you with a search facility that enables you to quickly define search parameters that are used to find a specific piece of information. The system displays the matching results in the How to Archive Data. You can then select the desired information and the system highlights it in the Archive Manager tree view.

### **Archived Information**

The Archive Manager retains extensive data for the information you archive and enables you to easily view it. The user interface uses a tree structure that displays the hierarchical levels of the archived data. This table lists the information available for each level of the archive entry for Sterling Gentran:Server EDI, mailbox, and external data.

**Note:** N/A indicates that the item is a graphical placeholder used only to illustrate the type of data that was archived.

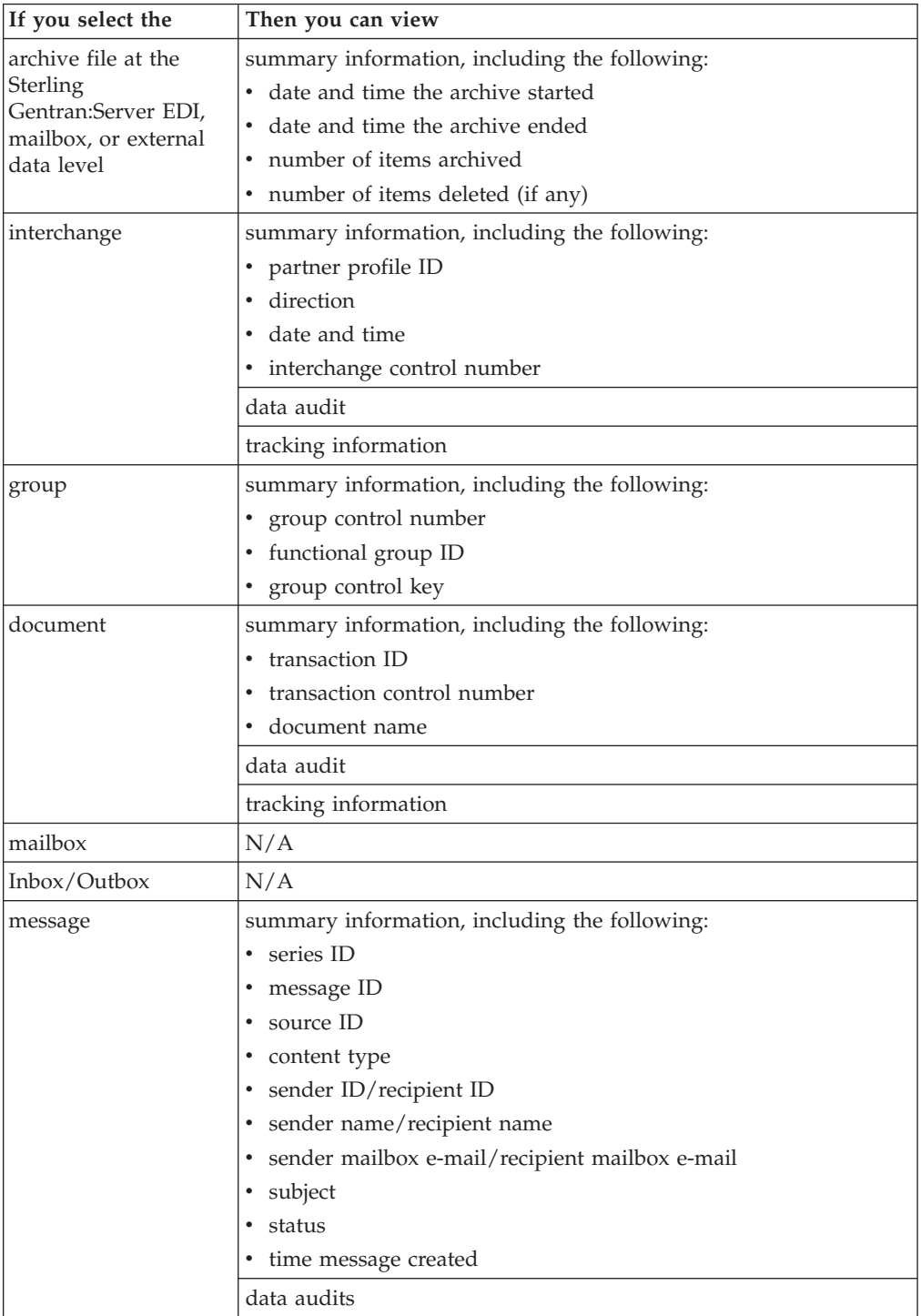

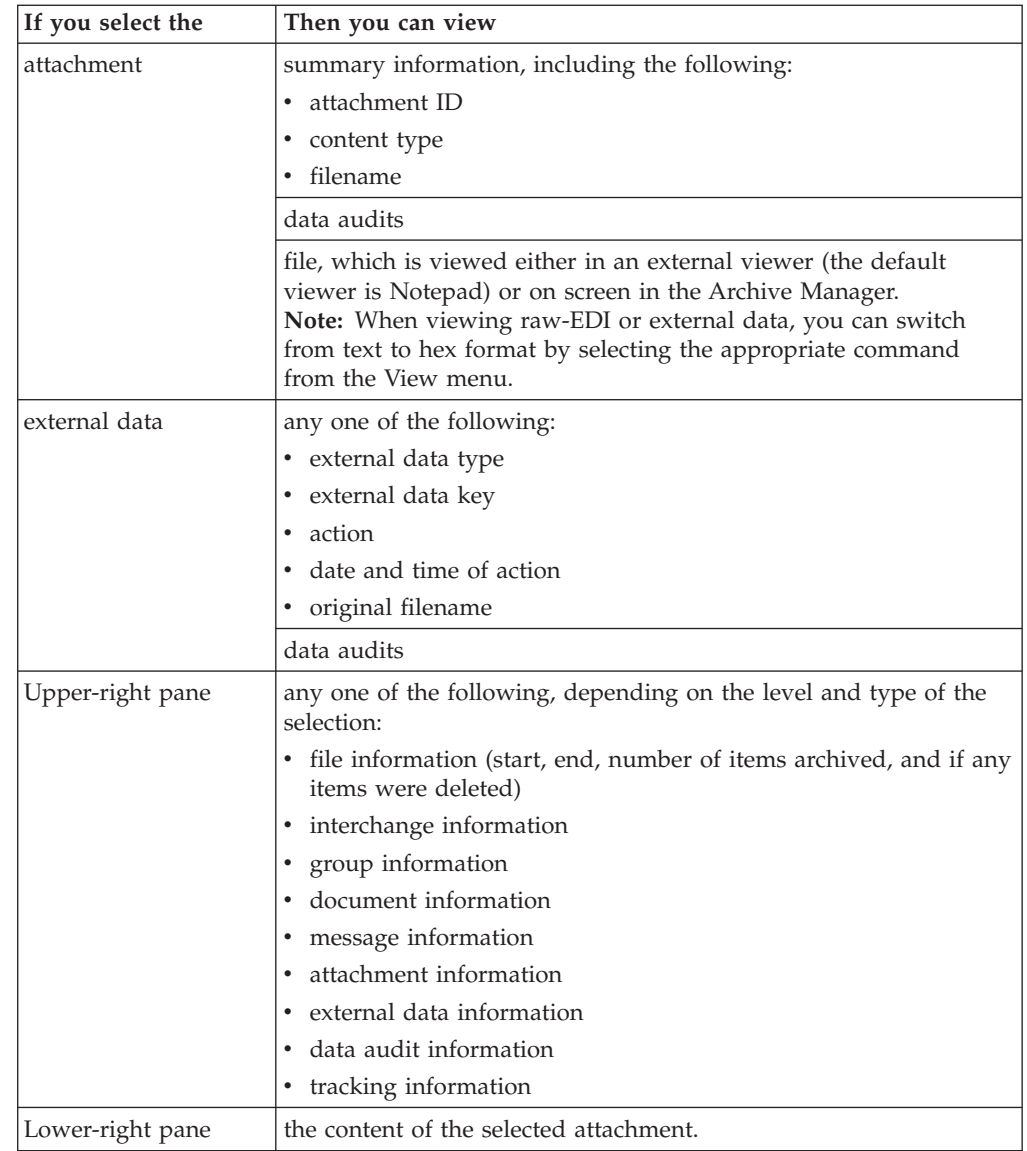

### **The Archive Manager Dialog Box**

The following illustrates the Archive Manager, shown with the Archive tree expanded and a Mailbox message selected:

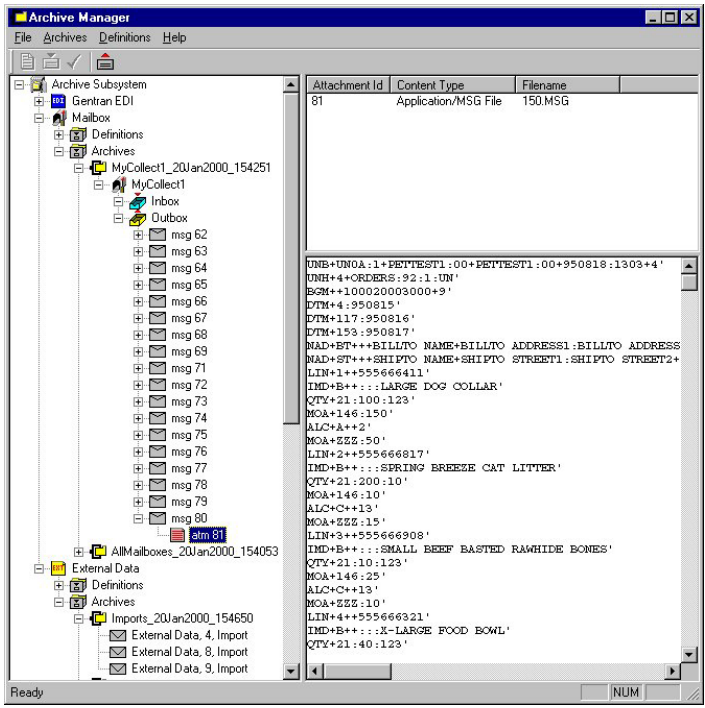

The following describes the parts of the Archive Manager.

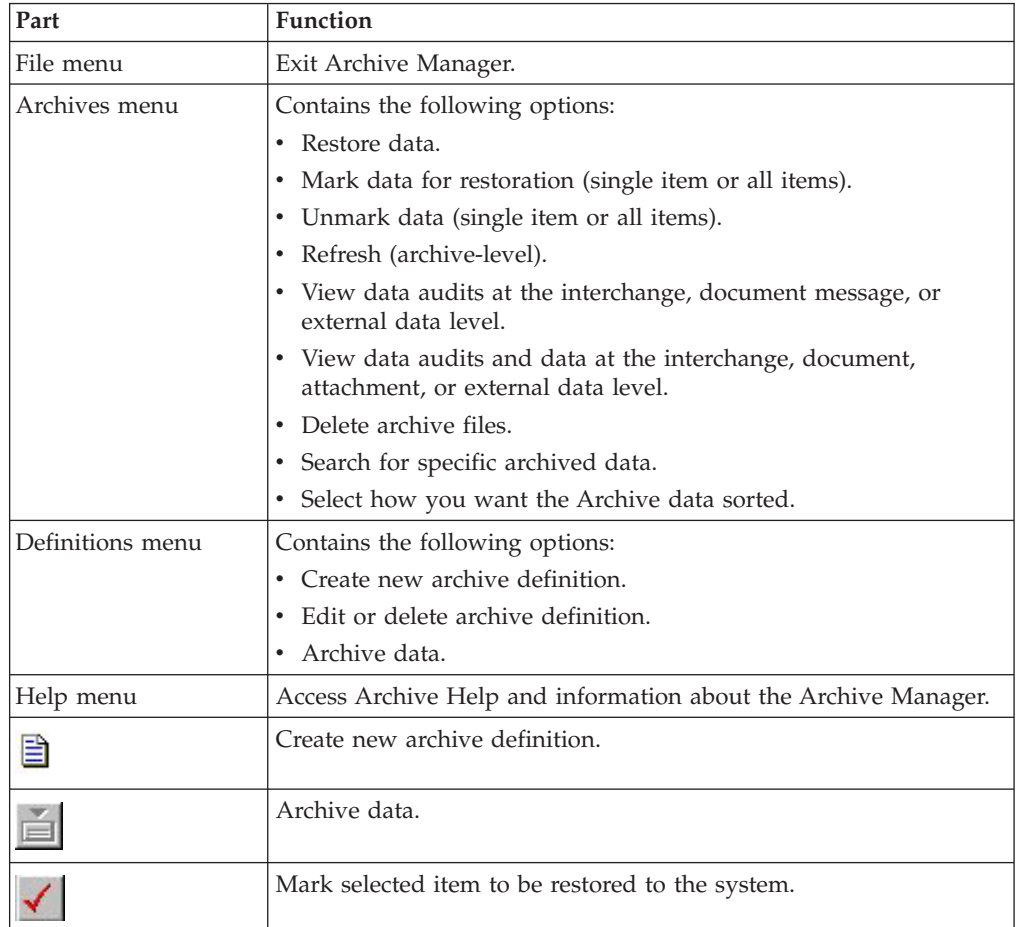

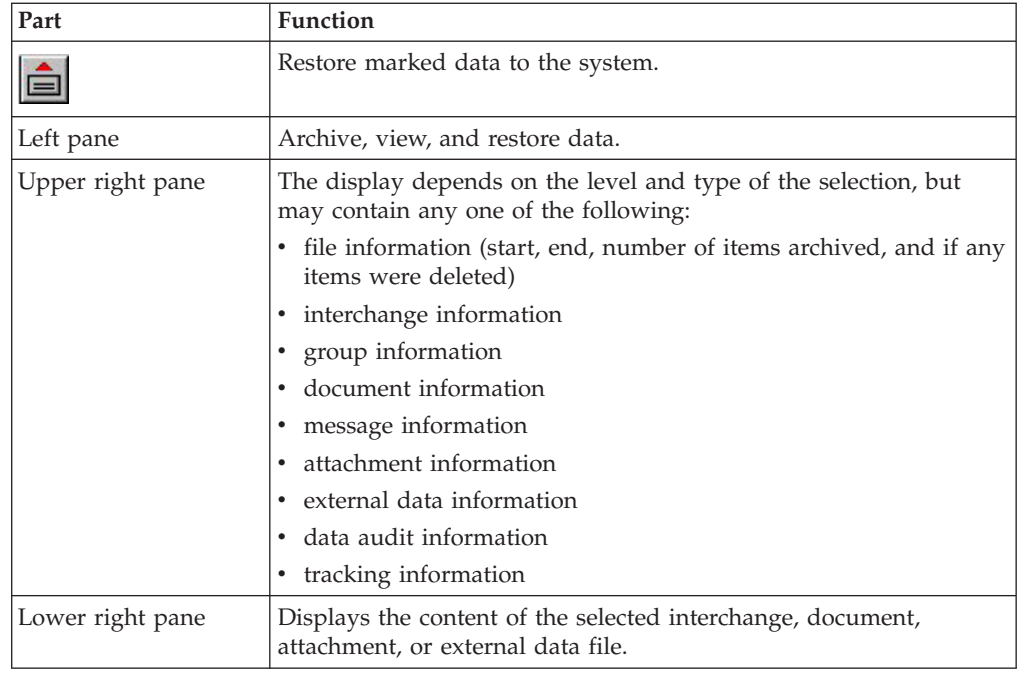

## **EDI Archive Definition Dialog Box**

Use the EDI Archive Definition dialog box to create archive definitions for EDI data.

The following illustrates the Sterling Gentran:Server EDI Archive Definition dialog box:

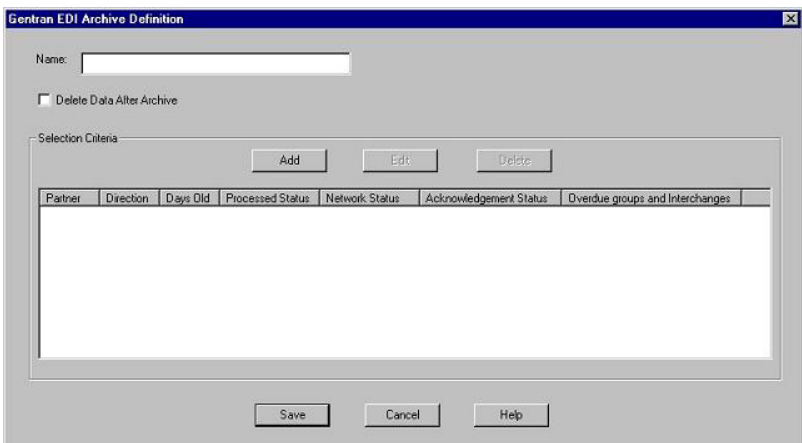

The following describes the parts of the EDI Archive Definition dialog box.

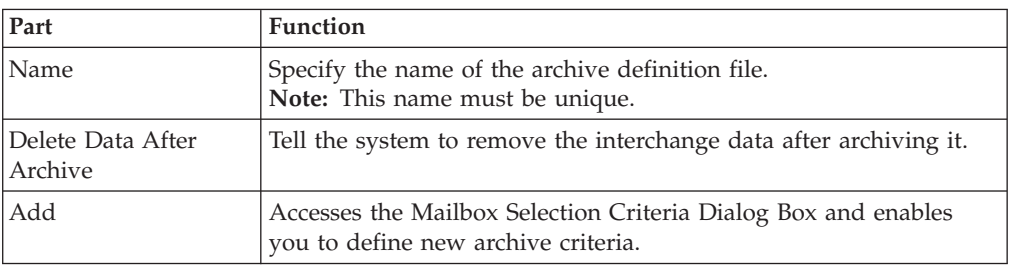

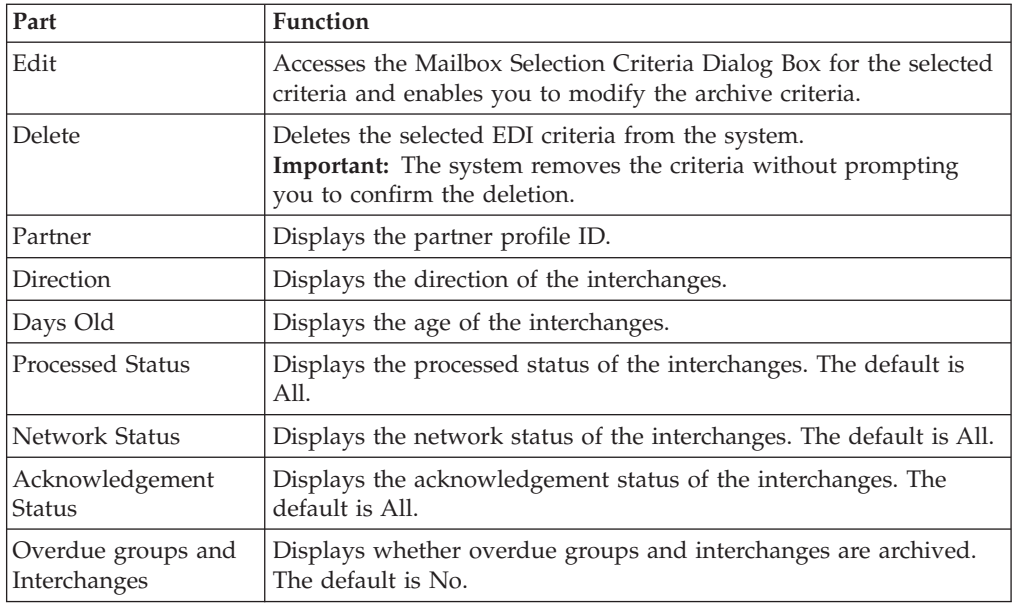

## **Interchange Selection Criteria Dialog Box**

Use the Interchange Selection Criteria dialog box to specify which interchanges should be archived.

The following illustrates the Interchange Selection Criteria dialog box:

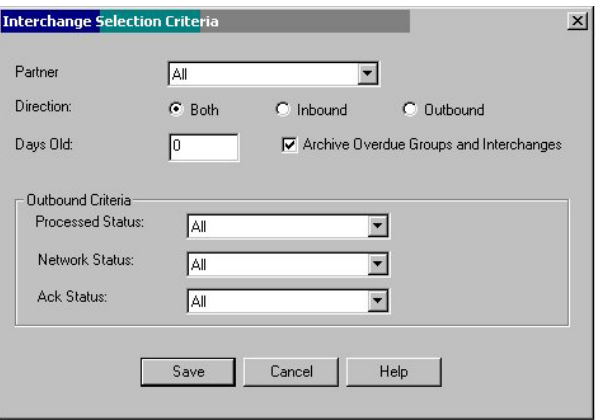

The following describes the parts of the Interchange Selection Criteria dialog box.

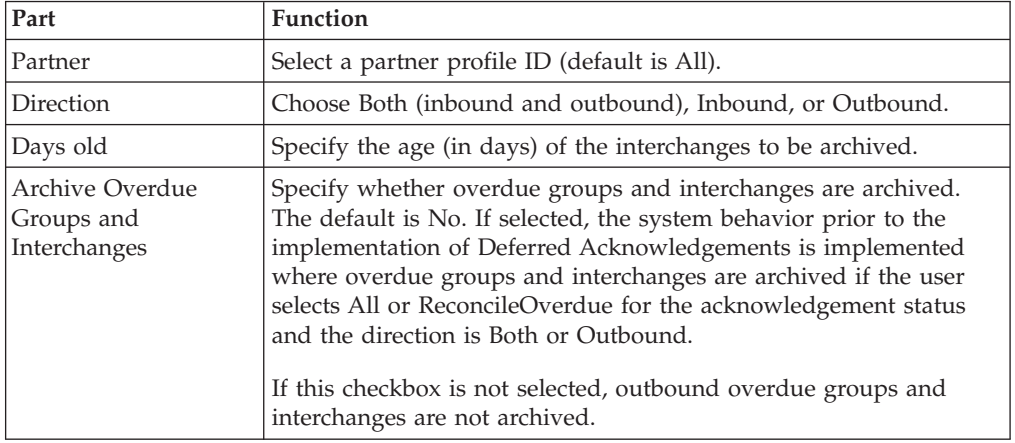

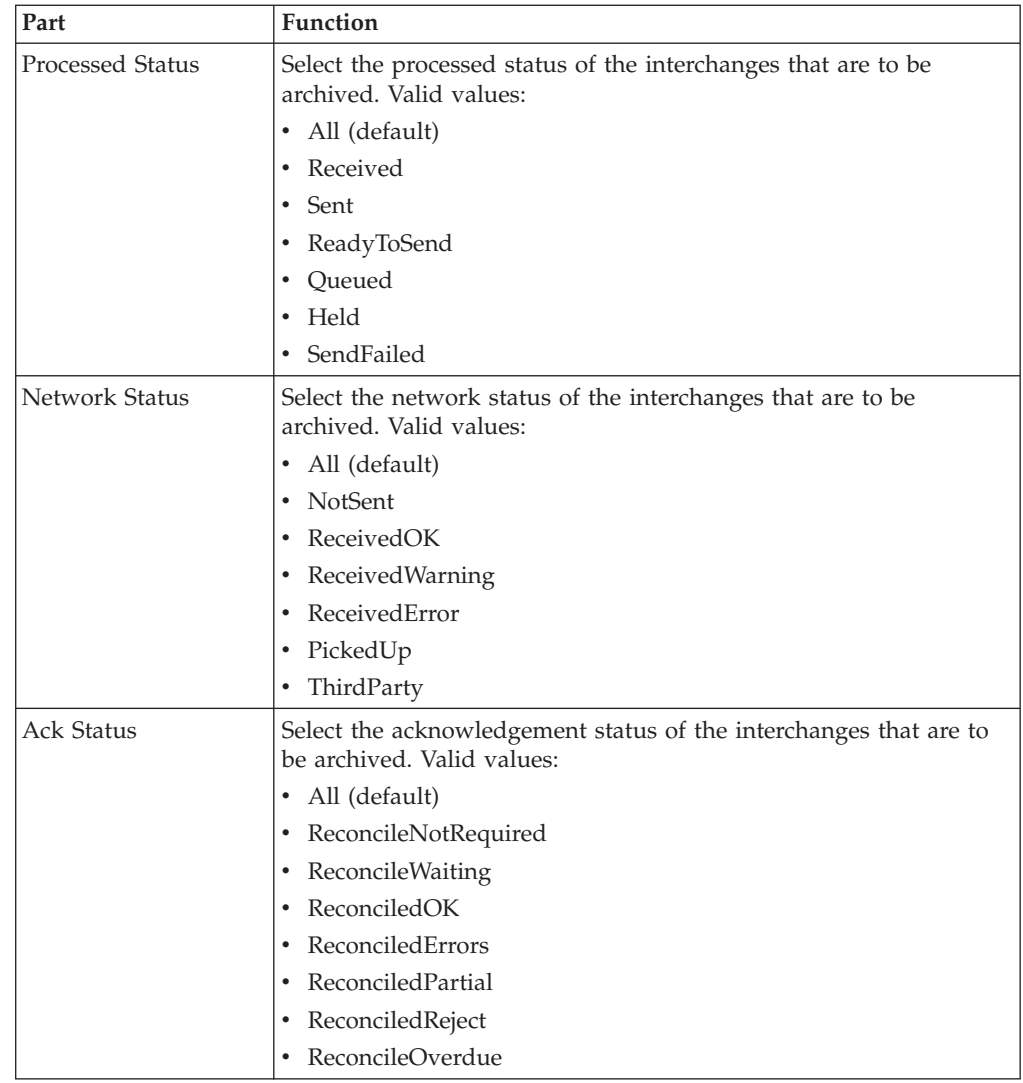

# **Interchange Search Dialog Box**

You can use the Interchange Search dialog box to search for interchanges, including those that have been archived.

The following illustrates the Interchange Search dialog box:

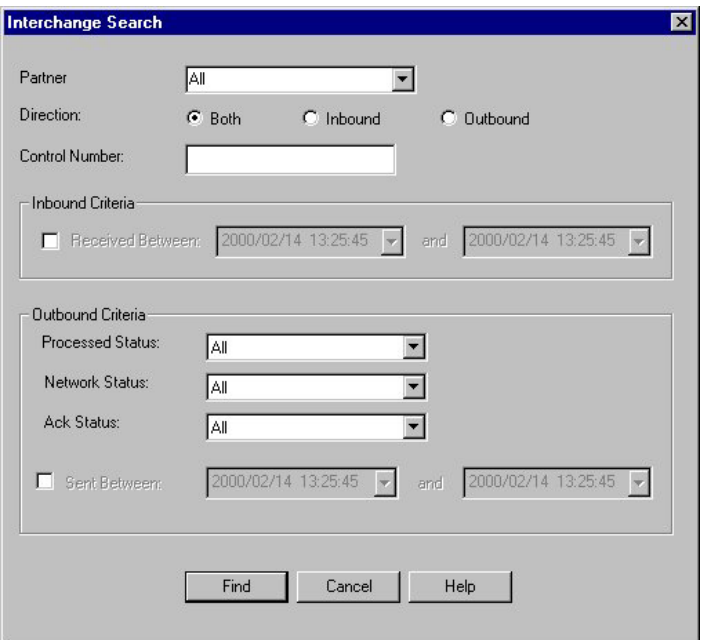

The following describes the parts of the Interchange Search dialog box.

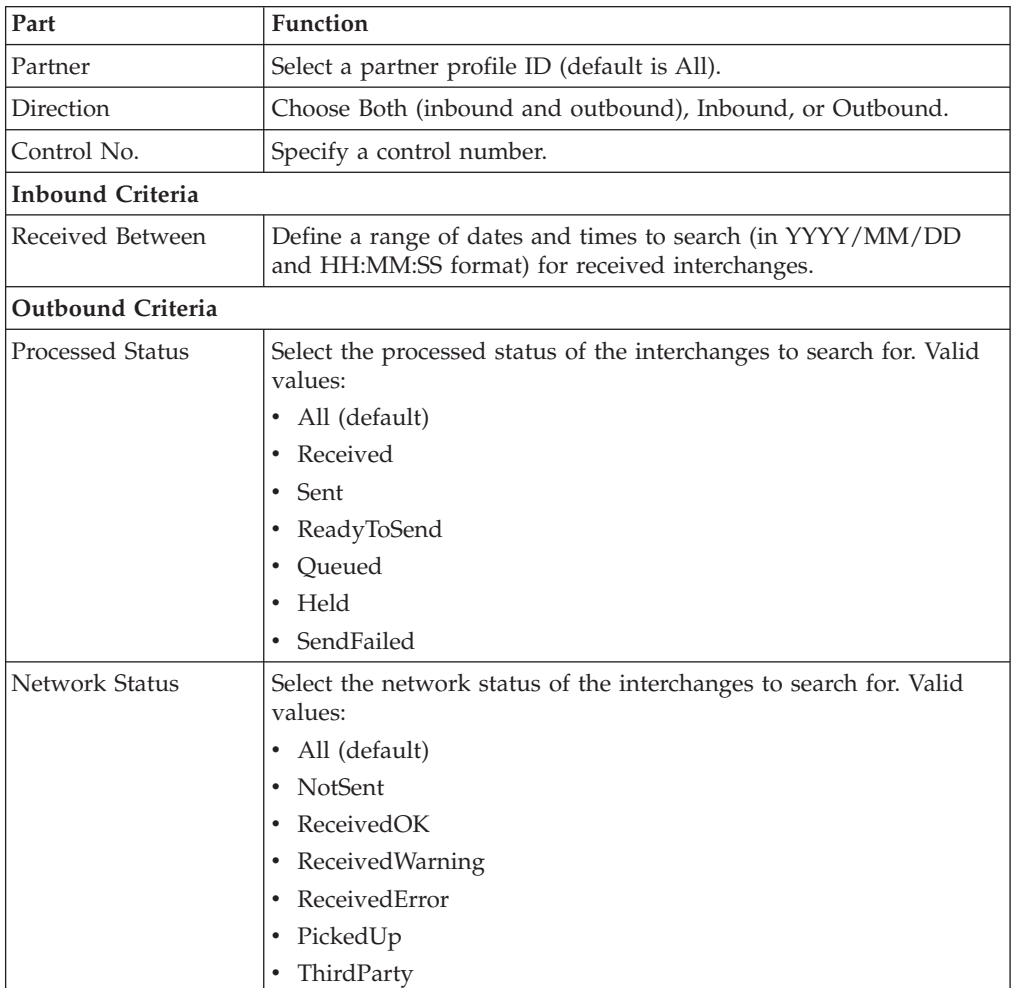

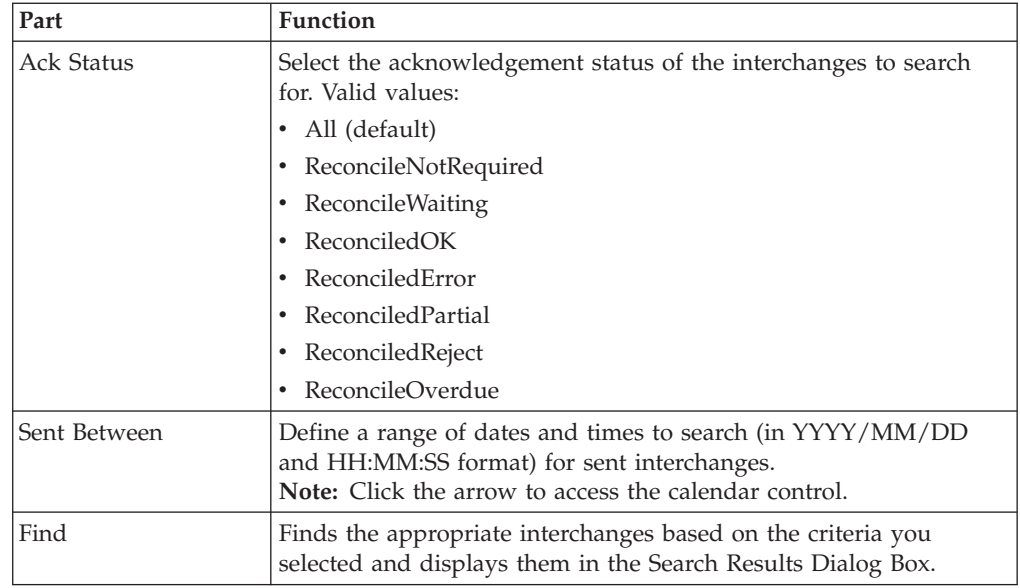

## **Group Search Dialog Box**

You can use the Group Search dialog box to search for groups, including those that have been archived.

The following illustrates the Group Search dialog box:

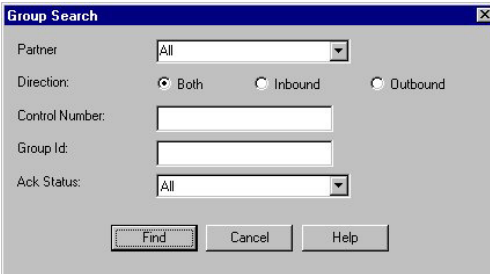

The following describes the parts of the Group Search dialog box.

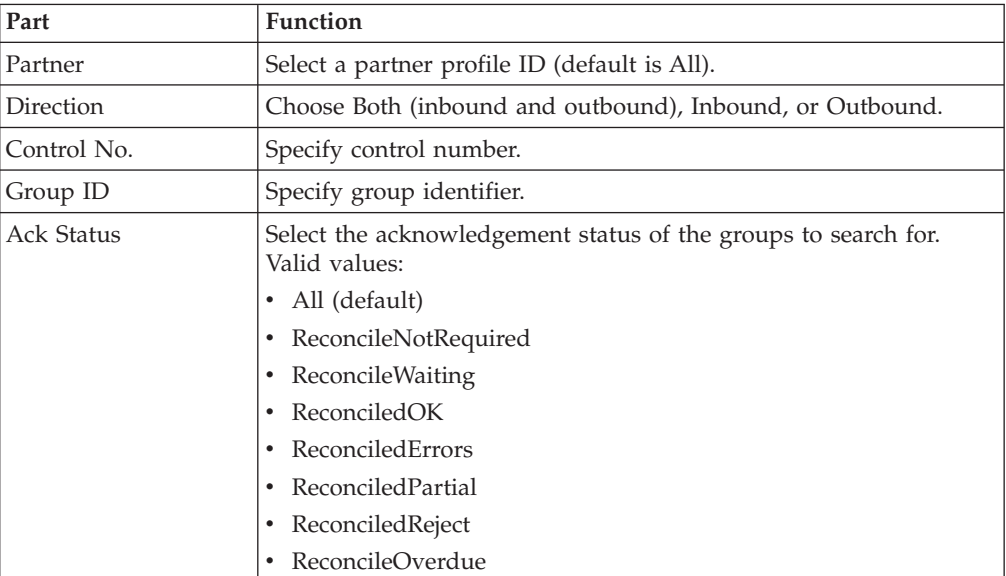

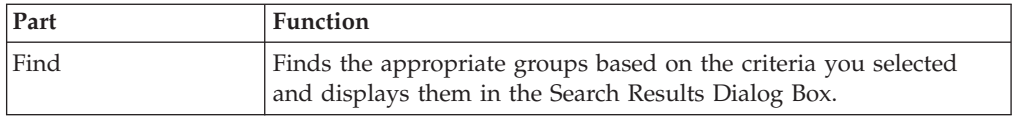

## **Document Search Dialog Box**

You can use the Document Search dialog box to search for interchanges, including those that have been archived.

The following illustrates the Document Search dialog box:

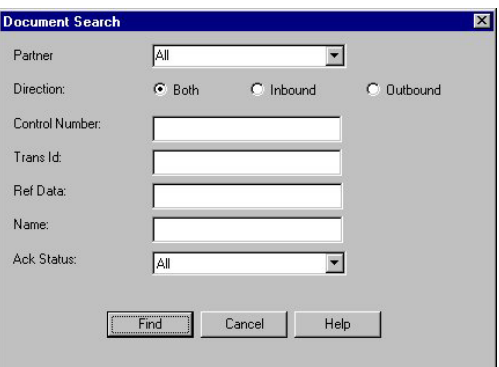

The following describes the parts of the Document Search dialog box.

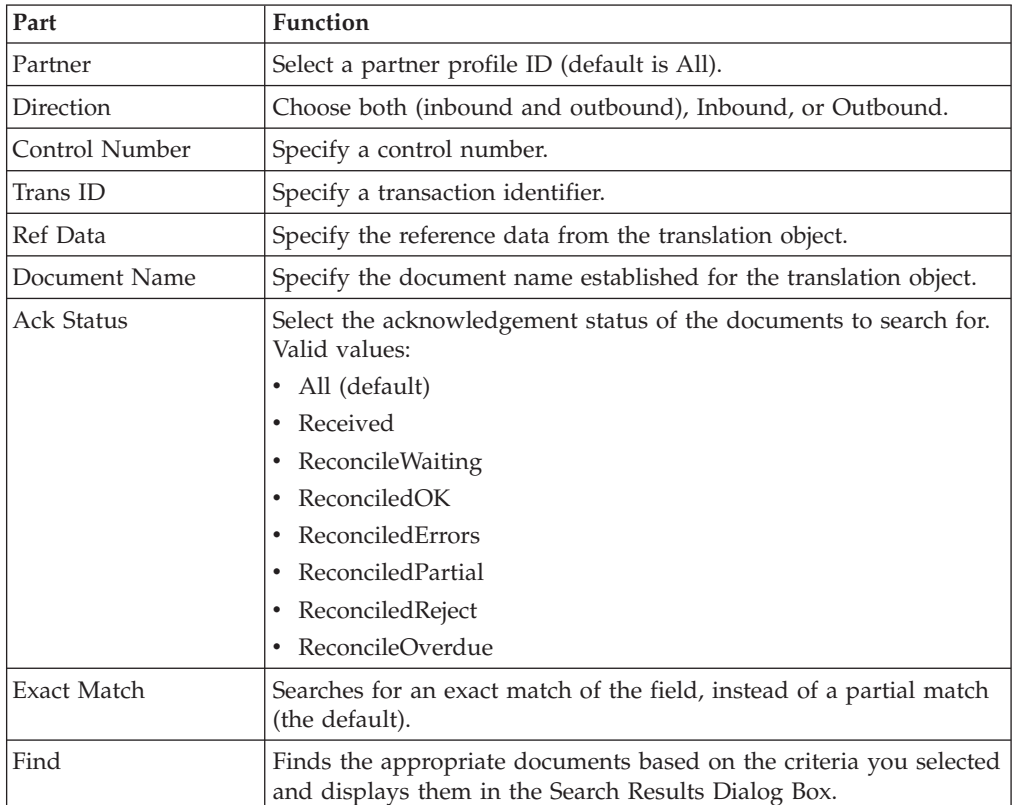

## **Mailbox Archive Definition Dialog Box**

You can use the Mailbox Archive Definition dialog box to specify what messages in a mailbox should be archived.

Mailbox Archive Definition  $\overline{\mathbf{x}}$ Name: Delete Data After Archive - Selection Criteria Maibox  $T$  Save  $\Box$  Cancel Help |

The following illustrates the Mailbox Archive Definition dialog box:

The following describes the parts of the Mailbox Archive Definition dialog box.

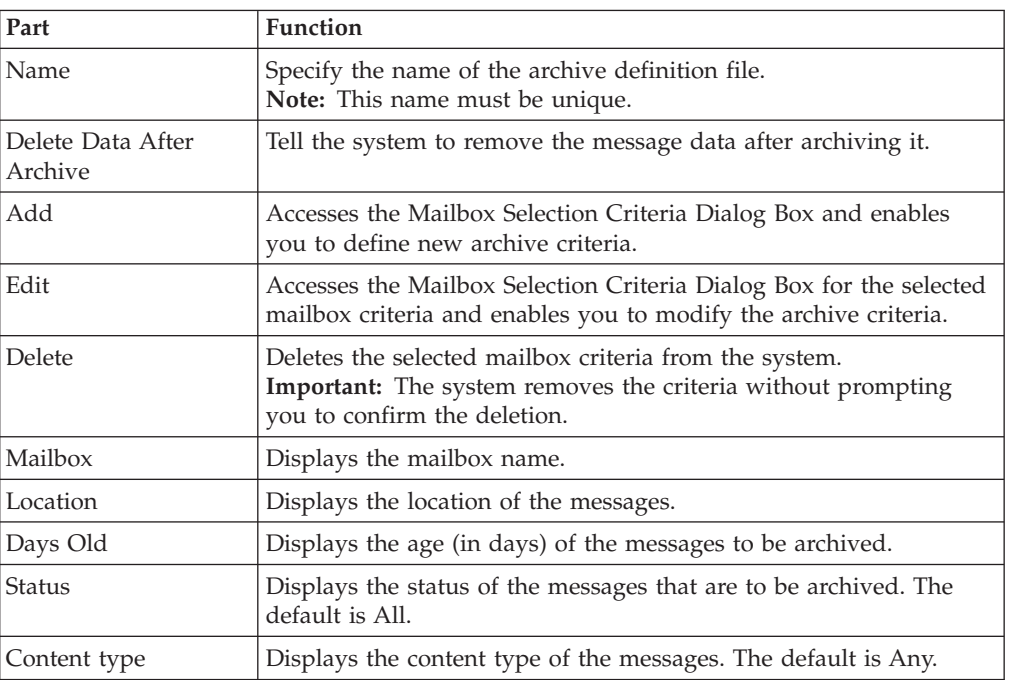

## **Mailbox Selection Criteria Dialog Box**

Use the Mailbox Selection Criteria dialog box to specify which mailbox data should be archived.

The following illustrates the Mailbox Selection Criteria dialog box:

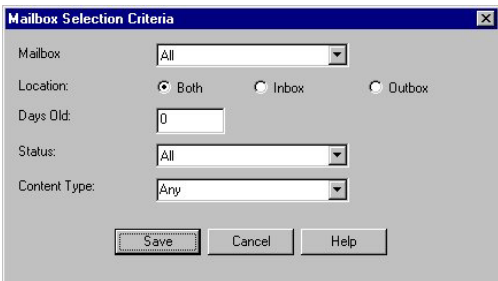

The following describes the parts of the Mailbox Selection Criteria dialog box.

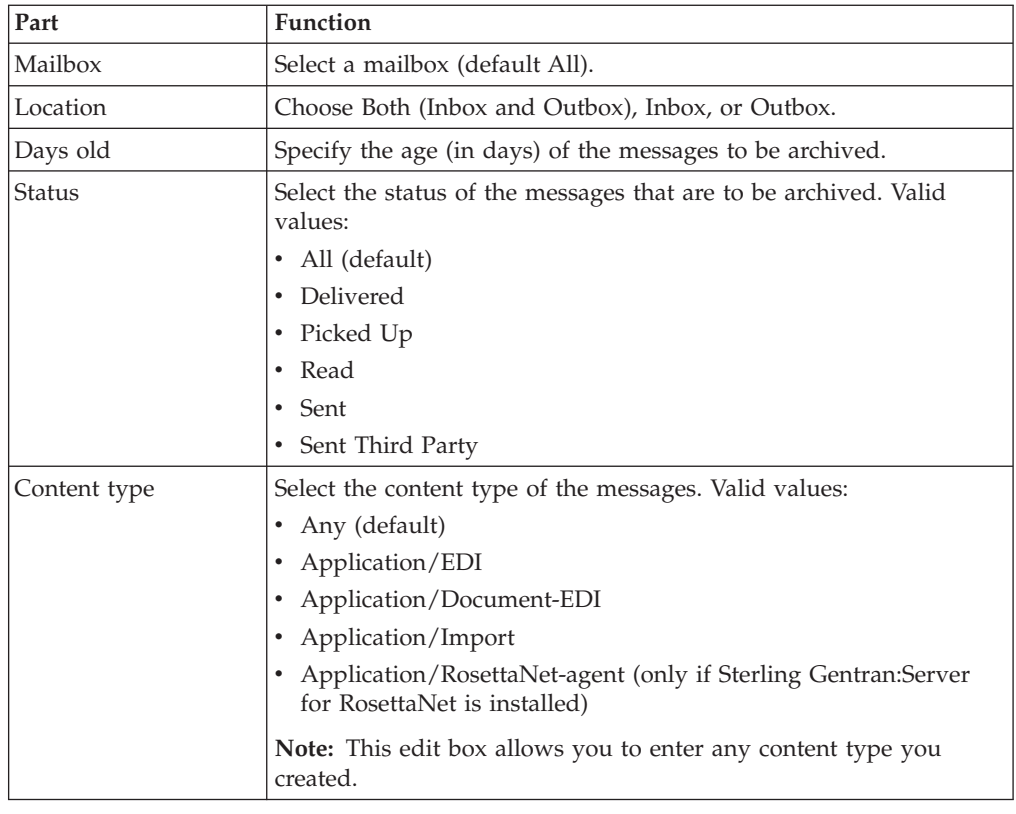

# **Mailbox Search Dialog Box**

The following illustrates the Mailbox Search dialog box:

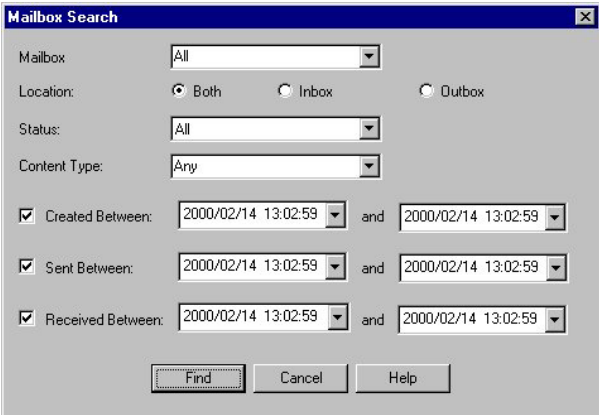

The following lists the parts of the Mailbox Search dialog box and their functions:

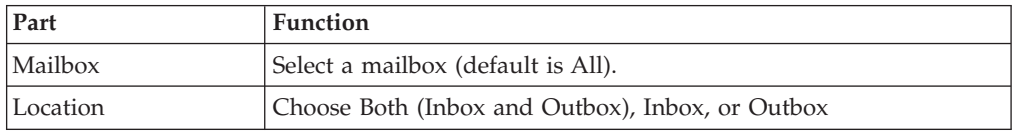

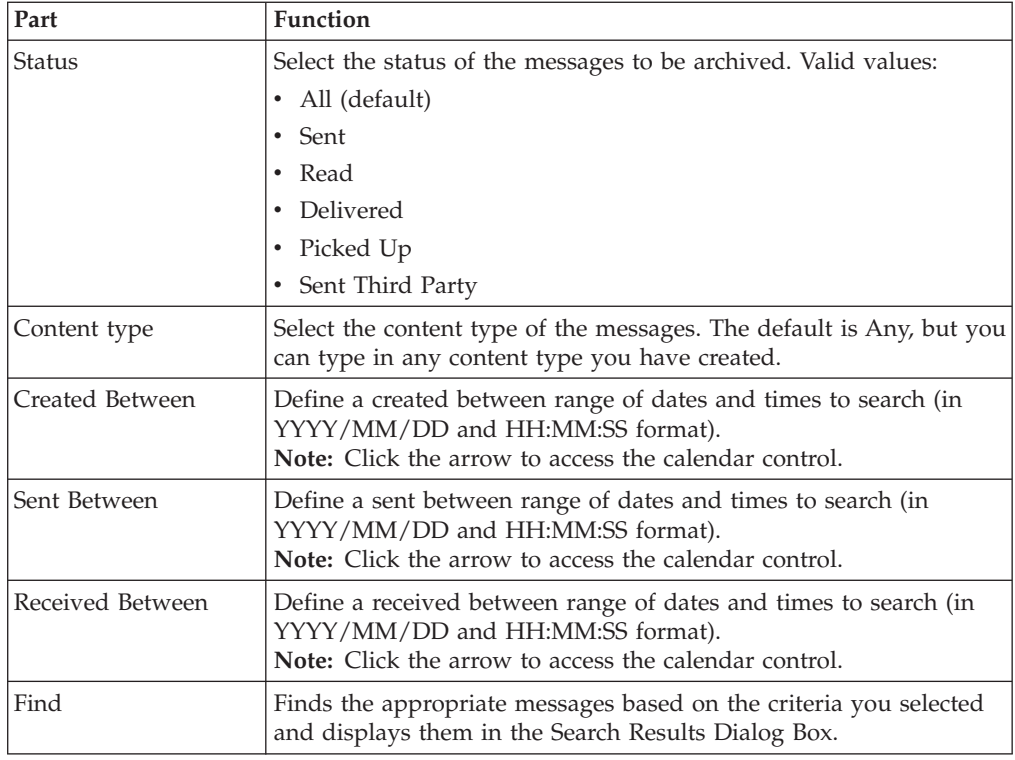

# **External Data Archive Definition Dialog Box**

Use the External Data Archive Definition dialog box to create archive definitions for external data.

The following illustrates the External Data Archive Definition dialog box:

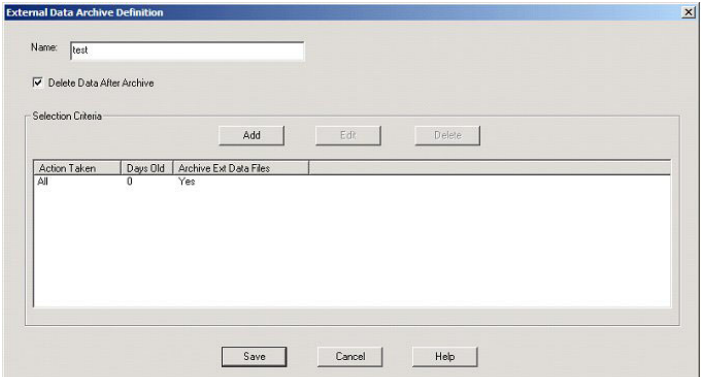

The following describes the parts of the External Data Archive Definition dialog box.

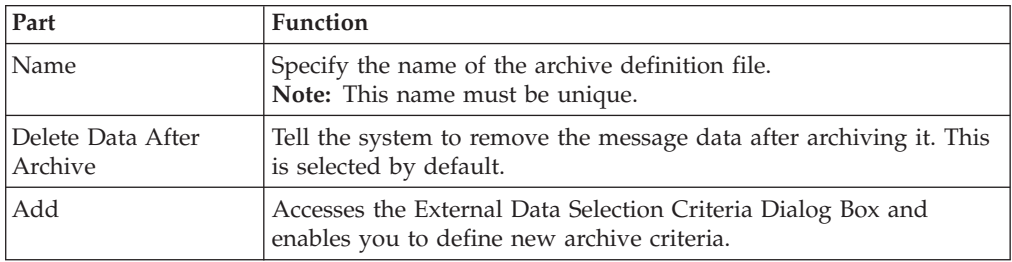
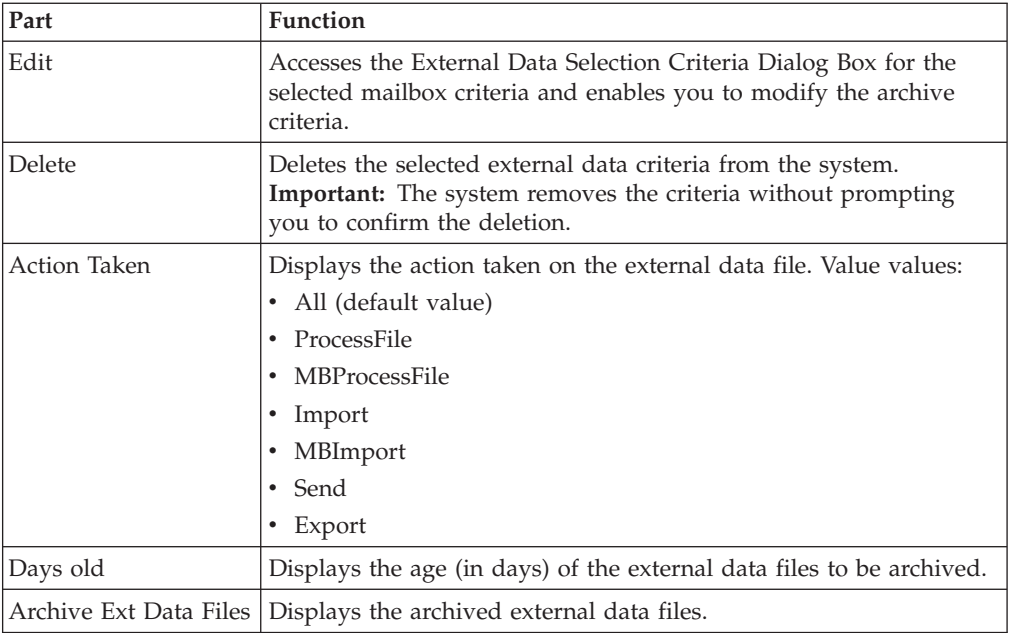

# **External Data Selection Criteria Dialog Box**

<span id="page-180-0"></span>The following illustrates the External Data Selection Criteria dialog box:

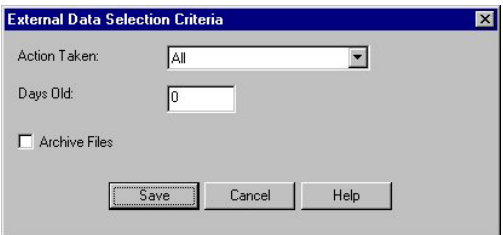

The following describes the parts of the External Data Selection Criteria dialog box.

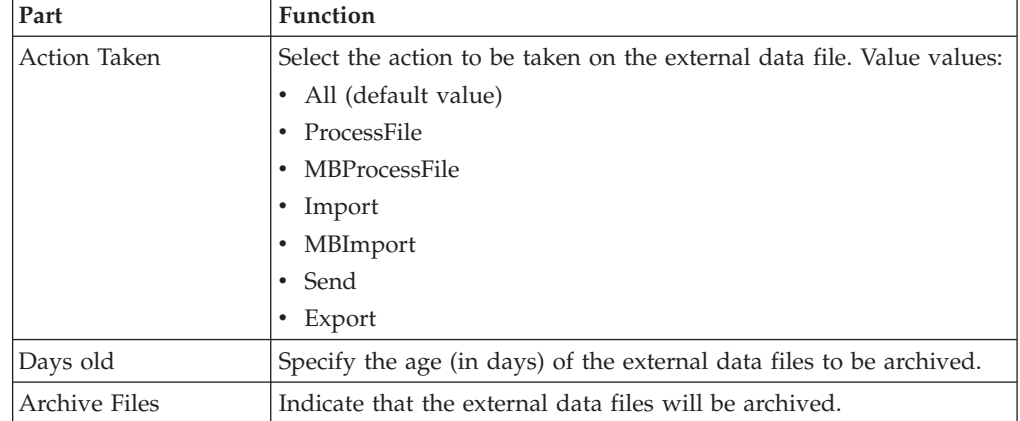

# **External Data Search Dialog Box**

The following illustrates the External Data Search dialog box:

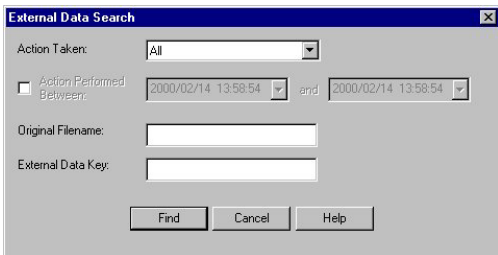

The following describes the parts of the External Data Search dialog box.

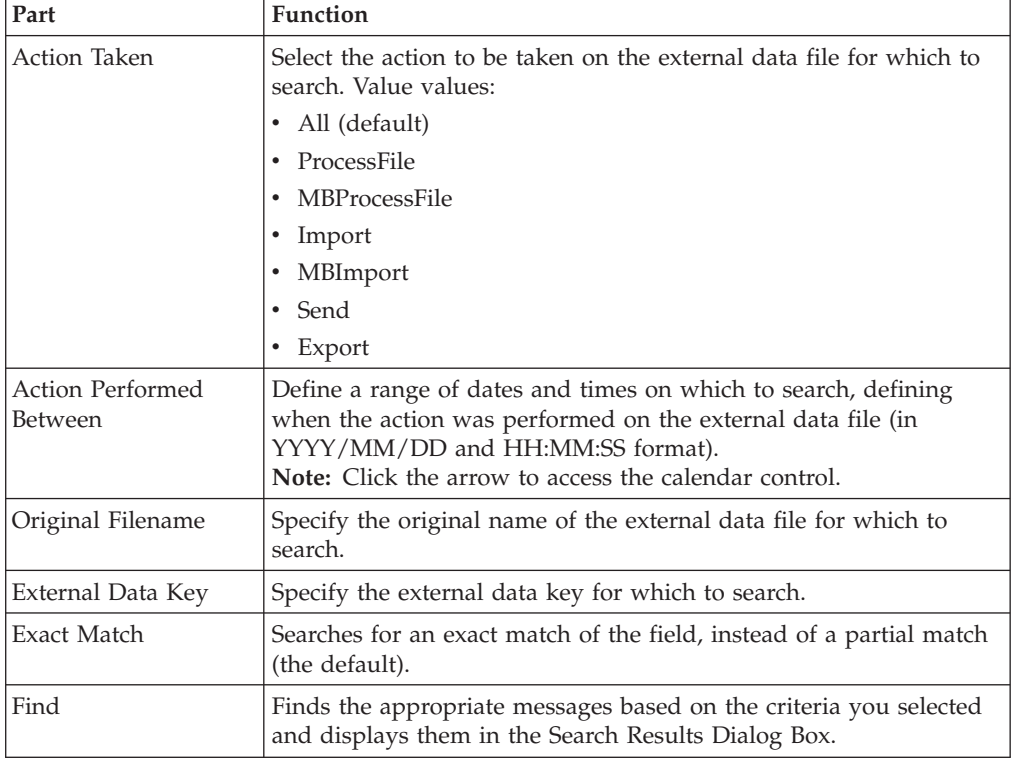

# **Search Results Dialog Box**

The following illustrates the Search Results dialog box, illustrating the result of a search performed on archived mailbox messages:

<span id="page-182-0"></span>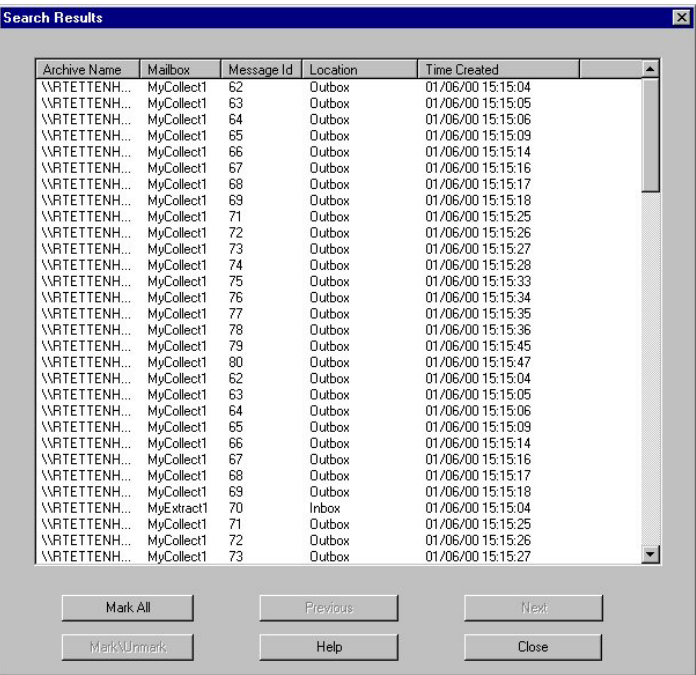

The following describes the parts of the Search Results dialog box.

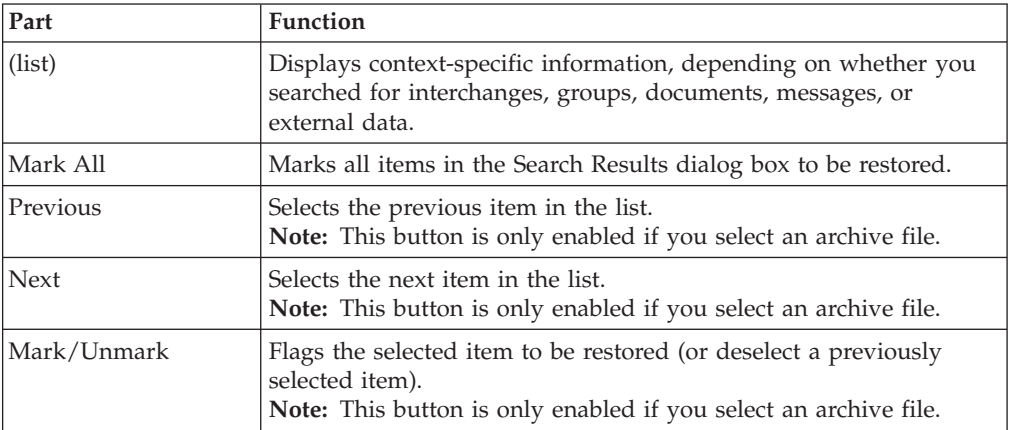

## **Archive Preferences Dialog Box**

The archive Preferences dialog box allows you to select the sort order of the data in the Archive tree view and to defer the delete phase of the archive process.

To access the archive Preferences dialog box, select Preferences from the Archive Manager menu.

**Note:** Also, see ["Creating an Archive Definition" on page 176.](#page-183-0)

The following diagram shows the archive Preferences dialog box:

<span id="page-183-0"></span>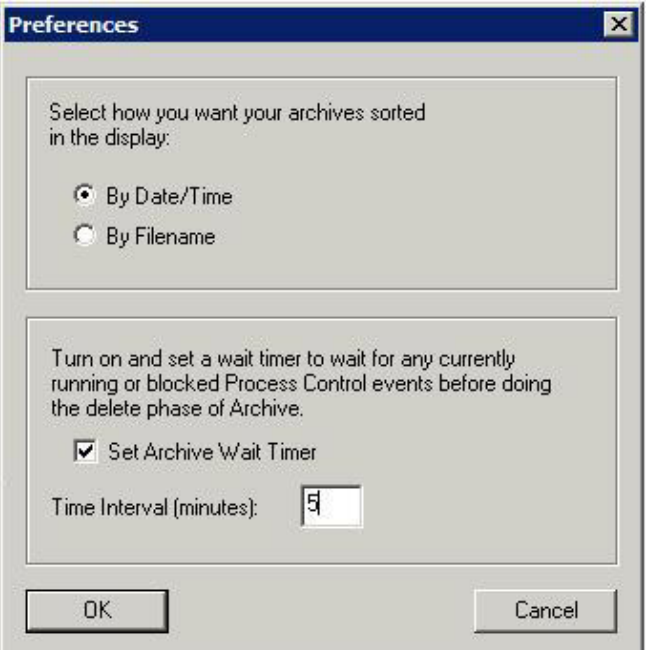

The following table describes the parts of the archive Preferences dialog box:

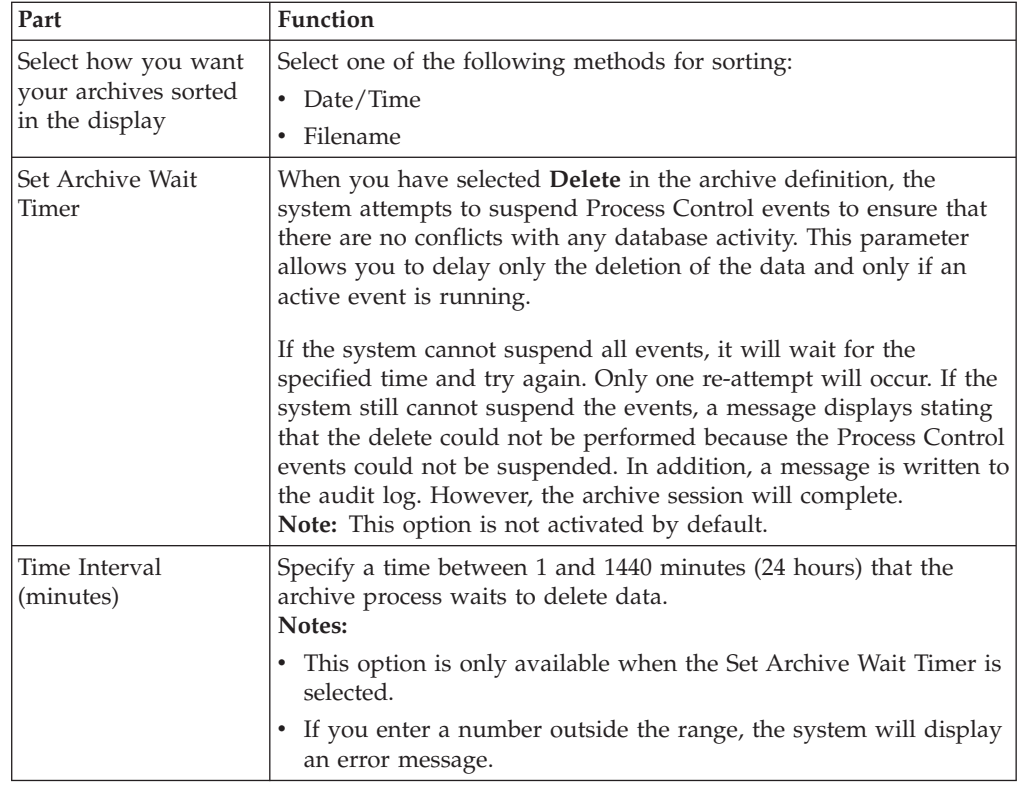

# **Creating an Archive Definition**

Before archiving data, you must create an archive definition file that contains your selection criteria.

## **About this task**

To create an archive definition file, complete the following steps.

#### **Procedure**

- 1. From the appropriate area of The Desk, select **Archive**. The system displays the Archive Manager.
- 2. Expand the Archive tree.

**Note:** This is necessary to create a new archive definition.

3. Depending on what type of archive definition you want to create, right-click **Definitions** under EDI, Mailbox, or External Data, and select **New**.

The system displays the EDI Archive Definition Dialog Box, the Mailbox Archive Definition Dialog Box, or the External Data Archive Definition Dialog Box.

- 4. In the Name box, type the name of the archive definition.
- 5. To remove the data from the system after archiving it, select **Delete Data After Archive**.

**Note:** You can specify a wait timer for the archive process to delay the delete action. See ["Archive Preferences Dialog Box" on page 175](#page-182-0) for details.

- 6. Click **Add**.
	- The system displays the appropriate Selection Criteria dialog box.
- 7. Complete the appropriate parameters.

See the following for more information:

- [Interchange Selection Criteria Dialog Box](#page-172-0)
- [Mailbox Selection Criteria Dialog Box](#page-177-0)
- [External Data Selection Criteria Dialog Box](#page-180-0)

**Note:** All elements on the Selection Criteria dialog boxes are automatically set to the defaults, which results in the archival of all data.

8. Click **Save**.

The system exits the Selection Criteria dialog box.

To create additional archive criteria, repeat Steps 6 through 8.

- 9. Click **Save** on the appropriate Archive Definition dialog box. The system creates an archive definition file that contains the archive
- parameters. The definition file is stored with an .ARD extension. 10. To edit the archive criteria, select the item on the appropriate Archive Definition dialog box and click **Edit**.
- 11. To delete archive criteria, select the item on the appropriate Archive Definition dialog box and click **Delete**.

## **Archiving Data Before you begin**

Before archiving data, you must create an archive definition file that contains your selection criteria.

Use your company's computer backup process to back up the Sterling Gentran:Server system before executing the archive process.

### **About this task**

**Note:** The system naming convention for creating the archive files uses the same name of the archive definition file, plus the unique date and time of archival, with an .ARV file extension.

To archive data, complete the following steps:

#### **Procedure**

- 1. From the appropriate area of The Desk, select **Archive**.
	- The system displays the Archive Manager.
- 2. Expand the archive tree and open the appropriate Definitions folder.
- 3. Right-click the appropriate archive definition and select **Archive Data**.
	- v The system executes the archive process. An interactive progress dialog box displays the current state of the archive process and enables you to cancel the archive, if necessary.
	- v The system archives the data by the parameters you specified and creating a new file in the Archives folder.
- 4. When the archive process is complete, right-click the appropriate Archive folder in the Archive Manager tree view and select **Refresh**.

The system displays the archive file along with the date and time on which the archive data file was created.

## **Viewing Archived Data About this task**

To view archived information, complete the following steps.

#### **Procedure**

- 1. From the appropriate area of The Desk, select **Archive**. The system displays the Archive Manager.
- 2. Expand the archive tree and open the appropriate Archives folder.
- 3. In the Archive folder, locate the archive data file for which you want to view the contents (summary or detailed) or search for a specific piece of data, and click the **+** to the left of that file.

The system displays the archived files. When you select an archive file, the system displays summary information for each item.

- 4. Select **Archive > Preferences**, choose how you want your archive data sorted in the Archive tree view, and click **OK**.
- 5. To view additional information, select the appropriate level of the tree and do one of the following:
	- v To view the archive file information, select the archive file.
	- To view the interchange information, select the interchange.
	- To view the interchange data audit, right-click the interchange and select **View > Data Audits**.
	- To view the interchange tracking information, right-click the interchange and select **View > Tracking Info**.
	- v To view the interchange file, right-click the interchange and select **View > Data > External Viewer**.
- v To view the interchange file, right-click the interchange and select **View > Data > Screen**.
- To view the group information, select the group.
- v To view the document information, select the document.
- v To view the document data audit, right-click the document and select **View > Data Audits**.
- To view the document tracking information, right-click the document and **View > Tracking Info**.
- v To view the document file, right-click the document and select **View > Data > External Viewer**.
- v To view the document file, right-click the document and select **View > Data > Screen**.
- To view the message information, select the message.
- v To view the message data audit, right-click the message and select **View > Data Audits**.
- v To view the attachment information, select the attachment.
- v To view the attachment data audit, right-click the attachment and select **View > Data Audits**.
- v To view the attachment file, right-click the attachment and select **View > Data > External Viewer**.
- v To view the attachment file, right-click the attachment and select **View > Data > Screen**.
- v To view the external data information, select the external data file.
- v To view the external data audit, right-click the external data file and select **View > Data Audits**.
- v To view the external data file, right-click the external data file and select **View > Data > External Viewer**.
- To view the external data file, right-click the external data file and select **View > Data > Screen**.

# **Searching Archived Data**

The Archive Manager Search facility enables you to quickly define parameters that are used to search all archive files or one archive file and find a specific piece of information. You can then select the desired information, and the system highlights it in the Archive Manager tree view.

## **About this task**

To search for a specific piece of archived data, complete the following steps.

### **Procedure**

- 1. From the appropriate area of The Desk, select **Archive**. The system displays the Archive Manager.
- 2. From the Archive Subsystem tree, select the appropriate Archives folder (Gentran EDI, Mailbox, or External Data).
- 3. From the **Archives** menu, select **Search** and then select one of the following:
	- Message
	- Interchange
	- Group
- Document
- External Data
- 4. Select the appropriate parameters.

**Note:** If you do not change any parameters on a search dialog box, the system finds the default (all items).

5. Click **Find** to execute the search.

The system displays the Search Results Dialog Box.

6. Click **Close** to exit the Search Results dialog box.

### **Restoring Archived Data**

## **About Restoring Archived Data**

The Restore feature enables you to view and reprocess data via the Restored Interchanges browser. This feature copies data from an archive data file back to the active system.

When data is restored, the archive data file (\*.ARV file) is not altered. You can restore data from the same archive file again, if you wish. For restored interchanges, you can then view the data in the Restored Interchange browser and reprocess it, if necessary.

To restore data to your system, the following must be true:

- The item must have been deleted after it was archived.
- v For message data, the original mailbox must still exist on your system.

**Note:** If the original mailbox does not exist, Archive Manager attempts to recreate it. This facsimile mailbox does not contain all the properties of the original one.

As the number of archive data files created by the Archive function increases and corresponding disk space is used, you may determine that you want to move archive data files to tape.

**Note:** Copying archive files to tape is not part of the Sterling Gentran:Server functionality. If you move an archive file to tape, the Archive Search facility is no longer aware of the existence of the file. Files that are moved to tape cannot be viewed while on tape. However, if you reload an archive file from tape to the Archives folder, you can once again view the data via the Archive Manager.

**Tip:** Use some type of management system to track the archive files saved to tape.

## **Restoring Archived Data About this task**

To restore archived data, complete the following steps.

#### **Procedure**

- 1. From the appropriate area of The Desk, select **Archive**. The system displays the Archive Manager.
- 2. Expand the archive tree and locate the item that you want to restore.
- 3. Right-click the item and select **Mark\Unmark**.

The system flags that item for restoration.

#### 4. Click **Restore Data**.

The marked data is restored to your system.

**Note:** If the system is unable to restore data, you are prompted to view the Audit Log for detailed information about why the failure occurred.

- 5. Do one of the following:
	- You can view a restored interchange in the Restored Interchanges browser.
	- You can view a restored message in the mailbox subsystem.
	- You can view a restored external data file in the External Data Summary viewer.

### **Restored Interchanges Browser**

The Restored Interchanges browser enables you to view a list of all interchanges, groups, and documents that were restored from an archive file. This browser contains status information about the interchanges, such as whether a functional acknowledgement was received and the status of that acknowledgement.

You can perform the following functions on the Restored Interchanges browser:

- v Filter the display of interchanges by date, partner, and direction (inbound and outbound) from the Interchanges Filter dialog box.
- Display the external data, raw-EDI data, and translator report data for the selected interchange or document in the appropriate browser panes.

**Note:** When viewing raw-EDI or external data, you can switch from Text to Hex format by selecting the appropriate command from the View menu.

- Toggle the status of interchanges between Ready to Send and Hold.
- Print or delete a selected item.

**Note:** You might want to use the toggle function if you do not want to send an interchange right away.

The following illustrates the Restored Interchanges browser:

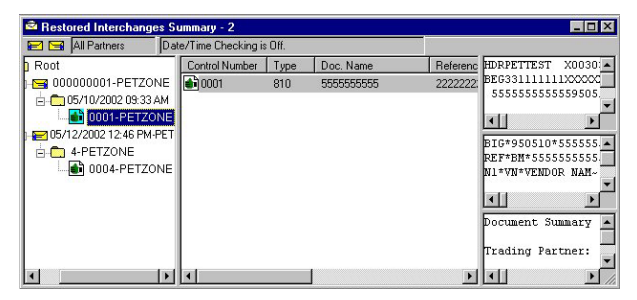

The following describes the parts of the Restored Interchanges browser.

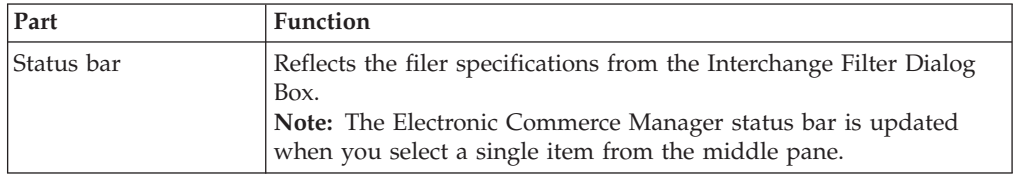

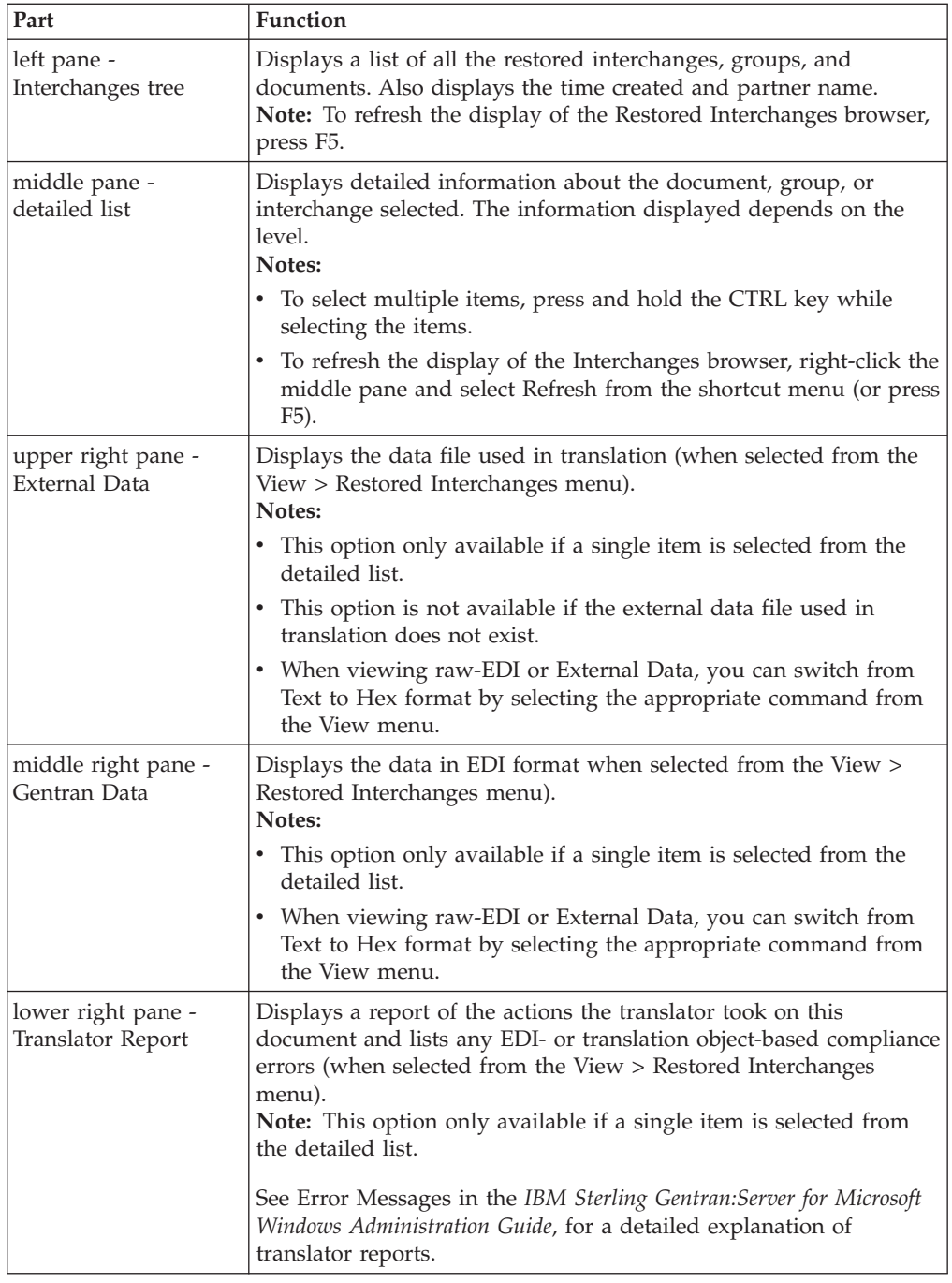

## **Interchanges Hierarchy**

The information about the Restored Interchanges browser is organized in a hierarchical manner. The following table describes the hierarchical organization of the information on the Restored Interchanges browser.

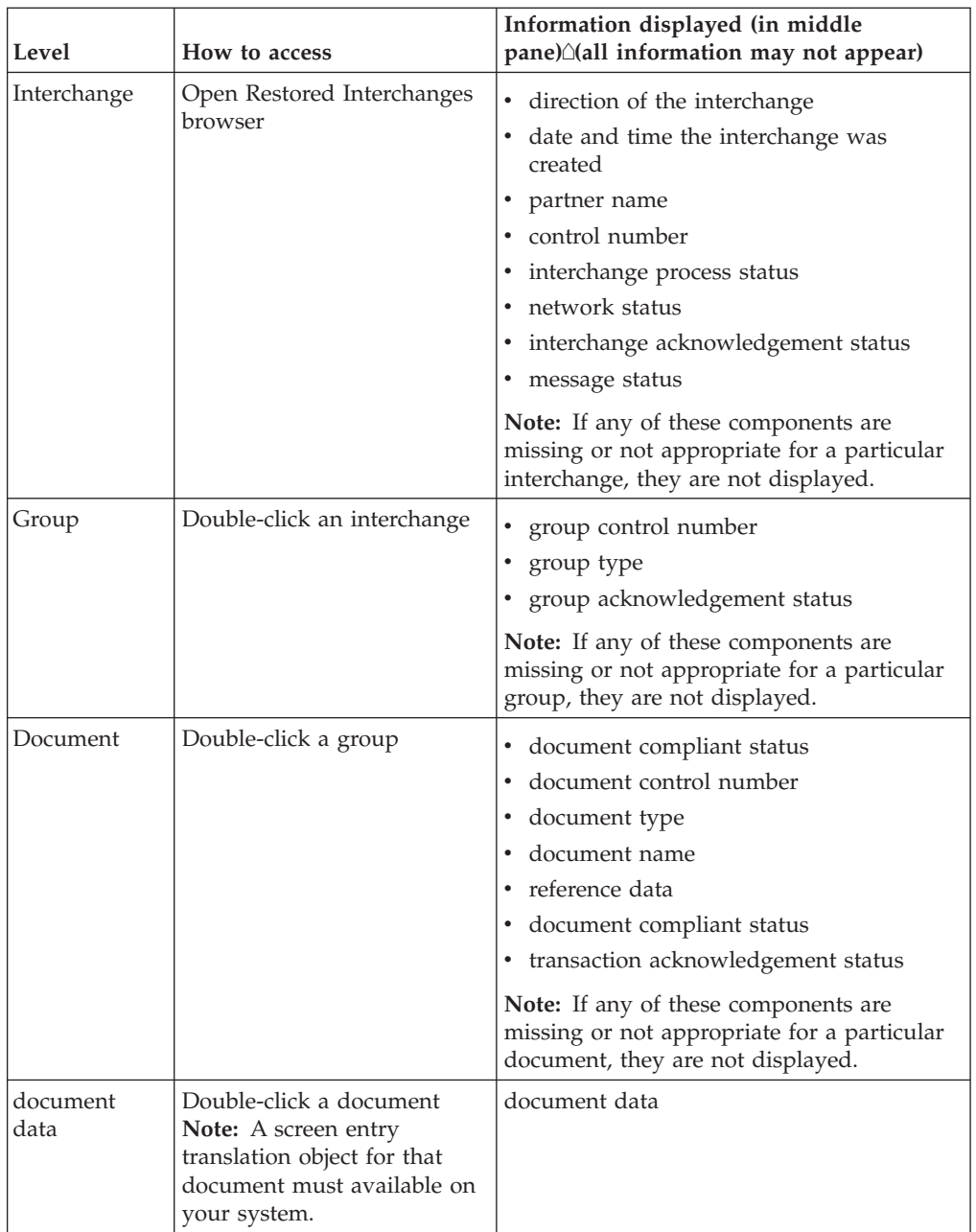

## **Document Level Status Icons**

The following lists the status icons that the system may use at the document level on the Restored Interchanges browser:

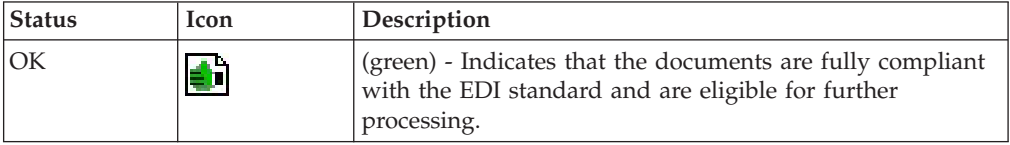

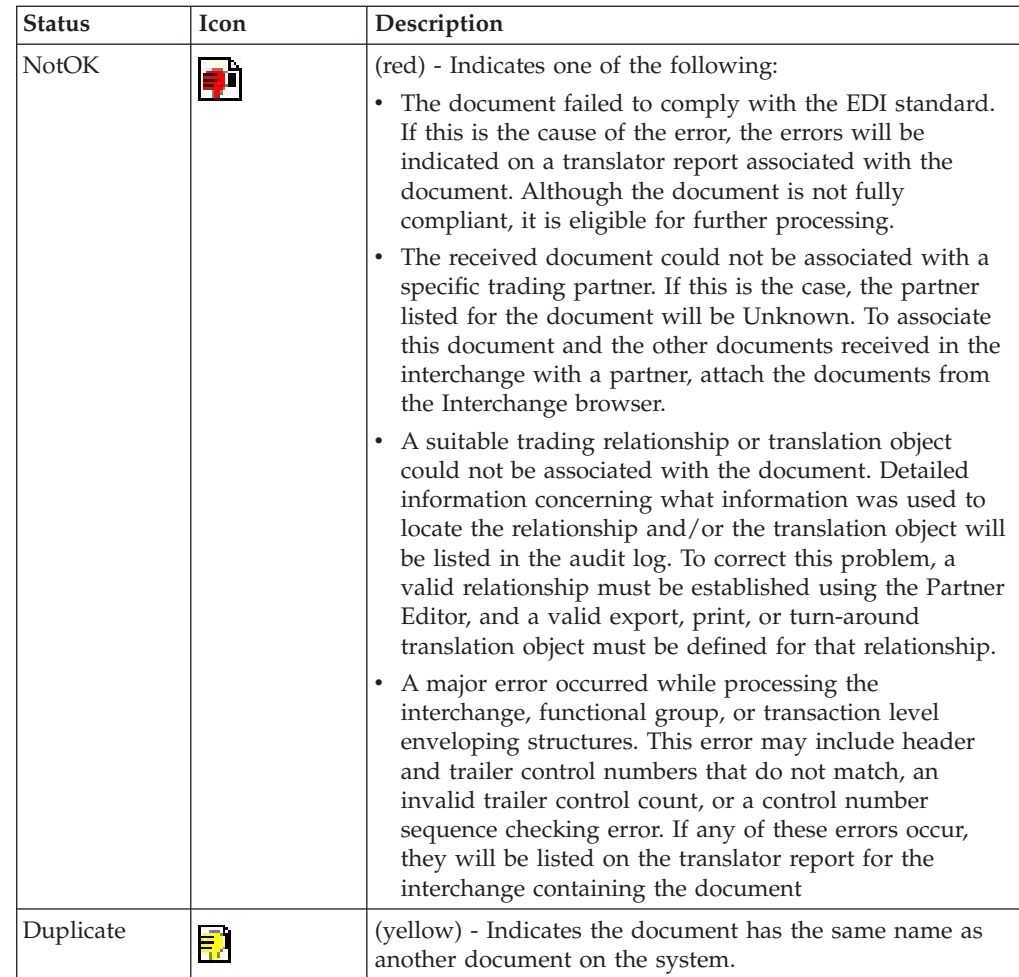

## **Viewing Restored Interchanges About this task**

To view restored interchanges, complete the following steps.

## **Procedure**

- 1. From the appropriate area of The Desk, select **Restored Interchanges**. The system displays the Restored Interchanges Browser.
- 2. To filter the display of interchanges by status, see [Filtering the Display of](#page-192-0) [Restored Interchanges.](#page-192-0)

**Note:** The Filter function enables you to filter the display of restored interchanges by date, partner, and direction (inbound and outbound).

- 3. Select an interchange.
- 4. To view the content of a single selected interchange in raw EDI data format, select **View > Restored Interchanges > Gentran Data**.

**Note:** When viewing raw-EDI or external data, you can switch from text to hex format by selecting the appropriate command from the View menu.

5. To view the corresponding external data file, select **View > Restored Interchanges > External Data**.

**Note:** When viewing raw-EDI or external data, you can switch from text to hex format by selecting the appropriate command from the View menu.

- 6. To view the translator report for a single selected interchange, select **View > Restored Interchanges > Translator Report**.
- 7. To print a selected interchange or a summary of interchanges, select **File > Print**.
- 8. To delete a selected interchange and all associated documents, select **Document > Delete**.

#### **Notes:**

- v If you delete an interchange with a status of Queued, you receive a warning that you must remove specified messages from Out Documents and from your trading partner's Inbox. If you proceed, you are warned that if your partner bases processing results on control number sequencing, you should modify the transaction, group, and interchange control numbers.
- <span id="page-192-0"></span>v If you delete an interchange with a status of Ready to send, you are warned that if your partner bases processing results on control number sequencing, you should modify the transaction, group, and interchange control numbers.

## **Filtering the Display of Restored Interchanges About this task**

To filter restored interchanges by partner and/or date, complete the following steps.

#### **Procedure**

- 1. From the appropriate area of The Desk, select **Restored Interchanges**. The system displays the Restored Interchanges Browser.
- 2. Select **Commands > Filter**.

The system displays the Interchange Filter Dialog Box.

- 3. To filter the display of interchanges by date and time, clear the No Date/Time Checking check box. Otherwise, select **No Date/Time Checking** and proceed with step 6.
- 4. Use the Date From slide bar to select the beginning of the date range from which the system should filter the display of interchanges.
- 5. To set the end date for the date range to the current system date and time, select **Always Current**. Otherwise, clear the Always Current check box and move the Date To slide bar to the end of the date range.
- 6. To filter the display of restored interchanges by partner, select the partners that you want displayed from the Partner list (which contains a list of all the partner profiles on your system).

**Note:** The default display is all partners, but you can click partner profiles to unselect them and change the display. Alternately, you can click Unselect All Partners to clear all the partner profiles. You can then click one or more profiles to select them. At least one partner must be selected.

7. Specify the direction in which you want to filter the interchange. The default display is both inbound and outbound interchanges.

**Note:** At least one of the Direction check boxes must be selected.

8. Click **OK**.

The system filters the restored interchange display based on the criteria you selected.

### **Viewing Restored Documents**

You can view the individual documents in an interchange as long as a screen entry translation object for each document is available on your system.

#### **About this task**

To view the documents within a restored interchange, complete the following steps.

#### **Procedure**

- 1. From the appropriate area of The Desk, select **Restored Interchanges**. The system displays the Restored Interchanges Browser.
- 2. Double-click a document to view it.

**Note:** You must have a screen entry translation object for this document available on your system.

- 3. To view a translator report of the actions the translator took on this document, select **View > Interchanges > Translator Report**.
- 4. To view the content of a single selected interchange in raw EDI data format, select **View > Interchanges > Gentran Data**.

**Note:** When viewing raw-EDI or external data, you can switch from text to hex format by selecting the appropriate command from the View menu.

- 5. To view the related external data of a single selected interchange, select **View > Interchanges > Related External Data**.When viewing raw-EDI or external data, you can switch from text to hex format by selecting the appropriate command from the View menu.
- 6. To print a selected document or translation report, select **File > Print**.
- 7. To delete a selected document, select **Document > Delete**.
- 8. To copy the document to the appropriate browser, select **Document > Copy**, then select the appropriate browser from the submenu. ?In Documents Browser or In Documents Browser for compliant Inbound documents. Workspace Browser for outbound documents.

### **Reprocessing Restored Documents**

To reprocess data from the Restored Interchanges browser, you must use the Copy command to move the selected outbound documents to the Workspace and the compliant inbound documents to the In Documents or ?In Documents browsers.

### **About this task**

To reprocess data, complete the following steps.

#### **Procedure**

- 1. From the appropriate area of The Desk, select **Restored Interchanges**. The system displays the Restored Interchanges Browser.
- 2. Select the documents that you wish to copy to the Workspace Browser, In Documents Browser, or ?In Documents Browser so you can reprocess and/or resend them.
- 3. Select **Document > Copy**.
- 4. Select the appropriate browser from the cascading menu to copy the restored interchanges to that browser.

## **Resending Restored Interchanges**

To resend outbound interchanges from the Restored Interchanges browser, you must use the Resend command.

### **About this task**

**Note:** You can only resend interchanges that were previously sent or that have a status of Ready to send.

The following table describes the process that occurs when you resend a selected interchange.

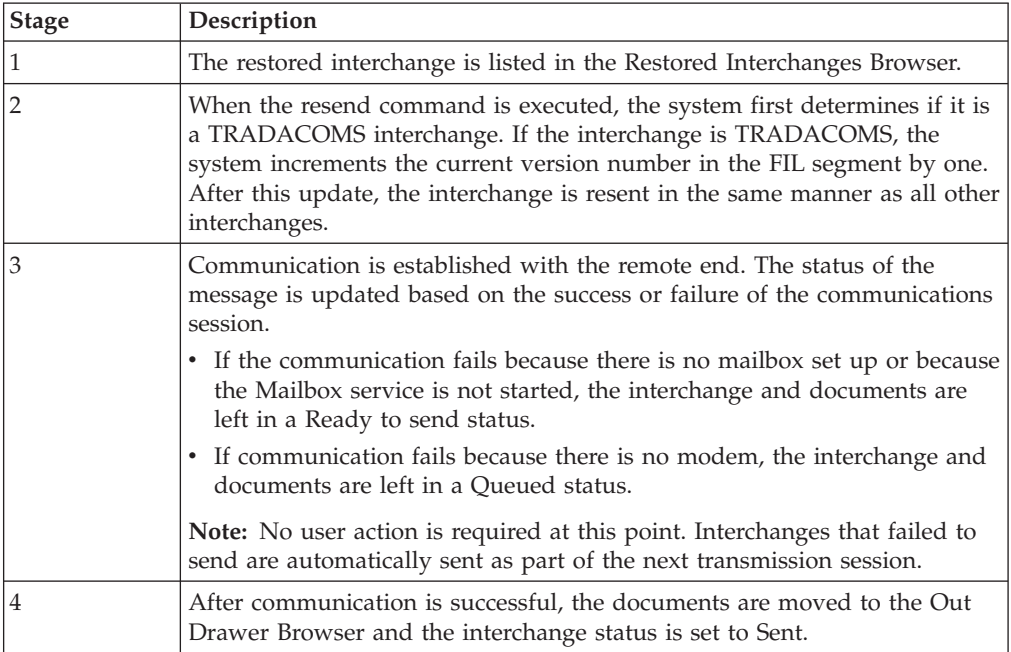

To resend restored outbound interchanges, complete the following steps:

#### **Procedure**

- 1. From the appropriate area of The Desk, select **Restored Interchanges**. The system displays the Restored Interchanges Browser.
- 2. Select the outbound interchange that needs to be resent.
- 3. Select **Document > Resend**.
- 4. Click **Yes** to start the transmission session.

# **Chapter 15. Process Control**

## **About Process Control**

The process control feature enables you to automate your message processing. Essentially, you need to tell the system what you want done and when, and process control takes care of it for you automatically.

With process control, you can build customized events to initiate the processing functions of Sterling Gentran:Server. These processing functions include the following.

- importing data from your application files
- exporting data to your application files
- sending
- receiving

In addition, file and process management functions can be executed that provide additional flexibility in integrating your application with Sterling Gentran:Server.

Process control is regulated by events, which are a combination of what you want done (a session) and when to process a session (calendar, days, a date, or based on whether or not a file exists). The following describes the event creation process:

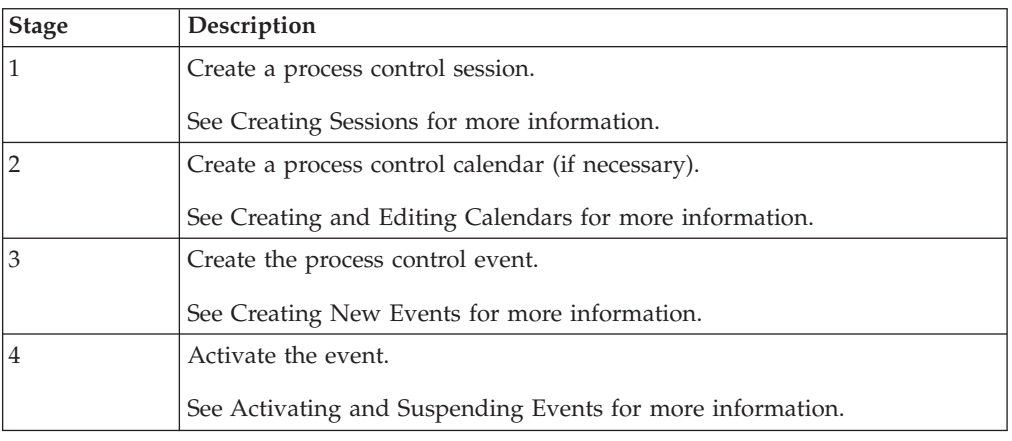

## **Sessions**

## **About Sessions**

A session definition is an integral part of a process control event. The session setup process enables you to configure and edit process control session scripts. Sessions are defined independently from the event, so the same session definition can be scheduled multiple times.

A session script consists of a list of commands (Sterling Gentran:Server functions) that the system executes in the sequence listed. You can set parameters for each allowable command. You can also place conditions on the command you choose. These conditions determine whether or not the command is executed within the session.

You can specify two types of conditions: The system can query for the presence or absence of a specific file; the system can determine whether or not documents exist in a specific location. If the evaluated condition is true, the command is executed. If the condition is false, the command is skipped and processing continues with the next defined command.

### **Commands**

The following lists the script commands and their actions:

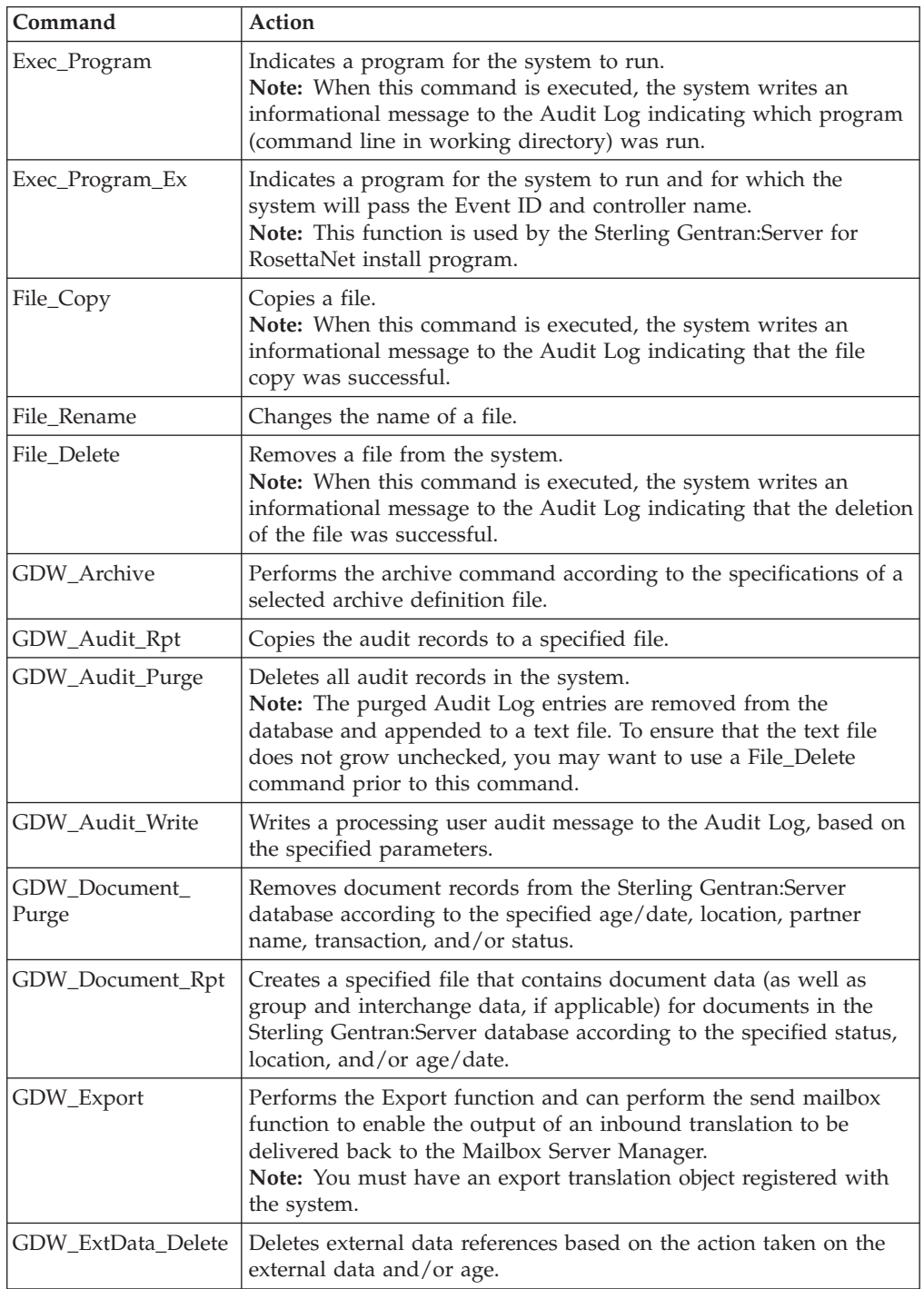

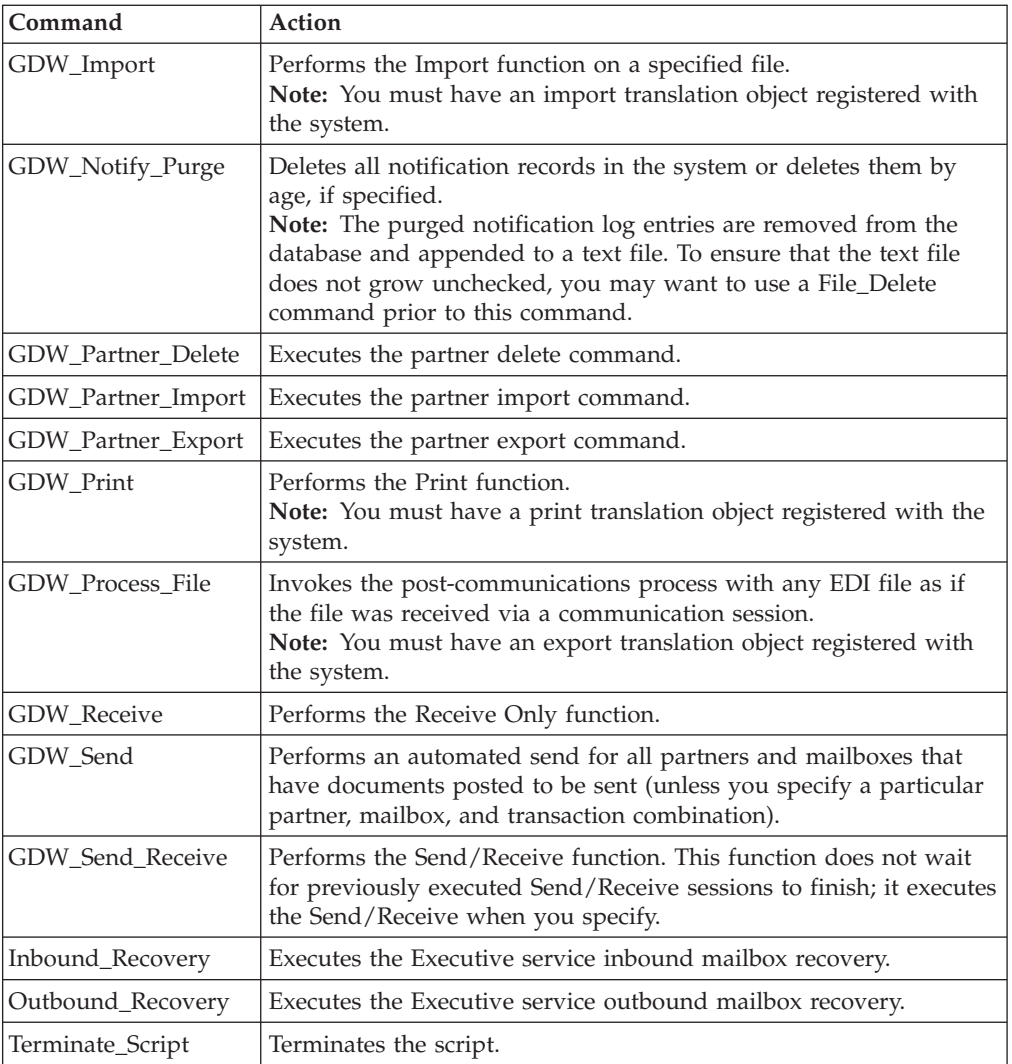

The following lists the script conditions and their actions:

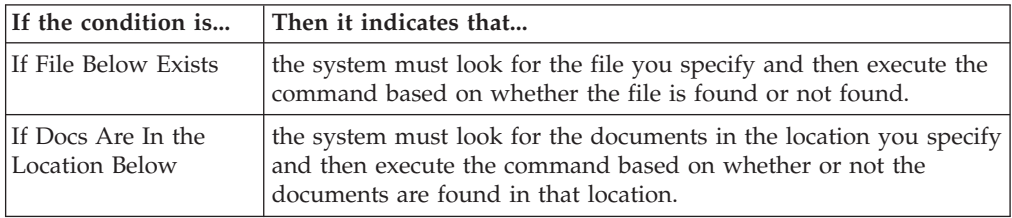

# **Process Control Dialog Box - Sessions Tab**

The following illustrates the Sessions tab of the Process Control dialog box:

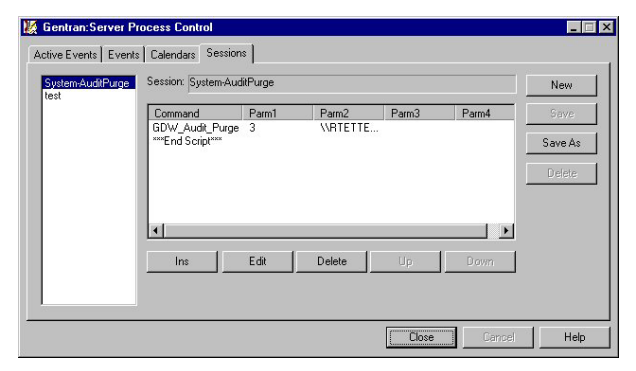

The following describes the parts of the Process Control dialog box Session tab.

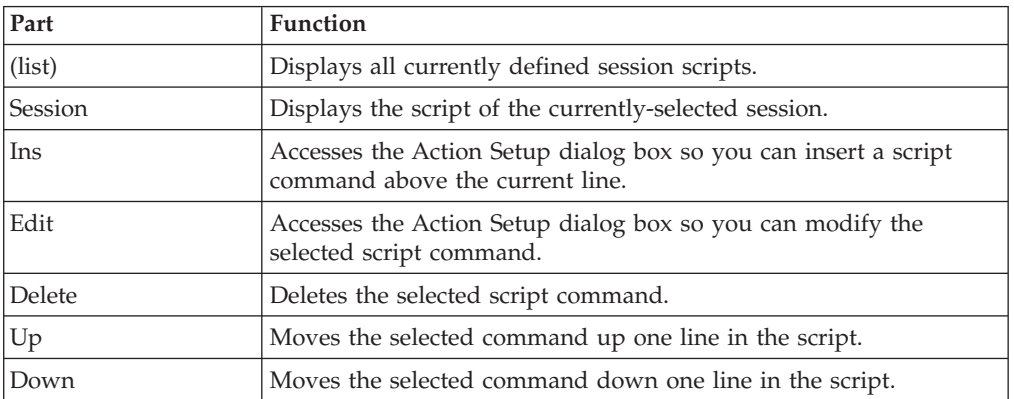

## **Action Setup Dialog Box**

The following illustrates the Action Setup dialog box:

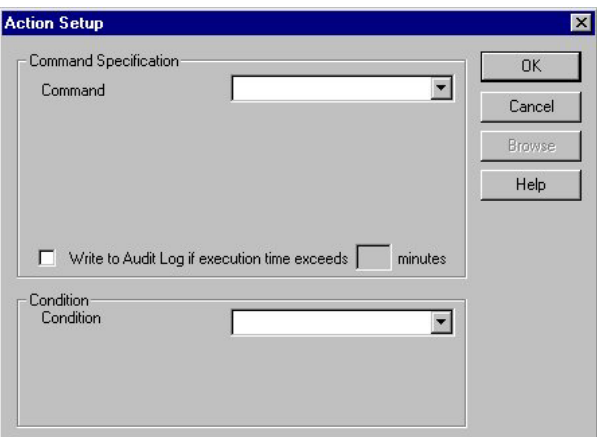

The following describes the parts of the Action Setup dialog box.

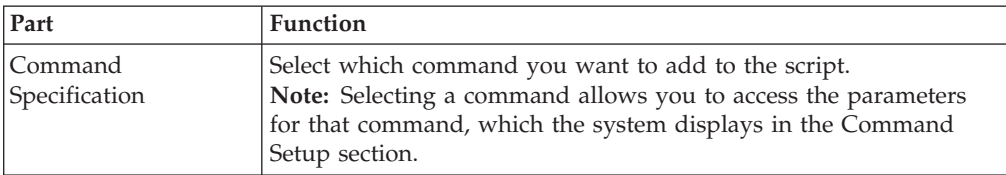

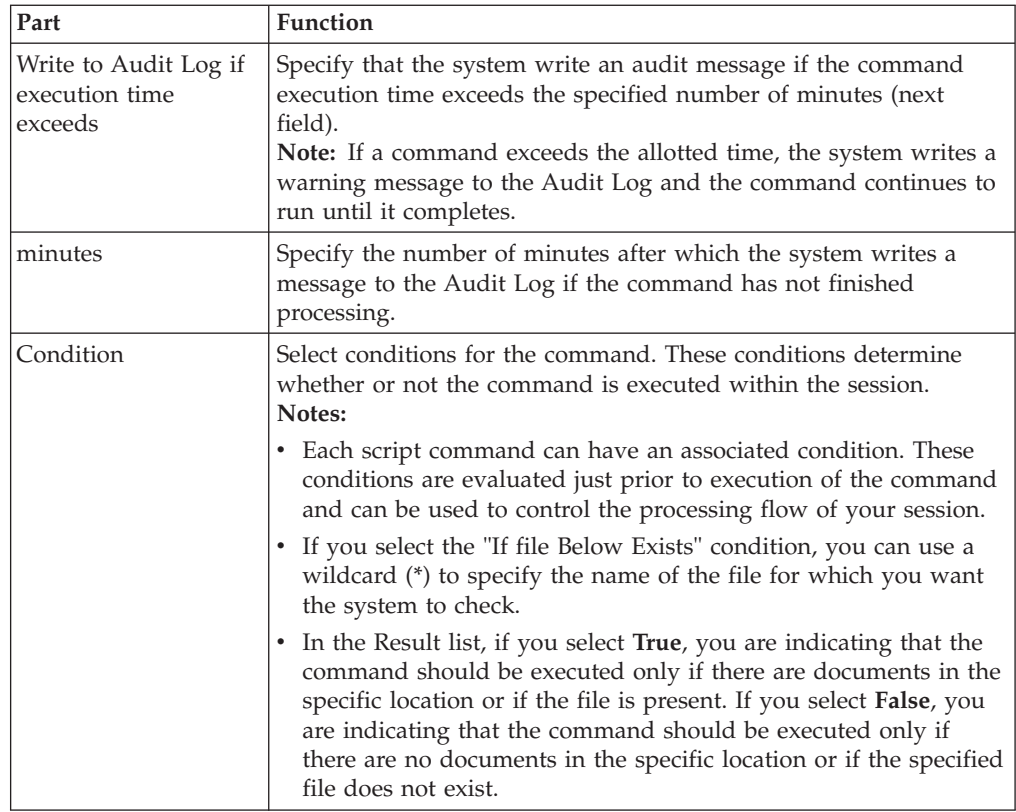

# **Creating and Editing Sessions**

<span id="page-200-0"></span>If an event calls a session that is currently processing or is activated, you are unable to edit and save the session until the event has either finished processing or you suspend the event. However, you can edit the session and use the Save As function to save it under another name.

## **About this task**

To create a process control session, complete the following steps.

### **Procedure**

1. On The Desk, click **Process Control**.

The system displays the Process Control dialog box.

- 2. Click the **Sessions** tab.
- 3. To create a new session, do the following:
	- a. Click **New**.
	- b. In the Session Name box, type in the new session name, using alphanumeric characters.
	- c. Click **OK** to add the new session.
- 4. Select your session and click **Ins** to insert a command above the current line. The system displays the Action Setup dialog box. This dialog box allows you to create script commands.
- 5. In the Command Specification section, do the following:
	- a. From the Command list, select a command.
	- b. Complete the boxes with the appropriate values.
- c. To specify a limit on how long this command should process before the system writes a message to the Audit Log, select the check box and type the number of minutes in the box.
- 6. If you want to apply a condition, in the Condition section do the following:
	- a. Select a condition from the list.
	- b. Complete the boxes with the appropriate values.
- 7. Select **True** or **False** from the Result list.
- 8. Click **OK**.

The command is saved and you return to the Process Control dialog box. Repeat Steps 1 through 13 until you finish adding commands to the session script.

#### **Notes:**

- v If you need to resequence the commands in the script, use **Up** and **Down**.
- v If you need to edit a command in the script, select that command and click **Edit**.
- v If you need to delete a command from a script, select that command and click **Delete**.
- 9. Click **Save** to save the new session script.
- 10. Click **OK** to exit the Process Control dialog box.

## **Deleting Sessions**

If an event calls a session that is currently processing or is activated, you are unable to delete the session until the event has either finished processing or you suspend the event.

#### **About this task**

To delete a session, complete the following steps.

#### **Procedure**

- 1. On The Desk, click **Process Control**. The system displays the Process Control dialog box.
- 2. Click the **Sessions** tab.
- 3. Select a session and click **Delete**.
- 4. Click **Yes** to delete the current selection.
- 5. Click **OK** to exit the Process Control dialog box.

## **Events**

## **About Events**

The Process Control enables you to process an event at a specified time, every day. Additional options enable you to restrict processing to certain days of the week or a specific date. In addition, you can define calendars to exclude specific holidays or days of the week from the processing schedule.

Events are a combination of the following:

- A time or day to execute or a filename for which the system checks
- The controller on which the event is processed

• A session definition

The Process Control runs events based on whether they are timed or polled. You define the events in a session definition.

You manage events by using the following dialog boxes:

- Process Control dialog box (Events tab)
- Event Setup dialog box
- Process Control dialog box (Active Events tab)

You must have already defined the session definition to be executed before creating an event.

When a timed event is activated, the Sterling Gentran:Server Scheduler initiates that event at the correct time on the appropriate day or date.

When a polled event is activated, the Sterling Gentran:Server Poller polls the controller for the presence or absence of a defined file (depending on what is indicated in the event definition), and initiates the event when the specified file either exists or does not exist (based on the event definition).

## **Process Control Dialog Box - Events Tab**

The Sterling Gentran:Server Process Control dialog enables you to view all the events defined in your system.

On the Events tab, the following specifications are listed for each event:

- Event description
- Time
- Parameters (day of week if timed or result if polled)
- Controller on which the event runs
- Time started
- Time ended
- Session name
- Calendar name (timed events only)
- File name (polled events only)

You can filter the display of events on the Events tab by the controller on which the events are scheduled to run. You can also sort the events by description, controller, and status.

The Events tab enables you to change the status of an event by activating or suspending the event. The indicator in the far left column of the list on the Events tab registers the status of the event. The indicator can be one of the following colors:

- v Red The event is currently executing and you are not able to edit the event until processing completes.
- Yellow The event is suspended (and is not processed until activated).
- v Green The event is activated for processing.
- Green with red x The event is activated for processing but is currently blocked because the number of currently processing events is equal to the limit of events that may concurrently execute.

Gentran: Server Process Control FIER Active Events Events | Calendars | Sessions | Description Time Parameter Controller Time Started Time Ende<br>RTETTEN... 2/10/00 12:00:41 AM 2/10/00 1 Time Ende  $New$ Suspend Execute  $\overline{\mathbf{H}}$  $\blacksquare$ Controller:  $\boxed{\left\langle \text{All Controllers} \right\rangle \quad \blacktriangledown}$ Sort: Description - 20 Seconds IV Auto Refresh  $Re$ fresh I  $\overline{\alpha}$ ٦  $Cancel$ Help

The following illustrates the Events tab of the Process Control dialog box:

The following describes the parts of the Process Control dialog box Events tab.

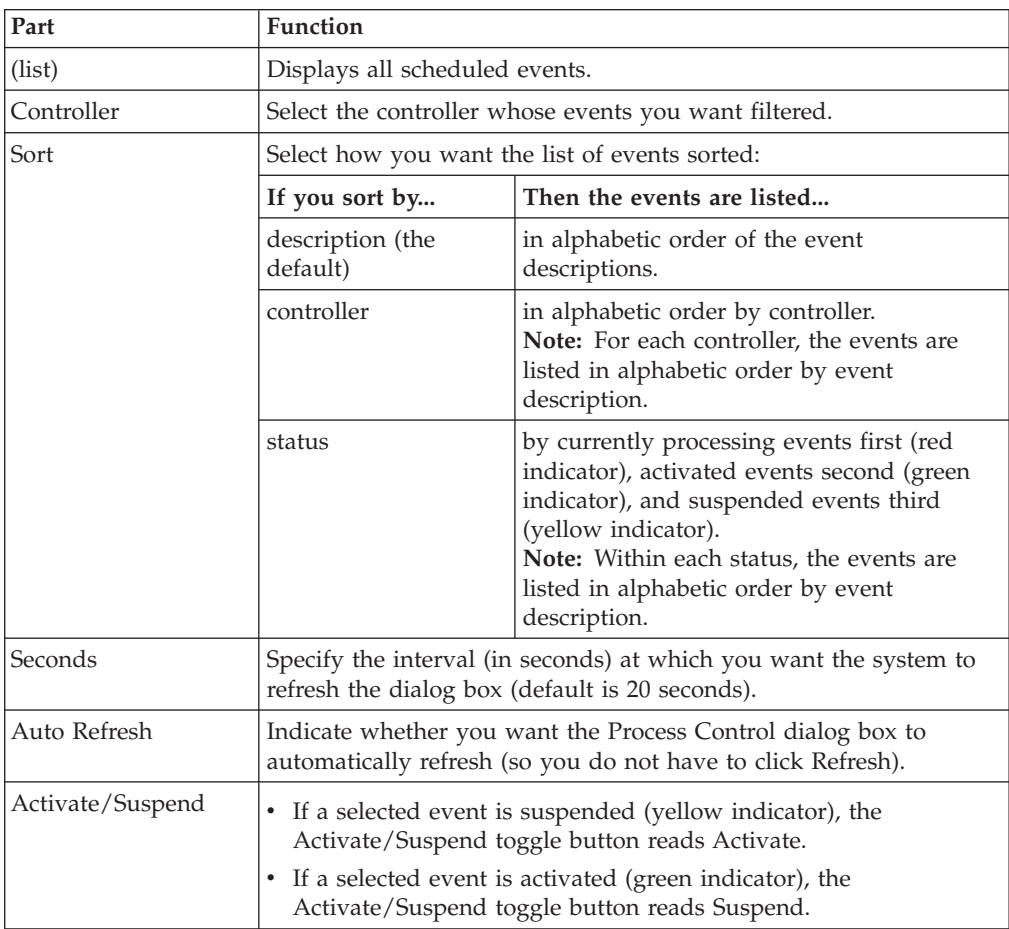

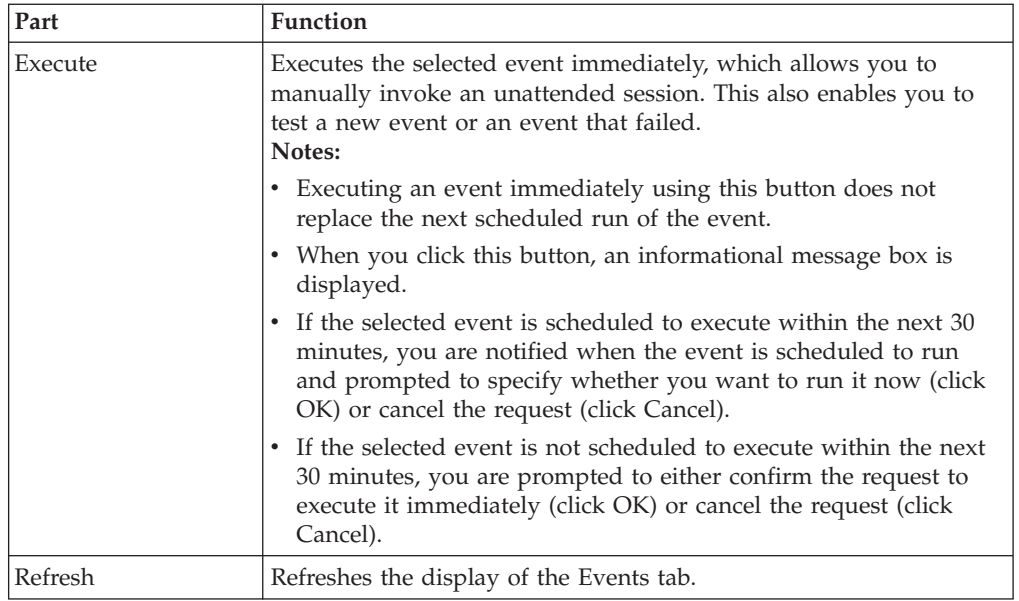

# **Event Setup Dialog Box**

The following illustrates the Event Setup dialog box:

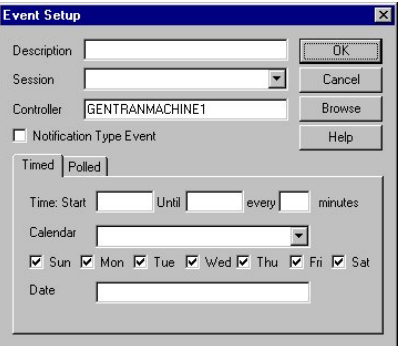

The following describes the parts of the Event Setup dialog box.

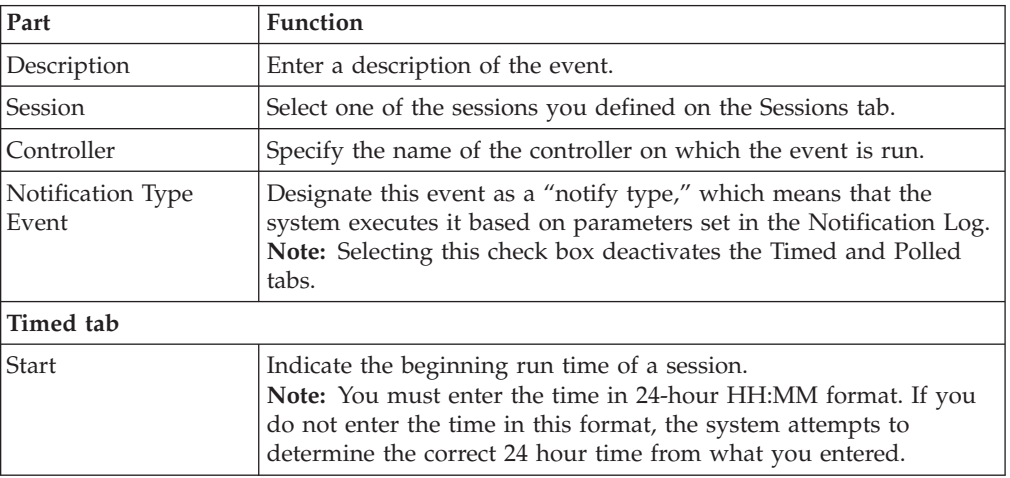

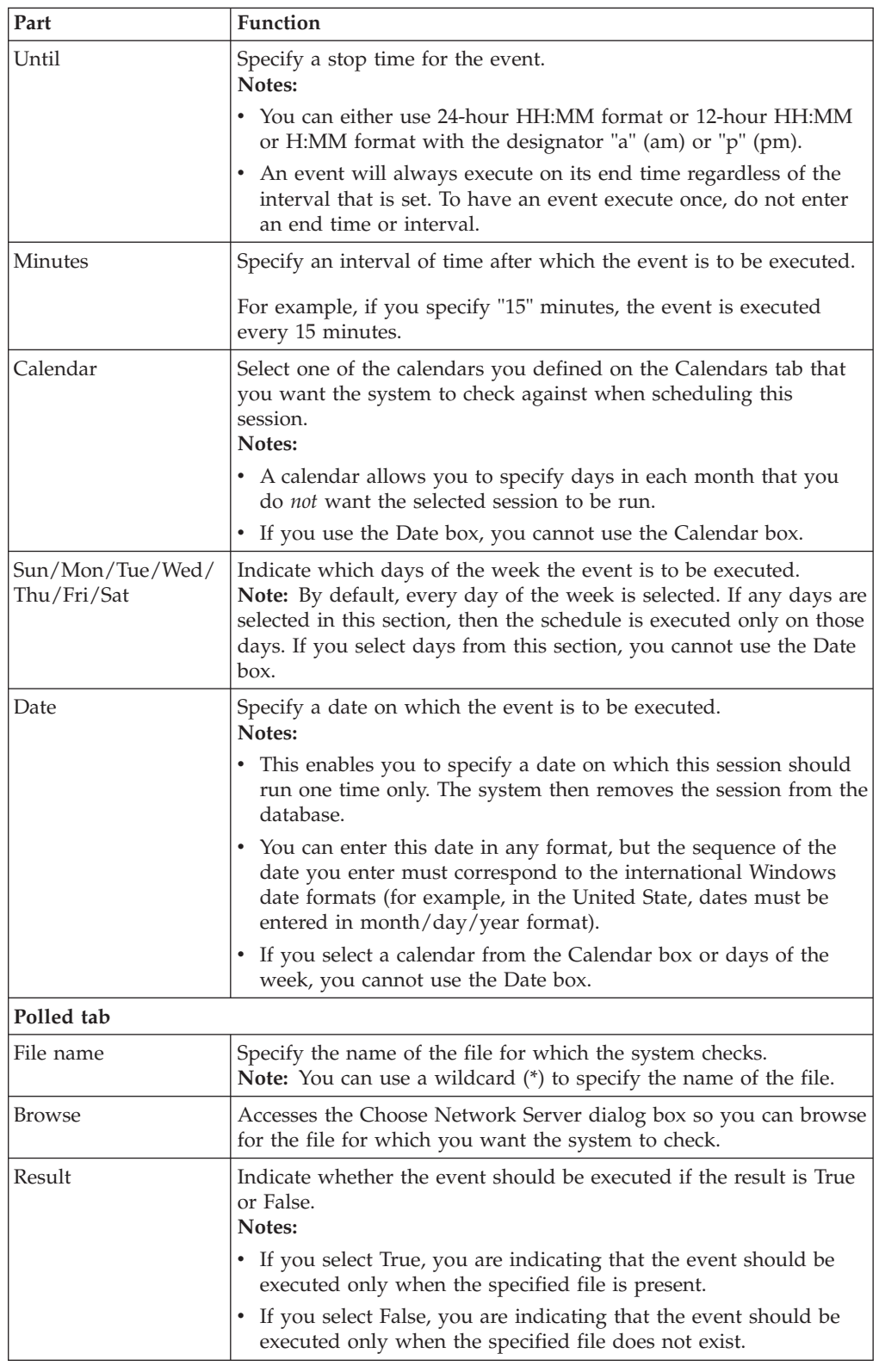

# **Process Control Dialog Box - Active Events Tab**

The Active Events tab enables you to view only the events that are currently processing. This feature also allows you to view currently processing system events (such as temporary communication sessions).

On the Active Events tab, all currently processing events and the controller on which each event are being processed are listed in the Event list (on the left side of the dialog).

The Session list (on the right side of the Active Events tab) displays the session script for the event that is currently selected in the Events list. The Session list also contains all of the parameters for each command. This detailed view enables you to see which programs are currently being executed by the Sterling Gentran:Server Executive. The session command that is currently being processed is indicated with a green arrow.

The following illustrates the Active Events tab of the Process Control dialog box:

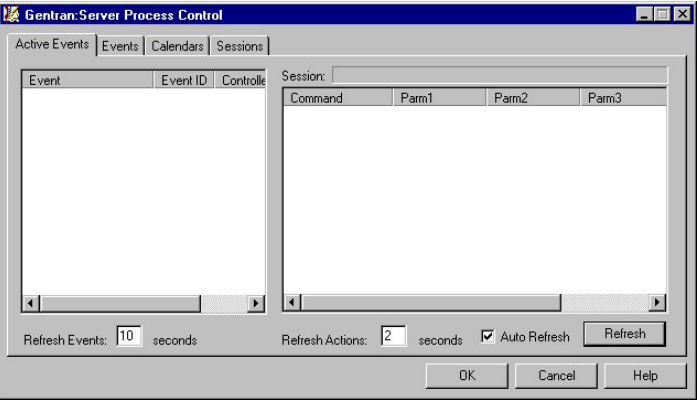

The following describes the parts of the Process Control dialog box Active Events tab.

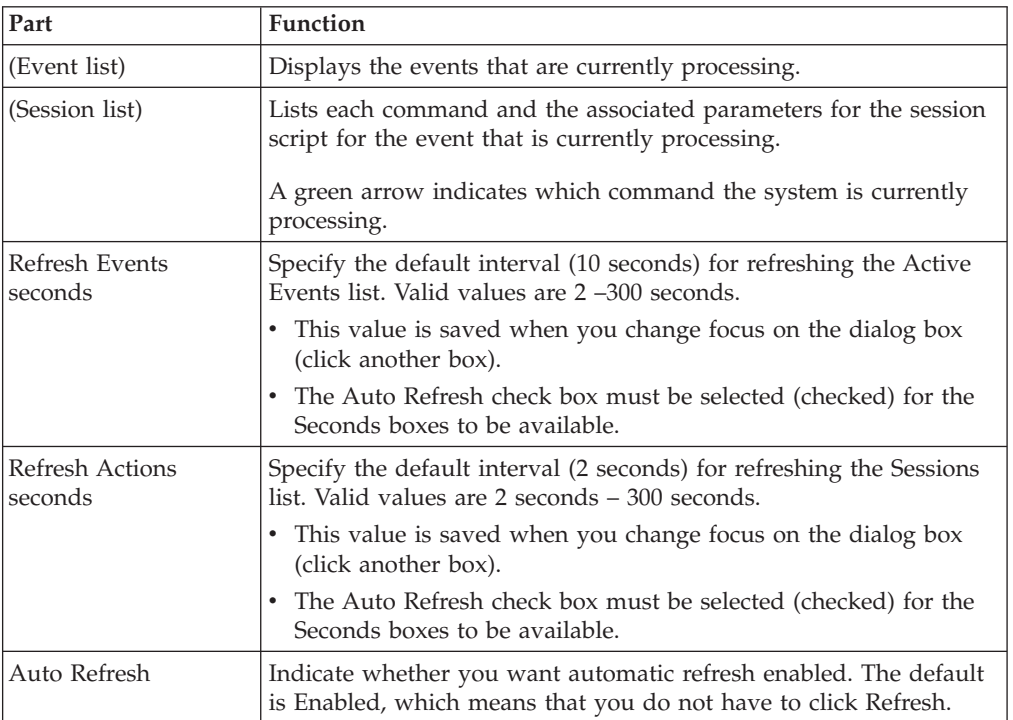

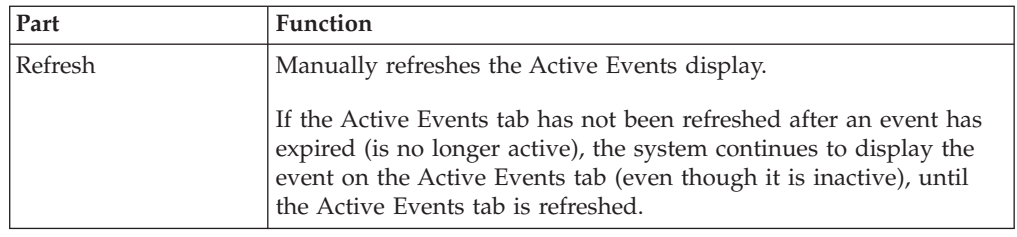

# **Creating and Editing Events**

<span id="page-207-0"></span>You can specify that the event runs as timed or as polled. You are not able to edit an event unless the event is suspended.

### **About this task**

If the event is running as **timed**, you must specify a time, a pre-defined calendar and/or days of the week to run, or a date to run one time only. When it is time for the event to be run, the Sterling Gentran:Server Scheduler service initiates the processing of the event.

If the event is running as **polled**, you can specify a file name and whether the event should run if the file exists or not. The Sterling Gentran:Server Poller service polls the process controller.

- v If you specified that the file must exist, the Poller initiates the processing of the event when the file appears.
- v If you specified that the file must not exist, the Poller initiates the processing of the event when the file no longer exists on the controller.

To create a new event, complete the following steps:

#### **Procedure**

1. On The Desk, click **Process Control**.

The system displays the Process Control dialog box.

- 2. Click the **Events** tab.
- 3. Click either **New** or **Edit**.

The system displays the Event Setup dialog box so you can create a new event entry.

- 4. In the Description box, type a description of the event.
- 5. From the Session list, select the session that you want to be executed.
- 6. In the Controller box, type or select the machine name of the controller on which you want this event to be run.
- 7. For notification events, select the **Notification Type Event** check box and continue with Step 17. Otherwise, continue with the next step.
- 8. For timed events, you must specify times and days that the event should run. Do the following:
	- a. Enter a starting time.
	- b. If you want to specify a stop time for the event, type that time in the Until box.
	- c. To specify an interval of time after which the event is run, type the number of minutes after which you want the event to be executed.
	- d. To use a predefined calendar, select that calendar from the Calendar list.

**Note:** If you select a calendar, you cannot use a specific date.

e. Select a day or days of the week on which you want this session to be scheduled

**Note:** If you select days of the week, you cannot use a specific date.

f. To specify a date on which you want this session to run *one time only*, type that date in the Date box.

**Note:** If you use a specific date, you cannot select from the days of the week.

- 9. For polled events, do the following:
	- a. Click the **Polled** tab.
	- b. Navigate to or type the path and name of the file for which you want the system to check.
	- c. From the Result list, select **True** or **False**.
- 10. Click **OK**.

The event is saved and you exit the Event Setup dialog box.

11. Click **OK**.

The system exits the Process Control dialog box.

### **Deleting Events**

You are not able to delete an event unless the event is suspended.

#### **About this task**

To delete an event, complete the following steps.

#### **Procedure**

- 1. On The Desk, click **Process Control**.
	- The system displays the Process Control dialog box.
- 2. Click the **Events** tab.
- 3. Select an event and click **Delete**.
- 4. Click **OK** to confirm the deletion.
- 5. Click **OK**.

The system exits the Process Control dialog box.

## **Viewing All Events About this task**

To view all events, complete the following steps.

#### **Procedure**

1. On The Desk, click **Process Control**.

The system displays the Process Control dialog box.

- 2. Click the **Events** tab.
- 3. If you want to filter events by the controller on which the events are run, select that controller from the Controller list.
- 4. You can sort by any of the following options:
	- Description (default)
- Controller
- Status Events are listed by:
	- currently processing events (red indicator)
	- blocked events (green indicator with red X)
	- activated events (green indicator)
	- suspended events (yellow indicator)
- 5. If necessary, change the Refresh options:
	- v If you want to change the interval in which the dialog box is automatically refreshed, in the Seconds box, type the interval (in seconds) at which you want to refresh the dialog box (the default is 20 seconds). Valid values are 2 – 300 seconds.

**Note:** This value is saved when you change focus on the dialog box (click another box). The Auto Refresh check box must be selected (checked) for the Seconds box to be available.

v If you do not want the Events tab to automatically refresh, click the **Auto Refresh** check box to deselect it.

**Note:** The default for automatic refresh (so you do not have to click Refresh) is enabled (checked).

6. Click **OK**.

The system exits the Process Control dialog box.

### **Viewing Active Events About this task**

To view active events, complete the following steps.

#### **Procedure**

1. On The Desk, click **Process Control**.

The system displays the Process Control dialog box.

- 2. From the Event list, select the event for which you want to view further detail. The system displays each command and its associated parameters in the session script for that event in the Session list. The session command currently being processed is indicated with a green arrow.
- 3. If necessary, change the Refresh options:
	- If you want to change the interval in which the dialog box is automatically refreshed, in the Seconds box, type the interval (in seconds) at which you want to refresh the dialog box (the default is 20 seconds). Valid values are 2 – 300 seconds.

**Note:** This value is saved when you change focus on the dialog box (click another box). The Auto Refresh check box must be selected (checked) for the Seconds box to be available.

v If you do not want the Events tab to automatically refresh, click the **Auto Refresh** check box to deselect it.

#### **Notes:**

- The default for automatic refresh (so you do not have to click Refresh) is enabled (checked).
- The default interval for refreshing the Event list is 10 seconds.
- The default for refreshing the display of the Session list is 2 seconds.
- v If the Active Events tab has not been refreshed after an event has expired (is no longer active), the system displays the event on the Active Events tab (even though it is inactive), until the Active Events tab is refreshed.
- 4. Click **OK**.

<span id="page-210-0"></span>The system exits the Process Control dialog box.

## **Activating an Event About this task**

To activate an event, complete the following steps.

### **Procedure**

1. On The Desk, click **Process Control**.

The system displays the Process Control dialog box.

- 2. Click the **Events** tab.
- 3. Select the suspended event that you want to activate and click **Activate**.
- 4. Click **OK**.

The system exits the Process Control dialog box.

## **Suspending an Event About this task**

To suspend an event, complete the following steps.

#### **Procedure**

1. On The Desk, click **Process Control**.

The system displays the Process Control dialog box.

- 2. Click the **Events** tab.
- 3. Select the activated event that you want to suspend and click **Suspend**.

**Note:** If an event is currently processing, you are not able to suspend it until processing has terminated.

4. Click **OK**.

The system exits the Process Control dialog box.

## **Executing an Event Immediately**

The Events tab of the Sterling Gentran:Server Process Control dialog enables you to execute the selected event immediately. This function allows you to manually invoke an unattended session and also enables you to test a new event or an event that failed.

## **About this task**

To execute an event immediately, complete the following steps.

### **Procedure**

1. On The Desk, click **Process Control**.

The system displays the Process Control dialog box.

2. Click the **Events** tab.

- 3. Select the suspended event that you want to execute immediately and click **Execute**.
- 4. Either click **OK** to run the event immediately or click **Cancel** (the event will execute at its scheduled time).
- 5. Click **OK**.

The system exits the Process Control dialog box.

# **Calendars**

## **Process Control Dialog Box - Calendars Tab**

The process control Calendar feature enables you to configure system calendars that excludes specific dates (such as holidays) or days of the week from processing.

Like session definitions, these calendars are defined independently from the event, so that they can be "attached" to multiple event entries. The calendar begins with the current month and year.

The following illustrates the Calendars tab of the Process Control dialog box:

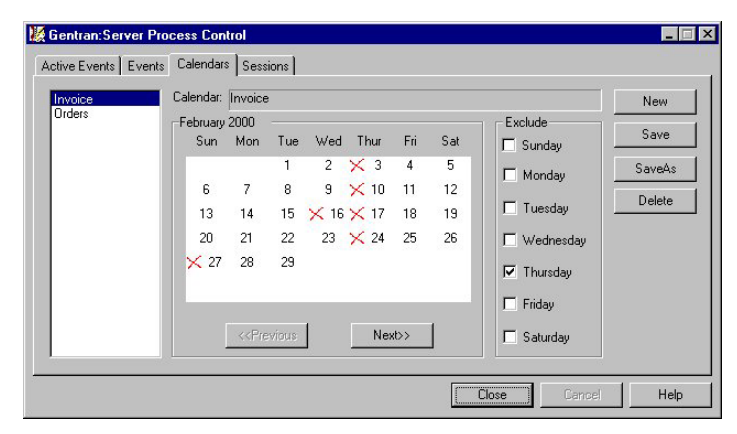

The following describes the parts of the Process Control dialog box Calendars tab.

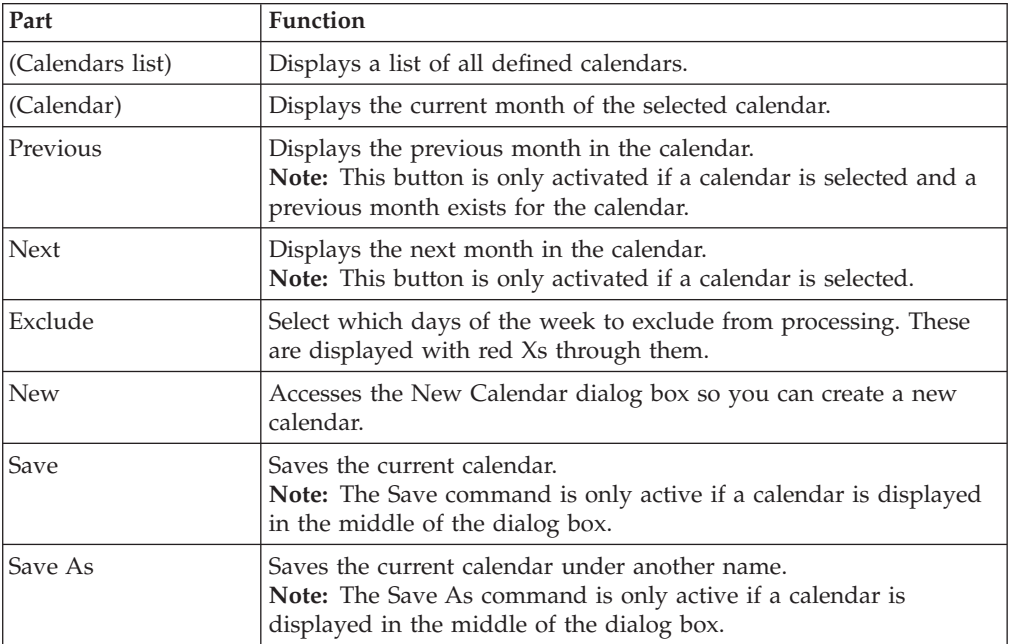

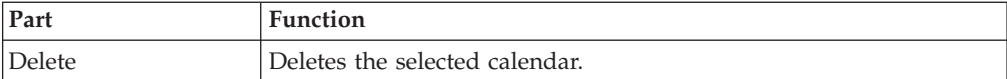

# **Creating and Editing Calendars About this task**

<span id="page-212-0"></span>To create or edit a calendar, complete the following steps.

### **Procedure**

1. On The Desk, click **Process Control**.

The system displays the Process Control dialog box.

- 2. Click the **Calendars** tab.
- 3. To create a new calendar, click **New**. Otherwise, select the calendar that you want to edit and continue with Step 6.
- 4. In the Calendar Name box, type the new calendar name using up to 8 alphanumeric characters.
- 5. Click **OK** to add the new calendar.

The system displays the new calendar in the middle of the Calendars tab.

6. To exclude a specific date from processing, click that date on the calendar.

**Note:** The system displays a mark for that date on the calendar to signify that it is excluded from processing. Click **Previous** or **Next** to access the preceding or succeeding calendar months in the calendar.

7. To exclude a specific day or days of the week, select the check box in the Exclude section for each day of the week that you want to exclude from processing.

#### **Notes:**

- You can select one or more days of the week on which you never want processing to occur.
- The system allows you to exclude all seven days of the week, if that is your intention. In this situation, processing never occurs.
- To deselect a day, clear the check box.
- 8. Click **Save** to save the new calendar.
- 9. Click **OK**.

The system exits the Process Control dialog box.

# **Deleting Calendars About this task**

To delete a calendar, complete the following steps.

### **Procedure**

1. On The Desk, click **Process Control**.

The system displays the Process Control dialog box.

- 2. Click the **Calendars** tab.
- 3. Select a calendar and click **Delete** to delete the current selection.
- 4. Click **Yes** to delete the current selection.

5. Click **OK**.

The system exits the Process Control dialog box.

# **Notices**

This information was developed for products and services offered in the U.S.A.

IBM may not offer the products, services, or features discussed in this document in other countries. Consult your local IBM representative for information on the products and services currently available in your area. Any reference to an IBM product, program, or service is not intended to state or imply that only that IBM product, program, or service may be used. Any functionally equivalent product, program, or service that does not infringe any IBM intellectual property right may be used instead. However, it is the user's responsibility to evaluate and verify the operation of any non-IBM product, program, or service.

IBM may have patents or pending patent applications covering subject matter described in this document. The furnishing of this document does not grant you any license to these patents. You can send license inquiries, in writing, to:

*IBM Director of Licensing*

*IBM Corporation*

*North Castle Drive*

*Armonk, NY 10504-1785*

*U.S.A.*

For license inquiries regarding double-byte character set (DBCS) information, contact the IBM Intellectual Property Department in your country or send inquiries, in writing, to:

*Intellectual Property Licensing*

*Legal and Intellectual Property Law*

*IBM Japan Ltd.*

*19-21, Nihonbashi-Hakozakicho, Chuo-ku*

*Tokyo 103-8510, Japan*

**The following paragraph does not apply to the United Kingdom or any other country where such provisions are inconsistent with local law:** INTERNATIONAL BUSINESS MACHINES CORPORATION PROVIDES THIS PUBLICATION "AS IS" WITHOUT WARRANTY OF ANY KIND, EITHER EXPRESS OR IMPLIED, INCLUDING, BUT NOT LIMITED TO, THE IMPLIED WARRANTIES OF NON-INFRINGEMENT, MERCHANTABILITY OR FITNESS FOR A PARTICULAR PURPOSE. Some states do not allow disclaimer of express or implied warranties in certain transactions, therefore, this statement may not apply to you.

This information could include technical inaccuracies or typographical errors. Changes are periodically made to the information herein; these changes will be incorporated in new editions of the publication. IBM may make improvements and/or changes in the product(s) and/or the program(s) described in this publication at any time without notice.

Any references in this information to non-IBM Web sites are provided for convenience only and do not in any manner serve as an endorsement of those Web sites. The materials at those Web sites are not part of the materials for this IBM product and use of those Web sites is at your own risk.

IBM may use or distribute any of the information you supply in any way it believes appropriate without incurring any obligation to you.

Licensees of this program who wish to have information about it for the purpose of enabling: (i) the exchange of information between independently created programs and other programs (including this one) and (ii) the mutual use of the information which has been exchanged, should contact:

*IBM Corporation*

*J46A/G4*

*555 Bailey Avenue*

*San Jose, CA 95141-1003*

*U.S.A.*

Such information may be available, subject to appropriate terms and conditions, including in some cases, payment of a fee.

The licensed program described in this document and all licensed material available for it are provided by IBM under terms of the IBM Customer Agreement, IBM International Program License Agreement or any equivalent agreement between us.

Any performance data contained herein was determined in a controlled environment. Therefore, the results obtained in other operating environments may vary significantly. Some measurements may have been made on development-level systems and there is no guarantee that these measurements will be the same on generally available systems. Furthermore, some measurements may have been estimated through extrapolation. Actual results may vary. Users of this document should verify the applicable data for their specific environment.

Information concerning non-IBM products was obtained from the suppliers of those products, their published announcements or other publicly available sources. IBM has not tested those products and cannot confirm the accuracy of performance, compatibility or any other claims related to non-IBM products. Questions on the capabilities of non-IBM products should be addressed to the suppliers of those products.

All statements regarding IBM's future direction or intent are subject to change or withdrawal without notice, and represent goals and objectives only.

All IBM prices shown are IBM's suggested retail prices, are current and are subject to change without notice. Dealer prices may vary.
This information is for planning purposes only. The information herein is subject to change before the products described become available.

This information contains examples of data and reports used in daily business operations. To illustrate them as completely as possible, the examples include the names of individuals, companies, brands, and products. All of these names are fictitious and any similarity to the names and addresses used by an actual business enterprise is entirely coincidental.

#### COPYRIGHT LICENSE:

This information contains sample application programs in source language, which illustrate programming techniques on various operating platforms. You may copy, modify, and distribute these sample programs in any form without payment to IBM, for the purposes of developing, using, marketing or distributing application programs conforming to the application programming interface for the operating platform for which the sample programs are written. These examples have not been thoroughly tested under all conditions. IBM, therefore, cannot guarantee or imply reliability, serviceability, or function of these programs. The sample programs are provided "AS IS", without warranty of any kind. IBM shall not be liable for any damages arising out of your use of the sample programs.

Each copy or any portion of these sample programs or any derivative work, must include a copyright notice as follows:

© IBM 2015. Portions of this code are derived from IBM Corp. Sample Programs. © Copyright IBM Corp. 2015.

If you are viewing this information softcopy, the photographs and color illustrations may not appear.

#### **Trademarks**

IBM, the IBM logo, and ibm.com<sup>®</sup> are trademarks or registered trademarks of International Business Machines Corp., registered in many jurisdictions worldwide. Other product and service names might be trademarks of IBM or other companies. A current list of IBM trademarks is available on the Web at ["Copyright and](http://www.ibm.com/legal/copytrade.shtml) [trademark information"](http://www.ibm.com/legal/copytrade.shtml) at [http://www.ibm.com/legal/copytrade.shtml.](http://www.ibm.com/legal/copytrade.shtml)

Adobe, the Adobe logo, PostScript, and the PostScript logo are either registered trademarks or trademarks of Adobe Systems Incorporated in the United States, and/or other countries.

IT Infrastructure Library is a registered trademark of the Central Computer and Telecommunications Agency which is now part of the Office of Government Commerce.

Intel, Intel logo, Intel Inside, Intel Inside logo, Intel Centrino, Intel Centrino logo, Celeron, Intel Xeon, Intel SpeedStep, Itanium, and Pentium are trademarks or registered trademarks of Intel Corporation or its subsidiaries in the United States and other countries.

Linux is a registered trademark of Linus Torvalds in the United States, other countries, or both.

Microsoft, Windows, Windows NT, and the Windows logo are trademarks of Microsoft Corporation in the United States, other countries, or both.

ITIL is a registered trademark, and a registered community trademark of the Office of Government Commerce, and is registered in the U.S. Patent and Trademark Office.

UNIX is a registered trademark of The Open Group in the United States and other countries.

Java™ and all Java-based trademarks and logos are trademarks or registered trademarks of Oracle and/or its affiliates.

Cell Broadband Engine is a trademark of Sony Computer Entertainment, Inc. in the United States, other countries, or both and is used under license therefrom.

Linear Tape-Open, LTO, the LTO Logo, Ultrium and the Ultrium Logo are trademarks of HP, IBM Corp. and Quantum in the U.S. and other countries.

Connect Control Center®, Connect:Direct®, Connect:Enterprise®, Gentran®, Gentran:Basic®, Gentran:Control®, Gentran:Director®, Gentran:Plus®, Gentran:Realtime®, Gentran:Server®, Gentran:Viewpoint®, Sterling Commerce™, Sterling Information Broker®, and Sterling Integrator® are trademarks or registered trademarks of Sterling Commerce®, Inc., an IBM Company.

Other company, product, and service names may be trademarks or service marks of others.

#### **Index**

#### **A**

acknowledgements criteria [defining 149](#page-156-0) [defining acknowledgement](#page-156-0) [criteria 149](#page-156-0) [inbound groups 29](#page-36-0) [inbound interchanges 32](#page-39-0) [inbound relationships 20](#page-27-0) [inbound translation objects 23](#page-30-0) [manually acknowledging 127](#page-134-0) [outbound groups 39](#page-46-0) [outbound interchanges 42](#page-49-0) [outbound relationships 34](#page-41-0) [outbound translation objects 36](#page-43-0) [reconciling documents and 149](#page-156-0) application alias value [outbound translation objects 36](#page-43-0) application codes [partners 19](#page-26-0)[, 55](#page-62-0) application ID [inbound translation objects 23](#page-30-0) [outbound translation objects 36](#page-43-0) archive definitions [creating 177](#page-184-0) [overview 159](#page-166-0) [Archive Manager 160](#page-167-0) [archive wait timer 175](#page-182-0) archiving [Archive Manager 160](#page-167-0) [archive procedure 177](#page-184-0) [creating a definition 177](#page-184-0) [displaying 175](#page-182-0) [EDI data 164](#page-171-0) [external data definitions 172](#page-179-0) [external data selection 173](#page-180-0) [interchange selection 165](#page-172-0) [mailbox criteria 170](#page-177-0) [mailbox definitions 170](#page-177-0) [overview 159](#page-166-0) [process 159](#page-166-0) [restoring archived data 180](#page-187-0) [searching 174](#page-181-0) [searching archived data 179](#page-186-0) [searching for documents 169](#page-176-0) [searching for external data 174](#page-181-0) [searching for groups 168](#page-175-0) [searching for interchanges 166](#page-173-0) [searching for mailboxes 171](#page-178-0) [sorting 175](#page-182-0) [types of information 160](#page-167-0) [viewing archived data 178](#page-185-0) automatic responses [response documents 101](#page-108-0)

#### **B**

batch number [outbound envelope 135](#page-142-0) [browser toolbar 5](#page-12-0)

#### **C**

calendars [creating 205](#page-212-0) [deleting 205](#page-212-0) [editing 205](#page-212-0) [overview 204](#page-211-0) communications [overview 105](#page-112-0) [components 2](#page-9-0) content type [outbound interchanges 42](#page-49-0) [control menu 5](#page-12-0) control number [outbound groups 39](#page-46-0) control numbers [outbound groups 39](#page-46-0) [outbound relationships 34](#page-41-0) [copying partner information 55](#page-62-0)[, 59](#page-66-0) creating inbound relationships [process overview 46](#page-53-0) creating outbound relationships [process overview 50](#page-57-0) creating partner profiles [process overview 17](#page-24-0) cross-reference tables [CrossRef Entry dialog box 63](#page-70-0) [CrossRef Select dialog box 63](#page-70-0) [fields 67](#page-74-0) [customer service 1](#page-8-0)

#### **D**

data audit [document tracking 156](#page-163-0) data files [exporting documents 102](#page-109-0) [importing documents 101](#page-108-0) [processing 110](#page-117-0) [data store description 2](#page-9-0) [database description 2](#page-9-0) default email addresses [partner 19](#page-26-0) default mailboxes [partners 19](#page-26-0)[, 55](#page-62-0) defining partner profiles [process overview 17](#page-24-0) deleting [translation objects 13](#page-20-0) document browsers [?In Documents browser 77](#page-84-0) [?Out Document browser 81](#page-88-0) [In Documents browser 76](#page-83-0) [In Drawer browser 78](#page-85-0) [Out Document browser 80](#page-87-0) [Out Drawer browser 82](#page-89-0) [overview 75](#page-82-0) [Processing browser 82](#page-89-0) [resetting preferences 76](#page-83-0) [viewing documents 93](#page-100-0) [Workspace browser 79](#page-86-0)

[document editor 75](#page-82-0) [Document Search feature 96](#page-103-0) document tracking [external data 157](#page-164-0) [inbound 153](#page-160-0) [outbound 154](#page-161-0) [printing document information 156](#page-163-0)[,](#page-164-0) [157](#page-164-0) [document viewer 11](#page-18-0) [document-level status icons 181](#page-188-0) documents [acknowledging 127](#page-134-0) [associated external data files 111](#page-118-0) [copying 99](#page-106-0) [creating 91](#page-98-0) [deleting 97](#page-104-0) [editing 92](#page-99-0) [exporting 85](#page-92-0)[, 102](#page-109-0) [filtering by status 97](#page-104-0) [filters 88](#page-95-0) [importing 101](#page-108-0) [moving to In Drawer 99](#page-106-0) [Out Document browser 80](#page-87-0) [overview 75](#page-82-0) [posting 100](#page-107-0) [printing 85](#page-92-0)[, 98](#page-105-0) [queued to send 105](#page-112-0) [receiving 109](#page-116-0) [reprocessing interchanges 186](#page-193-0) [resending 108](#page-115-0) [responding 101](#page-108-0) [search results 87](#page-94-0) [searching 86](#page-93-0) [searching archives 169](#page-176-0) [searching for 96](#page-103-0) [searching for text 95](#page-102-0) [Send Queue browser 109](#page-116-0) [sending 107](#page-114-0) [sending all 107](#page-114-0) [unposting 100](#page-107-0) [viewing 93](#page-100-0) [viewing from the document](#page-100-0) [browsers 93](#page-100-0) [viewing from the Interchanges](#page-101-0) [browser 94](#page-101-0) [viewing options 83](#page-90-0) [viewing processing 94](#page-101-0) [viewing restored documents 186](#page-193-0)

#### **E**

EDI data [archiving 164](#page-171-0) EDI documents [overview 75](#page-82-0) EDI Manager [Window 5](#page-12-0) envelopes [fields and message headers 146](#page-153-0) [outbound 135](#page-142-0) [outbound interchanges 42](#page-49-0)

envelopes *(continued)* [outbound VDA 146](#page-153-0) [setting parameters 51](#page-58-0) [event creation process 189](#page-196-0) events [activating 203](#page-210-0) [creating 200](#page-207-0) [deleting 201](#page-208-0) [editing 200](#page-207-0) [Events Setup dialog box 197](#page-204-0) [executing immediately 203](#page-210-0) [overview 194](#page-201-0) [Process Control dialog box - Active](#page-206-0) [Events tab 199](#page-206-0) [Process Control dialog box - Events](#page-202-0) [tab 195](#page-202-0) [suspending 203](#page-210-0) [viewing 201](#page-208-0) [viewing active events 202](#page-209-0) export filename [inbound translation objects 23](#page-30-0) [exporting documents 85](#page-92-0) external data [archiving 172](#page-179-0)[, 173](#page-180-0) [External Data Filter Dialog Box 114](#page-121-0) [External Data Summary Viewer 111](#page-118-0) [filtering 114](#page-121-0)[, 115](#page-122-0) [overview 111](#page-118-0) [searching archives 174](#page-181-0) [summary 111](#page-118-0) [tracking information 157](#page-164-0) [viewing 113](#page-120-0) [external data viewer 111](#page-118-0) [external processing 85](#page-92-0)

#### **F**

failed documents [?In Documents browser 77](#page-84-0) file type [outbound envelope 135](#page-142-0) filtering [criteria 88](#page-95-0) [documents 88](#page-95-0) [external data 114](#page-121-0)[, 115](#page-122-0) [interchanges 120](#page-127-0) [Find function 95](#page-102-0) forms [overview 13](#page-20-0) functional group ID [inbound groups 29](#page-36-0) [outbound groups 39](#page-46-0) functional groups [inbound 29](#page-36-0) [outbound 39](#page-46-0)

# **G**

global administering authority code [outbound envelopes 135](#page-142-0) global usage code [outbound envelopes 135](#page-142-0) group receiver [partners 55](#page-62-0) groups [acknowledging 127](#page-134-0)

groups *(continued)* [inbound 29](#page-36-0) [outbound 39](#page-46-0) [outbound relationships 34](#page-41-0) [searching archives 168](#page-175-0)

#### **I**

import process [document tracking 154](#page-161-0) imported documents [?Out Document browser 81](#page-88-0) In Drawer [moving documents 99](#page-106-0) [inbound groups 20](#page-27-0)[, 29](#page-36-0)[, 46](#page-53-0) [inbound interchanges 20](#page-27-0)[, 31](#page-38-0)[, 32](#page-39-0)[, 46](#page-53-0) inbound processing [document tracking 153](#page-160-0) [inbound relationships 20](#page-27-0)[, 46](#page-53-0) [advanced features 47](#page-54-0) [creating 47](#page-54-0) [inbound translation objects 23](#page-30-0) [inbound translation process 6](#page-13-0) [interchange IDs 32](#page-39-0) interchange receiver [partners 55](#page-62-0) interchanges [acknowledging 127](#page-134-0) [archiving 165](#page-172-0) [attaching to partner 124](#page-131-0) [filtering 120](#page-127-0)[, 122](#page-129-0) [filtering restored archives 185](#page-192-0) [inbound 31](#page-38-0)[, 32](#page-39-0) [outbound 42](#page-49-0) [outbound relationships 34](#page-41-0) [process overview 105](#page-112-0) [queued for sending 126](#page-133-0) [resending 126](#page-133-0) [resending automatically 125](#page-132-0) [resending methods 125](#page-132-0) [resending restored interchanges 187](#page-194-0) [restoring 181](#page-188-0) [searching archives 166](#page-173-0) [stuck in the Send Queue 125](#page-132-0) [viewing 117](#page-124-0)[, 121](#page-128-0) [viewing documents within 123](#page-130-0) [viewing restored interchanges 184](#page-191-0) Interchanges browser [viewing documents 94](#page-101-0) [internal system user 61](#page-68-0) [creating partner locations 72](#page-79-0) [creating partner tables 65](#page-72-0) [deleting entries in partner tables 66](#page-73-0) [deleting partner locations 73](#page-80-0) [deleting partner tables 67](#page-74-0) [editing partner locations 73](#page-80-0) [editing partner tables 66](#page-73-0) [exporting partner tables 68](#page-75-0) [importing partner tables 69](#page-76-0) [Introduction 149](#page-156-0) invalid documents

[?Out Document browser 81](#page-88-0)

**L** [logical components 2](#page-9-0) lookup tables [fields 67](#page-74-0) [Lookup Entry dialog box 64](#page-71-0) [Lookup Select dialog box 64](#page-71-0)

#### **M**

mailbox import process [document tracking 154](#page-161-0) mailbox process file [document tracking 153](#page-160-0) mailboxes [archive searching 171](#page-178-0) [archiving 170](#page-177-0) [communication sessions 106](#page-113-0) [export to for inbound translations 23](#page-30-0) [outbound interchanges 42](#page-49-0) [Main Toolbar 5](#page-12-0) maps [overview 13](#page-20-0)

### **N**

[navigation 5](#page-12-0)

## **O**

Out Documents browser [posting documents 100](#page-107-0) Out Drawer documents [filtering by status 97](#page-104-0) outbound [envelopes 135](#page-142-0) [Outbound Envelope PIP Initiation dialog](#page-142-0) [box 135](#page-142-0) [outbound groups 39](#page-46-0)[, 50](#page-57-0) [outbound interchanges 42](#page-49-0)[, 50](#page-57-0) [Outbound NCPDP Envelope dialog](#page-142-0) [box 135](#page-142-0) outbound processing [document tracking 154](#page-161-0) [outbound relationships 34](#page-41-0)[, 50](#page-57-0) [advanced features 51](#page-58-0) [creating 51](#page-58-0) [outbound translation objects 36](#page-43-0) [outbound translation process 8](#page-15-0)

#### **P**

[partner copy feature 55](#page-62-0)[, 59](#page-66-0) [partner definitions 19](#page-26-0) [creating 45](#page-52-0) [overview 17](#page-24-0) [partner editor 18](#page-25-0) [overview 17](#page-24-0) [partner locations 71](#page-78-0) [creating 72](#page-79-0) [deleting 73](#page-80-0) [editing 73](#page-80-0) [Location Entry dialog box 72](#page-79-0) [Location Select dialog box 71](#page-78-0) partner profiles [copying 59](#page-66-0) [deleting 55](#page-62-0) [editing 54](#page-61-0)

partner profiles *(continued)* [exporting 58](#page-65-0) [importing 57](#page-64-0) [methods for creating 17](#page-24-0) [overview 17](#page-24-0) partner tables [creating 65](#page-72-0) [creating partner locations 72](#page-79-0) [deleting entries 66](#page-73-0) [deleting partner locations 73](#page-80-0) [deleting tables 67](#page-74-0) [editing 66](#page-73-0) [editing partner locations 73](#page-80-0) [exporting 68](#page-75-0) [fields 67](#page-74-0) [importing 69](#page-76-0) [Location Entry dialog box 72](#page-79-0) [Location Select dialog box 71](#page-78-0) [location tables 71](#page-78-0) [creating partner locations 72](#page-79-0) [deleting partner locations 73](#page-80-0) [editing partner locations 73](#page-80-0) [Location Entry dialog box 72](#page-79-0) [Location Select dialog box 71](#page-78-0) [overview 61](#page-68-0) [Partner Tables dialog box 61](#page-68-0) partners [attaching interchanges to 124](#page-131-0) [copying information 55](#page-62-0)[, 59](#page-66-0) [copying profiles 59](#page-66-0) [creating partner definition 45](#page-52-0) [default mailbox 19](#page-26-0) [export 18](#page-25-0) [exporting profiles 58](#page-65-0) [import 18](#page-25-0) [importing profiles 57](#page-64-0) [inbound relationship 18](#page-25-0)[, 46](#page-53-0)[, 47](#page-54-0) [locations 18](#page-25-0) [outbound relationship 18](#page-25-0)[, 50](#page-57-0)[, 51](#page-58-0) [tables 18](#page-25-0) passwords [changing 10](#page-17-0) [forgotten 10](#page-17-0) PIP initiation [outbound envelopes 135](#page-142-0) [primary system controller description 2](#page-9-0) printing [data audit information 156](#page-163-0) [options 85](#page-92-0) [tracking information 157](#page-164-0) [translation objects 13](#page-20-0) process control [Action Setup dialog box 192](#page-199-0) [activating an event 203](#page-210-0) [Active Events tab 199](#page-206-0) [Calendars tab 204](#page-211-0) [creating a calendar 205](#page-212-0) [creating a session 193](#page-200-0) [creating events 200](#page-207-0) [deleting a calendar 205](#page-212-0) [deleting a session 194](#page-201-0) [deleting events 201](#page-208-0) [editing a calendar 205](#page-212-0) [editing a session 193](#page-200-0) [editing events 200](#page-207-0) [Event Setup dialog box 197](#page-204-0) [events overview 194](#page-201-0)

process control *(continued)* [Events tab 195](#page-202-0) [executing an event immediately 203](#page-210-0) [overview 189](#page-196-0) [Process Control dialog box - Sessions](#page-199-0) [tab 192](#page-199-0) [sessions overview 189](#page-196-0) [suspending an event 203](#page-210-0) [viewing active events 202](#page-209-0) [viewing all events 201](#page-208-0) [process controllers description 2](#page-9-0) process file [document tracking 153](#page-160-0) processed documents [In Drawer browser 78](#page-85-0) Processing browser [viewing documents 94](#page-101-0) processing documents [Processing browser 82](#page-89-0) [viewing 94](#page-101-0)

## **R**

received documents [?In Documents browser 77](#page-84-0) [In Documents browser 76](#page-83-0) [In Drawer browser 78](#page-85-0) [Workspace browser 79](#page-86-0) reconciling [documents and their](#page-156-0) [acknowledgements 149](#page-156-0) registering [translation objects 13](#page-20-0)[, 14](#page-21-0) relationships [creating inbound 47](#page-54-0) [creating outbound 51](#page-58-0) [inbound 20](#page-27-0)[, 46](#page-53-0) [outbound 34](#page-41-0)[, 50](#page-57-0) [reprocessing documents 99](#page-106-0) [resend process 125](#page-132-0) [resending documents 99](#page-106-0) [resetting browser preferences 76](#page-83-0) Restored Interchanges browser [viewing documents 94](#page-101-0) [restoring archived data 180](#page-187-0) [filtering 185](#page-192-0) [reprocessing documents 186](#page-193-0) [resending 187](#page-194-0) [Restored Interchanges browser 181](#page-188-0) [viewing documents 186](#page-193-0) [viewing restored interchanges 184](#page-191-0)

#### **S**

[search criteria 86](#page-93-0) [search results 87](#page-94-0) searching [archived data 179](#page-186-0) [archived mailbox data 171](#page-178-0) [archives 174](#page-181-0) [documents 169](#page-176-0) [external data archives 174](#page-181-0) [groups 168](#page-175-0) [interchanges 166](#page-173-0) searching documents [specific text 95](#page-102-0)

[searching for documents 86](#page-93-0)[, 87](#page-94-0)[, 96](#page-103-0) [searching for text 95](#page-102-0) [secondary system controllers](#page-9-0) [description 2](#page-9-0) [Send Queue 126](#page-133-0) [stuck interchanges 125](#page-132-0) Send Queue browser [viewing 109](#page-116-0) sent documents [Out Drawer browser 82](#page-89-0) [sequence checking 29](#page-36-0) [inbound groups 29](#page-36-0) [inbound interchanges 32](#page-39-0) [inbound relationships 20](#page-27-0) sessions [Action Setup dialog box 192](#page-199-0) [creating 193](#page-200-0) [deleting 194](#page-201-0) [editing 193](#page-200-0) [overview 189](#page-196-0) [Process Control dialog box - Sessions](#page-199-0) [tab 192](#page-199-0) status [filtering 97](#page-104-0) [status bar 5](#page-12-0) [status icons 181](#page-188-0) [definitions 117](#page-124-0) successful documents [Out Drawer browser 82](#page-89-0) summary list [printing 85](#page-92-0) [support 1](#page-8-0) [suspend events during archiving 175](#page-182-0) [system translation objects 13](#page-20-0)

#### **T**

tables [CrossRef Entry dialog box 63](#page-70-0) [CrossRef Select dialog box 63](#page-70-0) [Lookup Entry dialog box 64](#page-71-0) [Lookup Select dialog box 64](#page-71-0) [technical support 1](#page-8-0) [text editor 11](#page-18-0) The Desk [overview 5](#page-12-0) time allowance [outbound envelopes 135](#page-142-0) [toolbar description 5](#page-12-0) tracking [external data 157](#page-164-0) [inbound 153](#page-160-0) [outbound 154](#page-161-0) [printing document information 156](#page-163-0)[,](#page-164-0) [157](#page-164-0) transaction control numbers [outbound groups 39](#page-46-0) [translation levels 23](#page-30-0) [translation object browser 13](#page-20-0) translation objects [deleting 15](#page-22-0) [inbound 23](#page-30-0) [inbound relationships 46](#page-53-0) [outbound 36](#page-43-0) [outbound relationships 50](#page-57-0) [overview 13](#page-20-0) [printing 85](#page-92-0)

translation objects *(continued)* [registering 14](#page-21-0) translation process [inbound 6](#page-13-0) [outbound 8](#page-15-0) transmission type [outbound envelope 135](#page-142-0) turnaround documents [moving documents to the In](#page-106-0) [Drawer 99](#page-106-0)

## **U**

unprocessed documents [In Documents browser 76](#page-83-0) [Workspace browser 79](#page-86-0) [user interface client description 2](#page-9-0) [user translation objects 13](#page-20-0)

#### **V**

[view options 93](#page-100-0) [view types 93](#page-100-0) viewing [translation objects 13](#page-20-0) [viewing documents 83](#page-90-0)

### **W**

Workspace browser [unposting documents 100](#page-107-0)

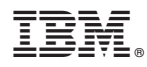

Product Number: 5725-D09

Printed in USA